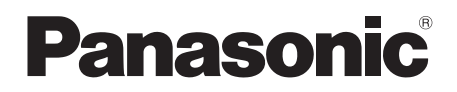

## 取扱説明書

## マルチフォーマットライブスイッチャー

# **品番 AV-HS450N**

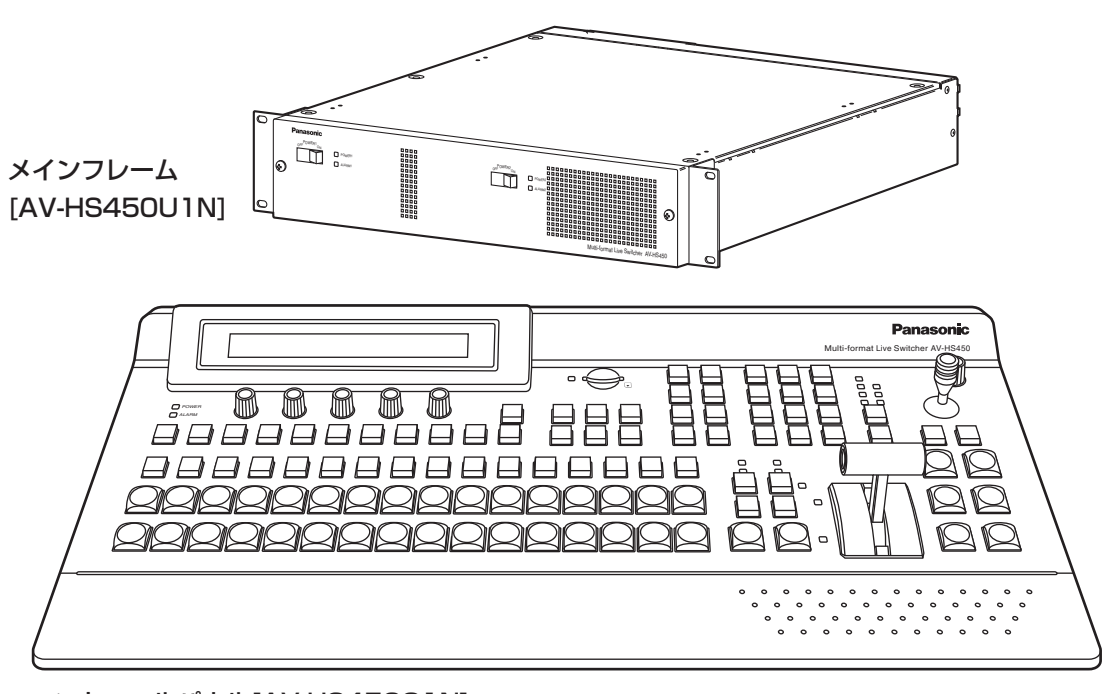

コントロールパネル[AV-HS450C1N]

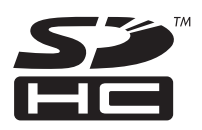

このたびは、パナソニック製品をお買い上げいただき、まことにありがとうございます。 ●取扱説明書をよくお読みのうえ、正しく安全にお使いください。

●ご使用前に「安全上のご注意」 (6 ~ 10 ページ) を必ずお読みください。

●保証書は、「お買い上げ日・販売店名」などの記入を必ず確かめ、取扱説明書とともに大切に保管して ください。

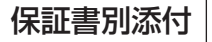

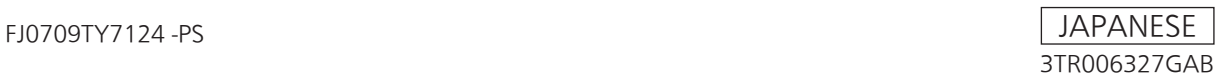

# もくじ

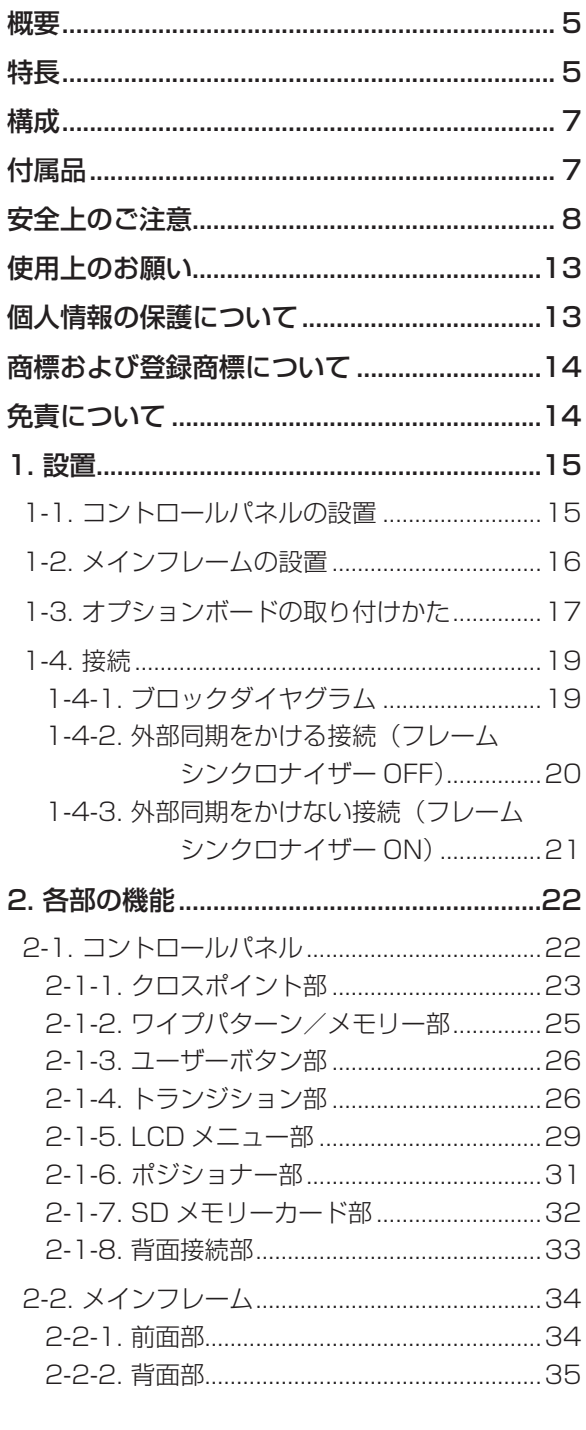

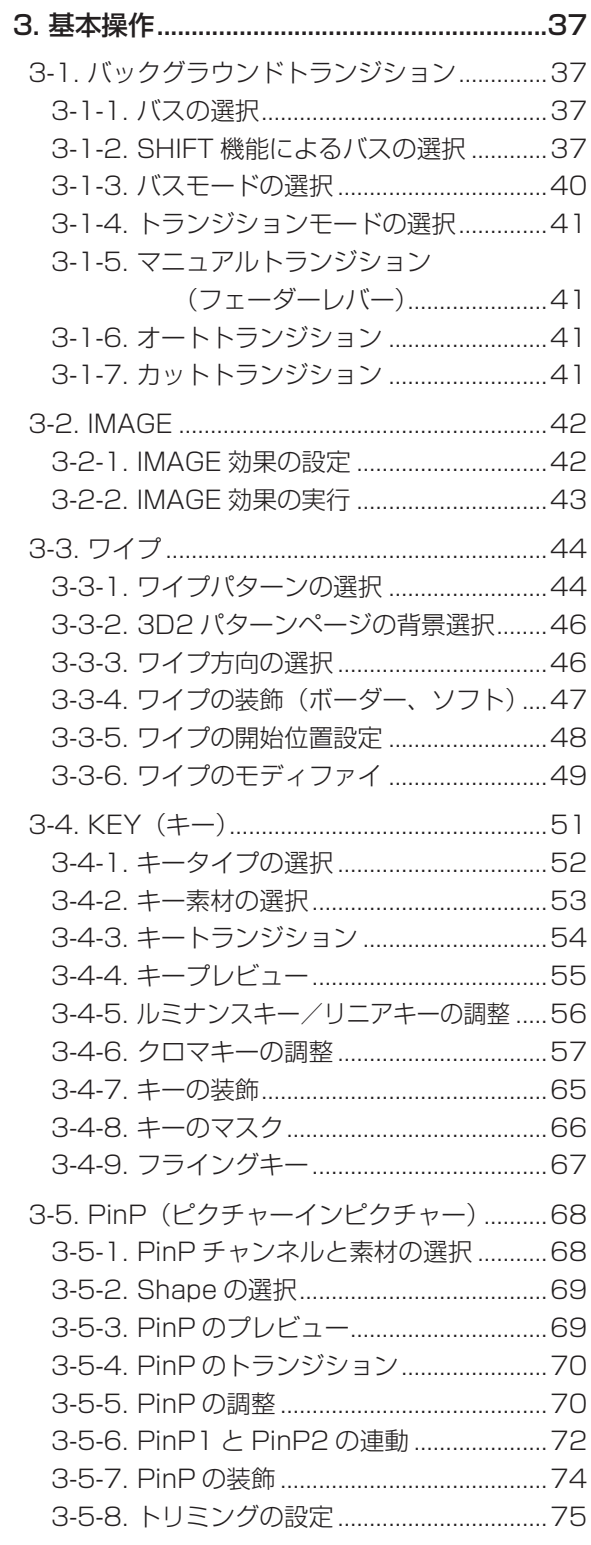

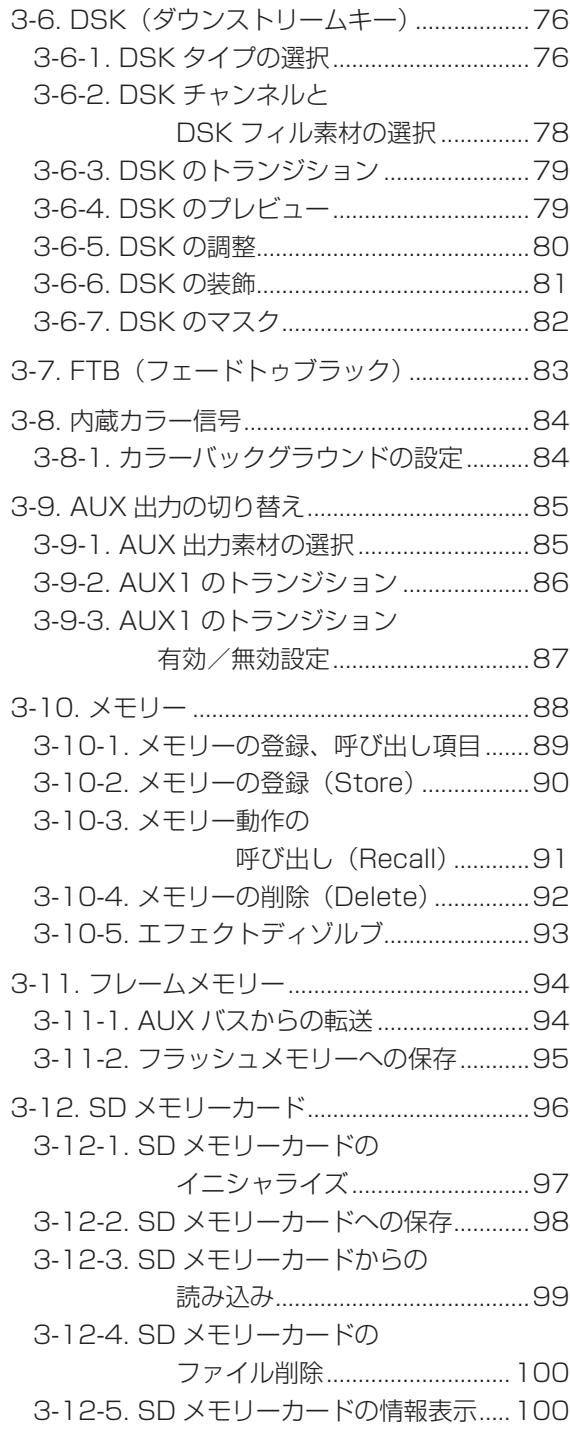

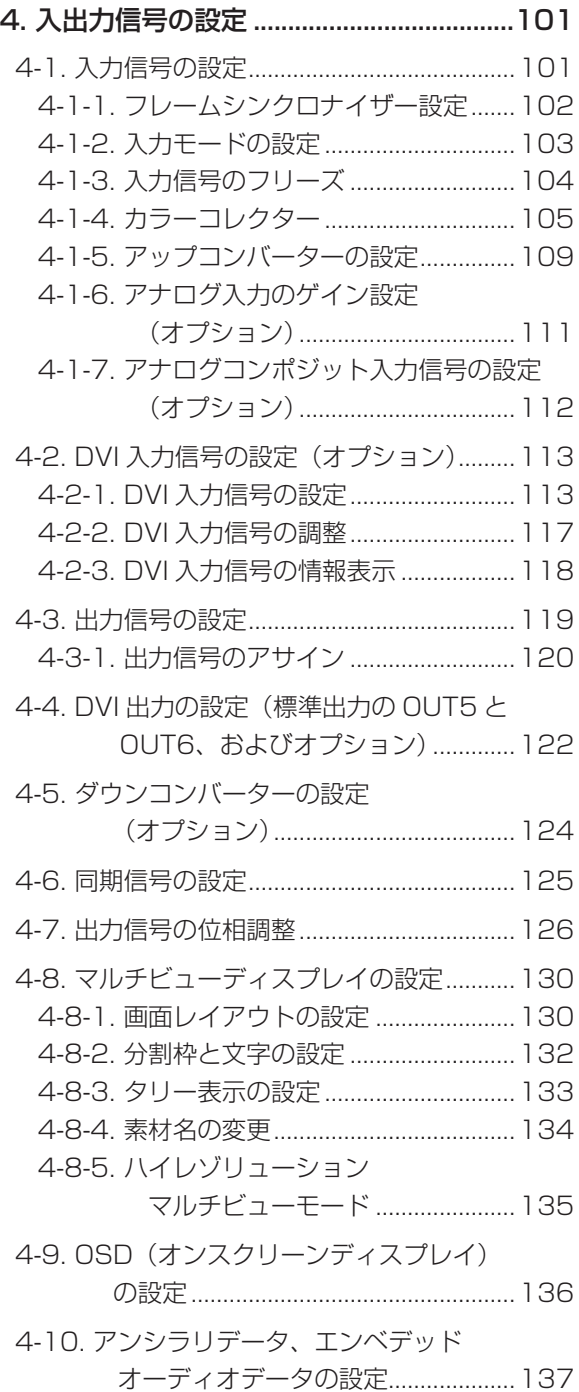

# もくじ

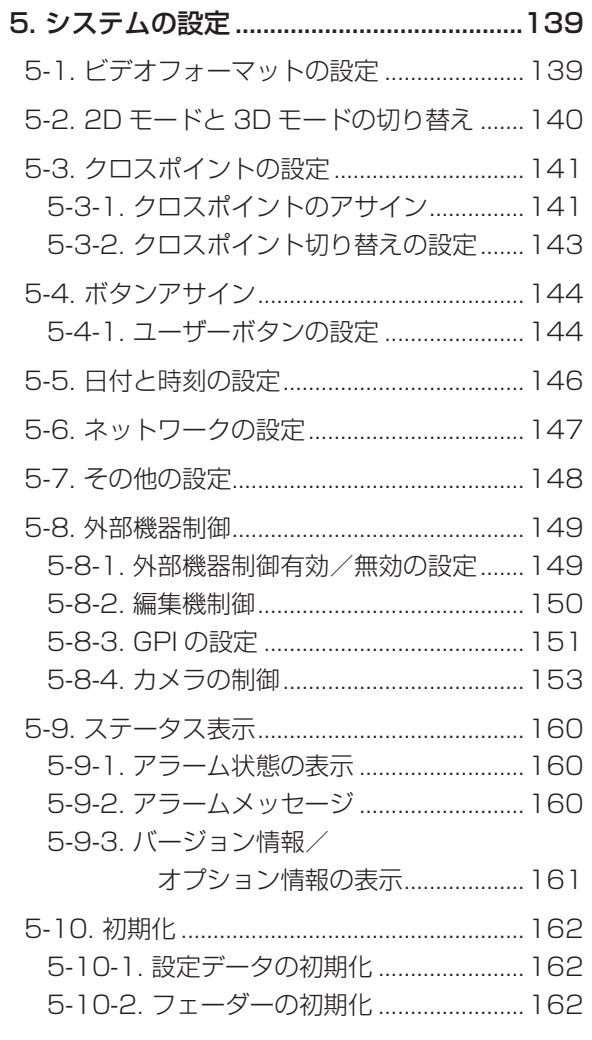

### 6. 外部インターフェース................................163

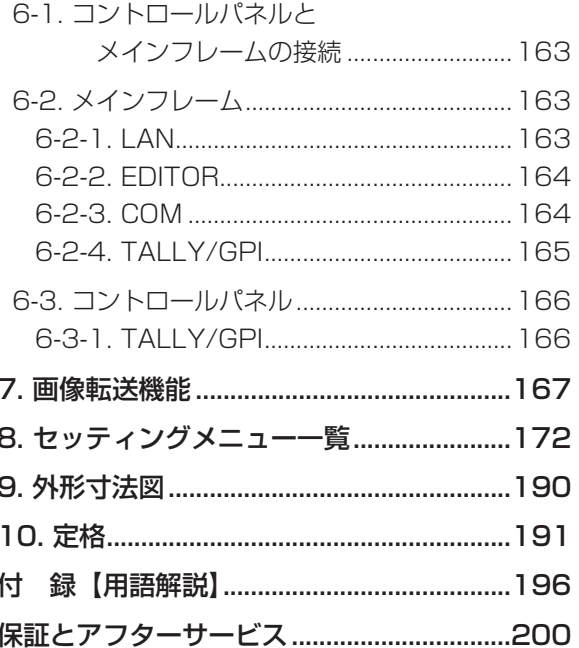

 **概要**

本機は、HD/SD マルチフォーマットに対応した 1ME デジタルビデオスイッチャーです。 本機は、メインフレームとコントロールパネルで構成されています。 メインフレームは、2RU のコンパクトサイズながら、標準で SDI の 16 入力、4 出力が行えます。 また、DVI の 2 出力に対応し、映像効果も、KEY を 1 系統、DSK を 2 系統、PinP を 2 系統、DVE(BKGD) を 2 系統、DVE(KEY)を 1 系統、マルチビューを 2 系統と、多彩な映像制作を可能にします。 入力には、フレームシンクロナイザー、アップコンバーター、カラーコレクターを内蔵しています。 さらにオプションボードを取り付けると、様々な入出力フォーマットに対応したり、3D 映像制作が可能にな るなど、柔軟にシステムを構築することができます。

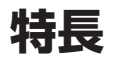

#### コンパクト設計、豊富な入出力

- メインフレームは、2RU のコンパクトサイズながら、標準で豊富な入出力を備えています。 入力は、標準で HD/SD-SDI の 16 系統で、すべての入力にフレームシンクロナイザーを内蔵しています。 さらにアップコンバーターを 4 系統、カラーコレクターも 8 系統内蔵しています。 出力は、標準で HD/SD-SDI が 4 系統と DVI-D が 2 系統です。
- 入出力兼用のオプションスロットを2つ備えています。 入力用のオプションボードを 2 枚取り付けると最大で 20 系統の入力、出力用のオプションボードを 2 枚 取り付けると最大で 10 系統の出力まで拡張することができます。

#### マルチフォーマット対応

- 信号フォーマットは、HD フォーマット (1080/59.94i、1080/50i、1080/24PsF<sup>※1</sup>、 1080/23.98PsF ※ 1、720/59.94p、720/50p)、SD フォーマット(480/59.94i、576/50i)、 DVI ※ 2 に対応します。
	- ※ 1: 下記のオプションボードは対応していません。 AV-HS04M1、AV-HS04M2、AV-HS04M3、AV-HS04M4、

AV-HS04M5、AV-HS04M6、AV-HS04M7、AV-HS04M7D

※ 2: 標準の DVI 出力は、DVI-D 信号の出力です。 オプションボードの AV-HS04M3 は、DVI-I 信号の入力、AV-HS04M8 は DVI-D 信号の入力、 AV-HS04M5 は DVI-I 信号の出力に対応します。

#### マルチビューディスプレイ機能

● 標準でマルチビューディスプレイ機能を2系統装備しています。 モニター 2 台にプログラム映像(PGM)、プレビュー映像(PVW)、入力映像信号など、最大で 20 系統 の映像を 2 画面に分けて同時に表示することができます。

#### フレームシンクロナイザー方式/外部同期方式に対応

- 入力すべてに高性能 10 bit フレームシンクロナイザーを内蔵しているので、非同期の映像入力が可能です。 B.B.(ブラックバースト)出力を利用して、本機の同期を基準にしてシステムを構築することができます。
- ゲンロック機能を備えているので、外部同期信号(B.B. または TRI 信号)を基準にした外部同期方式にも 対応します。

**特長**

#### 多彩なエフェクト機能を搭載

- 標準ワイプ、ミックス、カットに加えて、縮小、スライドなどの DVE トランジションが可能です。
- 2 画面の押し出し効果など、2 チャンネルを用いた DVE トランジションが可能です。
- キーヤーは、ルミナンスキー、クロマキーを装備し、さらに DSK を 2 系統、PinP を 2 系統の専用ハード ウエアを標準装備しています。
- AUX1 に MIX トランジション機能を装備しています。 次に選択した素材との MIX トランジションが可能ですので、柔軟にシステムを構築することができます。

#### Primatte® アルゴリズムによる高品位クロマキー

クロマキーには、プラグインソフトウエアとして多くのノンリニア編集機で定評のある Primatte® アルゴリ ズムをリニア編集のシステムで実現しました。高品位なクロマキー画質を簡単な操作で実現できます。

- Primatte® は、株式会社 IMAGICA デジックスの登録商標です。
- Primatte® の著作権は、株式会社 IMAGICA デジックスが保有しています。
- Primatte® の特許は、株式会社 IMAGICA デジックスが保有しています。

#### SDHC メモリーカード対応

● SDHC メモリーカードから静止画データ(BMP、JPEG)を本機のフレームメモリーに取り込み、バック グラウンド画像やキー素材として利用することができます。

また、本機のフレームメモリーの画像や設定データを SDHC メモリーカードへ保存することも可能です。

● SDHC ロゴは商標です。

#### 回転台システム(回転台とコンバーチブルカメラ)制御対応

● COM 端子を利用して、パナソニック製の回転台システム (パン、チルト、ズーム、フォーカス、プリセット) の制御が可能です。

コントローラーを使用すると、最大で 5 台の回転台システムの制御が可能になります。

また、カメラのメニュー操作も可能です。

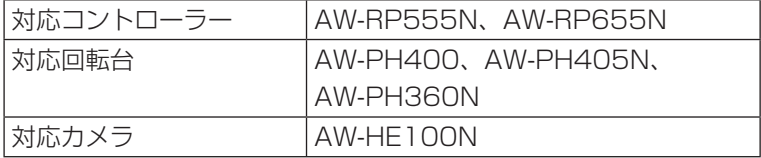

#### 電源の 2 重化

● 標準で 2 重化電源を装備していますので、安心してライブ運用を行うことができます。

#### シンプルな操作性

● 16個のクロスポイントボタンやパターン選択ボタンなど、ダイレクトに各機能の操作を可能にするシンプ ルなパネルレイアウトにより、迅速なライブ送出が可能です。 プリセット的な操作は、LCD またはオンスクリーンディスプレイ(OSD)に表示されるメニューで行います。

 **構成**

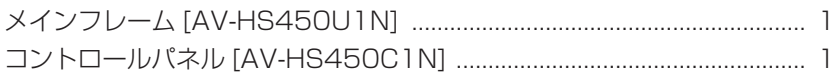

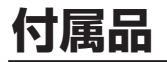

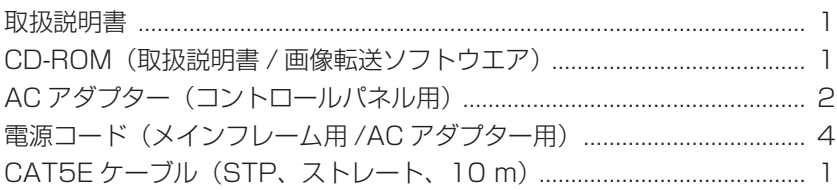

### ■ オプションボード (別売)

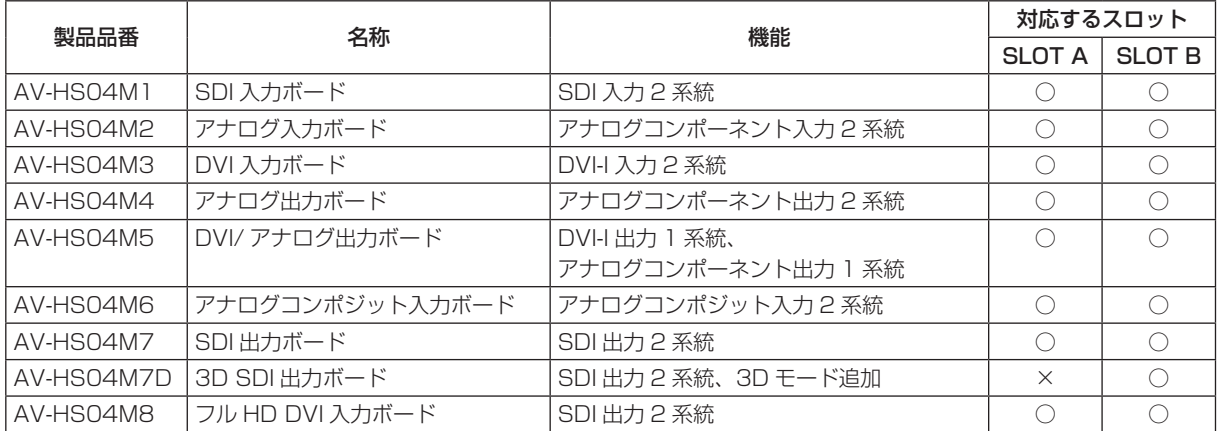

### ■ 取扱説明書について

本機 AV-HS450 は、映像制作にあわせて 2D モードまたは 3D モードに切り替えることができます。 この取扱説明書では、2D モード時の操作方法を記載しています。 3D モードで操作するときは、AV-HS04M7D の取扱説明書も併せて参照してください。

人への危害、財産の損害を防止するため、必ずお守りいただくことを説明しています。

### ■ 誤った使い方をしたときに生じる危害や損害の程度を区分して、説明しています。

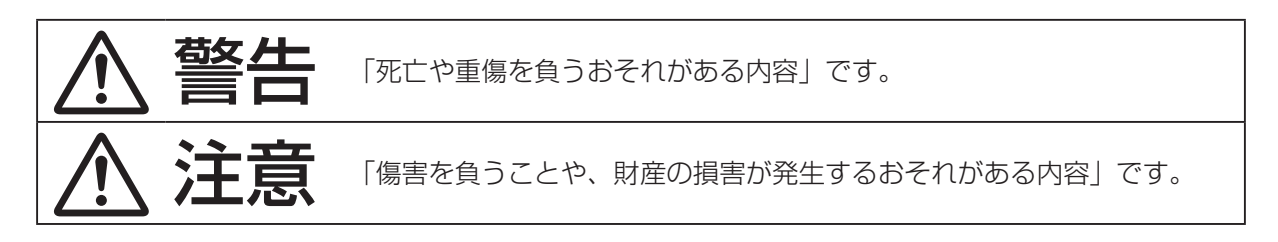

### ■ お守りいただく内容を次の図記号で説明しています。

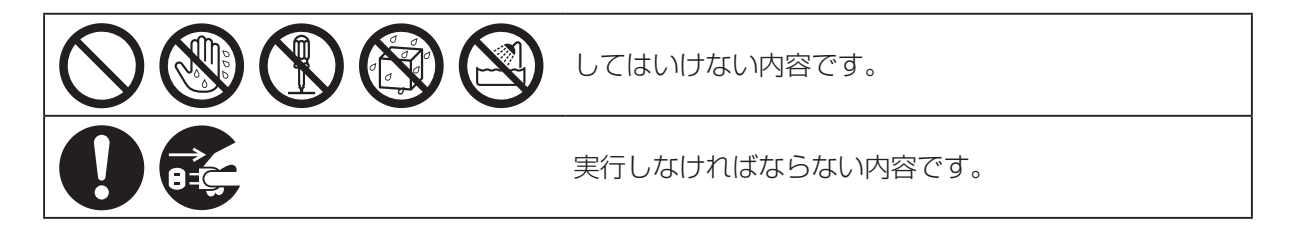

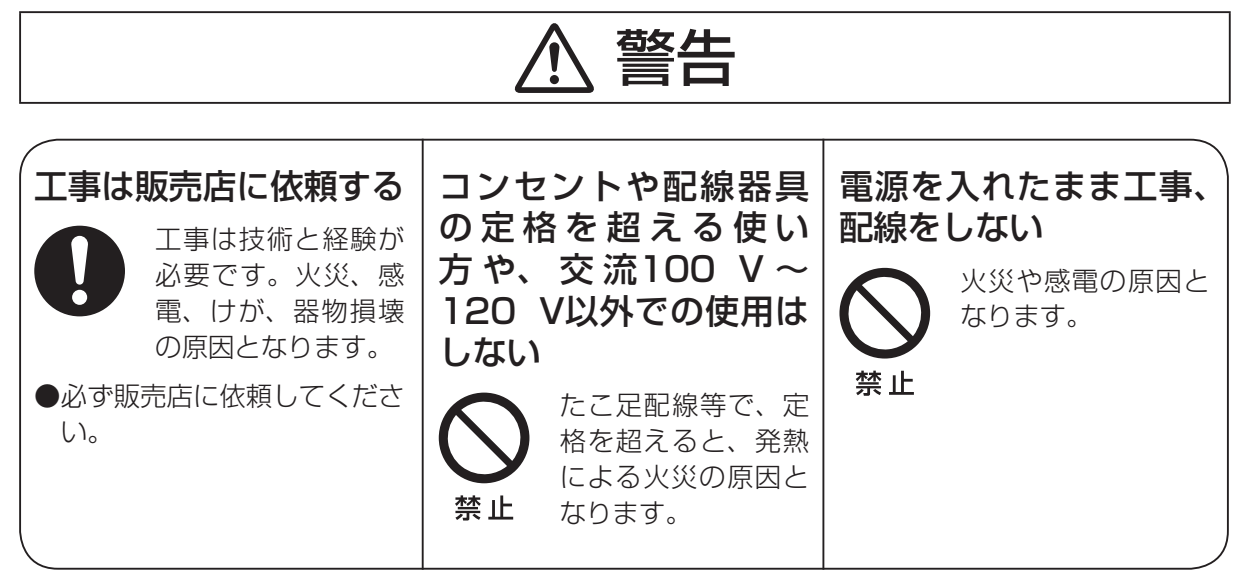

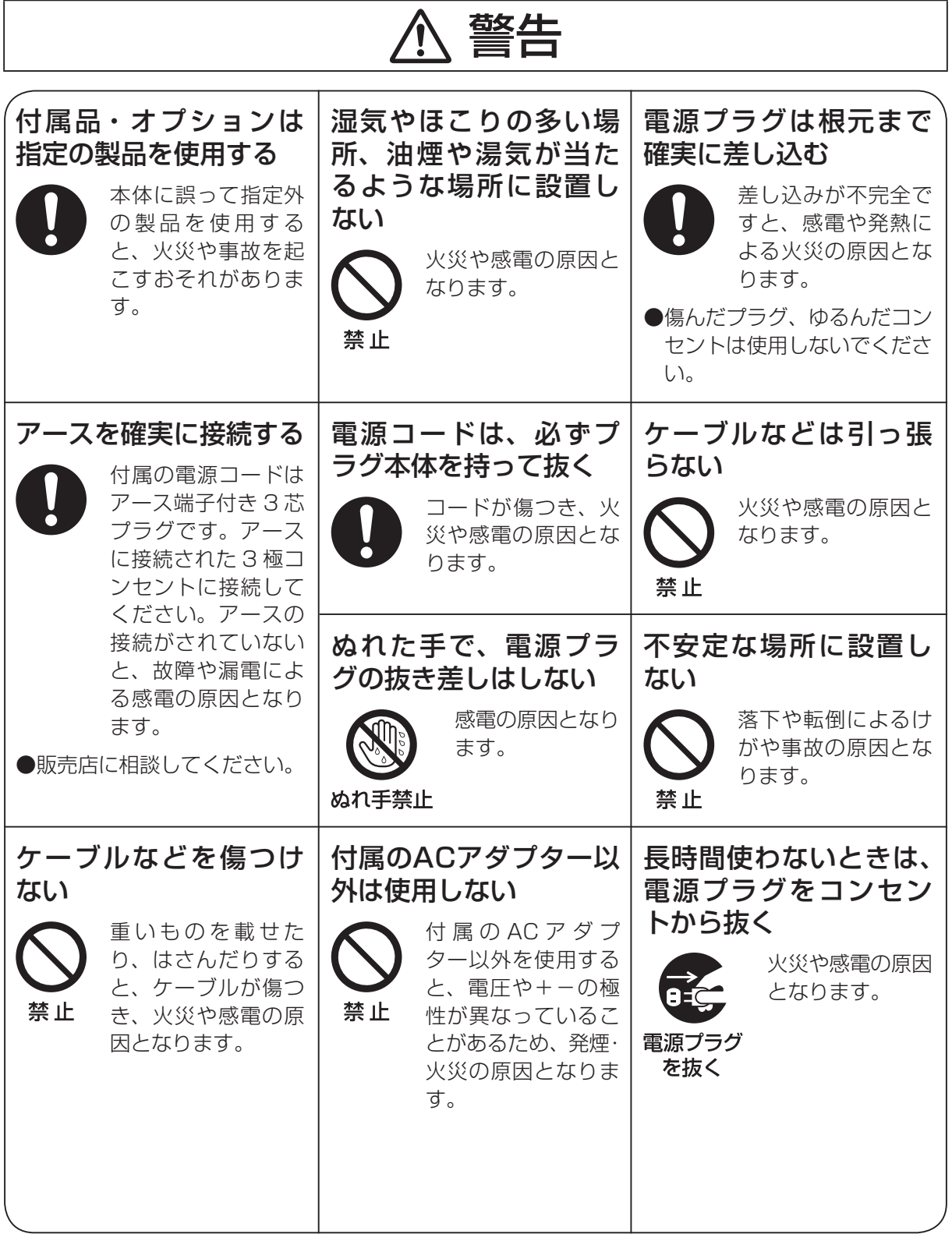

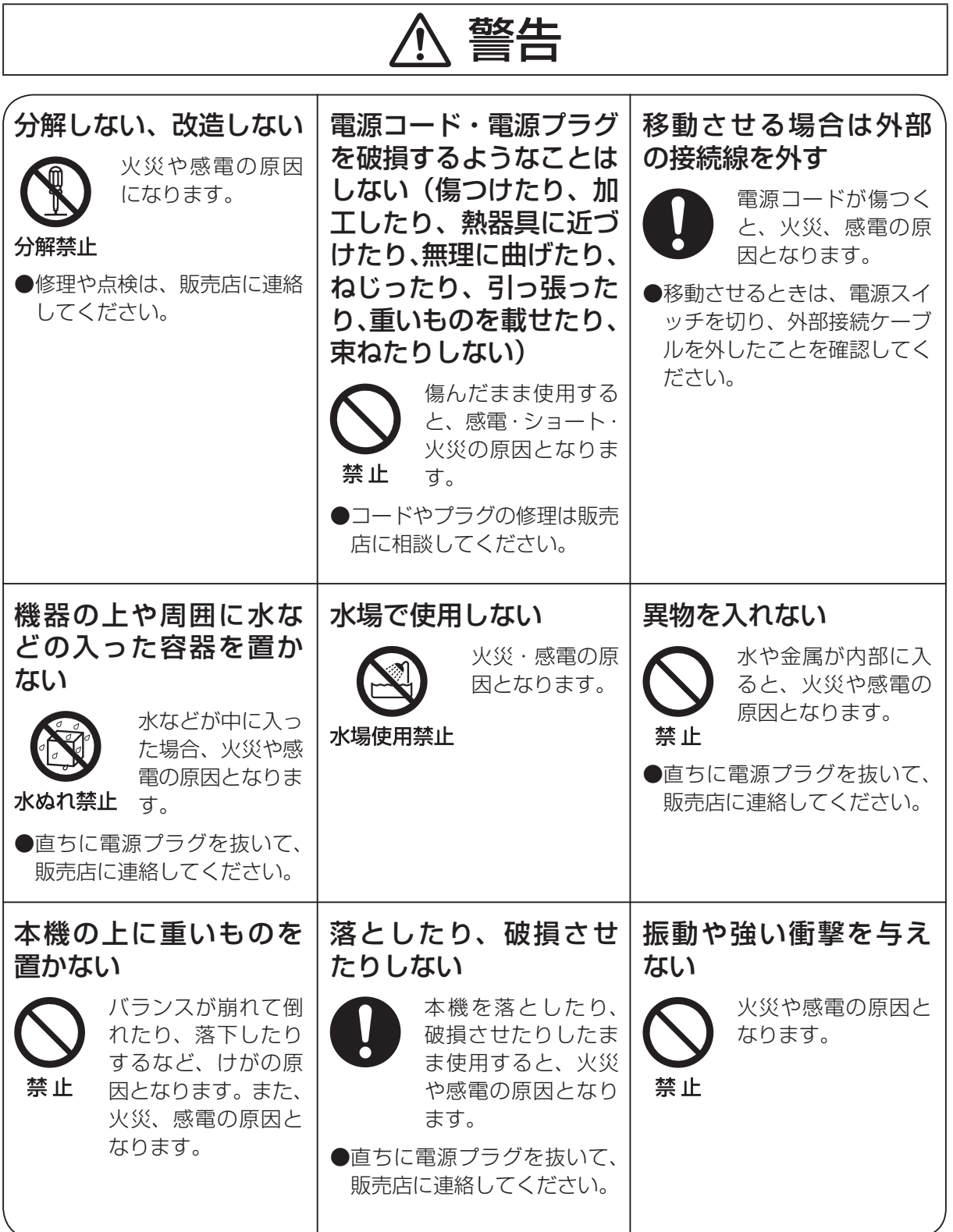

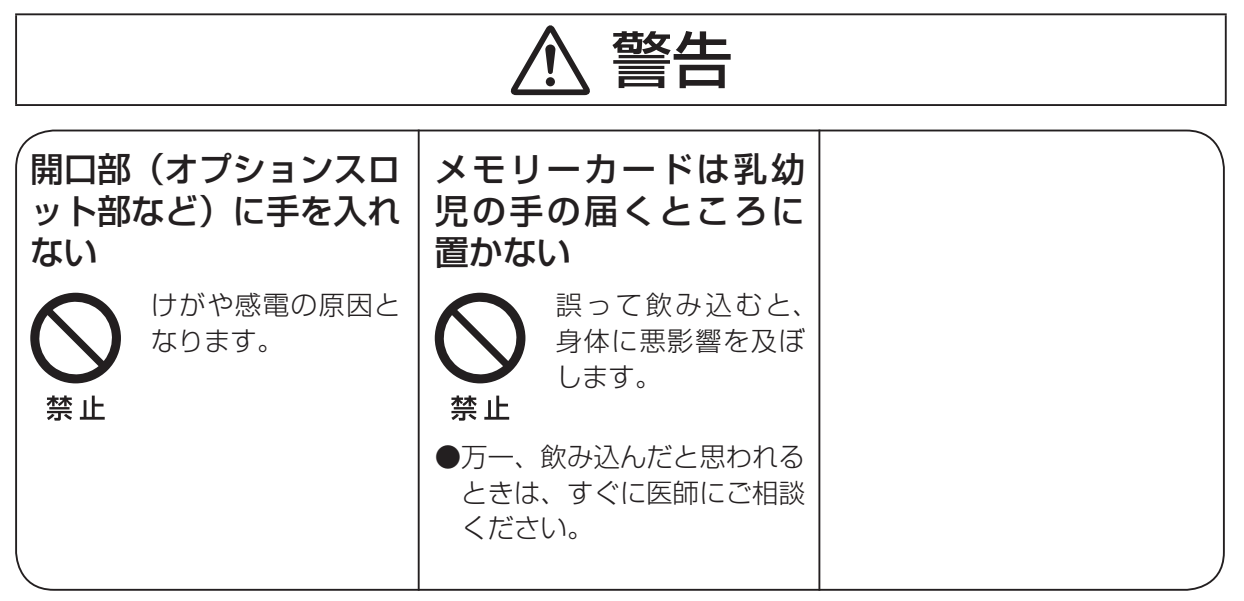

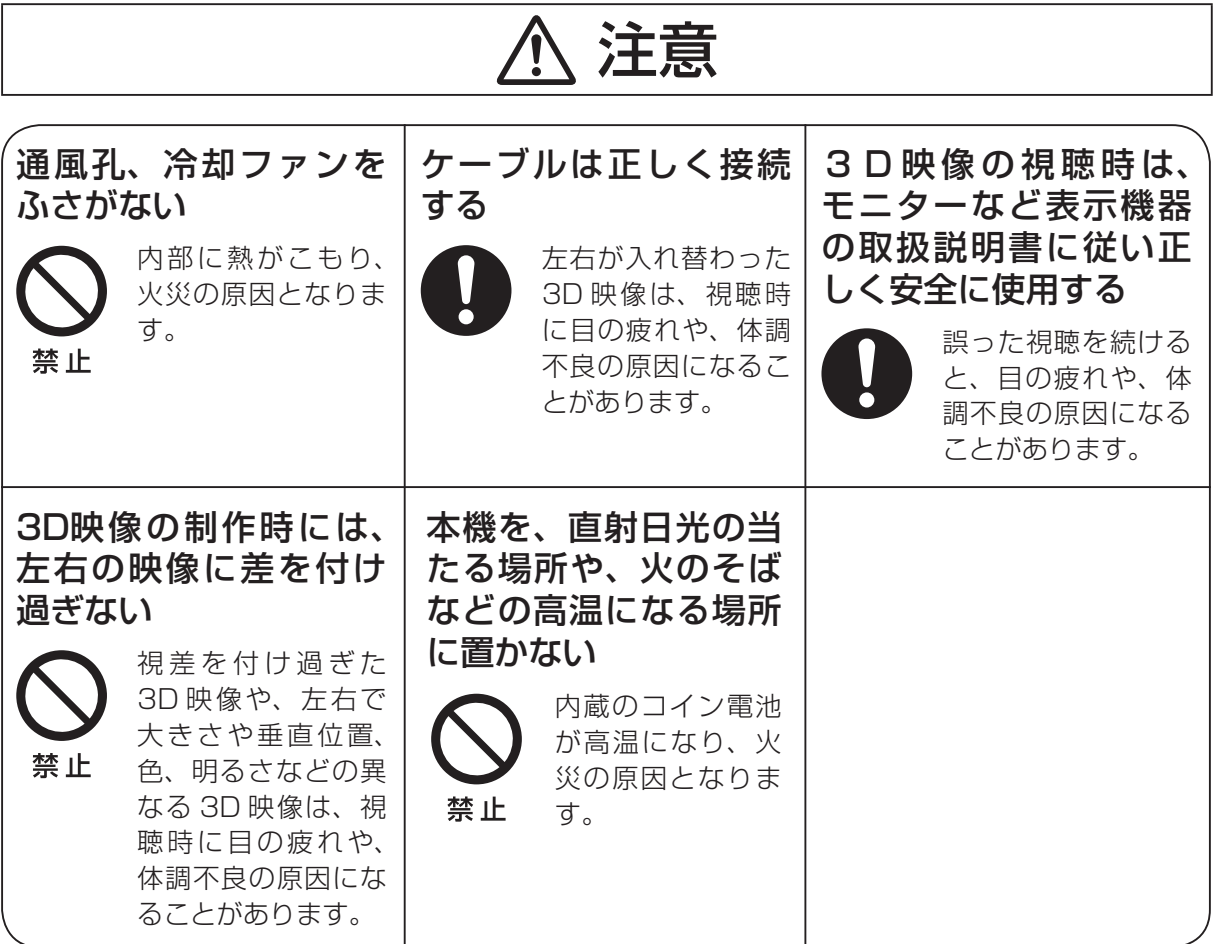

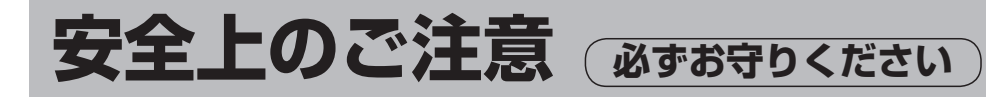

● 異常時の処理について

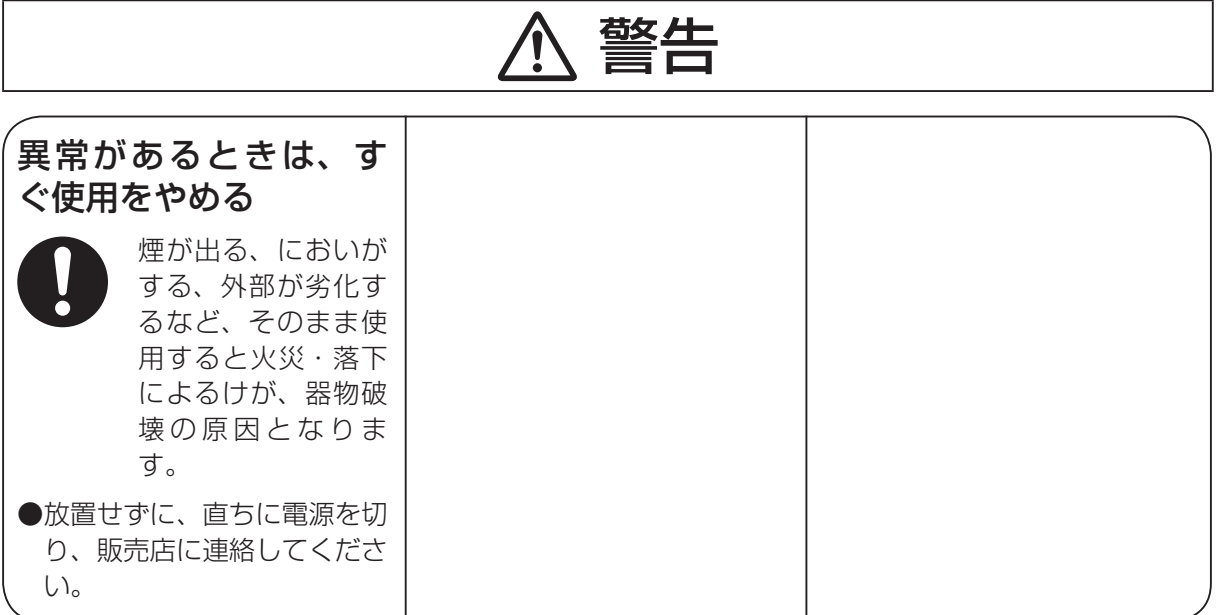

● お手入れについて

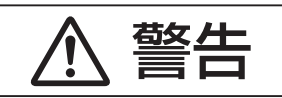

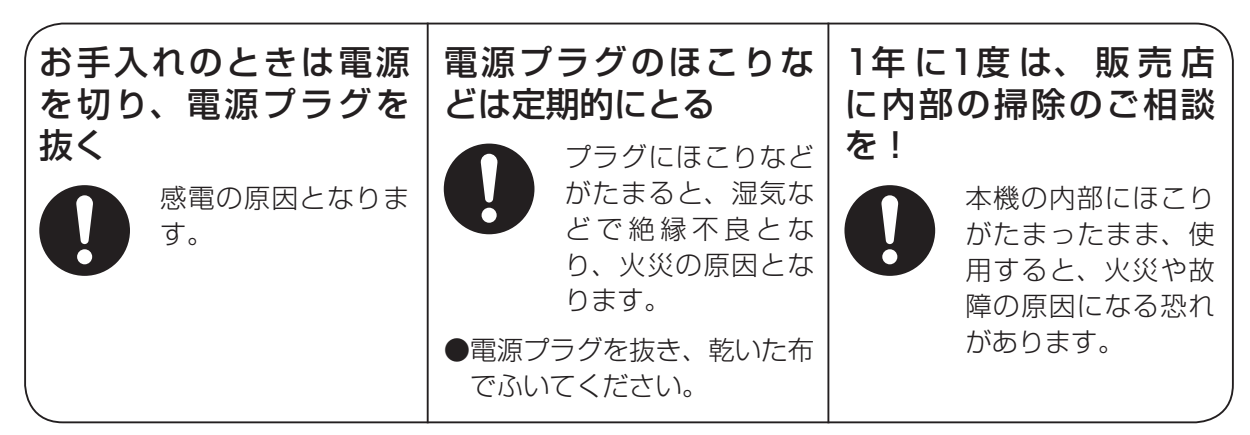

## **使用上のお願い**

#### ●取り扱いはていねいに

落としたり、強い衝撃や振動を与えないでくださ い。また、フェーダーレバーを持って持ち運びや 移動はしないでください。故障や事故の原因にな ります。

### ● 使用温度範囲は、0 ℃~ +40 ℃でお使い ください。

0 ℃以下の寒い所や +40 ℃以上の暑い所では内 部の部品に悪影響を与えるおそれがあります。

#### ●ケーブルの抜き差しは電源を切って

ケーブルの抜き差しは、必ず機器の電源を切って から行ってください。

#### ●湿気、ホコリの少ないところで

湿気、ホコリの多いところは、内部の部品がいた みやすくなりますのでさけてください。

#### ●お手入れは

電源を切って乾いた布で拭いてください。汚れが 取れにくいときは、うすめた台所用洗剤 (中性) を布にしみ込ませ、よく絞り、軽く拭いた後、水 拭きしてから、乾いた布で拭いてください。

#### - お願い ―――

・ ベンジンやシンナーなど揮発性のものは使用 しないでください。

・ 化学ぞうきんを使用するときは、その注意事 項をよくお読みください。

#### ●制作時のご注意

本機の映像切り替え機能や映像効果機能を用いる と、細かく点滅する映像や急激に変化する映像を 制作することが可能です。

このような映像は、視聴者の身体へ影響を与える 可能性がありますので、制作時には、特にご留意 ください。

#### ●オプションボードの取り扱い

オプションボードを取り付けるときや取り外すと きは、必ず機器の電源を切ってから行ってくださ  $U<sub>o</sub>$ 

また、オプションボードを取り付けるときや取り 外すときに、オプションボードの縁や金属部など でけがをしないようにご注意ください。

#### ●廃棄のときは

本機のご使用を終え、廃棄されるときは環境保全 のため、専門の業者に廃棄を依頼してください。

#### ●消耗品について

#### 冷却ファン:

冷却ファンは消耗品です。 約 5 年(1 日に 15 時間使用時)を目安に交換し てください。

#### 電源ユニット:

電源ユニットは消耗品です。 約 5 年(1 日に 15 時間使用時)を目安に交換し てください。

消耗品の交換時期は、使用条件により異なります。 消耗品を交換する場合は、必ず、販売店に依頼し てください。

### **個人情報の保護について**

本機を使用したシステムで製作された本人が判別できる情報は、「個人情報の保護に関する法律」 で定められた「個人情報」に該当します。\*

法律に従って、映像情報を適正にお取り扱いください。

\* 経済産業省の「個人情報の保護に関する法律についての経済産業分野を対象とするガイドライ ン」における【個人情報に該当する事例】をご参照してください。

● 本商品および、ともに使用するSDメモリーカードに記録された情報内容は、「個人情報」に該 当する場合があります。本商品が廃棄、譲渡、修理などで第三者に渡る場合は、その取り扱い に十分に注意してください。 SDメモリーカードは取り外し、保管管理してください。

### 商標および登録商標について

- Microsoft、Windows は、米国 Microsoft Corporation の、米国、日本およびその他の国における登録 商標または商標です。
- Adobe および Reader は、Adobe Systems Incorporated(アドビシステムズ社)の米国およびその他 の国における登録商標または商標です。
- SDHC ロゴは商標です。
- その他、本文中の社名や商品名は、各社の登録商標または商標です。

## 免責について

弊社はいかなる場合も以下に関して一切の責任を負わないものとします。

- 本機に関連して直接または間接に発生した、偶発的、特殊、または結果的損害・被害
- ②お客様の誤使用や不注意による障害または本機の破損など
- お客様による本機の分解、修理または改造が行われた場合
- 本機の故障・不具合を含む何らかの理由または原因により、映像が表示できないことによる不便・損害・ 被害
- 第三者の機器などと組み合わせたシステムによる不具合、あるいはその結果被る不便・損害・被害
- 取付方法の不備など、本商品の不良によるもの以外の事故に対する不便・損害・被害
- 登録した情報内容が何らかの原因により、消失してしまうこと
- 本体や SD メモリーカードまたは PC に保存された画像データ、設定データの消失あるいは漏えいなど によるいかなる損害、クレームなど

### 1-1. コントロールパネルの設置

「安全上のご注意」に記載されている内容とともに、以下の事項をお守りください。

#### 本機を設置するときや接続工事を行うときは、必ず、販売店に依頼してください。

#### 電源の接続について

- AC 100 V ~ 120 V で使用してください。
- 付属の電源コードと AC アダプターを必ず使用してください。
- 電源コードのアース端子は、必ずアースに接続してください。 また、背面のグランド端子(SIGNAL GND)は、システムのグランドに接 続してください。
- AC アダプターを 1 系統のみ接続する場合は、使わない DC 電源入力端子に 防塵キャップを取り付けてください。
- DC プラグの抜け防止のため、AC アダプターのケーブルは、ケーブルクラ ンプに取り付けてください。
- 長時間使用しないときは、節電のため電源スイッチを切り、電源プラグを コンセントから抜いてください。

#### 取り扱いはていねいに

● 落としたり、強い衝撃や振動を与えると、故障や事故の原因になります。

#### 内部に異物を入れないでください。

● 水や金属、飲食物などの異物が内部に入ると、火災や感電の原因になります。

#### 設置場所について

- 本機は、屋内専用の機器です。
- 十分な強度があり、安定した水平な場所に置いて使用してください。
- 背面の通気孔周辺は、通風の妨げにならないように 100 mm 以上の空間を確保してください。 特にパネルやテーブルに埋め込んで使用する場合は、通気と配線の空間を十分に確保してください。
- 0 ℃以下の寒いところや、+40 ℃以上の暑いところに設置しないでください。
- 直射日光の当たるところや温風の吹き出し口付近への設置は避けてください。
- 湿気やほこり、振動の多い場所に設置すると、故障の原因となります。

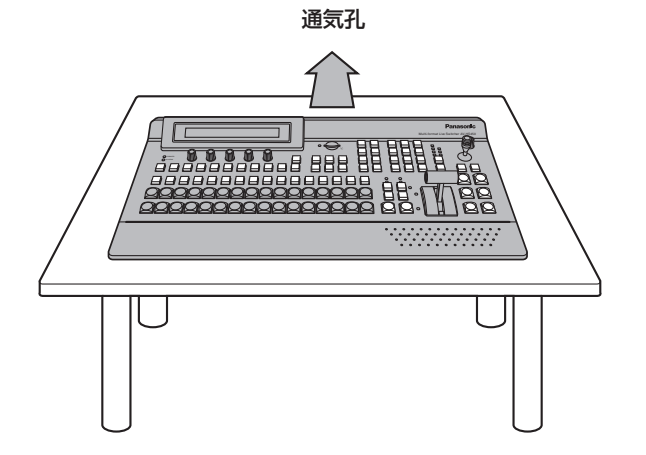

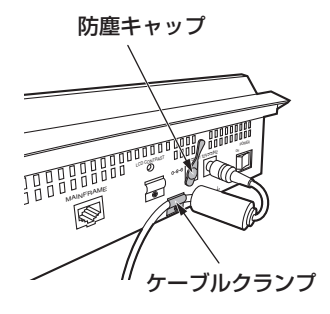

### 1-2. メインフレームの設置

#### 「安全上のご注意」に記載されている内容とともに、以下の事項をお守りください。

#### 本機を設置するときや接続工事を行うときは、必ず、販売店に依頼してください。

#### 電源の接続について

- AC 100 V ~ 120 V で使用してください。
- メインフレームは、1 系電源と2 系電源の両方を動作させて使用してください。 1 系電源と 2 系電源に AC 電源の入力がない場合や電源スイッチが OFF の場合、アラームが表示されます。
- 付属の電源コードを必ず使用してください。
- 雷源コードのアース端子は、必ずアースに接続してください。

#### 取り扱いはていねいに

● 落としたり、強い衝撃や振動を与えると、故障や事故の原因になります。

#### 内部に異物を入れないでください。

● 水や金属、飲食物などの異物が内部に入ると、火災や感電の原因になります。

#### 設置場所について

- 本機は、屋内専用の機器です。
- EIA 規格相当品の 19 インチ標準ラック (奥行寸法:600 mm 以上) に確実に取り付けて使用してください。
- 収納するラックに適合したねじで、確実に固定してください。
- メインフレームの後部を支えるサポートガイドを必ず取り付けてください。 (サポートガイドは、ラックに適合するものを用意してください。)
- 前面の吸気孔と背面の冷却ファンの周辺には、十分な空間を確保してください。
- 0 ℃以下の寒いところや、+40 ℃以上の暑いところに設置しないでください。
- 直射日光の当たるところや温風の吹き出し口付近への設置は避けてください。
- 湿気やほこり、振動の多い場所に設置すると、故障の原因となります。

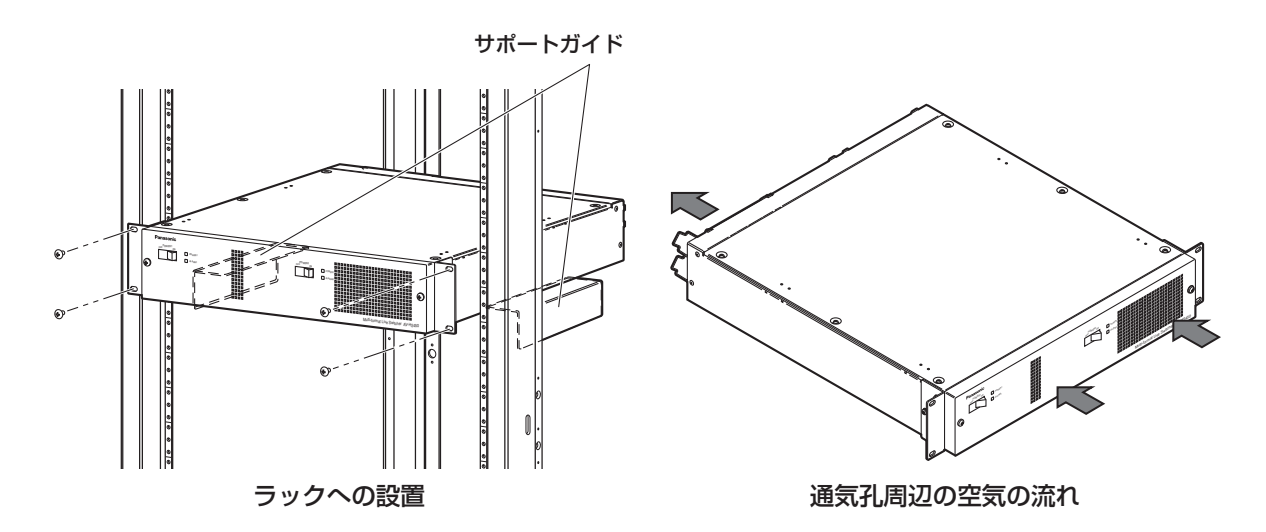

## **1. 設置**

### 1-3. オプションボードの取り付けかた

オプションボードをメインフレームに取り付けます。

詳細は、各オプションボードの取扱説明書を参照してください。

※下記のオプションボードの取扱説明書は、AV-HS400AN に取り付ける場合の内容で記載されています。 本書の内容に読み替えて参照してください。

#### < オプションスロットと信号ラインの読み替え >

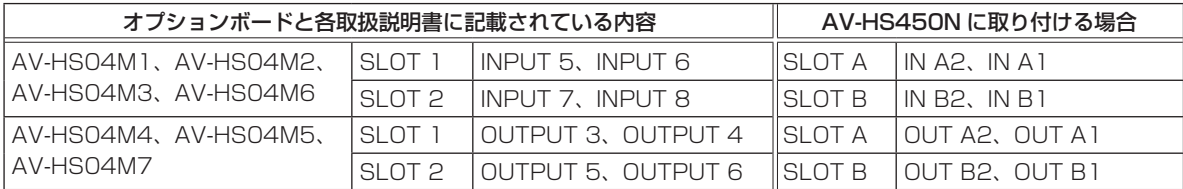

#### <AV-HS04M6 の設定スイッチ:SW501 の読み替え >

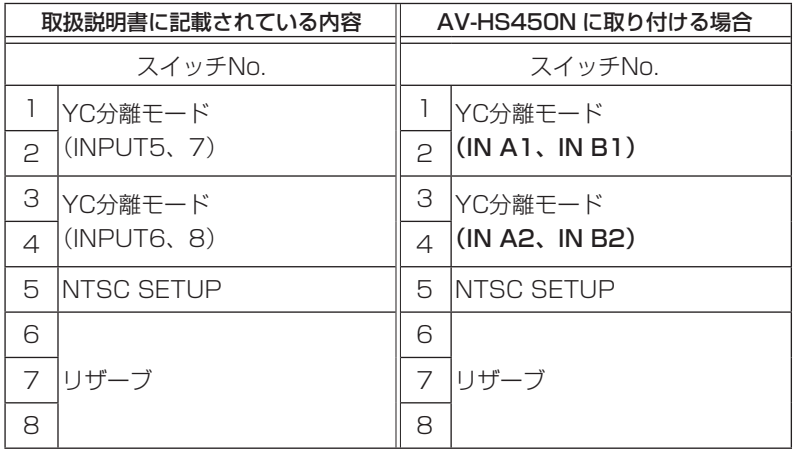

注意 -

- 取り付け、および取り外し作業は、必ず販売店に依頼してください。
- 取り付け、および取り外し作業は、電源を切り、電源プラグを抜いてから行ってください。
- オプションボードに触れる前に、接地した金属に手を触れ、人体に帯電している静電気を「放電」して ください。静電気防止のリストストラップを着けると安全です。 帯電している状態でオプションボードに触れると、故障の原因となります。
- オプションボードを落としたり、強い衝撃や振動を与えて破損しないようにしてください。
- オプションボードを取り外した後は、必ずブランクパネルを取り付けてください。
- オプションボードを取り付けるときや取り外すときに、オプションボードの縁や金属部などでけがをし ないようにご注意ください。
- AV-HS04M7D は、本機の SLOT B に取り付けてください。SLOT A に取り付けても動作しません。

メインフレームの電源を OFF にし、電源コードを抜く。

メインフレーム背面の SLOT A または SLOT B のねじ 2 本を緩めて、ブランクパネルを外す。

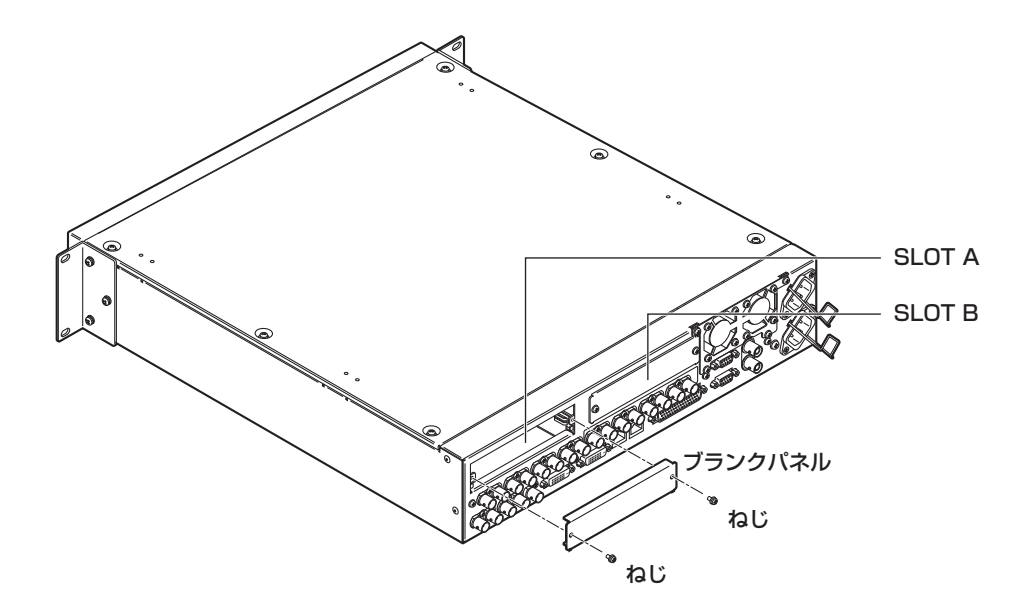

- オプションボードをガイドレールに沿わせて、ゆっくりと差し込む。 確実に奥まで差し込んでください。このとき無理な力を加えると、内部のコネクターを破損することがあり ますので、ご注意ください。
- ねじ 2 本でオプションボードを取り付ける。 締め付けトルク:0.7 N•m

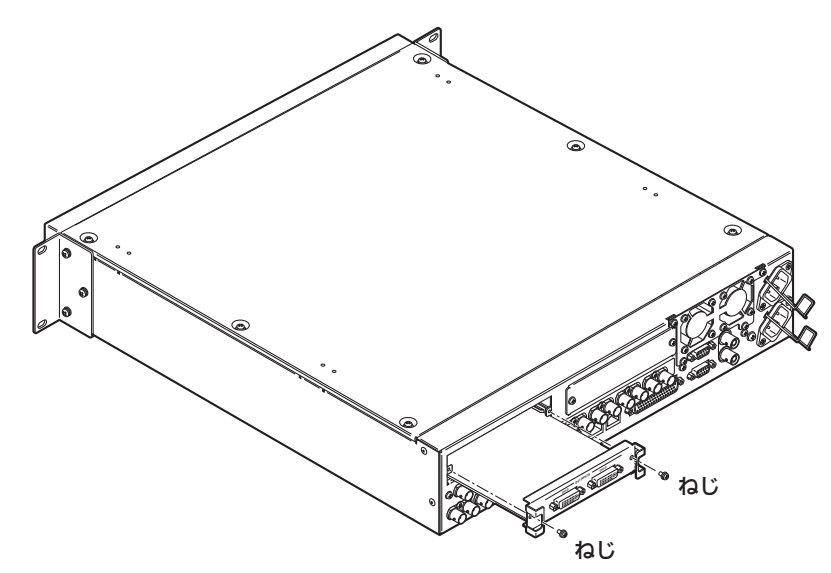

必要なケーブルを接続してから、電源コードを差し込んで電源を入れる。

### 1-4. 接続

1-4-1. ブロックダイヤグラム

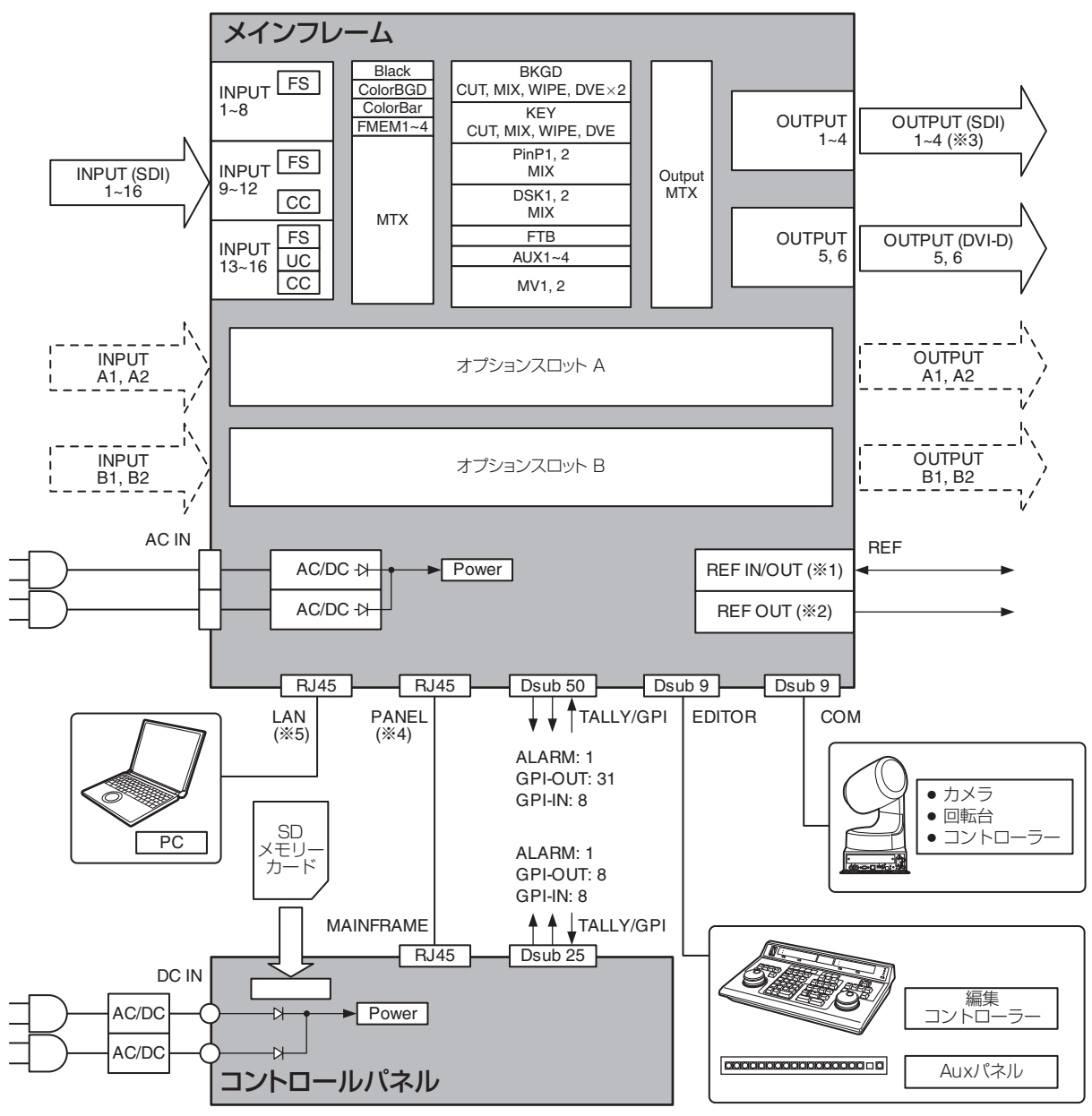

※ 1: リファレンス信号の設定を外部同期に設定した場合は、 リファレンス信号入力になります。 内部同期に設定した場合は、リファレンス信号出力に なります。 ※ 2: リファレンス信号の設定を外部同期に設定した場合は、 ループスルー出力になります。 内部同期に設定した場合は、リファレンス信号出力に なります。 ※ 3: OUTPUT (SDI)1 は、2 分配出力です。 ※ 4: PANEL 端子と MAINFRAME 端子は、付属の CAT5E ケーブルで直接接続してください。 ※ 5: PC を接続する場合、公衆回線に接続しないでください。

### 1-4-2. 外部同期をかける接続(フレームシンクロナイザー OFF)

#### 同期信号発生器

(Sync Generator)

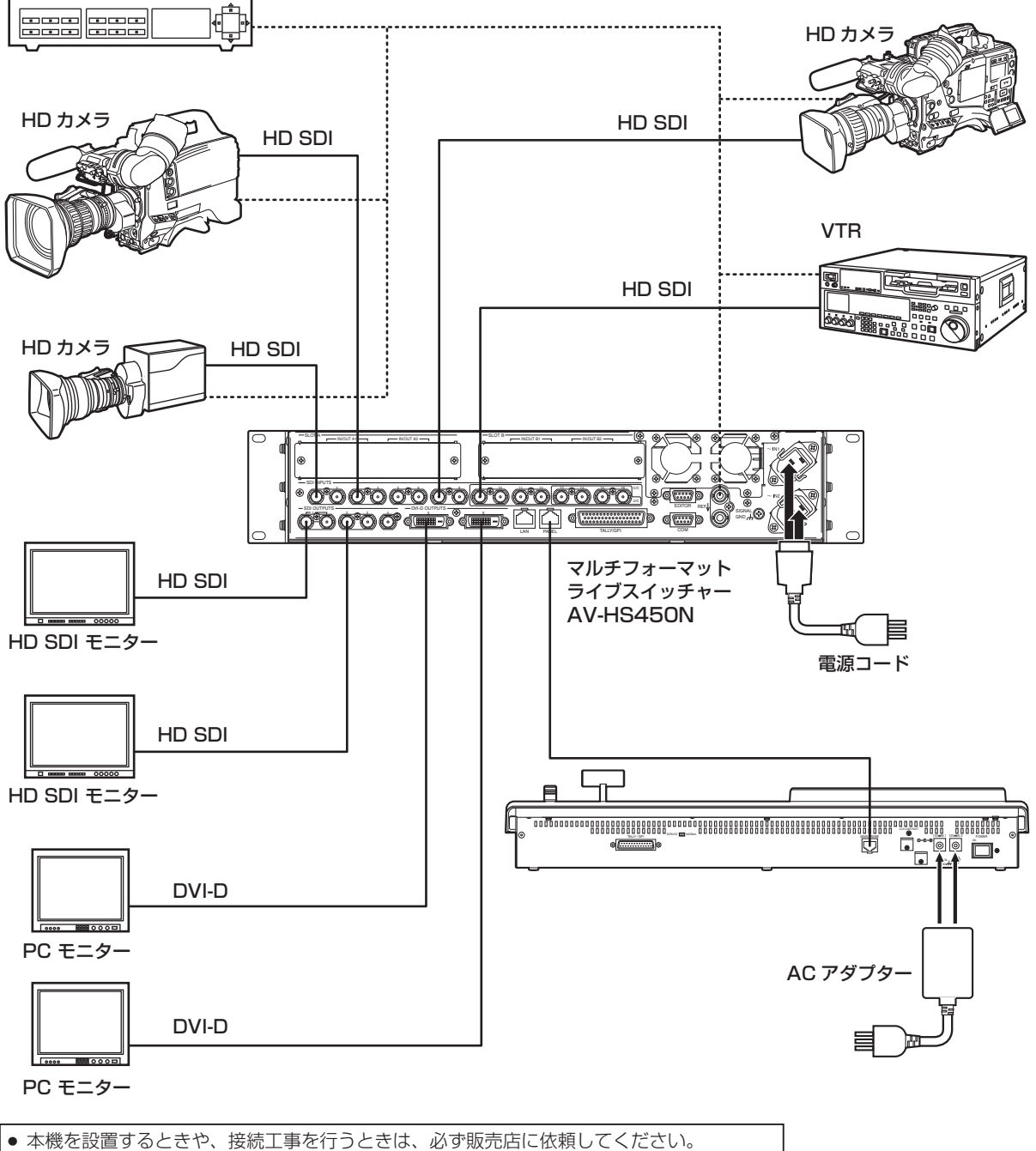

● 電源コードの接続は、3 極コンセントを使用して確実にアースを接続してください。

### 1-4-3. 外部同期をかけない接続 (フレームシンクロナイザー ON)

#### オプションボードを使用した例

SLOT A:アナログ入力ボード(AV-HS04M2) SLOT B: フル HD DVI 入力ボード (AV-HS04M8)

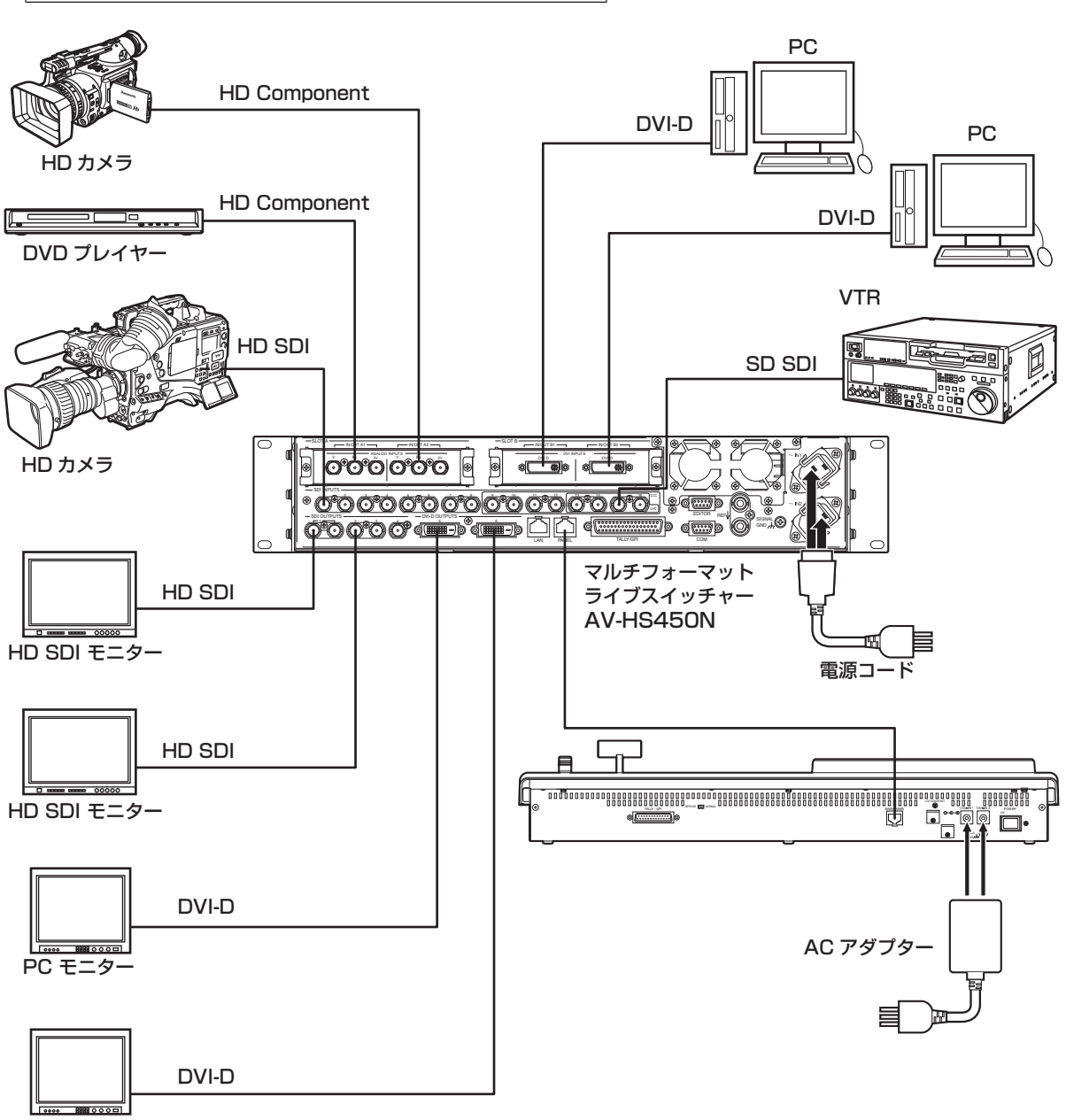

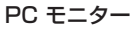

### 2-1. コントロールパネル

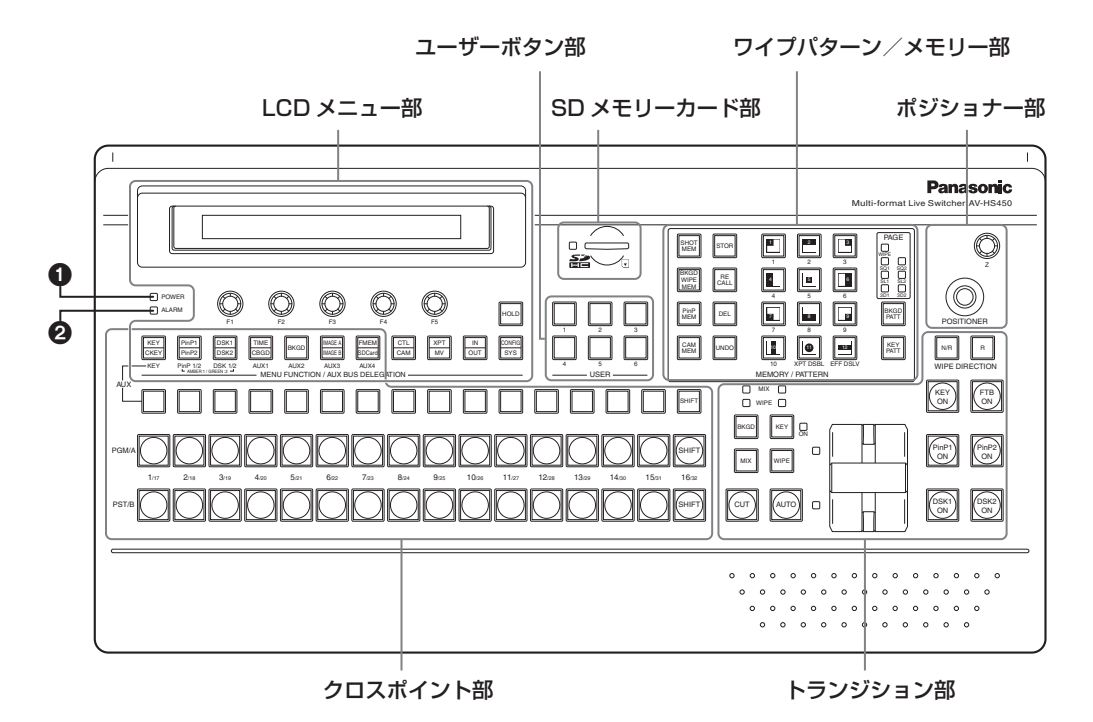

#### 電源表示灯 [POWER]

DC 電源入力端子に電源が入力されているときに、背面の電源スイッチ(®)を ON にすると点灯します。

#### アラーム表示灯 [ALARM]

メインフレームの冷却ファンが停止しているとき、またはメインフレームおよび、コントロールパネルの電 源に異常(電圧低下)があるときに点灯します。

このとき、LCD と外部モニターの OSD 画面にアラームメッセージが表示されます。

アラーム発生中は、SYSTEM/Alarm メニューで、異常の内容を確認することができます。

アラーム情報は、コントロールパネルの TALLY/GPI 端子(BD)から外部機器に出力することができます。

詳しくは、「5-9-2. アラームメッセージ」を参照してください。

アラームが発生した場合は、すぐに使用を中止し、必ず販売店へご連絡ください。

そのまま使用すると、本機が故障する原因となることがあります。

#### 2-1-1. クロスポイント部

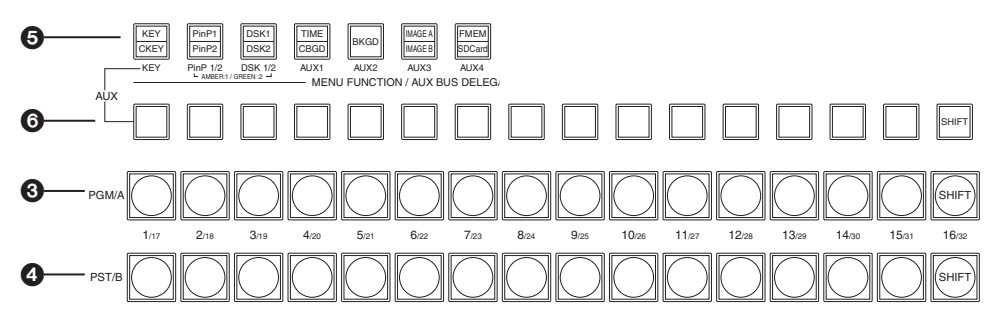

#### PGM/A バスクロスポイントボタン [PGM/A 1 ~ 32]

PGM/A バスの映像信号を選択します。

[SHIFT] ボタンを使って、1 ~ 32 までを選択することができます。

⇒ [3-1-2. SHIFT 機能によるバスの選択 | 参照

フリップフロップ方式の場合は、常に本線映像(PGM)を選択します。

クロスポイントボタン(8)、3)を長押ししたときは、入力素材の名称やクロスポイントボタンの番号 を表示します。

#### PST/B バスクロスポイントボタン [PST/B 1 ~ 32]

PST/B バスの映像信号を選択します。 [SHIFT] ボタンを使って、1 ~ 32 までを選択することができます。 ⇒「3-1-2. SHIFT 機能によるバスの選択」参照 フリップフロップ方式の場合は、常に次に挿入される映像(PST)を選択します。

#### **6 AUX バス選択ボタン [KEY、PinP 1/2、DSK 1/2、AUX1 ~ AUX4]**

AUX バスクロスポイントボタン (6) で操作するバスを選択します。

選択されているボタンが点灯します。

#### [KEY]:

AUX バスクロスポイントボタン(G) をキーフィルバスのソース選択ボタンに切り替えます。 キーソースバスのソースは、AUX バスクロスポイントボタン(@) を長押ししたときに表示するメ ニューで設定できます。設定されたソースは、DSK1 と DSK2 共通になります。 また、CONFIG メニューでソースを設定することもできます。

#### [PinP 1/2]:

AUX バスクロスポイントボタン(◎) を PinP バスのソース選択ボタンに切り替えます。 ボタンを押すごとに PinP1 と PinP2 が切り替わります。

 PinP1 が選択されているときは、ボタンがアンバー色に点灯し、PinP2 が選択されているときは、 ボタンが緑色に点灯します。

#### [DSK 1/2]:

AUX バスクロスポイントボタン(3) を DSK フィルバスのソース選択ボタンに切り替えます。 ボタンを押すごとに DSK1 と DSK2 が切り替わります。

 DSK1 が選択されているときは、ボタンがアンバー色に点灯し、DSK2 が選択されているときは、 ボタンが緑色に点灯します。

 $[AUX1] \sim [AUX4]$ :

AUX バスクロスポイントボタン(O)を AUX バスのソース選択ボタンに切り替えます。

AUX バス選択ボタンは、メニューファンクションボタン(2) としても使用します。

#### AUX バスクロスポイントボタン

AUX バス選択ボタン(6)で切り替えたバスのソースを選択します。 [SHIFT] ボタンを使って、1 ~ 32 までを選択することができます。 ⇒ [3-1-2. SHIFT 機能によるバスの選択 | 参照

#### 2-1-2. ワイプパターン/メモリー部

#### ■ワイプパターン/メモリー選択ボタン

BKGD/KEY パターン選択ボタン (B) が点灯しているときは、 1 ~ 12 のワイプパターンが選択できます。 1233 Part 2 コール 2 Day 2 March 2 Day 2 March 2 Day 2 March 2 Day 2 Day 2 Day 2 Day 2 Da メモリー操作ボタン (1) の [SHOT MEM]、[BKGD WIPE MEM]、[PinP MEM]、[CAM MEM] が点灯しているときは、 1 ~ 10 のボタンに対してメモリーの登録およびメモリーの呼 び出しができます。

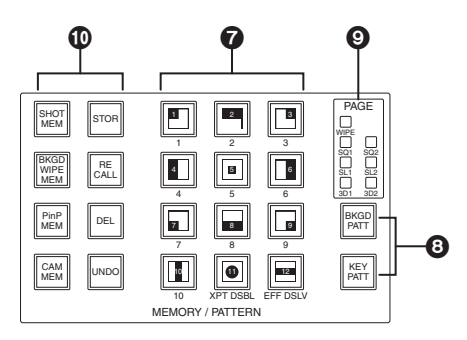

#### **BBKGD/KEY パターン選択ボタン [BKGD PATT] [KEY PATT]**

[BKGD PATT] ボタンを押して点灯しているときは、バックグラウンドトランジションのワイプパターン を選択します。

[KEY PATT] ボタンを押して点灯しているときは、キートランジションのワイプパターンを選択します。 [BKGD PATT] ボタンと [KEY PATT] ボタンは、押すごとにパターンのページが WIPE(ワイプ)、SQ1 (スクィーズ 1)、SL1(スライド 1)、3D1(3 次元 1)、SQ2(スクィーズ 2)、SL2(スライド 2)、 3D2 (3 次元 2) の順に切り替わり、パターンページ表示 LED (@) の点灯位置で選択されているパター ンのページが確認できます。

キートランジションのワイプパターンでは、SQ2、SL2、3D2 を選択することができません。

#### パターンページ表示 LED[PAGE]

LED の点灯位置で、BKGD/KEY パターン選択ボタン(3) で選択したパターンのページが確認できます。

#### メモリー操作ボタン [SHOT MEM] [BKGD WIPE MEM] [PinP MEM] [CAM MEM] [STOR] [RECALL] [DEL] [UNDO]

[SHOT MEM] ボタン、[BKGD WIPE MEM] ボタン、[PinP MEM] ボタン、[CAM MEM] ボタンのいず れかを押し、テンキー(1 ~ 10)に対してメモリーの操作を行います。

#### [STOR]:

メモリーを登録します。

[RECALL]:

メモリーの呼び出しをします。

[DEL]:

メモリーを削除します。

#### [UNDO]:

[RECALL] ボタンと [DEL] ボタンの操作を戻します。

元に戻すことができる操作の回数は、1度だけです。

[CAM MEM] ボタンを押したときのメモリーの操作では、この操作を行うことができません。

#### 2-1-3. ユーザーボタン部

#### ユーザーボタン [USER1 ~ USER6]

CONFIG メニューでメニュー設定の一部の機能を、[USER1] ~ [USER6] にアサインして使用することができます。 ⇒ [5-4-1. ユーザーボタンの設定| 参照

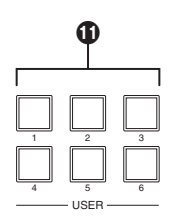

#### 2-1-4. トランジション部

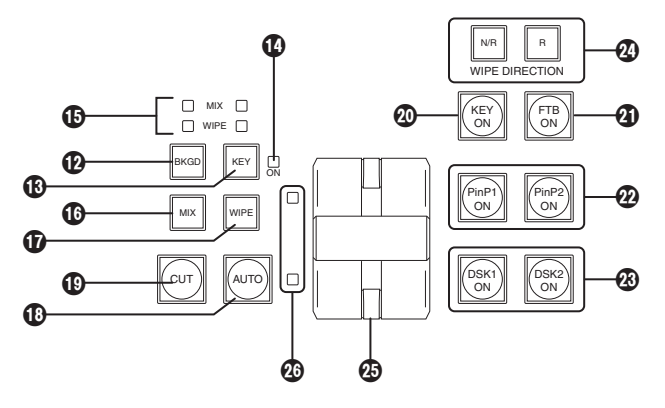

#### **4 [BKGD] ボタン**

[AUTO] ボタン(B) またはフェーダーレバー(B) の操作を行ったときに、バックグラウンドのトラン ジションを行います。

[BKGD] ボタンを押して選択されているときはアンバー色に点灯します。

[KEY] ボタン(B) が押された場合は消灯し、非選択状態になります。

ただし、[BKGD] ボタンと [KEY] ボタン(B) を同時に押した場合は、両方の選択状態となります。

#### [KEY] ボタン

[AUTO] ボタン(1)またはフェーダーレバー(@)の操作を行ったときに、キーのトランジションを行います。 [KEY] ボタンを押して選択されているときは、アンバー色に点灯します。 [BKGD] ボタン(2) が押された場合は消灯し、非選択状態になります。 ただし、[BKGD] ボタン(@) と [KEY] ボタンを同時に押した場合は、両方の選択状態となります。

#### KEYON 状態表示 LED

キー ON 状態の場合に、赤色に点灯します。

#### MIX/WIPE 選択状態表示 LED

バックグラウンドトランジションまたはキートランジションを行うときに、それぞれ MIX、WIPE のどち らが選択されているかを表示します。

#### [MIX] ボタン

A/B バスの画像をオーバーラップさせながら切り替えます。 トランジション中は、A/B バスの出力の合計が 100 % に保たれます。 [MIX] ボタンを押して選択されているときはアンバー色に点灯します。 [WIPE] ボタン(B) が押された場合は、消灯し、非選択状態になります。

#### [WIPE] ボタン

ワイプパターン選択ボタン(@)で選択したパターンにより、トランジションを行います。 [WIPE] ボタンを押して選択されているときはアンバー色に点灯します。 [MIX] ボタン()が押された場合は、消灯し、非選択状態になります。

#### **40 [AUTO] ボタン**

TIME メニューで設定されたトランジションタイムにより、トランジションを自動実行します(オートトラ ンジション)。

オートトランジション中はアンバー色に点灯します。オートトランジション中に再度押すと、オートトラン ジションの動作を中断し、緑色に点灯します。中断中に再度押すと、残りのトランジションを実行します。 オートトランジションが完了すると消灯します。

フェーダーレバー (@) が途中の状態で [AUTO] ボタンを押すと、途中からの残り時間でトランジション を実行します。

#### [CUT] ボタン

トランジションを瞬時に実行します。

トランジション中はアンバー色に点灯し、トランジションが完了すると消灯します。

#### **@ [KEY ON] ボタン**

TIME メニューで設定されたトランジションタイムで、キーのトランジションを行います。

#### **4 「FTB ON」 ボタン**

TIME メニューで設定されたトランジションタイムで、黒画面へのフェードアウト、または黒画面からのフ ェードインを実行します。

#### **@PinP ボタン [PinP1 ON] [PinP2 ON]**

TIME メニューで設定されたトランジションタイムで、ピクチャーインピクチャーのフェードイン、フェー ドアウトを実行します。

#### **@DSK ボタン [DSK1 ON] [DSK2 ON]**

TIME メニューで設定されたトランジションタイムで、ダウンストリームキーのフェードイン、フェードア ウトを実行します。

#### ワイプ方向選択ボタン [WIPE DIRECTION N/R、R]

バックグラウンドトランジション実行時にワイプを行う方向を選択します。

- [R] 消灯時 :ノーマル方向にワイプを行います。
- [R] 点灯時 :リバース方向にワイプを行います。
- [N/R] 点灯時 : トランジション完了時にノーマル方向とリバース方向を入れ替えます。 (ワイプを行う方向に合わせて [R] ボタンの点灯と消灯も切り替わります。)

#### フェーダーレバー

バックグラウンドまたはキーのトランジションを実行する場合に使用します。レバーを動かしきると、トラ ンジションが完了します。オートトランジション実行中にフェーダーレバーを動かした場合、フェーダーの 位置が実行中のトランジション量を追い越した時点でマニュアル動作に切り替わります。

バスタリー LED

A/B バスの出力状態を表示します。プログラム(PGM)出力されているバス側が点灯します。

### 2-1-5. LCD メニュー部

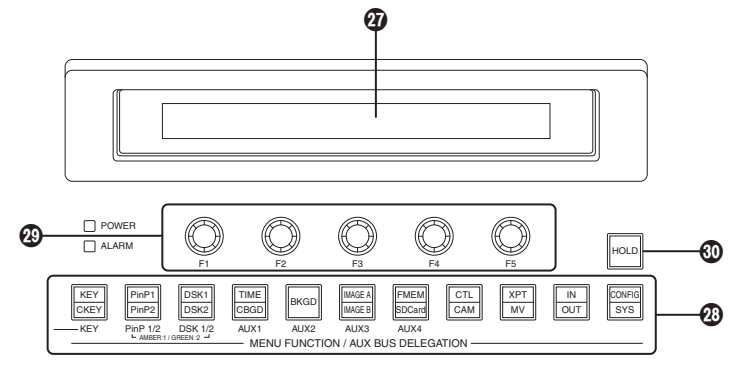

#### **@LCD**

メニューファンクションボタン(2)を押したときは、設定メニューを表示します。

また、下記のボタンをダブルクリックすると、特定されたメニューに切り替わります。 (メニューデリゲーション機能) このとき、各ボタンを押したときの動作も実行されます。

#### < メニューデリゲーション機能一覧 >

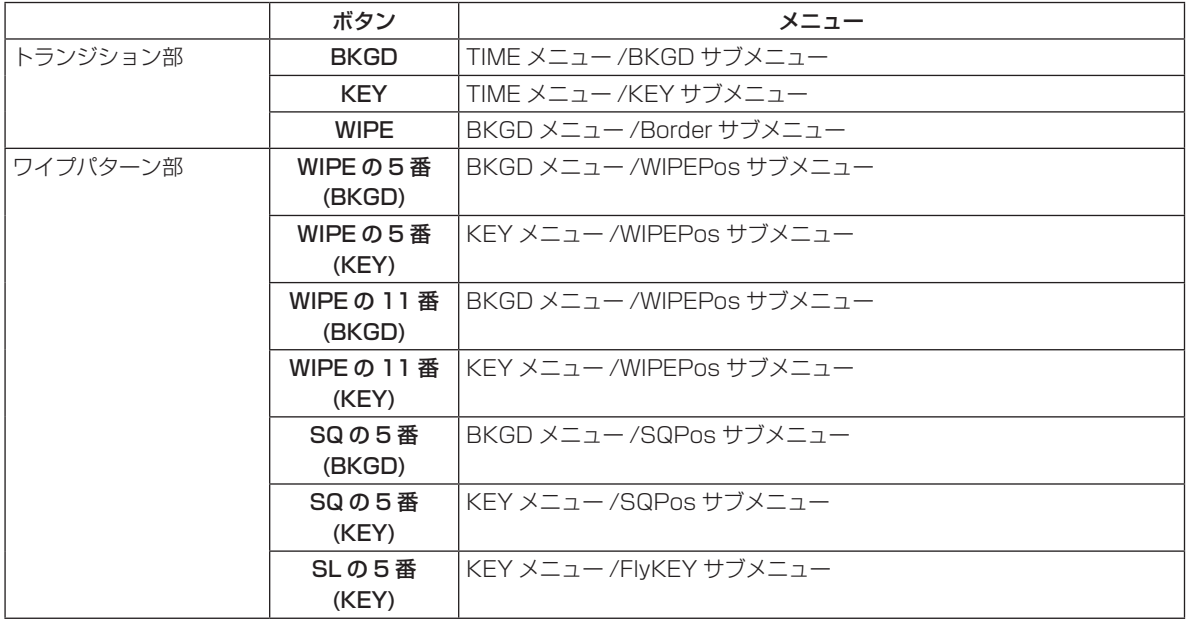

#### メニューファンクションボタン [MENU FUNCTION/AUX BUS DELEGATION]

各機能別のメニューを選択します。

ボタンを押すごとに上段に表示されている機能と下段に表示されている機能のメニューが切り替わります。 [PinP1/PinP2] ボタンと [DSK1/DSK2] ボタンは、ボタンを押すごとにアンバー色と緑色に点灯色が変 わります。他のボタンは、アンバー色に点灯します。

#### ロータリーエンコーダー [F1] ~ [F5]

メニュー(LCD または OSD)に表示されたパラメーターの設定をします。 詳細な操作については、「3. 基本操作」の各項を参照してください。

[F1] : ロータリーエンコーダーを回してサブメニューを切り替えます。 INPUT メニューと OUTPUT メニューでは、設定する信号を切り替えます。

[F2] : ロータリーエンコーダーを回してパラメーターの設定をします。 INPUT メニューと OUTPUT メニューでは、第 3 メニューを切り替えます。

[F3] ~ [F5] : ロータリーエンコーダーを回してパラメーターの設定をします。

メニュー項目に"↓"が表示されている場合は、ロータリーエンコーダーを押すことでパラメーターが 決定されます。

数値で設定するパラメーターの場合は、ロータリーエンコーダーを長押しするとデフォルトに戻ります。 (ただし、ネットワークの設定および日付と時刻の設定は、デフォルト値に戻りません。)

#### メニューの基本操作

詳細な操作については、「3. 基本操作」の各項を参照してください。 また、メニューの構成は、「8. セッティングメニュー一覧」を参照してください。

- ①メニューファンクションボタン(20)で、各機能別のメニューを選択します。
- ②ロータリーエンコーダー(@)で、詳細な設定を行うサブメニューを表示し、パラメーターの設定をし ます。

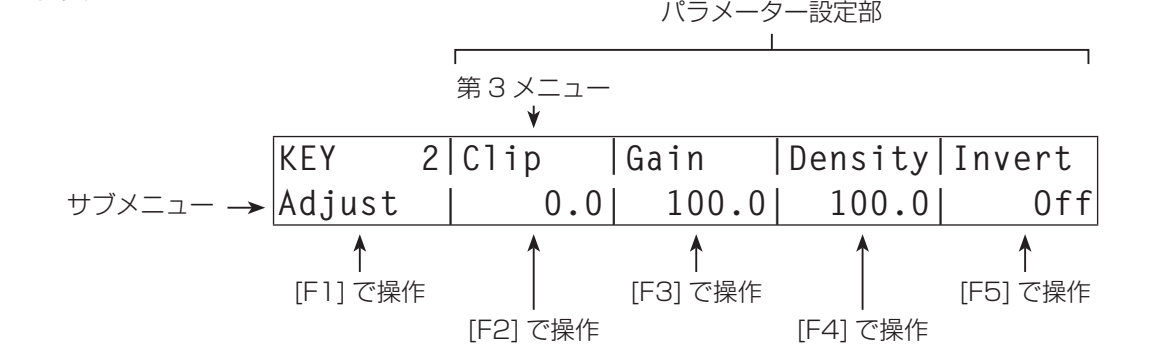

● INPUT メニューと OUTPUT メニューは、オプションボードの有無によりメニューが異なります。

#### [HOLD] ボタン

メニューを表示しているときに [HOLD] ボタンを押すと、メニューファンクションボタン (@) を押して も他のメニューに切り替わりません。

また、AUX バス選択ボタン(●)を押しても他のバスに切り替わりません。 [HOLD] ボタンが押されているときは、[HOLD] ボタンがアンバー色に点灯します。

#### 2-1-6. ポジショナー部

#### ポジショナー [X/Y]

下記の設定を行うときに使用します。

- PinP1、PinP2 の位置設定
- ワイプの開始位置設定 (WIPE の 5 番、11 番、SQ の 5 番)
- カメラの制御
- フライングキーの位置設定
- クロマキーのマーカー位置設定

いずれも下記メニューが選択されている場合にのみ有効になります。

#### - 注意 —

本機は、電源を入れてから起動するまでの間にポジショナーの中心値を設定します。 起動するまでの間は、ポジショナーを操作しないでください。

#### ロータリーエンコーダー [Z]

PinP やフライングキーの大きさ設定、およびクロマキーの領域を選択するときに使用します。 いずれも下記メニューが選択されている場合にのみ有効になります。

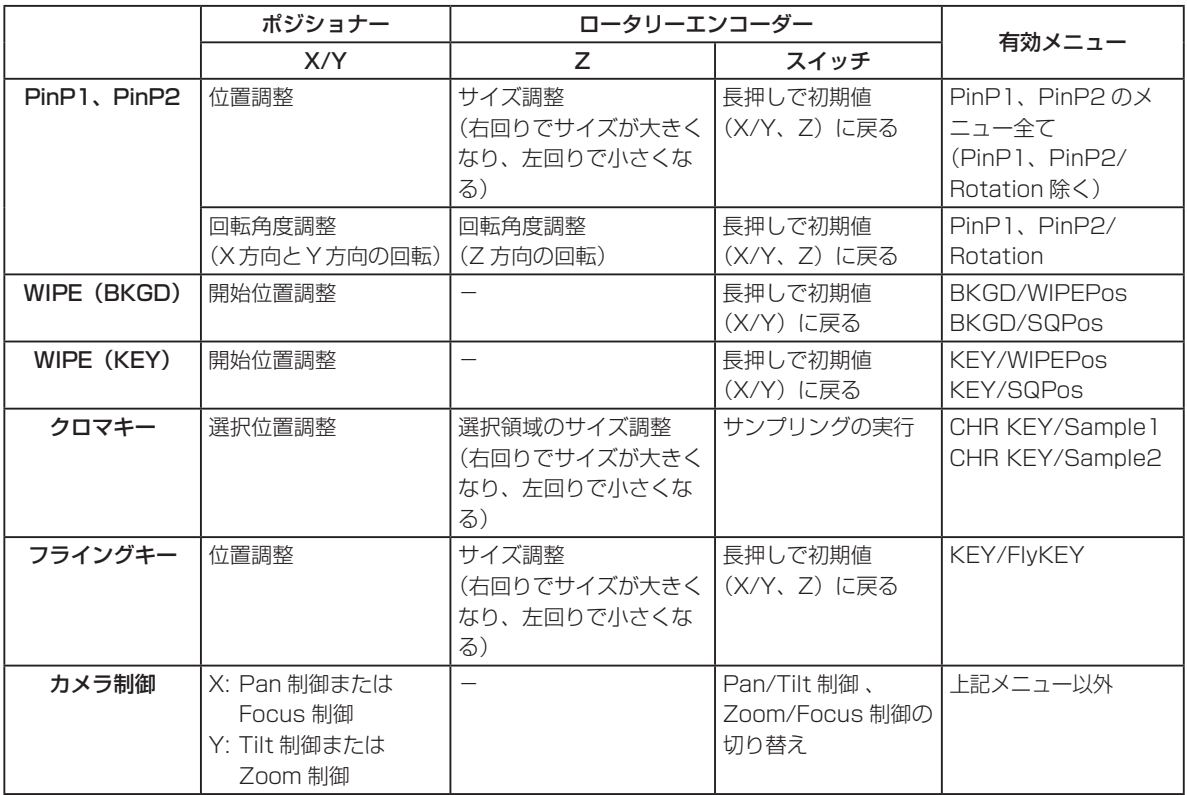

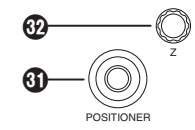

#### 2-1-7. SD メモリーカード部

#### ®SD メモリーカードスロット

SD メモリーカード(別売)、または SDHC メモリーカード(別売)を挿入 します。

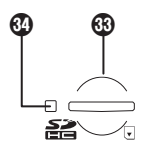

#### SD メモリーカードアクセス LED

SD メモリーカードにアクセスしている間、LED が点灯します。 アクセス LED が点灯している間は、本機の電源を切ったり、SD メモリーカードを抜かないでください。 SD メモリーカードのデータが破壊されることがあります。

#### 推奨 SD メモリーカードと SDHC メモリーカードについて

下記のパナソニック株式会社製 SD メモリーカードと SDHC メモリーカードのご使用を推奨します。

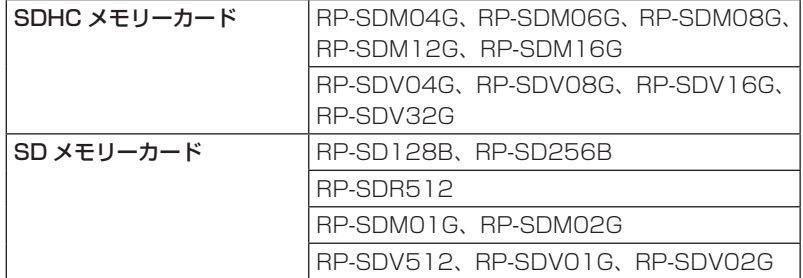

2-1-8. 背面接続部

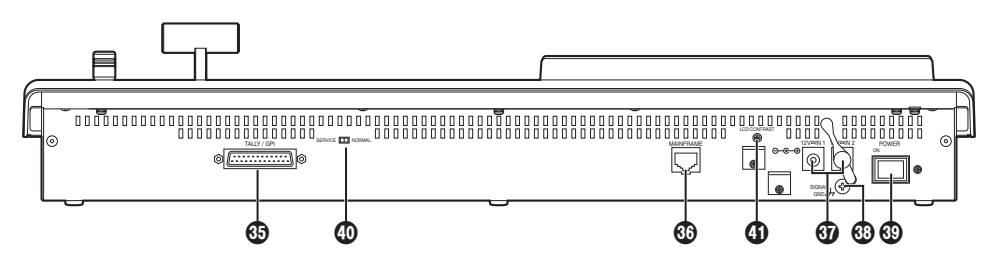

 TALLY/GPI 入出力端子 [TALLY/GPI](D-sub 25 ピン、メス、インチねじ) ⇒接続のしかたは、「6. 外部インターフェース」を参照してください。

#### MAINFRAME 端子 [MAINFRAME](RJ-45)(100 Base-TX)

付属の CAT5E ケーブル (STP、ストレート、10 m)で、メインフレームに接続します。

#### **@DC 雷源入力端子 [12 V <del>I I</del>N1]、[12 V I IN2](DC 12 V、0.8 A)**

付属の AC アダプター(コントロールパネル用)を接続します。

#### グランド端子 [SIGNAL GND]

システムのグランドに接続してください。

#### 電源スイッチ [POWER]

電源スイッチを ON にすると電源表示灯 (●) が点灯し、コントロールパネルを操作することができます。

#### **@SERVICE スイッチ [NORMAL/SERVICE]**

メンテナンス用のスイッチです。 通常は、「NORMAL」の位置で使用してください。

#### **40 LCD CONTRAST 調整ねじ**

LCD 表示のコントラストを調整します。

### 2-2. メインフレーム

#### 2-2-1. 前面部

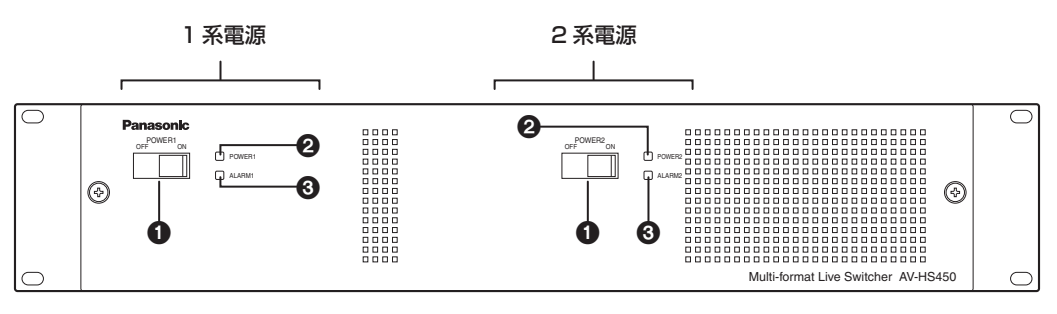

#### **1**電源スイッチ [POWER1、POWER2]

電源の ON/OFF を行います。

本機は、標準で 2 重化電源を装備しています。

電源を切る場合は、1系 (POWER1)と2系 (POWER2)の両方の電源スイッチを OFF にしてください。

#### **②雷源表示灯 [POWER1、POWER2]**

AC 電源入力端子に電源が入力されているときに、電源スイッチ(●)を ON にすると点灯します。 電源スイッチ(△)を OFF にすると消灯します。

#### アラーム表示灯 [ALARM1、ALARM2]

メインフレームの冷却ファンが停止しているとき、または電源に異常(電圧低下)があるときに点灯します。 このとき、コントロールパネルの LCD と外部モニターの OSD 画面にアラームメッセージが表示されます。 アラーム発生中は、SYSTEM/Alarm メニューで、異常の内容を確認することができます。 アラーム情報は、メインフレームの TALLY/GPI 端子(©) から外部機器に出力することができます。

詳しくは、「5-9-2. アラームメッセージ」を参照してください。 アラームが発生した場合は、すぐに使用を中止し、必ず販売店へご連絡ください。 そのまま使用すると、本機が故障する原因となることがあります。

2-2-2. 背面部

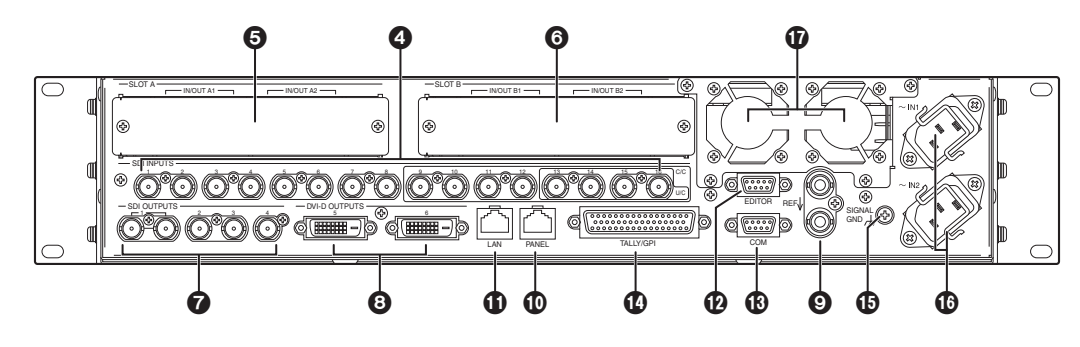

#### **4 SDI 信号入力端子 [SDI INPUTS 1**  $\sim$  **16]**

9 ~ 16 : カラーコレクター機能を使用することができます。 13 ~ 16 : アップコンバーター機能を使用することができます。

#### オプションスロット SLOT A [IN/OUT A1、IN/OUT A2] オプションスロット SLOT B [IN/OUT B1、IN/OUT B2]

入出力兼用のオプションスロットです。

DVI 入力ボード、アナログ出力ボードなどのオプションボードを取り付けることができます。 詳細は、「1-3. オプションボードの取り付けかた」および各オプションボードの取扱説明書を参照してくだ さい。

#### $\bigcirc$  SDI 信号出力端子 [SDI OUTPUTS 1  $\sim$  4]

- 1~4: メニューによりアサイン可能
- OUTPUT 1 は 2 分配出力です。

#### DVI-D 出力端子 [DVI-D OUTPUTS 5、6]

メニューによりアサイン可能

● DVI-I コネクターケーブルは使用できません。

#### リファレンス入力端子/ BB 出力端子 [REF]

外部同期モード時は、ループスルー出力します。 ループスルー出力を使用しない場合は、75 Ωで終 端してください。 内部同期モード時は、2 つの端子から BB 信号を出力 します。

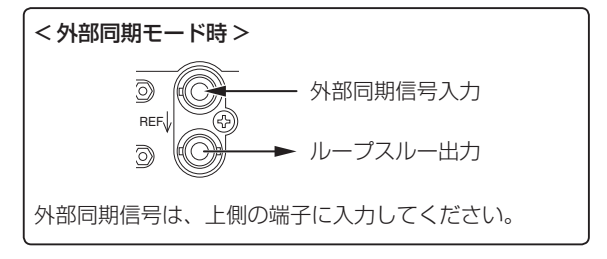

#### PANEL 端子 [PANEL](RJ-45)(100 Base-TX)

付属の CAT5E ケーブル(STP、ストレート、10 m)を使ってコントロールパネルに接続します。

**TELAN 端子 [LAN] (RJ-45) (10/100 Base-TX)** 

⇒接続のしかたは、「6. 外部インターフェース」を参照してください。

#### EDITOR 端子 [EDITOR](RS-422、D-sub 9 ピン、メス、インチねじ)

**BCOM 端子 [COM] (RS-422、D-sub 9 ピン、メス、インチねじ)** 

⇒接続のしかたは、「6. 外部インターフェース」を参照してください。

#### TALLY/GPI 入出力端子 [TALLY/GPI](D-sub 50 ピン、メス、インチねじ)

⇒接続のしかたは、「6. 外部インターフェース」を参照してください。

 グランド端子 [SIGNAL GND] システムのグランドに接続してください。

#### **<b>①AC 電源入力端子 [ ∼ IN1] [ ∼ IN2] (AC 100 V ∼ 120 V、50/60 Hz)**

付属の電源コードを接続し、もう一方を AC コンセントに差し込みます。 付属の電源コードは 3 芯プラグです。3 極コンセントを使用して確実にアースを接続してください。 3 極コンセントが使用できない場合は、必ず販売店にご連絡ください。

冷却ファン
## 3-1. バックグラウンドトランジション

### 3-1-1. バスの選択

クロスポイントボタンを押して、バックグラウンドトランジションを行う素材を選択します。 押したボタンは動作状態により 2 種類の色で点灯します。

赤色点灯: 選択された入力が PGM に出力されている場合 (ただし、FTB 動作中はアンバー色に点灯します。) 緑色点灯: 選択された入力が PGM に出力されていない場合

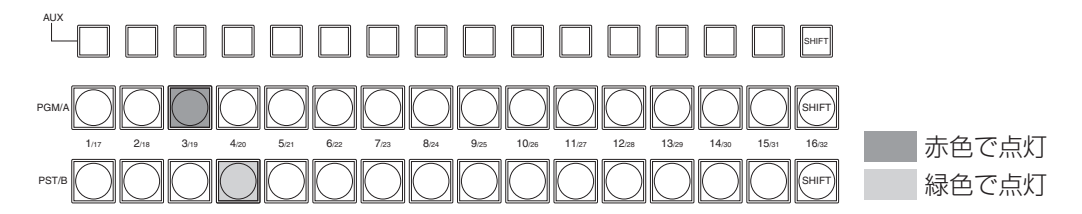

また、クロスポイントボタンを長押しすると、押したボタンに対応している入力素材の名称とボタンの番号が LCD に表示されます。

### 3-1-2. SHIFT 機能によるバスの選択

SHIFT 機能とは、1 つのボタンに表素材と裏素材の 2 つの素材を割り当て、[SHIFT] ボタンで切り替えて使 う機能です。

PGM/A バスクロスポイントボタン、PST/B バスクロスポイントボタン、AUX バスクロスポイントボタン の各 16 個のボタンに、表素材 (1 ~ 16) と裏素材 (17 ~ 32) の 32 の素材をアサインするができます。

SHIFT 機能には、すべての表素材と裏素材を入れ替える「一括 SHIFT」と、各バスクロスポイントボタンご とに表素材と裏素材を入れ替える「個別 SHIFT」があります。

一括 SHIFT は、USER ボタンに SHIFT 機能をアサインして操作します。

個別 SHIFT は、メニュー操作で各バスクロスポイントボタンの 16 番、または 1 番のボタンに SHIFT 機能 をアサインして操作します。

#### 一括 SHIFT

PGM/A バスクロスポイントボタン、PST/B バスクロスポイントボタン、AUX バスクロスポイントボタン の素材を、一括で表素材と裏素材を切り替えます。 表素材と裏素材は、SHIFT 機能をアサインした USER ボタンで切り替えます。

USER ボタンに SHIFT 機能をアサインします。

(USER ボタンへのアサイン方法は、「5-4-1. ユーザーボタンの設定」を参照)

[SHIFT](USER) ボタンを押すごとに、表素材と裏素材が切り替わります。

- 裏素材 (17~32) を選択しているときは、[SHIFT](USER) ボタンがアンバー色に点灯します。
- 再度ボタンを押すと消灯し、表素材 (1 ~ 16) の状態となります。

#### 個別 SHIFT

PGM/A

AUX

KEY

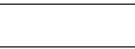

PGM/A バスクロスポイントボタン、PST/B バスクロスポイントボタン、AUX バスクロスポイントボタン の素材を、別々に表素材と裏素材を切り替えます。

表素材と裏素材は、SHIFT 機能をアサインしたクロスポイントボタン (16番、または 1番のボタン)で切 り替えます。

### ■ SHIFT 機能のアサイン

- [XPT] ボタンを押して点灯させ、XPT メニュー を表示します。 ⇒「2-1-5. LCD メニュー部」参照
- [F1] を回して XPTAsign サブメニューを表示し ます。

#### < メニュー表示 >

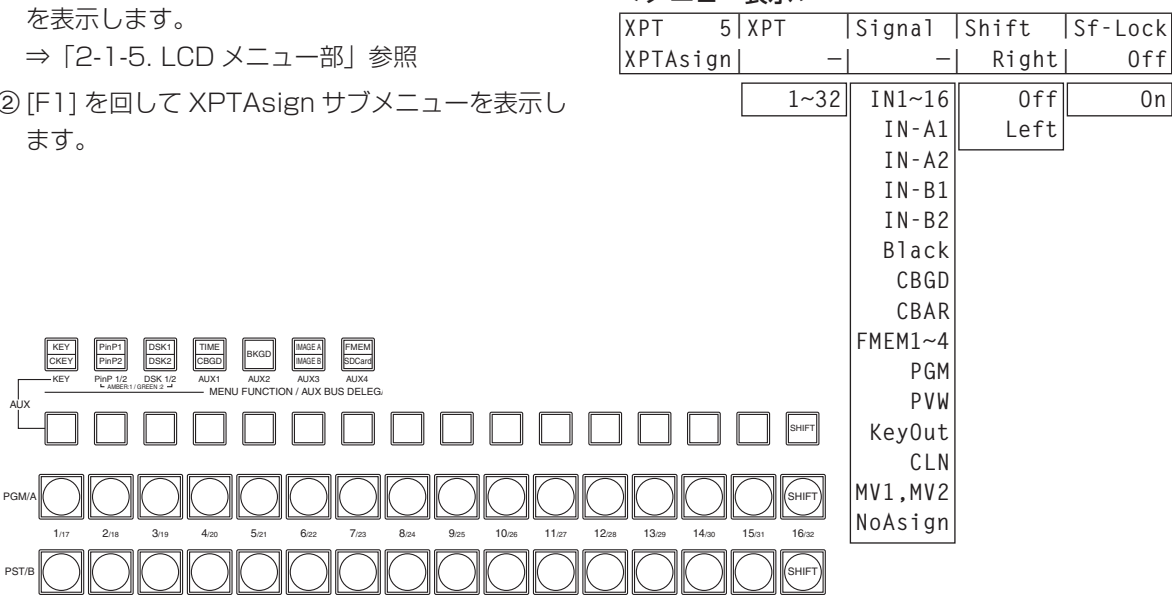

[F4] を回して Shift 項目で、SHIFT 機能をアサインするボタンを選択します。

**Right : 16番のボタン** 

**Left : 1 番のボタン** 

Off : アサインしない

[F5] を回して Sf-Lock 項目で、[SHIFT] ボタンを押したときの動作を選択します。

Off: [SHIFT] ボタンを押している間だけが裏素材になります。

On : [SHIFT] ボタンを押すごとに表素材と裏素材が切り替わります。

- SHIFT 機能をアサインしたボタンに設定されている素材を使う場合は、SHIFT 機能を off にするか、も う 1 つのボタンに SHIFT 機能をアサインしてください。
- Sf-Lock 項目の On、Off に関わらず裏素材が選択されている場合は、そのボタンと [SHIFT] ボタンが アンバー色に点灯します。 バスモードが PGM/PST の場合、トランジションでバスを切り替えた場合、SHIFT 状態も切り替わり ます。
- 「一括 SHIFT」で裏素材 (17~32)に切り替えたときに「個別 SHIFT| の [SHIFT] ボタンを押すと、 対象のバスクロスボタンが表素材に切り替わります。
- クロスポイントボタンを長押しすると、押したボタンにアサインされている入力素材が LCD に表示され ます。 [SHIFT] ボタンを長押しした場合は、「Shift」が LCD に表示されます。

### 3-1-3. バスモードの選択

設定メニューから、A/B バス方式、フリップフロップ方式(PGM/PST 方式)を選択します。

[CONFIG] ボタンを押して点灯させ、CONFIG メニューを表示します。

⇒「2-1-5. LCD メニュー部」参照

[F1] を回して Operate サブメニューを表示します。

**③ [F2] を回して BusMode 項目で、A/B または PGM/PST(フリップフロップ方式)を選択します。** 

### < メニュー表示 >

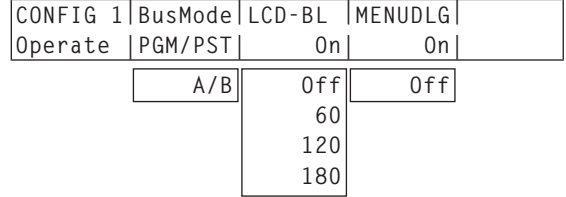

フリップフロップ方式(PGM/PST)では、PGM/A バス選択された信号が常に PGM 映像として出力され、 PST/B バス選択されている信号が常に PVW (PST) 映像として出力されます。

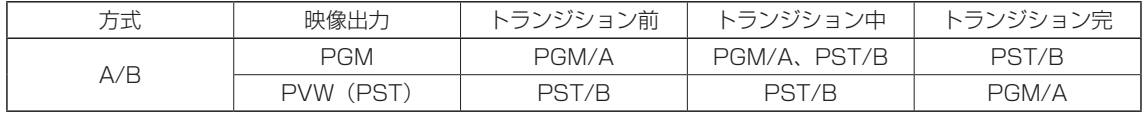

● A → B ヘトランジションする場合

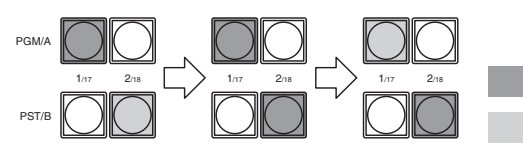

 赤色で点灯 緑色で点灯

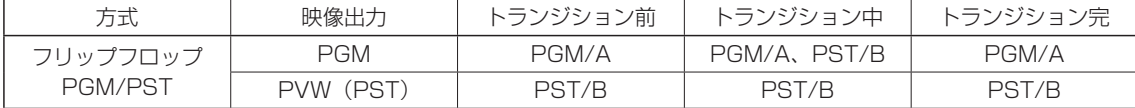

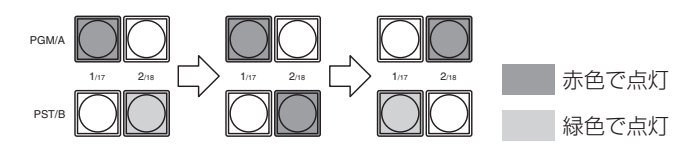

### 3-1-4. トランジションモードの選択

トランジション部の [BKGD] ボタンを押してアンバー色に点灯させます。 [BKGD] ボタンと [KEY] ボタンを同時に押した場合は、両方選択されます。

トランジション部の [MIX] ボタン、[WIPE] ボタンでバックグラウンドトランジションのモードを選択します。 選択されているボタンは、アンバー色に点灯します。

### 3-1-5. マニュアルトランジション(フェーダーレバー)

フェーダーレバーを操作してマニュアルでトランジションを実行します。 オートトランジション実行中にフェーダーレバーを動かした場合、フェーダーの位置が実行中のトランジショ ン量を追い越した時点でマニュアル動作に切り替わります。 フェーダーレバー左のバスタリー LED は、プログラムバスの出力状態を表示します。 上の LED のみ点灯 :PGM/A バスを出力

上下の LED 点灯 :トランジション中

下の LED のみ点灯 :PST/B バスを出力

### 3-1-6. オートトランジション

- [AUTO] ボタンを押すと、設定されたトランジションタイムでトランジションを自動実行します。
- フェーダーレバーが途中の場合、[AUTO] ボタンを押すと、途中からの残り時間でトランジションを実行 します。
- オートトランジションタイムの設定は、TIME メニューで行います。

[TIME] ボタンを押して点灯させ、TIME メニューを表示します。 ⇒「2-1-5. LCD メニュー部」参照

- [F1] を回して BKGD サブメニューを表示します。
- [F4] を回して Unit 項目で表示単位を切り替えます。
- フレーム(Frame)の場合、[F3] を回してトランジションタイムを設定します。
- 秒(Sec)の場合、[F2] を回して秒単位の設定、[F3] を回してフレーム単位の設定をします。

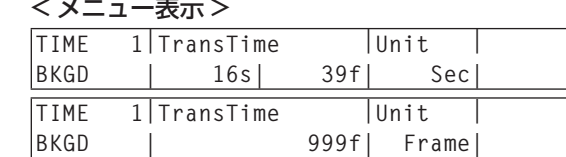

設定できる時間は 0 ~ 999f です。ビデオフォーマットにより、秒表示のときの設定可能時間が異なります。 59.94i: max 33s09f、59.94p: max 16s39f、50i: max 39s24f、50p: max 19s49f 24psf: max 41s15f、23.98psf: max 41s15f

### 3-1-7. カットトランジション

[CUT] ボタンを押すと、瞬時にトランジションを実行します。

## 3-2. IMAGE

### 3-2-1. IMAGE 効果の設定

ペイント、モノカラー、モザイク、デフォーカスの 4 種類の効果を PGM/A のバス素材と PST/B のバス素 材に設定します。

- ① [IMAGE A] ボタン (または [IMAGE B] ボタン) を押して点灯させ、IMAG A メニュー (または IMAG B メニュー)を表示します。 ⇒「2-1-5. LCD メニュー部」参照
- [F2] を回して、IMAGE 効果の On/Off を設定します。 IMAGE 効果を付加する場合は、On にします。

< メニュー表示 >

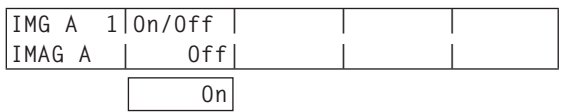

[F1] を回して、設定する効果のメニュー(Paint、Mono、Mosa/Def サブメニュー)を表示します。

< メニュー表示 >

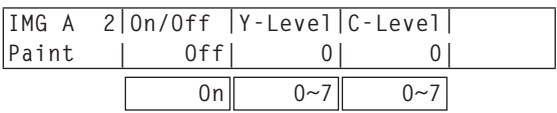

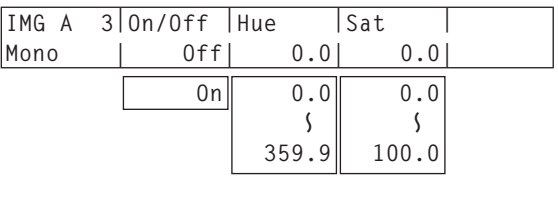

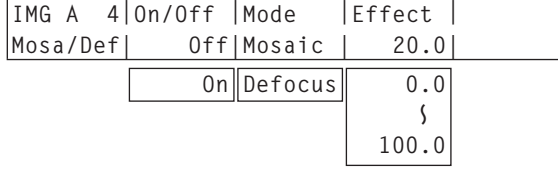

[F2] を回して、各サブメニューで On/Off を設定します。

[F3] と [F4] を回して、効果の設定値を変更します。

● CONFIG メニュー /Operate サブメニューの BusMode 項目で、PGM/PST (フリップフロップ方式) を選択しているときにトランジションを行うと、PGM/A のバスと PST/B のバスが入れ代わるので、 メニューのタイトルも IMAG A と IMAG B が入れ代わります。

### 3-2-2. IMAGE 効果の実行

IMAGE 効果を On に設定しているときは、IMAGE 効果が付加されているバス素材のクロスポイントボタン が点滅します。

IMAGE 効果は、DVE (Digital Video Effect) で作られているため、通常の出力より 1 フレーム遅れて出 力されます。

PGM/A バス、または PST/B バスの片方だけに IMAGE 効果を On に設定した場合でも、両方のバスの出力 が 1 フレーム遅れて出力されます。

## 3-3. ワイプ

## 3-3-1. ワイプパターンの選択

本機は、12 個のボタンに割り付けられたワイプパターンを基本とし、 バックグラウンドのトランジションパターンを 7 ページ、キーのトラン ジションパターンを 4 ページ保有しています。(「ワイプパターン一覧」 を参照)

ワイプパターン選択ボタンには、基本的なワイプパターンのイメージと 番号が表示されています。

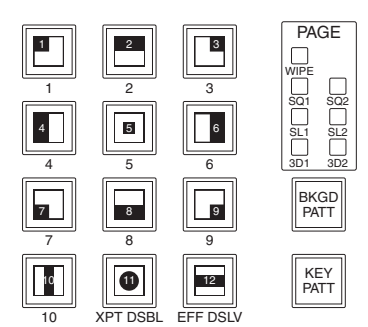

MEMORY / PATTERN

### < ワイプパターンの選択方法 >

[BKGD PATT] ボタン、または [KEY PATT] ボタンを押してパターンページを切り替えます。 ボタンを押すごとにページが切り替わり、選択されている PAGE LED が点灯します。

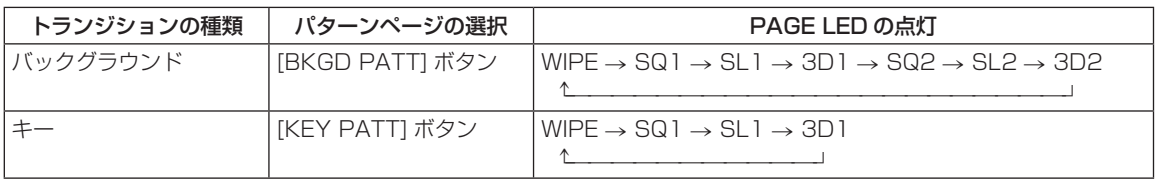

12 個のワイプパターン選択ボタンから、該当するパターン番号が表示されているボタンを選択します。 選択中のパターンは点灯し、外部モニター(OSD)上にワイプパターンのイメージが表示されます。

パターンページ表示 LED は、[BKGD PATT] ボタンまたは [KEY PATT] ボタンが選択されている場合に のみ点灯します。

### ■ ワイプパターン一覧

キートランジションのパターンページ

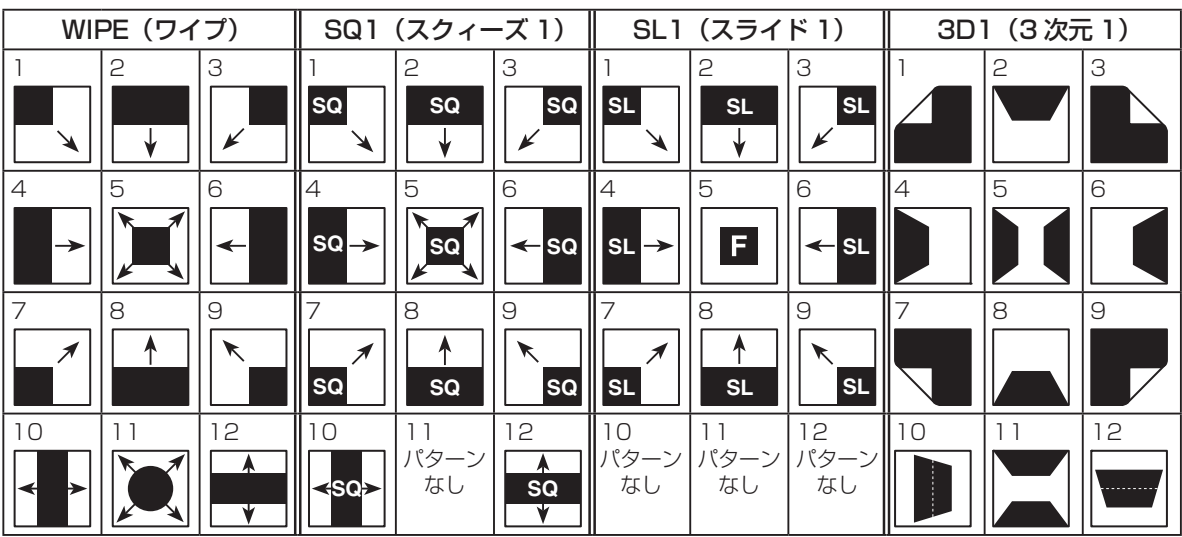

バックグラウンドトランジションのパターンページ

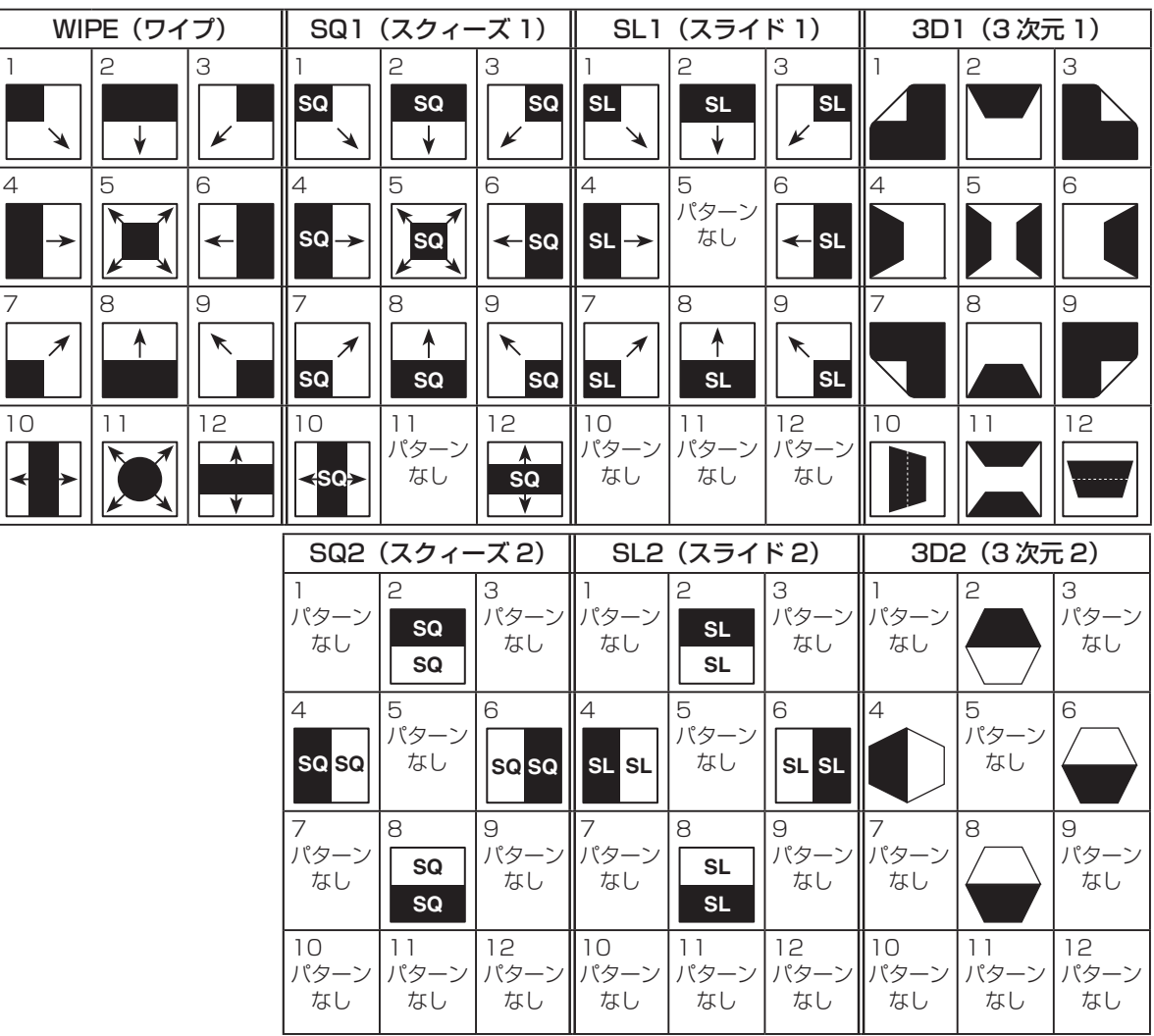

### 3-3-2. 3D2 パターンページの背景選択

3D2 (3次元 2) のパターンページでは、背景にフレームメモリーの静止画 (FMEM1 ~ 4) または、カラ ーバックグラウンド(CBGD)、ブラック(Black)を選択することができます。

[BKGD] ボタンを押して点灯させ、BKGD メニューを表示します。

⇒「2-1-5. LCD メニュー部」参照

[F1] を回して Base サブメニューを表示します。

< メニュー表示 >

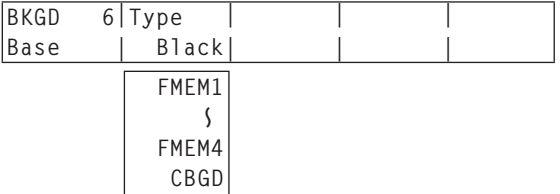

[F2] を回して Type 項目で、背景にする画像を設定します。

● 設定した背景は、バックグラウンドトランジションのパターンページで「3D2| が選択されているとき に有効になります。

### 3-3-3. ワイプ方向の選択

ワイプ方向選択ボタンを操作して、バックグラウンドトランジションのワイプの方向を選択します。 (キートランジションは、メニューで設定します。ここで設定した方向は反映されません。 ⇒ [3-4-3. キートランジション] 参照)

### [R] 消灯時:

ノーマル方向にワイプを行います。

#### [R] 点灯時:

リバース方向にワイプを行います。

### [N/R] 点灯時:

 トランジション完了時にノーマル方向とリバース方向 を入れ替えます。

 (ワイプを行う方向に合わせて [R] ボタンの点灯と消 灯も切り替わります。)

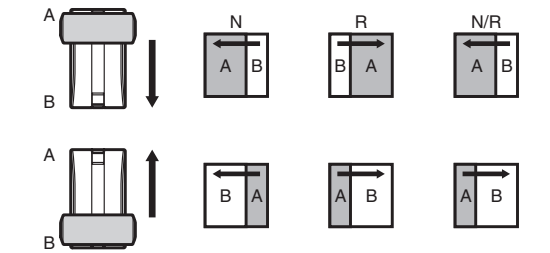

### 3-3-4. ワイプの装飾(ボーダー、ソフト)

バックグラウンドトランジションのワイプに、ボーダー効果やソフト効果を付加します。

### ボーダー、ソフトを設定する

[BKGD] ボタンを押して点灯させ、BKGD メニューを表示します。

⇒「2-1-5. LCD メニュー部」参照

#### < メニュー表示 >

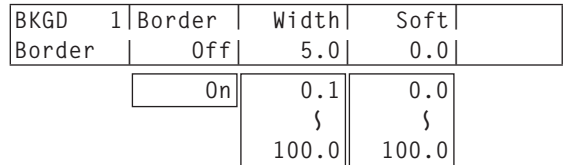

- [F1] を回して Border サブメニューを表示します。
- [F2] を回して Border 項目で、ボーダーの On/Off を設定します。
- [F3] を回して Width 項目で、ボーダーの幅を設定します。

[F4] を回して Soft 項目で、ソフト効果の量を設定します。 Border 項目を"On"に設定したとき、ソフト効果の量は、ボーダーの幅に対するソフト効果の割合を 示します。

ソフト効果のみをワイプに付加する場合は、Border 項目を"Off"に設定してください。

● ワイプパターンで SQ2、SL2、3D2 を選択した場合、ソフト効果を付加することができません。

#### ボーダーの色を設定する

BKGD メニューより、[F1] を回して BodrCol サブメニューを表示します。

< メニュー表示 >

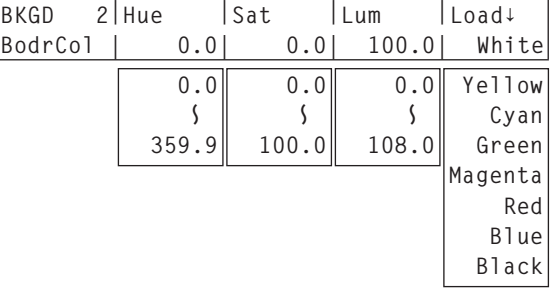

[F2] ~ [F4] を回して、ボーダーカラーの Hue、Sat、Lum を調整します。

### ■ プリセットカラーを呼び出す場合

[F5] を回して Load 項目でプリセットカラーを選択し、[F5] スイッチを押します。Hue、Sat、Lum の 値がプリセットカラーの値に変更されます。

● プリセットカラーを呼び出す前に設定していた値を保存する場合は、「3-10. メモリー」を参照してくだ さい。

### 3-3-5. ワイプの開始位置設定

ワイプパターンの WIPE の 5 番と 11 番、SQ の 5 番について、開始位置を任意に設定することができます。 WIPE の 5 番と 11 番は、BKGD メニューの WIPEPos サブメニューで設定します。 SQ の 5 番は、BKGD メニューの SQPos サブメニューで設定します。

[BKGD] ボタンを押して点灯させ、BKGD メニューを表示します。

⇒「2-1-5. LCD メニュー部」参照

[F1] を回して WIPEPos サブメニューまたは、SQPos サブメニューを表示します。

< メニュー表示 >

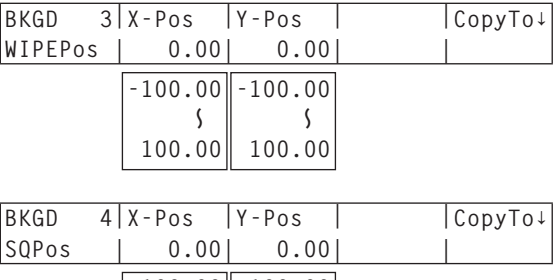

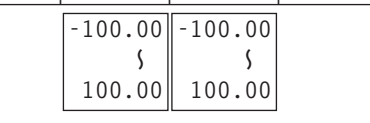

ポジショナーを操作するか、[F2] と [F3] を回して、X-Pos 項目と Y-Pos 項目でワイプの開始位置を 設定します。

バックグラウンドまたはキーパターンで、WIPE の 5 番、11 番、または SQ の 5 番を選択している場 合にのみ、設定が可能です。

フェーダーレバーを操作するか、[AUTO] ボタンを押して、ワイプの動作を確認します。 (例えば、X-Pos:- 50、Y-Pos:- 50 を設定した場合は、次の画面(またはキー)が左下から現れて、 画面中心に移動しながらワイプを行います。)

<X-Pos、Y-Pos の設定範囲 >

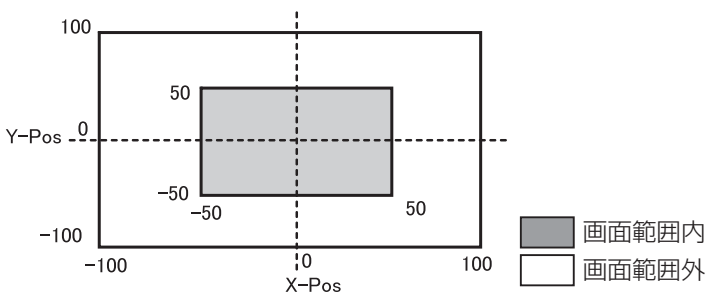

開始位置の設定をコピーする場合は、[F5] を押します。 CopyTo 項目の下には、コピー先が表示されています。([F5] を回しても変化しません。)

### 3-3-6. ワイプのモディファイ

#### ライティング効果の設定

下記のワイプパターンを選択した場合、ライティング効果を付加することができます。

3D1 ページ:1 番、3 番、7 番、9 番

バックグラウンドトランジション、およびキートランジションに対して設定することができます。

#### ■ バックグラウンドトランジションの場合

[BKGD] ボタンを押して点灯させ、BKGD メニューを表示します。 ⇒「2-1-5. LCD メニュー部」参照

[F1] を回して、Modify サブメニューを表示します。

< メニュー表示 >

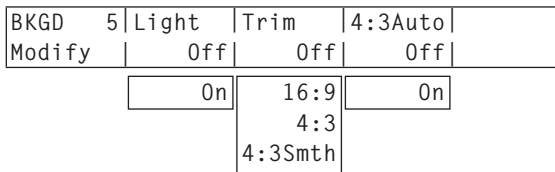

[F2] を回して、Light 項目でバックグラウンドトランジションを行うときのライティング効果を付加す るかどうかを選択します。

On: ライティング効果を付加します。 Off: ライティング効果を付加しません。

#### ■ キートランジションの場合

[KEY] ボタンを押して点灯させ、KEY メニューを表示します。

[F1] を回して、Modify サブメニューを表示します。

< メニュー表示 >

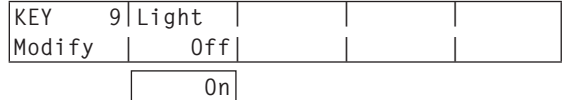

[F2] を回して、Light 項目でキートランジションを行うときのライティング効果を付加するかどうかを 選択します。

On: ライティング効果を付加します。

Off: ライティング効果を付加しません。

#### トリミングの設定

ワイプパターンで SQ1、SQ2、SL1、SL2、3D1、3D2 を選択した場合、バックグラウンドトランジショ ンを行うときのトリミングの設定をすることができます。

Trim 項目の "4:3" と "4:3Smth" は、 システムフォーマットが、HD フォーマットに設定されている場合 に有効になります。

BKGD メニューより、[F1] を回して、Modify サブメニューを表示します。

< メニュー表示 >

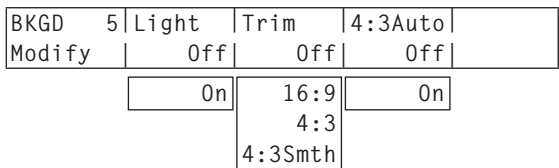

[F3] を回して、Trim 項目でトリミングの動作とトランジションの動作を設定します。

16:9 (On): 素材の周囲をトリミングします。 素材の周囲に黒い縁どりなどが見えるときに使用します。 システムフォーマットが HD のときは、"16:9" がメニューに表示されますが、システ ムフォーマットが SD のときは、"On" がメニューに表示されます。

- 4:3 : 4:3 のアスペクト比でトリミングを行い、トランジション完了時にトリミングを解除 します。
- 4:3Smth : 4:3 のアスペクト比でトリミングを行い、16:9 の映像へ滑らかにトランジションを行 います。
- Off : トリミングをしません。

- Off: すべての入力素材を自動トリミングの対象にします。
- On: アップコンバーターの設定で、EC(エッジクロップ)を選択した入力素材を自動トリミングの 対象にします。

<sup>[</sup>F4] を回して、4:3Auto 項目で素材に応じて自動トリミング(4:3 または 4:3Smth)を行う設定をし ます。

## 3-4. KEY(キー)

バックグラウンド映像に別の映像を合成します。また、キーの抜け具合の調整や、合成した映像にエッジを付 加することができます。

バックグラウンド映像に合成する素材として、キーの他に PinP(ピクチャーインピクチャー)、DSK(ダウ ンストリームキー)がありますが、プライオリティは下図のようになります。

<KEY、PinP、DSK のプライオリティ >

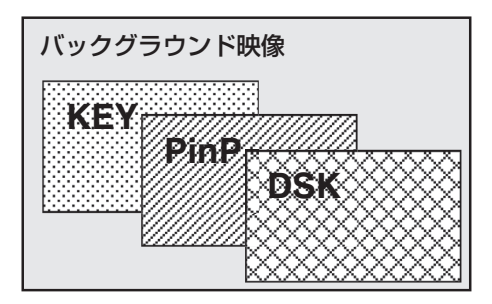

また、キー合成のしくみは下図のようになります。

< キー合成のしくみ >

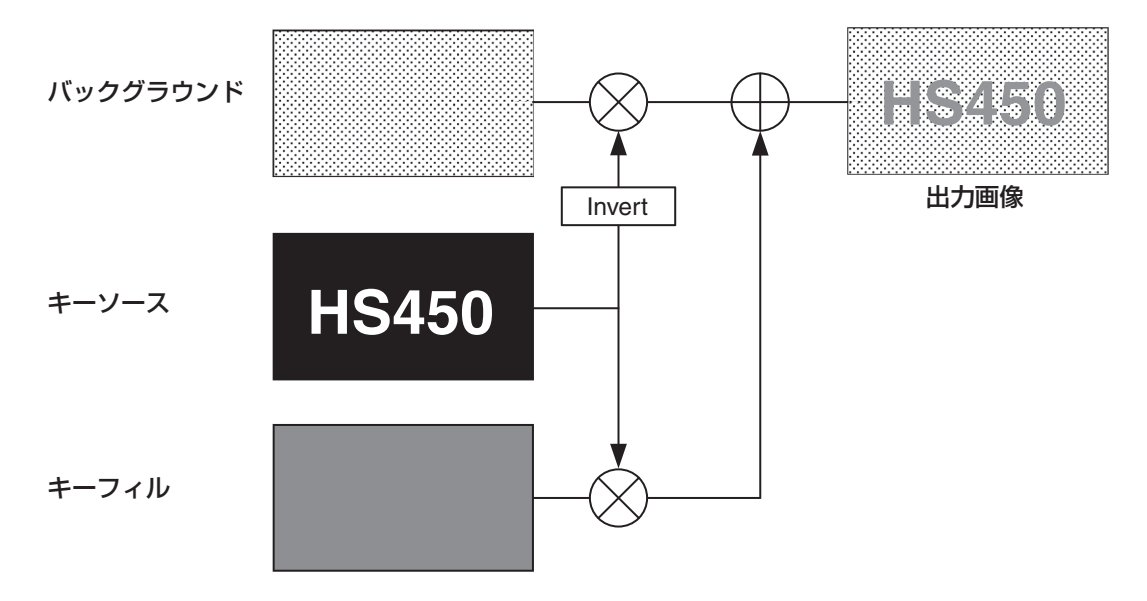

### 3-4-1. キータイプの選択

[KEY] ボタンを押して点灯させ、KEY メニューを表示します。 ⇒「2-1-5. LCD メニュー部」参照

[F1] を回して KEY サブメニューを表示します。

[F2] を回して Type 項目を選択します。

< メニュー表示 >

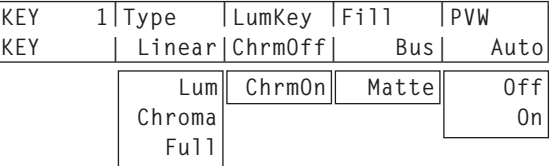

Lum(ルミナンスキー / セルフキー):

キーフィル信号の輝度成分または、輝度成分とクロマ成分からキー信号を作成します。

Linear(リニアキー /EXT キー):

キーソース信号の輝度成分からキー信号を作成します。

キーソース信号とキーフィル信号が異なる場合に使用します。

#### Chroma(クロマキー / セルフキー):

キーフィル信号の特定の色相を基準にしてキー信号を作成します。

#### Full(フルキー / セルフキー):

全画面の映像をキーソース信号としてキー信号を作成します。

 フライングキーと組み合わせて、PinP 合成を行うことが可能です。⇒「3-4-9. フライングキー」 参照

ルミナンスキーとクロマキーは、セルフキーとして運用されるためキーフィル信号をキーソース信号と して使用します。フルキーは、全画面の映像をキーソース信号として使用します。

キーのタイプとしてルミナンスキーやクロマキー、フルキーを選択しているときは、キーソース信号を 切り替えてもキー信号は変化しません。

リニアキーを使用する場合、キーソース信号は、背景が黒色でキー合成したい文字や形が白色の素材を 使用してください。白黒以外の色の素材は、きれいに合成されない場合があります。

また、背景が白色で黒の文字などの素材は、キーインバート機能で反転させて使用することができます。

ルミナンスキーを選択した場合、セルフキー用途を考慮して、キー信号の生成にクロマ成分を含めるこ とができます。(リニアキーには適用されません。)

[F3] を回して LumKey 項目で設定します。

ChrmOn: 輝度成分に加えて、クロマ成分も考慮してキー信号を生成します。

 キー信号に、輝度成分の低い色を用いた場合(例えば、青色の文字を抜きたい場合など) に設定します。

ChrmOff: 輝度成分のみからキー信号を生成します。

[F4] を回して Fill 項目でフィルのタイプを選択します。

Bus: キーフィル信号にバスの信号を使用します。

Matte: キーフィル信号に内蔵のフィルマットを使用します。

### 3-4-2. キー素材の選択

#### キーフィル信号の選択

AUX バス選択ボタンの [KEY] ボタンを押して点灯させ、AUX バスクロスポイントボタン 1 ~ 32 を押して キーフィル信号を選択します。

#### キーソース信号の選択

キーフィルに対するキーソースを設定します。 この設定は、KEY と DSK で共通になります。

### ■ AUX バスクロスポイントボタンでの設定

AUX バス選択ボタンの [KEY] ボタン(または [DSK1/2] ボタン)を押して点灯させ、選択したキーフ ィル信号の AUX バスクロスポイントボタンを長押しします。

< メニュー表示 >

**XPTStats| FILL: INPUT1 SRC↓ INPUT1 | XPT : 1**

[F5] を回して、キーフィル信号(FILL)に対するキーソース信号(SRC)を選択し、[F5] スイッチを 押します。

#### ■ CONFIG メニューでの設定

- [CONFIG] ボタンを押して点灯させ、CONFIG メニューを表示します。 ⇒「2-1-5. LCD メニュー部」参照
- [F1] を回して KSAsign サブメニューを表示し ます。
- [F2] を回して、Fill 項目でキーフィル素材を選択 します。
- [F3] を回して、Source 項目でキーソース素材 を選択し、[F3] スイッチを押します。

#### < メニュー表示 >

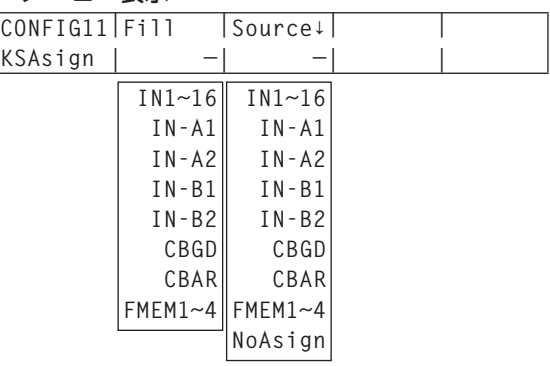

ルミナンスキーとクロマキーは、セルフキーとして運用されるため、メニューの設定に関わらずキーフィル 信号をキーソース信号として使用します。

### 3-4-3. キートランジション

- トランジションモードを選択します。 トランジション部の [KEY] ボタンを押して点灯させます。 バックグラウンドトランジションとキートランジションを同 時に実行させる場合は、[BKGD] ボタンと [KEY] ボタンを 同時に押して両方点灯させます。
- トランジションタイプを選択します。 トランジション部の [MIX] ボタンまたは [WIPE] ボタンで、 キートランジションのモードを選択します。 選択したボタンがアンバー色に点灯し、選択したモードの MIX/WIPE 選択状態表示 LED が点灯します。 WIPE を選択した場合は、ワイプパターン/メモリー部の [KEY PATT] ボタンを押して点灯させ、ワイプパターンを 選択します。
- トランジションの時間を設定します。

TIME メニューより、[F1] を回して KEY サブメニューを表 示します。

バックグラウンドトランジションと同様に、トランジション タイムを設定します。

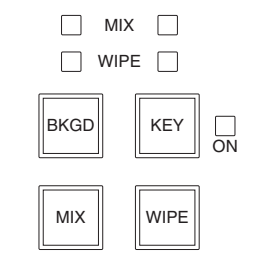

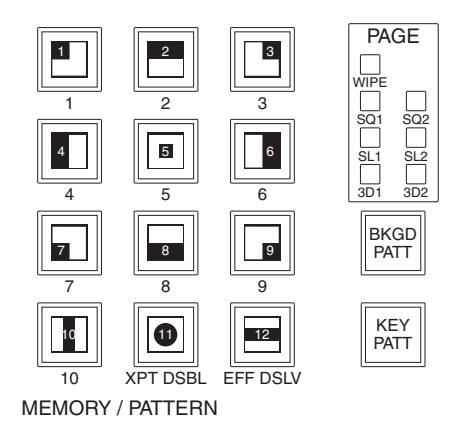

ワイプの方向を設定します。

KEY メニューより、[F1] を回して Trans サブメニューを表示します。 [F1] を回して OutPatt 項目で、Nor(ノーマル)/Rev(リバース)を設定します。

Nor(ノーマル): キーアウトのパターンを、キーインのパターンと同じ方向にします。 Rev (リバース): キーアウトのパターンを、キーインのパターンと逆方向(対角方向)にします。

< パターン例 >

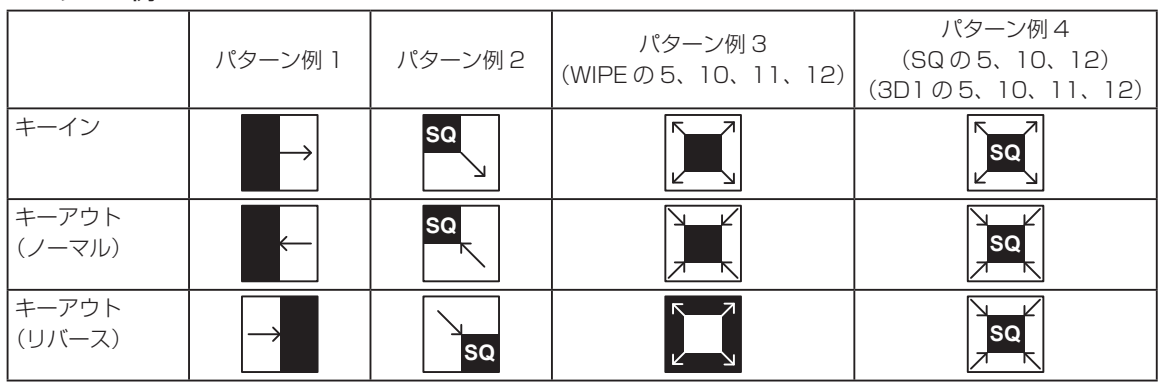

■■:キー合成されている領域を示します。

- WIPE の 5、10、11、12 はパターン例 3 の動作を行います。
- SQ の 5、10、12 と 3D 1 の 5、10、11、12 はパターン例 4 の動作を行い、ノーマルとリバー スが同じ動作になります。

トランジションを実行します。

トランジション部の [AUTO] ボタンを押して、設定されたトランジションタイムでトランジションを自 動で実行します。

または、フェーダーレバーを操作して手動でトランジションを実行します。

### キーオートトランジション

トランジション部の [KEY ON] ボタンを押すと、設定されたトランジションタイムでトランジションを自動 で実行します。

キーイン中は、[KEY ON] ボタンが赤色に点滅し、トランジションが完了すると赤色に点灯します。 完全にキーインした状態で [KEY ON] ボタンを押すと、KEY 映像がトランジション(キーアウト)します。 キーアウト中は、[KEY ON] ボタンが赤色に点灯し、トランジションが終了すると消灯します。 トランジションの途中で、[KEY ON] ボタンを押すと、トランジションの方向が反転します。

## 3-4-4. キープレビュー

プレビュー出力にキーのプレビュー映像を出力して、キーの調整および確認をすることができます。

KEY メニューより、[F1] を回して KEY サブメニューを表示します。

[F5] を回して、PVW 項目でプレビューのモードを設定します。

On : プレビュー出力にキー効果を付加した映像を出力します。

Off : プレビュー出力にキー効果を付加しない映像を出力します。

Auto: プレビュー出力に次のトランジションのプレビュー映像を出力します。

## 3-4-5. ルミナンスキー/リニアキーの調整

ルミナンスキーとリニアキーの抜け具合を調整します。

[KEY/CKEY] ボタンを押して点灯させ、KEY メニューを表示します。

⇒「2-1-5. LCD メニュー部」参照

[F1] を回して Adjust サブメニューを表示します。

< メニュー表示 >

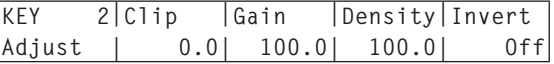

[F2]、[F3]、[F4] を回してキーの抜け具合を調整します。

[F5] を回してキーインバートの設定をします。

On の場合は、内部で生成するキー信号を反転させます。

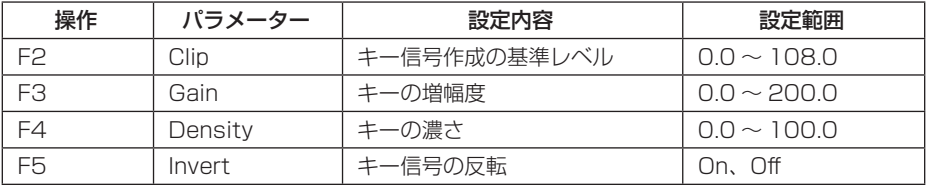

### 3-4-6. クロマキーの調整

選択したキー素材に対してサンプリングを行い、キーの抜け具合を調整します。

#### ステップ 1

### ■ 自動でサンプリングを実行する場合 しんじん しゃく メニュー表示 >

[KEY/CKEY] ボタンを押して点灯させ、 CHR KEY メニューを表示します。 ⇒「2-1-5. LCD メニュー部」参照

[F1] を回して、AutoCmp サブメニューを表示させます。

[F2] を押して、自動的にサンプリングを実行します。 サンプリングした内容を元に戻す場合は、[F5] を押します。

#### ■手動でサンプリングを実行する場合

[KEY/CKEY] ボタンを押して点灯させ、 CHR KEY メニューを表示します。 ⇒「2-1-5. LCD メニュー部」参照

- [F1] を回して、Sample1 サブメニューを表示 させます。
- [F2] を回して、View 項目で「Cmpsit」を選択 します。
	- Cmpsit : バックグラウンド映像とキーの合成映像
	- **Matte : マット映像**
	- Proc.FG : プロセスフォアグラウンド映像
	- **FG :** フォアグラウンド映像
- [F3] を回して、Mode 項目で「SelBG」を選択します。
	- SelBG : フォアグランド映像のバックグラウンドにする色を指定します。 通常は、ブルーバック、またはグリーンバックを指定します。
	- Cln.BG : バックグラウンド映像のノイズを除去します。
	- CIn.FG : フォアグラウンド映像のノイズを除去します。
	- Spl.Spg : 細部に残っているノイズを除去します。
- ポジショナーを使って、サンプルマーカーの位置を移動させます。 サンプルマーカーのサイズを変更する場合は、ロータリーエンコーダー [Z] を回します。
- 設定したサンプル領域で良ければ、ロータリーエンコーダー [Z] を押します。 設定した領域がサンプリングされます。
- サンプリングを実行したあと、サンプリング前の状態に戻す場合は、[F5] を押します。 元に戻すことができる操作の回数は、1 度だけです。

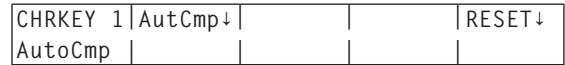

< メニュー表示 >

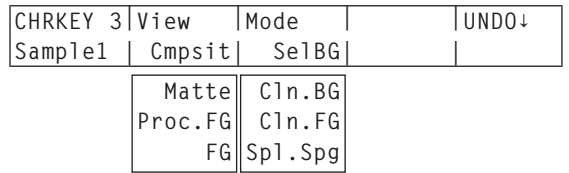

### ステップ 2

バックグラウンド映像のノイズを除去します。 数回この操作を行って、ノイズを除去します。

CHR KEY メニューより、[F1] を回して、

Sample1 サブメニューを表示させます。

< メニュー表示 >

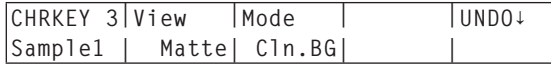

- [F2] を回して、View 項目で「Matte」を選択し ます。
- [F3] を回して、Mode 項目で「Cln.BG」を選択します。
- ポジショナーを使って、バックグラウンド映像のノイズ(白い点)の位置にサンプルマーカーの位置を 移動させます。 サンプルマーカーのサイズを変更する場合は、ロータリーエンコーダー [Z] を回します。
- 設定したサンプル領域で良ければ、ロータリーエンコーダー [Z] を押します。 設定した領域のノイズが除去されます。
- サンプリングを実行したあと、サンプリング前の状態に戻す場合は、[F5] を押します。 元に戻すことができる操作の回数は、1 度だけです。

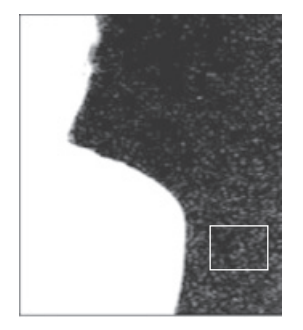

ノイズ除去前 ノイズ除去後

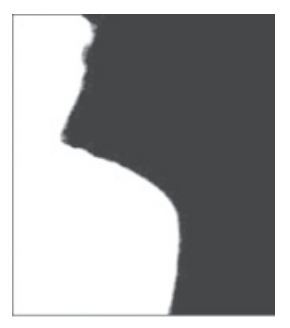

### ステップ 3

フォアグラウンド映像のノイズを除去します。 数回この操作を行って、ノイズを除去します。

[F2] を回して、View 項目で「Matte」を選択します。

 < メニュー表示 > **CHRKEY 3|View |Mode | |UNDO↓ Sample1 | Matte| Cln.FG| |** 

[F3] を回して、Mode 項目で「Cln.FG」を選択します。

ポジショナーを使って、フォアグラウンド映像のノイズ(黒い点)の位置にサンプルマーカーの位置を 移動させます。

サンプルマーカーのサイズを変更する場合は、ロータリーエンコーダー [Z] を回します。

- 設定したサンプル領域で良ければ、ロータリーエンコーダー [Z] を押します。 設定した領域のノイズが除去されます。
- サンプリングを実行したあと、サンプリング前の状態に戻す場合は、[F5] を押します。 元に戻すことができる操作の回数は、1 度だけです。

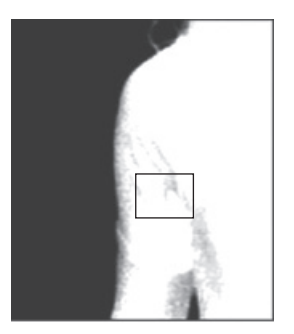

ノイズ除去前 ノイズ除去後

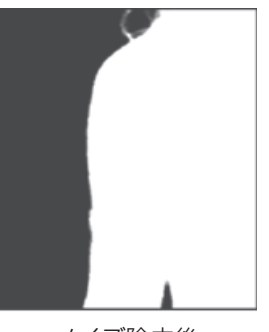

### ステップ 4

ステップ 1 ~ステップ 3 の操作では、右の映像のよう に髪の毛の付近など細部にノイズが残ってしまいます。 ステップ 4 では、細部に残っているノイズを除去しま す。

ノイズの数が多い場合は、数回この操作を行って、ノ イズを除去します。

ノイズの数が少ない場合は、Sample2 サブメニュー の Spill(+) 項目と Spill(-) 項目でノイズを調整します。

- [F2] を回して、View 項目で「Cmpsit」を選択 します。
- ② [F3] を回して、Mode 項目で「Spl.Spg」を選 <**メニュー表示 >** 択します。

ポジショナーを使って、ノイズが残っている位置 にサンプルマーカーの位置を移動させます。 サンプルマーカーのサイズを変更する場合は、 ロータリーエンコーダー [Z] を回します。

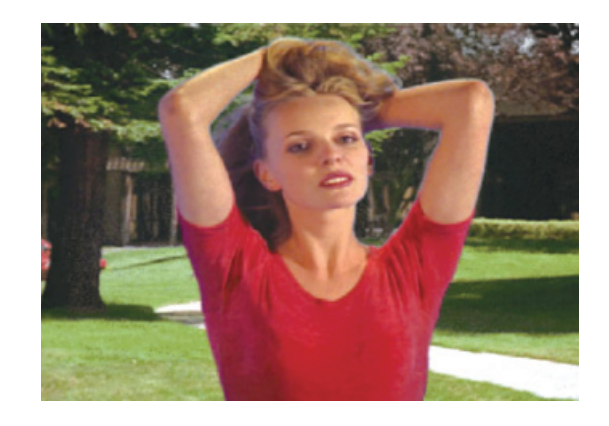

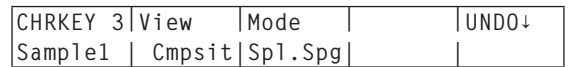

- 設定したサンプル領域で良ければ、ロータリーエンコーダー [Z] を押します。 設定した領域のノイズが除去され、より自然な色に変わります。
- サンプリングを実行したあと、サンプリング前の状態に戻す場合は、[F5] を押します。 元に戻すことができる操作の回数は、1 度だけです。
- サンプル領域は、明るい部分と暗い部分の両方でそれぞれサンプリングしてください。
- 上記の操作を行っても、フォアグラウンド映像のノイズが完全に除去されない場合は、FineTun サブメ ニューの操作を行ってください。

### ステップ 5

ノイズの調整や透明度など、映像の微調整を行います。

CHR KEY メニューより、[F1] を回して、Sample2 サブメニューを表示させます。

< メニュー表示 >

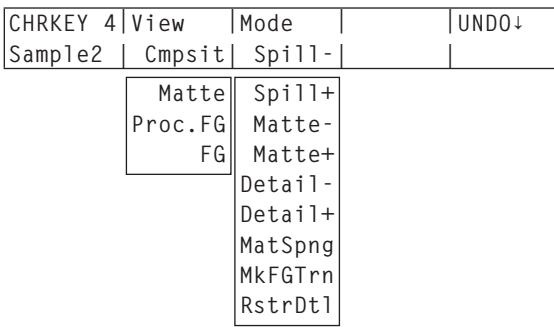

[F2] を回して、View 項目で調整を行う映像を選択します。

Cmpsit : バックグラウンド映像とキーの合成映像

**Matte : マット映像** 

Proc.FG : プロセスフォアグラウンド映像

**FG :** フォアグラウンド映像

- [F3] を回して、Mode 項目で調整機能を選択します。 各項目の詳細は、次ページを参照してください。
- ポジショナーを使って、サンプリングする位置にサンプルマーカーの位置を移動させます。 サンプルマーカーのサイズを変更する場合は、ロータリーエンコーダー [Z] を回します。
- 設定したサンプル領域で良ければ、ロータリーエンコーダー [Z] を押します。 設定した領域のサンプリングが行われます。
- 調整を行ったあと、1 段階前の状態に戻す場合は、[F5] を押します。 元に戻すことができる操作の回数は、1 度だけです。

[Spill-] [Spill+]

繰り返しサンプリングすることにより、フォアグラウンド映像のノイズの除去と復元を段階的に行うことが できます。

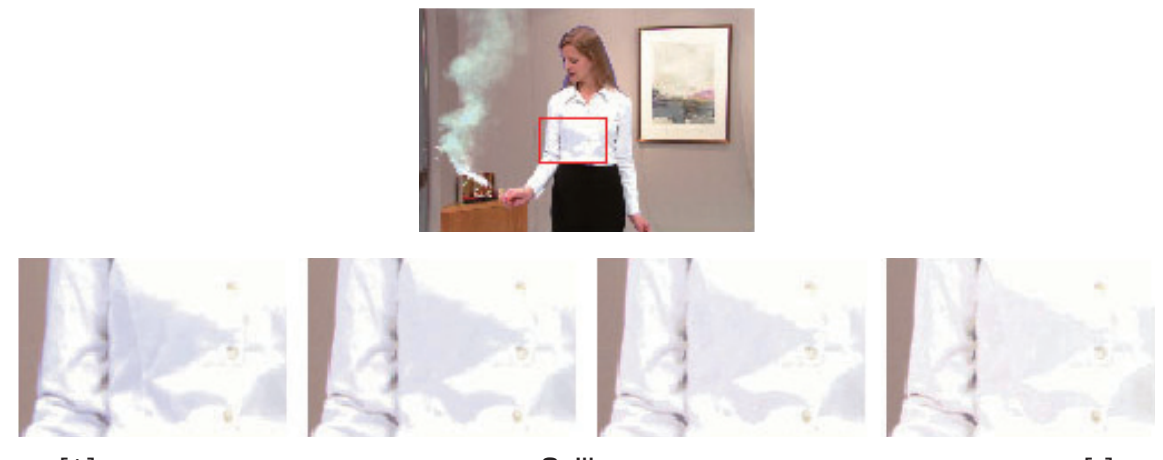

 $[+]$   $\leftarrow$   $\leftarrow$  Spill  $\longrightarrow$   $[-]$ 

[Matte-] [Matte+]

マット情報の調整を行います。

たとえば、フォアグラウンド映像の影の領域を薄くする場合には、[Matte-] を使用して調整します。 影の領域を濃くする場合には、[Matte+] を使用します。 煙や水など半透明な映像をより際立たせることができます。

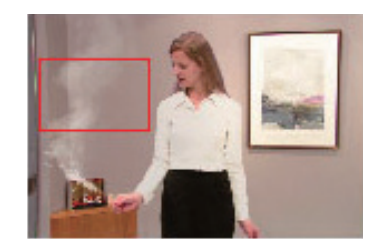

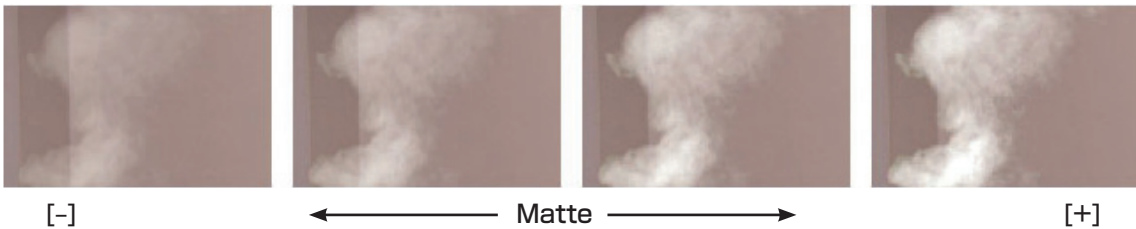

### [Detail‒] [Detail+]

バックグラウンド映像のノイズを、段階的に除去することができます。

他のサンプリング操作で失われた映像などを調整し、映像の質感や透明度を調整する場合に有効です。

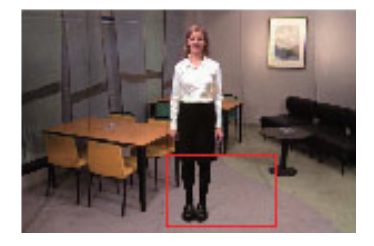

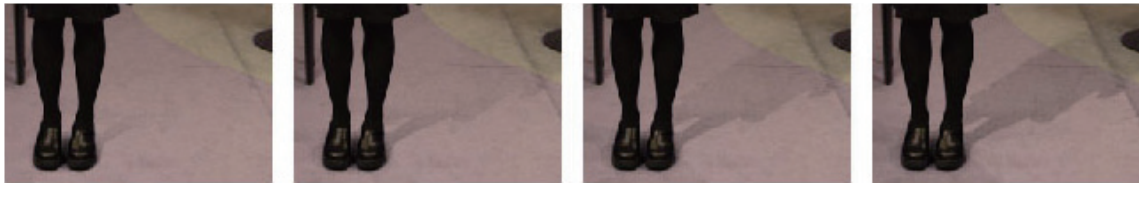

#### [‒] Detail [+]

#### [MatSpng]

フォアグラウンド映像にある被写体の半透明な部分を選択して不透明にします。 Sample1 サブメニューの [Cln.FG] と異なり、色情報を変更しません。 [Cln.FG] は、選択部分の色がオリジナルの色に戻りますが、[MatSpng] の場合、半透明になっているキ ーを不透明にするだけで、色はそのままとなりオリジナルの色には戻りません。

### [MkFGTrn]

フォアグラウンド映像で、透明度が低い領域の透明度を高くします。 たとえば、フォアグラウンドの映像で、濃い煙や雲などに覆われた部分を半透明にする場合に有効です。

### [RstrDtl]

バックグラウンド映像で、透明度が高い領域の透明度を低くします。 たとえば、Sample1 サブメニューの [Cln.BG] などの操作で、失われた微細な映像(ほつれた髪の毛や煙 など)を元に戻す場合に有効です。

#### [FineTun]

微細な映像の調整を行います。

CHR KEY メニューより、[F1] を回して、FineTun サブメニューを表示させます。

 < メニュー表示 > **CHRKEY 5|View |Spill |Trans |Detail FineTun | Cmpsit| 0| 0| 0**

[F2] を回して、View 項目で「Cmpsit」を選択します。

- ポジショナーを使って、サンプリングする位置にサンプルマーカーの位置を移動させます。 サンプルマーカーのサイズを変更する場合は、ロータリーエンコーダー [Z] を回します。
- 設定したサンプル領域で良ければ、ロータリーエンコーダー [Z] を押します。
- [F3] を回して、Spill 項目でノイズの除去と復元を行います。 時計方向に回すと、フォアグラウンド映像から多くのノイズが除去され、ブルースクリーンの補色(反 対色)に近づいていきます。 反時計方向に回すと、オリジナルのフォアグラウンド映像に近づいていきます。
- [F4] を時計方向に回して、Trans 項目でフォアグラウンド映像の色に近い色のマットを調節することが できます。 たとえば、フォアグラウンドの映像で、濃い煙や雲などに覆われた部分を半透明にする場合に有効です。
- [F5] を時計方向に回して、Detail 項目でバックグラウンド映像の色に近い色に対するマット情報を調節 します。

たとえば、サンプリングによりフォアグラウンド映像で失われた微細な映像(ほつれた髪の毛や煙など) を元に戻す場合に有効です。

### ステップ 6

生成したクロマキー信号の微調整を行います。

CHR KEY メニューより、[F1] を回して、KeyAdj サブメニューを表示させます。

< メニュー表示 >

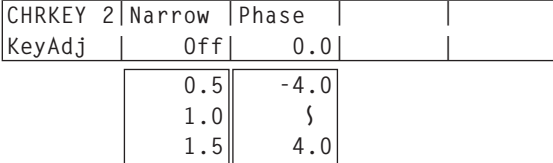

[F2] を回して、Narrow 項目でクロマキー信号の幅を調整します。 キー信号の幅を水平方向に 0.5(画素数)の単位で調整します。

[F3] を回して、Phase 項目でクロマキー信号の水平位相を調整します。 キー信号の位置を 0.5(画素数)の単位で水平方向に移動することができます。

### 3-4-7. キーの装飾

キーに、ボーダーやシャドウなどのエッジを付加します。

#### キーのエッジを設定する

- [KEY] ボタンを押して点灯させ、KEY メニュー を表示します。 ⇒「2-1-5. LCD メニュー部」参照 [F1] を回して Edge サブメニューを表示します。 [F2] を回してエッジのタイプを選択します。 Off : エッジを付加しません。
	- Border : 全縁にボーダーを付加します。 Drop : 斜め方向のボーダーを付加します。 Shadow : シャドウを付加します。
	- Outline : アウトライン(フィルなしのボー ダーのみ)を付加します。

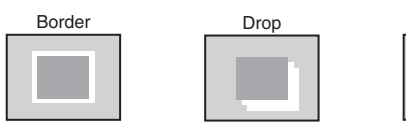

**Edge | Off| 2| 0|** 

**KEY 4|Type |Width |Direc |** 

< メニュー表示 >

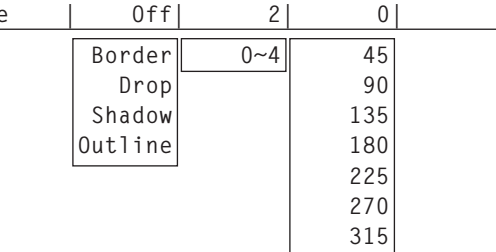

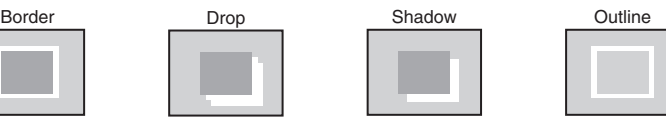

[F3] を回してエッジの幅を設定します。

[F4] を回して「Drop」「Shadow」を付加する方向(45°単位)を設定します。

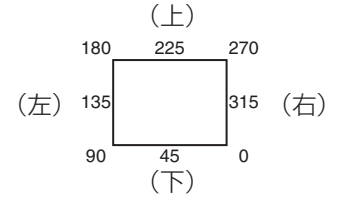

#### エッジの色を設定する

- ①KEY メニューより、[F1] を回して、EdgeCol サブメニューを表示します。
- [F2] ~ [F4] を回して、エッジカラーの Hue、 Sat、Lum を調整します。

#### ■ プリセットカラーを呼び出す場合

[F5] を回して Load 項目でプリセットカラーを選択 し、[F5] スイッチを押します。Hue、Sat、Lum の値がプリセットカラーの値に変更されます。

● プリセットカラーを呼び出す前に設定していた値 を保存する場合は、「3-10. メモリー」を参照し てください。

#### < メニュー表示 >

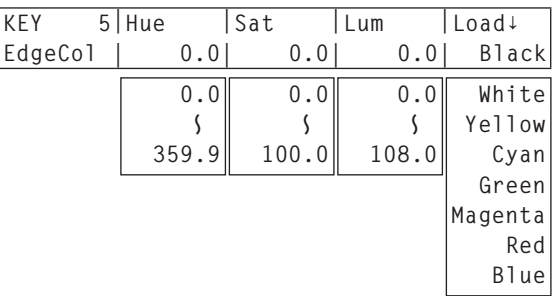

### 3-4-8. キーのマスク

BOX パターンのマスク信号で、キー信号をマスクします。

[KEY] ボタンを押して点灯させ、KEY メニューを表示します。

⇒「2-1-5. LCD メニュー部」参照

[F1] を回して Mask サブメニューを表示させます。

< メニュー表示 >

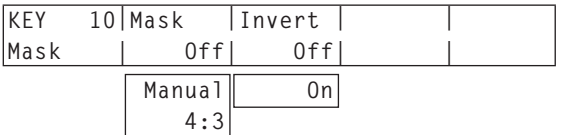

[F2] を回して Mask 項目で、マスクの方法を設定します。

Off :キー信号をマスクしません。

Manual : MaskAdj サブメニューで設定する領域をマスクします。

4:3 : 4:3 のアスペクト比にマスクします。

[F3] を回して Invert 項目で、マスク信号を反転させるかどうかを設定します。

On :マスク信号を反転させます。

Off :マスク信号を反転させません。

[F1] を回して MaskAdj サブメニューを表示させます。

< メニュー表示 >

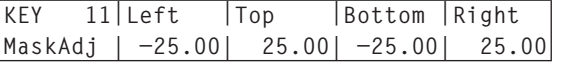

[F2] ~ [F5] を回して、マスクする領域を設定します。

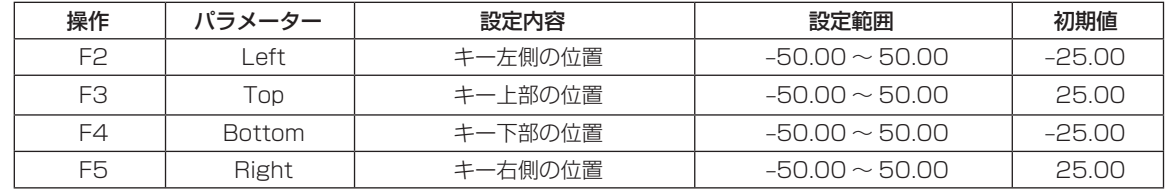

Left と Right、Top と Bottom は、お互いの設定範囲を超えることはできません。

< キーマスクの設定 > (図はデフォルト値の場合)

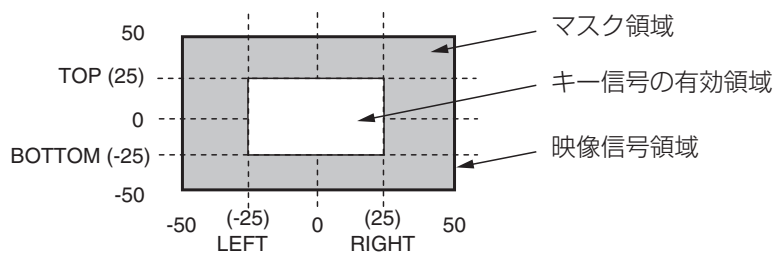

### 3-4-9. フライングキー

入力されたキー信号に対して、DVE 効果を利用して移動や拡大、縮小を行うことができます。

フライングキーを有効にするためには、キートランジションで、SL の 5 番を選択します。

キートランジションを実行すると、フライングキーのメニューで設定したキー信号でキー合成を行います。 (トランジション効果は、MIX に固定です。)

フライングキーでは、DVE 効果を利用しているため、映像が 1 フレーム遅れます。

[KEY] ボタンを押して点灯させ、KEY メニューを表示します。

⇒「2-1-5. LCD メニュー部」参照

[F1] を回して FlyKEY サブメニューを表示させます。

(手順 ① の KEY メニューを表示させずに、SL の 5 番のボタンをダブルクリックしても、FlyKEY サブ メニューを直接表示することができます。)

< メニュー表示 >

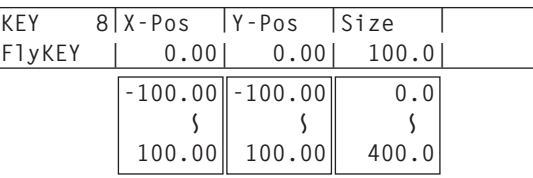

[F2] を回して X-Pos 項目で、キー信号の X 座標を設定します。

[F3] を回して Y-Pos 項目で、キー信号の Y 座標を設定します。

[F4] を回して Size 項目で、キー信号の変更サイズ(最大 400: 400 %)を設定します。

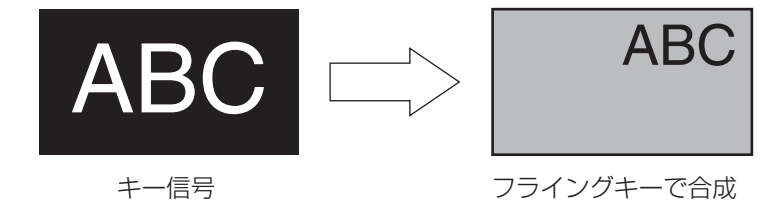

DVE 効果の前にキーのエッジを付加するため、サイズを変更するとエッジの太さも変化します。

### フライングキーを利用した PinP 合成

「3-4-1. キータイプの選択」の Type 項目で"Full"を選択すると、フライングキーを利用して PinP 合成を 行うことができます。

(このとき、Adjust サブメニューで Clip 項目と Gain 項目の設定ができません。)

フルキーは、全画面の映像がキーソース信号となるため、そのままではエッジが付加されません。 エッジを付加する場合は、キーソース信号が全画面より小さくなるようにマスクを行ってください。 ⇒マスクのしかたは、「3-4-8. キーのマスク」を参照してください。

## 3-5. PinP(ピクチャーインピクチャー)

バックグラウンド映像に別の映像を合成します。 本機は、2 チャンネルの PinP に対応しています。

## 3-5-1. PinP チャンネルと素材の選択

AUX バス選択ボタンの [PinP 1/2] ボタンを押します。

アンバー色で点灯しているときは、LCD には PinP1 サブメニューが表示され、AUX バスクロスポイントボ タンは、PinP1 の素材が選択されている状態になります。

緑色で点灯しているときは、LCD には PinP2 サブメニューが表示され、AUX バスクロスポイントボタンは、 PinP2 の素材が選択されている状態になります。

選択された AUX バスクロスポイントボタンは、アンバー色に点灯します。(選択された信号が PGM 出力さ れている場合は、赤色に点灯します。)

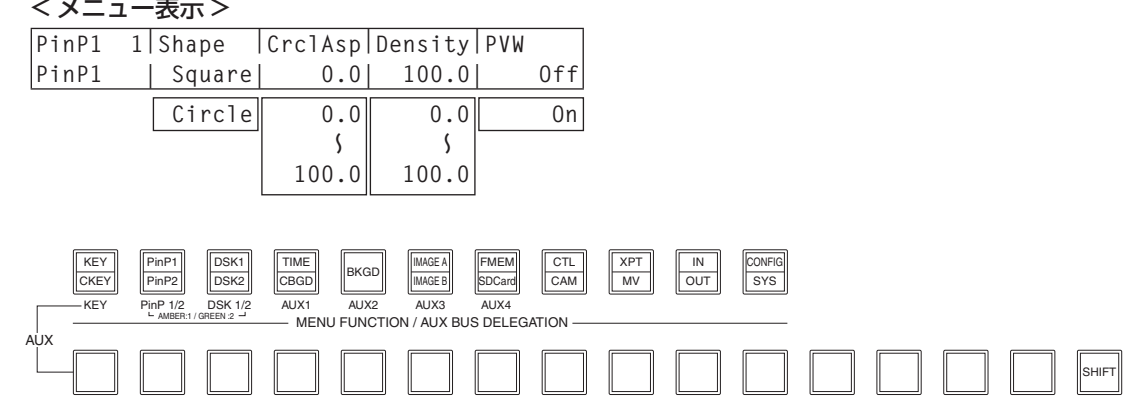

### 3-5-2. Shape の選択

PinP1 の映像を合成するときの形には、四角形(Square)と円形(Circle)を選択することができます。 PinP2 の映像は、四角形 (Square) に固定されています。

[PinP1/PinP2] ボタンを押して点灯させ、PinP1 メニューを表示します。

⇒「2-1-5. LCD メニュー部」参照

< メニュー表示 >

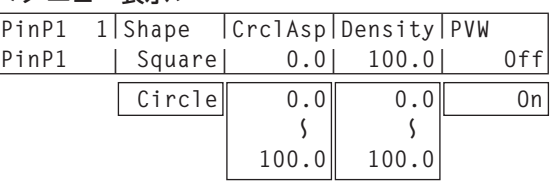

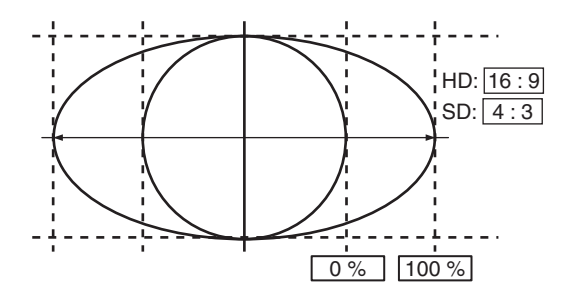

[F2] を回して、Shape 項目で映像を合成するときの形を選択します。

Shape 項目で Circle を選択した場合は、[F3] を回して CrclAsp 項目で円形のアスペクト比を変更し ます。

Shape 項目で Square を選択したときは、CrclAsp 項目には、「-」が表示されます。

[F4] を回して、Density 項目で映像を合成するときの透過率(濃さ)を調整します。

### 3-5-3. PinP のプレビュー

プレビュー出力に PinP1 と PinP2 のプレビュー映像を出力するかどうかを選択します。 PinP1 メニュー(または PinP2 メニュー)より、[F5] を回して PVW 項目を設定します。 PVW 項目の設定は、PinP1 と PinP2 共通になります。

< メニュー表示 >

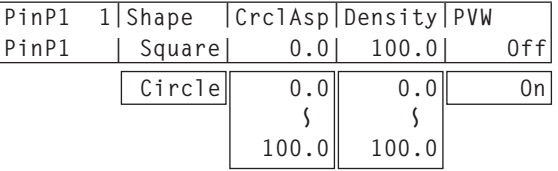

On :プレビュー出力に、PinP1 と PinP2 効果を付加した映像を出力します。 Off :プレビュー出力に、PinP1 と PinP2 効果を付加しない映像を出力します。

PVW の On/Off は、ユーザーボタンにアサインすることができます。 ⇒「5-4-1. ユーザーボタンの設定|参照

### 3-5-4. PinP のトランジション

トランジションの時間を設定します。 TIME メニューより、[F1] を回して PinP1 サブメニュー(または PinP2 サブメニュー)を表示します。 バックグラウンドトランジションと同様に、トランジションタイムを設定します。 ⇒「3-1-6. オートトランジション」参照)

②トランジション部の [PinP1 ON] ボタン (または [PinP2 ON] ボタン)を押すと、設定されたトランジ ションタイムで PinP1 映像 (または PinP2 映像) がトランジション (フェードイン) します。 フェードイン中は、[PinP1 ON] ボタン(または [PinP2 ON] ボタン)が赤色に点滅し、トランジショ ンが完了すると赤色に点灯します。

完全にフェードインした状態で [PinP1 ON] ボタン (または [PinP2 ON] ボタン) を押すと、PinP1 映像 (または PinP2 映像) がトランジション (フェードアウト) します。

フェードアウト中は、[PinP1 ON] ボタン(または [PinP2 ON] ボタン)が赤色に点灯し、トランジシ ョンが終了すると消灯します。

トランジションの途中で、[PinP1 ON] ボタン (または [PinP2 ON] ボタン) を押すと、トランジショ ンの方向が反転します。

#### 3-5-5. PinP の調整

#### 位置とサイズを調整する

PinP メニューが選択されているとき、ポジショナー部のポジショナーで X、Y 座標を調整し、ロータリーエ ンコーダー [Z] で大きさを調整します。またメニューでも設定することができます。

[PinP1] ボタン(または [PinP2] ボタン)を押して点灯させ、PinP1 メニュー(または PinP2 メニュ ー)を表示します。

⇒「2-1-5. LCD メニュー部」参照

- [F1] を回して、Position サブメニューを表示させます。
- ポジショナーとロータリーエンコーダー [Z] を操作するか、[F2]、[F3]、[F4] を回して、X-Pos 項目、 Y-Pos 項目、Size 項目で X、Y 座標と大きさを設定します。

< メニュー表示 >

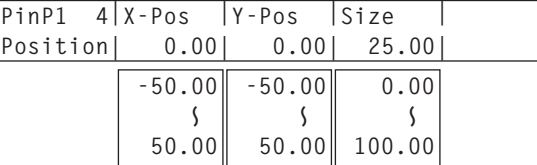

#### 回転角度を調整する

PinP1 メニュー(または PinP2 メニュー)で [F1] を回して、Rotation サブメニューを表示します。 ポジショナーとロータリーエンコーダー [Z] を操作するか、[F2]、[F3]、[F4] を回して、X 回転、Y 回転、 Z 回転を設定します。

< メニュー表示 >

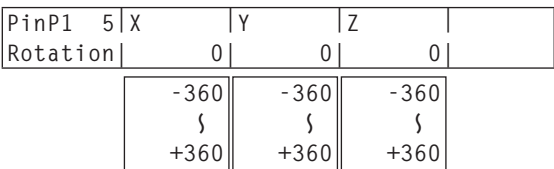

#### Dot by dot モードを選択する

システムが HD モードに設定され、かつ PinP の素材に SD フォーマットの映像を使用する場合、Dot by Dot モード(等倍の映像)で合成することができます。

このモードでは、SD フォーマットの映像をアップコンバートしないため、画像の劣化を防ぐことができます。

- Position サブメニューの Size 項目で「100.00」を設定した場合、合成するサイズが SD フォーマット の映像のライン数と同じになります。⇒「3-5-5. PinP の調整」参照
	- [INPUT] ボタンを押して点灯させ、INPUT メニューを表示します。 ⇒「2-1-5. LCD メニュー部」参照
	- [F1] を回して INPUT XX サブメニューを表示します。

 $(X: IN1 \sim IN16, AI, AZ, BI, B2)$ 

X は、PinP 素材の入力を選択します。

[F2] を回して、FS 第 3 メニューを表示します。

#### < メニュー表示 >

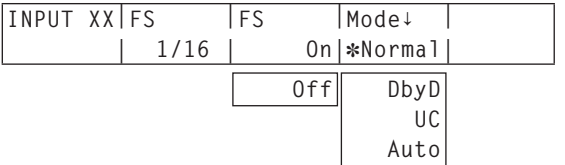

[F4] を回して、Mode 項目で DbyD を選択し、[F4] スイッチを押して確定します。

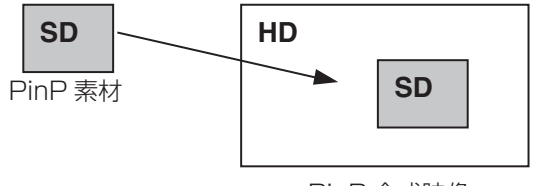

### 3-5-6. PinP1 と PinP2 の連動

座標および回転角度を設定した軸に対して、PinP1 と PinP2 の映像が対称な動作をします。 基準になる映像は、操作しているメニューの PinP 映像になります。

PinP1 メニュー(または PinP2 メニュー)で [F1] を回して、Sync サブメニューを表示します。

< メニュー表示 >

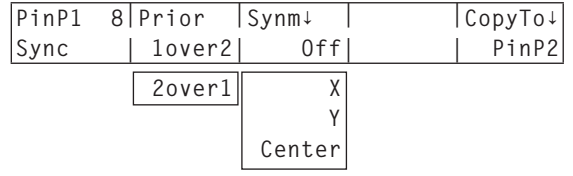

プライオリティを設定する

[F2] を回して、Prior 項目で PinP1 と PinP2 の映像が重なったときの位置関係を設定します。

1over2: PinP1 の映像が PinP2 の映像の上 2over1: PinP2 の映像が PinP1 の映像の上

### PinP1 と PinP2 を連動させる

[F3] を回して、Synm 項目で基準にする位置を選択し、[F3] スイッチを押します。 基準になる映像は、操作しているメニューの PinP 映像になります。

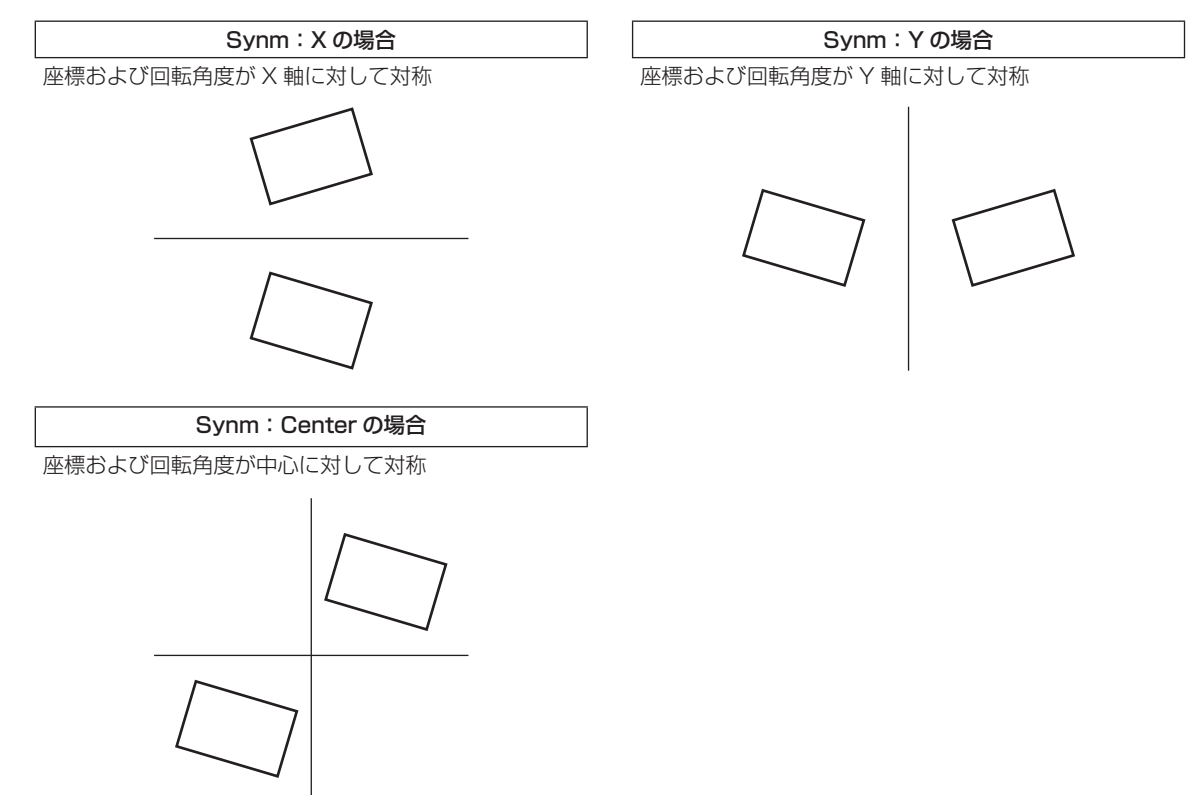
### 設定値をコピーする

PinP1 の設定値を PinP2 へコピー、同様に PinP2 の設定値を PinP1 へコピーすることができます。

PinP1 メニュー(または PinP2 メニュー)で [F1] を回して、Sync サブメニューを表示します。

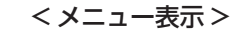

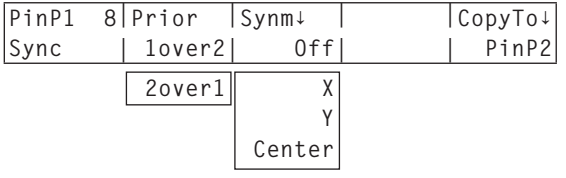

[F3] を回して、Synm 項目で Off を選択し、[F3] スイッチを押します。 他の設定(X、Y、Center)のときは、コピーすることができません。

**③ [F5] を押すと、PinP1 (または PinP2) の設定値がコピーされ、PinP2 (または PinP1) の値に設定** されます。

下記の設定値は、コピーされません。 - 注意 —

- PinP1 サブメニュー (または PinP2 サブメニュー)の Shape 項目
- Trim サブメニュー

### 3-5-7. PinP の装飾

PinP にボーダーやソフト効果を付加します。

[PinP1] ボタン(または [PinP2] ボタン)を押して点灯させ、PinP1 メニュー(または PinP2 メニュ

ー)を表示します。

⇒「2-1-5. LCD メニュー部」参照

[F1] を回して Border サブメニューを表示します。

< メニュー表示 >

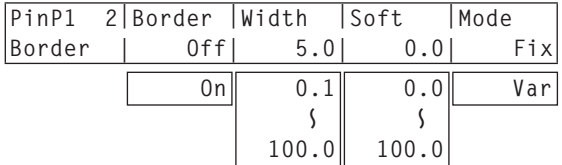

[F2] を回して Border 項目で、ボーダーの On/Off を設定します。

[F3] を回して Width 項目で、ボーダーの幅を設定します。

[F4] を回して Soft 項目で、ソフト効果の量を設定します。0.0 はソフト効果 OFF となります。 Border 項目を "On" に設定したとき、ソフト効果の量は、ボーダーの幅に対するソフト効果の割合を 示します。

ソフト効果のみを PinP に付加する場合は、Border 項目を "Off" に設定してください。

[F5] を回して Mode 項目で、ボーダー幅の変化を設定します。

Fix : ボーダー幅を一定に保ちます。

Var(Variable) : PinP のサイズに合わせてボーダー幅が変化します。

### ボーダーの色を設定する

PinP1 メニュー(または PinP2 メニュー)で [F1] を回して、BodrCol サブメニューを表示します。

< メニュー表示 >

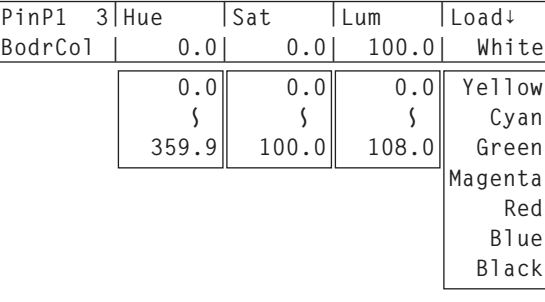

[F2] ~ [F4] を回して、ボーダーカラーの Hue、Sat、Lum を調整します。

### ■ プリセットカラーを呼び出す場合

[F5] を回して Load 項目でプリセットカラーを選択し、[F5] スイッチを押します。Hue、Sat、Lum の 値がプリセットカラーの値に変更されます。

● プリセットカラーを呼び出す前に設定していた値を保存する場合は、「3-10. メモリー」を参照してくだ さい。

## 3-5-8. トリミングの設定

[PinP1] ボタン(または [PinP2] ボタン)を押して点灯させ、PinP1 メニュー(または PinP2 メニュ ー)を表示します。

⇒「2-1-5. LCD メニュー部」参照

[F1] を回して Trim サブメニューを表示します。

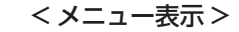

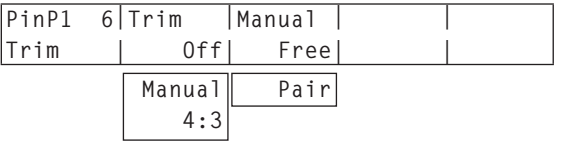

[F2] を回して Trim 項目で、トリミングの種類を選択します。

Off : トリミングをしません。

4:3 : アスペクト比が 4:3 になるように自動的にトリミングします。

Manual : TrimAdj サブメニューで設定されている値でトリミングします。

[F3] を回して Manual 項目で、マニュアル設定時の操作を選択します。

Free: Left、Right、Top、Bottom のパラメーターが独立して変化します。 ただし、Left と Right、Top と Bottom は、お互いを超えることはできません。

Pair : Left と Right、Top と Bottom のトリミング量が同じになるように変化します。 (上下、左右対称になります)

[F1] を回して TrimAdj サブメニューを表示し、[F2]、[F3]、[F4]、[F5] を回してトリミングの値を設 定します。

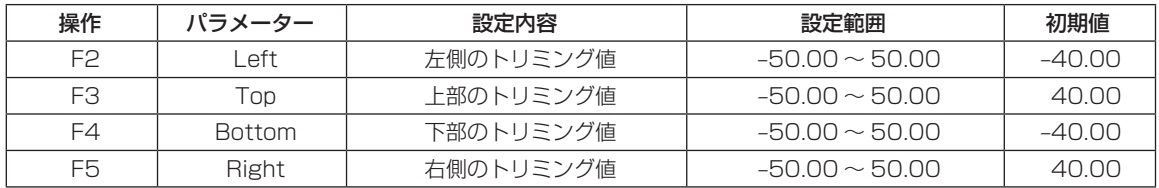

< トリミングの設定 >(図はデフォルト値の場合)

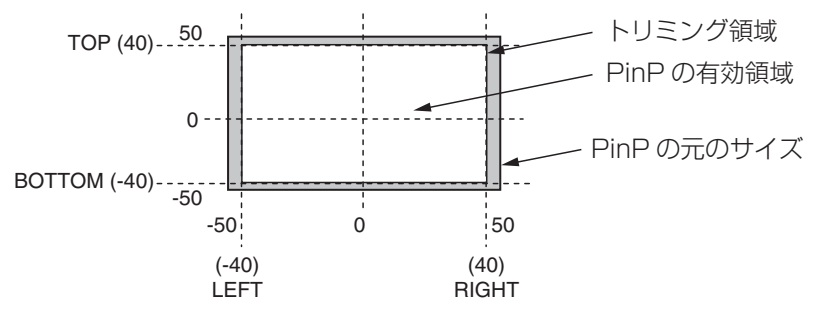

## 3-6. DSK(ダウンストリームキー)

バックグラウンド映像に文字や別の映像を合成します。 本機は、2 チャンネルの DSK に対応しています。

### 3-6-1. DSK タイプの選択

[DSK1] ボタン(または [DSK2] ボタン)を押して点灯させ、DSK1 メニュー(または DSK2 メニュー) を表示します。

⇒「2-1-5. LCD メニュー部」参照

[F1] を回して DSK1 サブメニュー(または DSK2 サブメニュー)を表示します。

### < メニュー表示 >

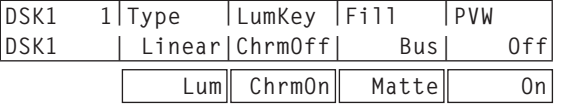

[F2] を回して Type 項目を選択します。

Lum(ルミナンスキー / セルフキー):

キーフィル信号の輝度成分からキー信号を作成します。

Linear(リニアキー /EXT キー):

キーソース信号の輝度成分からキー信号を作成します。

キーソース信号とキーフィル信号が異なる場合に使用します。

ルミナンスキーは、セルフキーとして運用されるためキーフィル信号をキーソース信号として使用しま す。ダウンストリームキーのタイプとしてルミナンスキーを選択しているときは、キーソース信号を切 り替えてもキー信号は変化しません。

リニアキーを使用する場合、キーソース信号は、背景が黒色でキー合成したい文字や形が白色の素材を 用意してください。白黒以外の色の素材は、きれいに合成されない場合があります。

また、背景が白色で黒の文字などの素材は、キーインバート機能で反転させて使用することができます。

ルミナンスキーを選択した場合、セルフキー用途を考慮して、キー信号の生成にクロマ成分を含めるこ とができます。(リニアキーには適用されません。)

- [F3] を回して LumKey 項目で設定します。
	- ChrmOn : 輝度成分に加えて、クロマ成分も考慮してキー信号を生成します。 キー信号に、輝度成分の低い色を用いた場合(例えば、青色の文字を抜きたい場合など) に設定します。

ChrmOff : 輝度成分のみからキー信号を生成します。

[F4] を回して Fill 項目でフィルのタイプを選択します。

Bus : キーフィル信号にバスの信号を使用します。

Matte : キーフィル信号に内蔵のフィルマットを使用します。

### フィルマットの色を設定する

DSK1 メニュー(または DSK2 メニュー)より、[F1] を回して、FillMatt サブメニューを表示します。

< メニュー表示 >

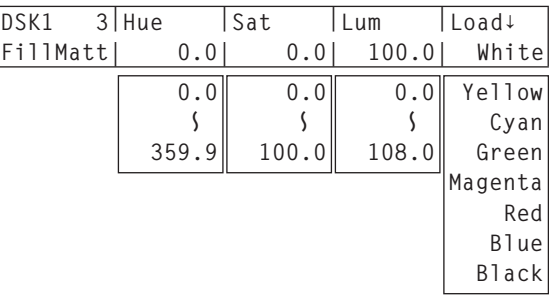

[F2] ~ [F4] を回して、フィルマットの Hue、Sat、Lum を調整します。

## ■ プリセットカラーを呼び出す場合

[F5] を回して Load 項目でプリセットカラーを選択し、[F5] スイッチを押します。Hue、Sat、Lum の 値がプリセットカラーの値に変更されます。

● プリセットカラーを呼び出す前に設定していた値を保存する場合は、「3-10. メモリー」を参照してくだ さい。

## 3-6-2. DSK チャンネルと DSK フィル素材の選択

AUX バス選択ボタンの [DSK 1/2] ボタンを押して、アンバー色で点灯した場合は、メニューは DSK1 の表 示を行います。

このとき AUX バスクロスポイントボタンは、DSK1 のフィル素材が選択されている状態になります。

緑色で点灯した場合は、メニューは DSK2 の表示を行い、AUX バスクロスポイントボタンは DSK2 のフィ ル素材が選択されている状態になります。

選択された AUX バスクロスポイントボタンは、アンバー色に点灯します。(選択された信号が PGM 出力さ れている場合は、赤色に点灯します。)

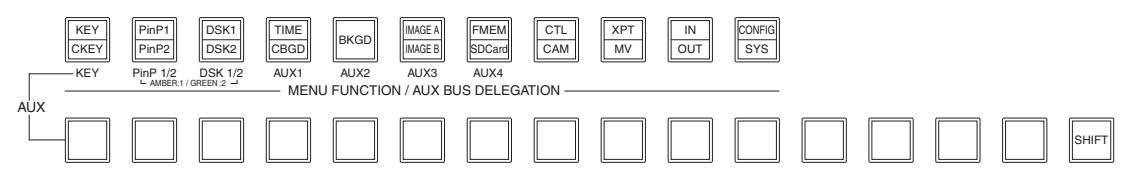

DSK ソース信号の選択

KEY ソース信号の選択と同様に、DSK フィルに対する DSK ソースを設定します。 この設定は、KEY と DSK で共通になります。

### ■ AUX バスクロスポイントボタンでの設定

① AUX バス選択ボタンの [DSK1/2] ボタン (または [KEY] ボタン) を押して点灯させ、選択した DSK フィル信号の AUX バスクロスポイントボタンを長押しします。

< メニュー表示 >

**XPTStats| FILL: INPUT1 SRC↓ INPUT1 | XPT : 1**

② [F5] を回して、DSK フィル信号(FILL)に対する DSK ソース信号(SRC)を選択し、[F5] スイッチ を押します。

### ■ CONFIG メニューでの設定

- [CONFIG] ボタンを押して点灯させ、CONFIG メニューを表示します。
	- ⇒「2-1-5. LCD メニュー部」参照
- [F1] を回して KSAsign サブメニューを表示し ます。
- [F2] を回して、Fill 項目で DSK フィル素材を選 択します。
- [F3] を回して、Source 項目で DSK ソース素材 を選択し、[F3] スイッチを押します。

### < メニュー表示 >

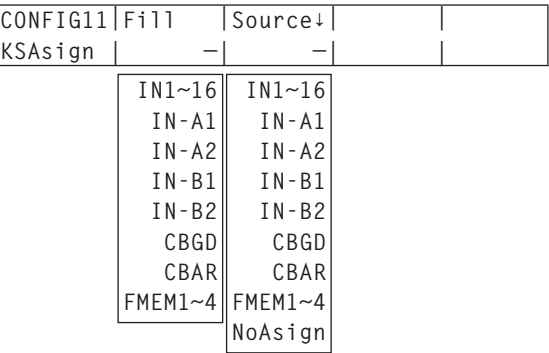

ルミナンスキーとクロマキーは、セルフキーとして運用されるため、メニューの設定に関わらず DSK フィ ル信号を DSK ソース信号として使用します。

### 3-6-3. DSK のトランジション

- トランジションの時間を設定します。 TIME メニューより、[F1] を回して DSK1 サブメニュー(または DSK2 サブメニュー)を表示します。 バックグラウンドトランジションと同様に、トランジションタイムを設定します。 ⇒ [3-1-6. オートトランジション| 参照)
- トランジション部の [DSK1 ON] ボタン(または [DSK2 ON] ボタン)を押すと、 設定されたトランジションタイムで DSK1 映像(または DSK2 映像)を合成(フ ェードイン)します。

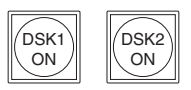

フェードイン中は、「DSK1 ON1 ボタン (または IDSK2 ON1 ボタン)が赤色 に点滅し、トランジション(フェードイン)が完了すると赤色に点灯します。

完全にフェードインした状態で [DSK1 ON] ボタン (または [DSK2 ON] ボタン) を押すと、DSK1 映像 (または DSK2 映像) がトランジション (フェードアウト) します。

フェードアウト中は、「DSK1 ON] ボタン (または IDSK2 ON] ボタン) が赤色に点灯し、トランジシ ョン(フェードアウト)が終了すると消灯します。

トランジションの途中で、[DSK1 ON] ボタン (または [DSK2 ON] ボタン) を押すと、トランジショ ンの方向が反転します。

## 3-6-4. DSK のプレビュー

プレビュー出力に DSK1 (または DSK2) プレビュー映像を出力するかどうかを選択します。

① [DSK1] ボタン (または [DSK2] ボタン) を押して点灯させ、DSK1 メニュー (または DSK2 メニュー) を表示します。

⇒「2-1-5. LCD メニュー部」参照

< メニュー表示 >

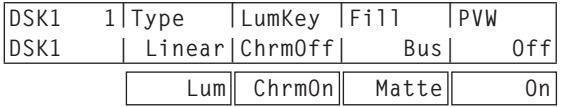

[F5] を回して、PVW 項目を設定します。

On: プレビュー出力に、DSK1 (または DSK2)効果を付加した映像を出力します。

Off: プレビュー出力に、DSK1 (または DSK2)効果を付加しない映像を出力します。

PVW の On/Off は、ユーザーボタンにアサインすることができます。⇒「5-4-1. ユーザーボタンの設定」 参照

## 3-6-5. DSK の調整

DSK の抜け具合を調整します。

[DSK1] ボタン(または [DSK2] ボタン)を押して点灯させ、DSK1 メニュー(または DSK2 メニュー) を表示します。

⇒「2-1-5. LCD メニュー部」参照

[F1] を回して Adjust サブメニューを表示します。

< メニュー表示 >

**DSK1 2|Clip |Gain |Density|Invert Adjust | 0.0| 100.0| 100.0| Off**

[F2]、[F3]、[F4] を回して DSK(ダウンストリームキー)の抜け具合を調整します。

[F5] を回してキーインバートの設定をします。

On の場合は、内部で生成するキー信号を反転させます。

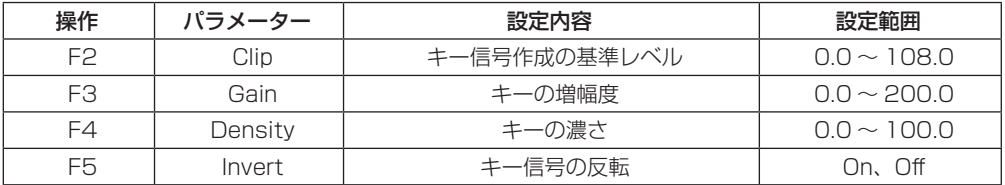

## 3-6-6. DSK の装飾

DSK に、ボーダーやシャドウなどのエッジを付加します。

### エッジを設定する

- ① [DSK1] ボタン (または [DSK2] ボタン) を 押して点灯させ、DSK1 メニュー(または DSK2 メニュー)を表示します。 ⇒「2-1-5. LCD メニュー部」参照
- [F1] を回して Edge サブメニューを表示します。
- [F2] を回してエッジのタイプを選択します。
	- Off : エッジを付加しません。
	- Border : 全縁にボーダーを付加します。
	- Drop : 斜め方向のボーダーを付加します。
	- Shadow : シャドウを付加します。
	- Outline : アウトライン(フィルなしのボー ダーのみ)を付加します。

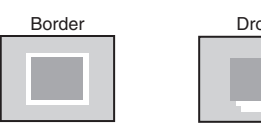

- [F3] を回してエッジの幅を設定します。
- [F4] を回して「Drop」「Shadow」を付加する 方向(45°単位)を設定します。

#### エッジの色を設定する

- DSK1 メニュー(または DSK2 メニュー) より、[F1] を回して EdgeCol サブメニュー を表示します。
- [F2] ~ [F4] を回して、エッジカラーの Hue、Sat、Lum を調整します。

### ■ プリセットカラーを呼び出す場合

[F5] を回して Load 項目でプリセットカラーを選択 し、[F5] スイッチを押します。Hue、Sat、Lum の値がプリセットカラーの値に変更されます。

● プリセットカラーを呼び出す前に設定してい た値を保存する場合は、「3-10. メモリー」を 参照してください。

### < メニュー表示 >

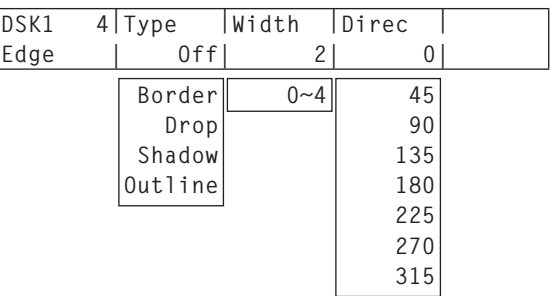

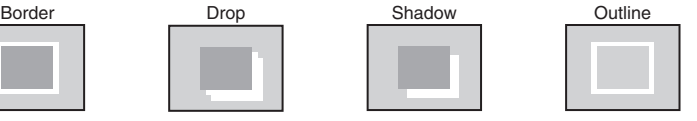

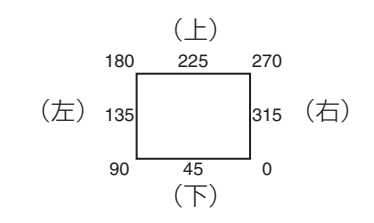

### < メニュー表示 >

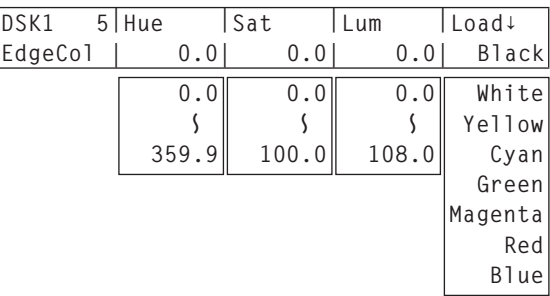

## 3-6-7. DSK のマスク

BOX パターンのマスク信号で、DSK をマスクします。

[DSK1] ボタン(または [DSK2] ボタン)を押して点灯させ、DSK1 メニュー(または DSK2 メニュー) を表示します。

⇒「2-1-5. LCD メニュー部」参照

[F1] を回して Mask サブメニューを表示させます。

< メニュー表示 >

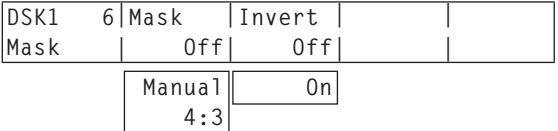

[F2] を回して Mask 項目で、マスクの方法を設定します。

Off : DSK をマスクしません。

Manual : MaskAdj サブメニューで設定する領域をマスクします。

4:3 : 4:3 のアスペクト比にマスクします。

[F3] を回して Invert 項目で、マスク信号を反転させるかどうかを設定します。

On : マスク信号を反転させます。

Off : マスク信号を反転させません。

[F1] を回して MaskAdj サブメニューを表示させます。

< メニュー表示 >

**DSK1 7|Left |Top |Bottom |Right MaskAdj | −25.00| 25.00| −25.00| 25.00**

[F2] ~ [F5] を回して、マスクする領域を設定します。

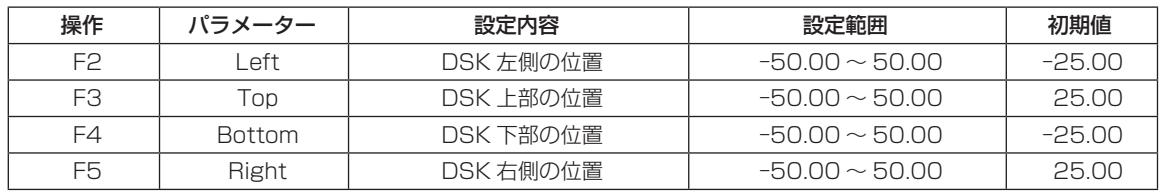

Left と Right、Top と Bottom は、お互いを超えることはできません。

<DSK マスクの設定 >(図はデフォルト値の場合)

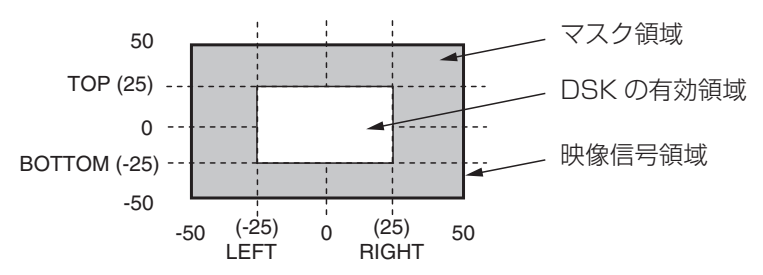

# 3-7. FTB(フェードトゥブラック)

プログラム映像から黒画面へのフェードアウト、または黒画面からプログラム映像へのフェードインを実行し ます。

> **FTP ON**

- トランジションの時間を設定します。 TIME メニューより、[F1] を回して FTB サブメニューを表示します。 バックグラウンドトランジションと同様に、トランジションタイムを設定します。 ⇒ [3-1-6. オートトランジション| 参照)
- トランジション部の [FTB ON] ボタンを押すと、設定されたトランジションタイム で黒画面にフェードアウトします。 フェードアウト中は、[FTB ON] ボタンが赤色に点滅し、トランジション(フェー ドアウト)が完了して黒画面になると、赤色に点灯します。※1 黒画面の状態から、[FTB ON] ボタンを押すと、プログラム映像にフェードインし ます。 フェードイン中は、[FTB ON] ボタンが赤色に点灯し、トランジション(フェード イン)が終了すると消灯します。 トランジションの途中で、[FTB ON] ボタンを押すと、トランジションの方向が反 転します。
	- ※ 1: FTB 状態では、通常赤色に点灯するクロスポイントボタンは、アンバー色に点灯します。

## 3-8. 内蔵カラー信号

## 3-8-1. カラーバックグラウンドの設定

バスで使用するカラーバックグラウンドの色を設定します。

Hue(色相)、Sat(色の濃さ)、Lum(明るさ)を設定して使用する方法と、プリセットカラーの 8 色(White、 Yellow、Cyan、Green、Magenta、Red、Blue、Black)を呼び出して使用する方法があります。 呼び出した色の Hue、Sat、Lum を調整することもできます。

### 色を調整する

[CBGD] ボタンを押して、CBGD メニューを表示します。 ⇒「2-1-5. LCD メニュー部」参照

< メニュー表示 >

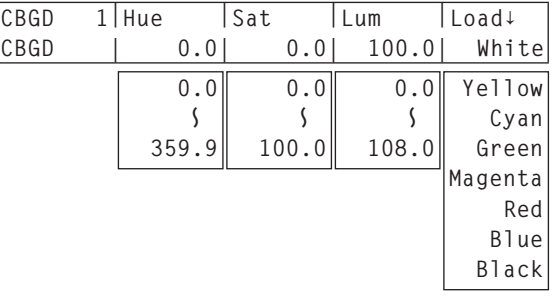

[F2]、[F3]、[F4] を回して色の調整(Hue、Sat、Lum)を行います。

### プリセットカラーを呼び出す

[F5] を回して Load 項目でプリセットカラーを選択し、[F5] スイッチを押します。 Hue、Sat、Lum の値がプリセットカラーの値に変更されます。

● プリセットカラーを呼び出す前に設定していた値を保存する場合は、「3-10. メモリー」を参照してくだ さい。

# 3-9. AUX 出力の切り替え

## 3-9-1. AUX 出力素材の選択

- AUX1 ~ AUX4 の出力信号を選択します。
	- AUX バス選択ボタンの [AUX1] ~ [AUX4] ボタンのいずれかを押します。 選択したボタンがアンバー色に点灯します。
	- 2) AUX バスクロスポイントボタンを押します。

[AUX1] ~ [AUX4] ボタンに対して、選択した信号が出力されます。

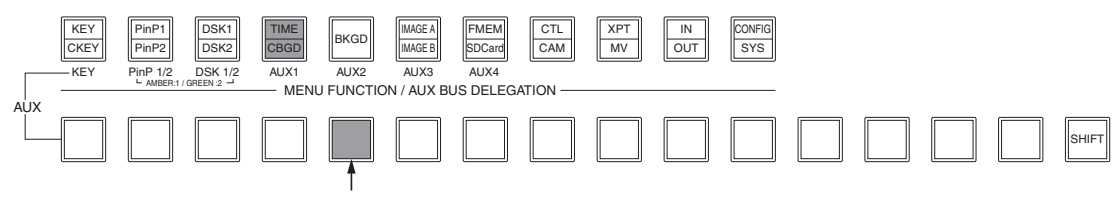

AUX1 で選択された信号がアンバー色に点灯

### <AUX バスで選択できる信号 >

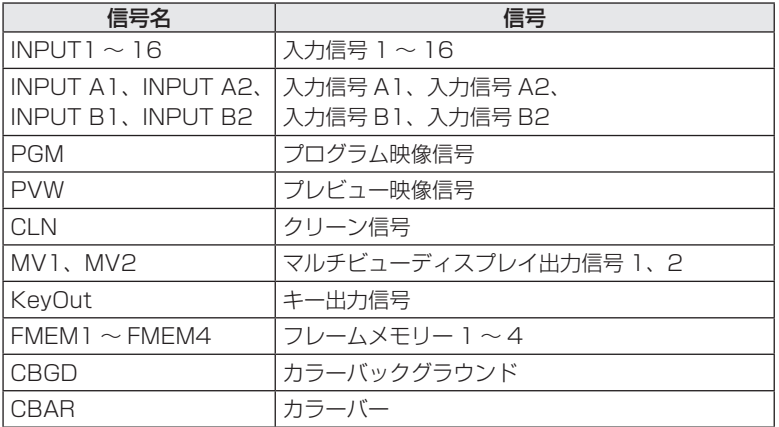

● マルチビューディスプレイの子画面に AUX バスを選択すると、2 枚の鏡を向かい合わせにしたときの ように映像がループします。

## 3-9-2. AUX1 のトランジション

AUX1 に設定した出力信号を切り替えたときに、MIX トランジションを行います。

AUX バス選択ボタンの [AUX1] ボタンを押します。

選択したボタンとそのボタンに対応している AUX バスクロスポイントボタンがアンバー色に点灯しま す。

切り替える出力信号の AUX バスクロスポイントボタンを押します。

このとき、TIME メニューで設定されているトランジションタイムで MIX トランジションを行います。 トランジション中は、トランジション元の AUX ボタンが緑色に点灯し、トランジション先の AUX ボタ ンがアンバー色で点滅します。

トランジションが完了した時点で、トランジション元の AUX ボタンが消灯し、トランジション先の AUX ボタンがアンバー色で点灯します。

また、トランジション中に別の信号に切り替えた場合、トランジションは、その途中から継続して処理 が行われます。

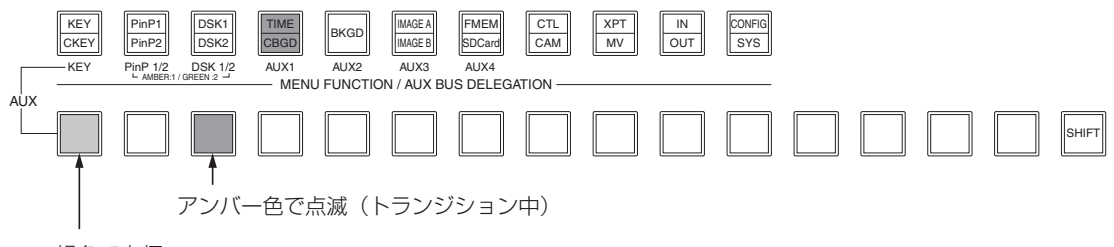

緑色で点灯

## 3-9-3. AUX1 のトランジション有効/無効設定

AUX1 のトランジションタイムとトランジションの有効/無効を設定します。

[TIME] ボタンを押して点灯させ、TIME メニューを表示します。

⇒「2-1-5. LCD メニュー部」参照

[F1] を回して AUX1 サブメニューを表示します。

[F4] を回して Unit 項目で表示単位を切り替えます。

フレーム(Frame)の場合、[F2] または [F3] を回してトランジションタイムを設定します。

秒(Sec)の場合、[F2] を回して秒単位の設定、[F3] を回してフレーム単位の設定をします。

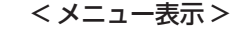

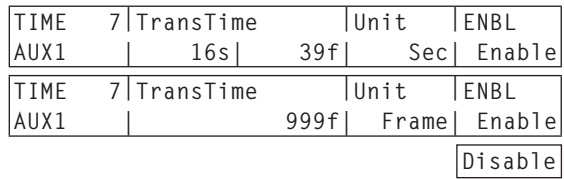

 設定できる時間は 0 ~ 999f です。ビデオフォーマットにより、秒表示のときの設定可能時間が異なり ます。

59.94i: max 33s09f、59.94p: max 16s39f、50i: max 39s24f、50p: max 19s49f 24psf: max 41s15f、23.98psf: max 41s15f

[F5] を回して、ENBL 項目でトランジションの有効/無効を設定します。

Enable : 有効

Disable : 無効

 トランジションを無効にしたときは、AUX1 に設定した出力信号を切り替えたときに、トランジション を行わずに出力信号が切り替わります。

## 3-10. メモリー

バックグラウンドのトランジションパターンや PinP のサイズ、ボーダーの幅など映像の状態をメモリーに登 録し、呼び出すことができます。

記憶する内容により、SHOT メモリー、BKGD/WIPE メモリー、PinP メモリー、CAM メモリーがあります。 また、エフェクトディゾルブを設定することにより、現在の映像から SHOT メモリーに登録されている映像 や動作への切り替えを、スムーズに変化させることができます。

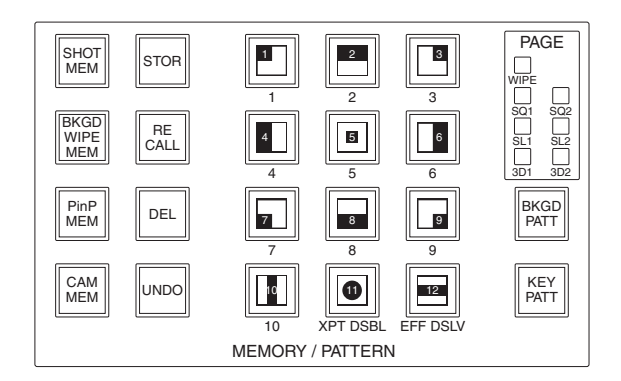

また、メモリーの操作(登録、呼び出し、削除)を行ったときに、操作ボタンの点灯色をスイッチャー(AV) 方式とカメラ(AW)方式に選択することができます。

[CONFIG] ボタンを押して点灯させ、CONFIG メニューを表示します。 ⇒「2-1-5. LCD メニュー部」参照

[F1] を回して SHOT MEM サブメニューを表示します。

< メニュー表示 >

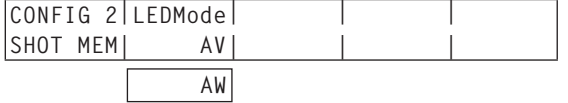

[F2] を回して、LEDMode 項目で操作ボタンの点灯方法を切り替えます。

AV: スイッチャー方式 (緑色に点灯します。) AW: カメラ方式 (アンバー色に点灯します。)

## 3-10-1. メモリーの登録、呼び出し項目

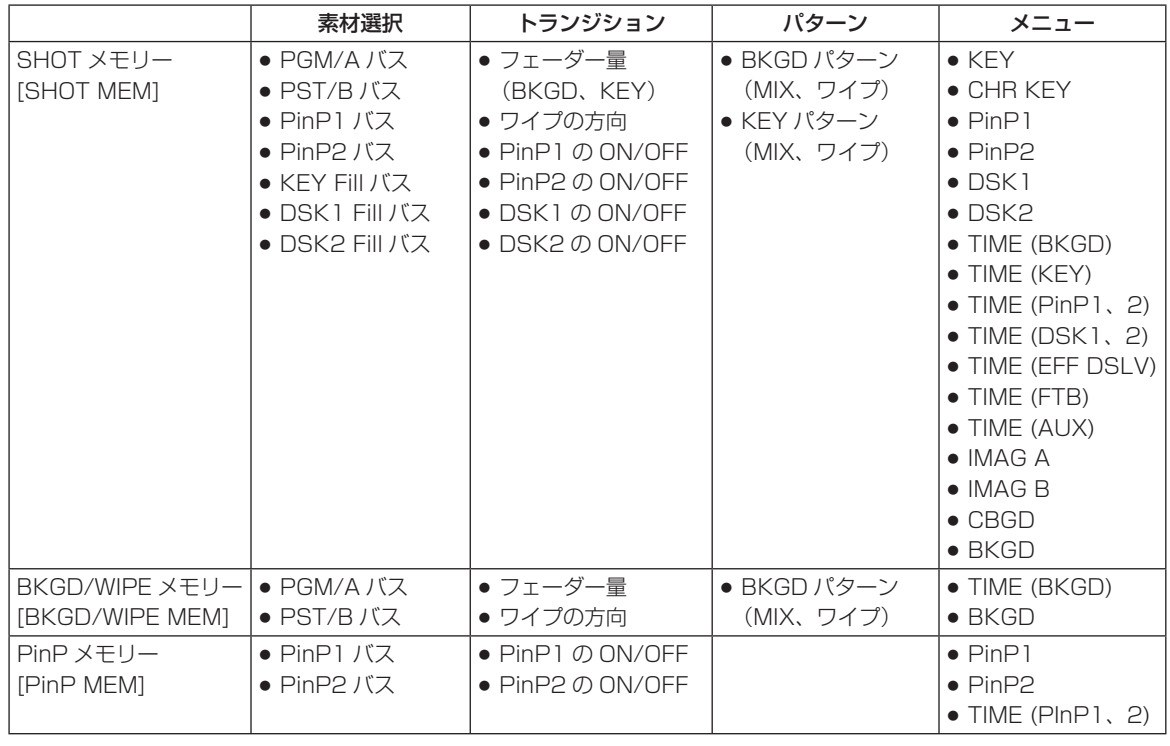

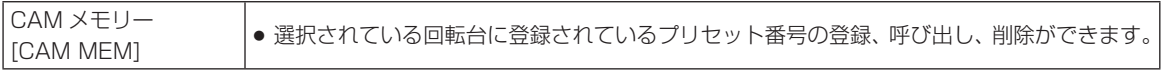

## 3-10-2. メモリーの登録(Store)

メモリーとして登録しておきたい映像や動作の設定を行い、テンキー (1~10)に登録しておきます。

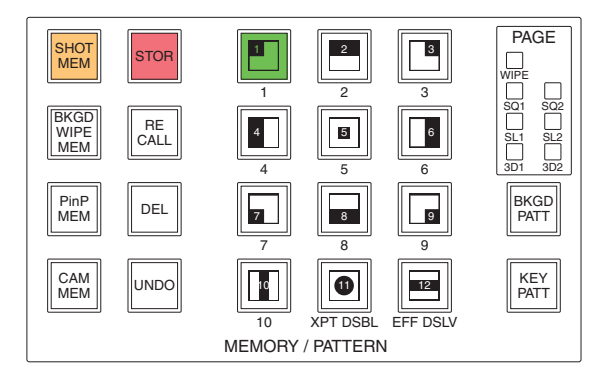

(1) 登録しておきたい映像や動作を本機で設定します。

- 登録するメモリーのボタン [SHOT MEM]、[BKGD WIPE MEM]、[PinP MEM]、[CAM MEM] のい ずれかを押して選択します。 選択されたボタンがアンバー色に点灯します。 前回の操作に応じて、[STOR] ボタン、[RECALL] ボタン、[DEL] ボタンのいずれかが点灯します。
- [STOR] ボタンを押します。 [STOR] ボタンが赤色に点灯します。
- (4) 登録するテンキー(1~10) を長押し(2秒程度)します。 長押ししたテンキーに登録が完了すると、押したテンキーが緑色(AW 方式ではアンバー色)に点灯し ます。
- 上記の手順を繰り返し行い、何種類かの設定をテンキーに登録します。
	- 1 つのテンキーには、選択した種類のメモリー単位(SHOT メモリー、BKGD/WIPE メモリー、 PinP メモリー、CAM メモリー)の項目すべてが登録されます。 ⇒「3-10-1. メモリーの登録、呼び出し項目 | 参照
	- [CAM MEM] ボタンは、回転台に登録されているプリセット番号を使用します。メモリー部のテンキ ーで登録した番号が回転台のプリセット番号になります。
	- [STOR] ボタンを押したときに緑色(AW 方式ではアンバー色)に点灯しているテンキーには、登録 できません。メモリーの削除を行ってから登録し直してください。
	- [CAM MEM] ボタンで登録する場合は、強制的に回転台のプリセット番号に登録されますので注意し てください。

## 3-10-3. メモリー動作の呼び出し(Recall)

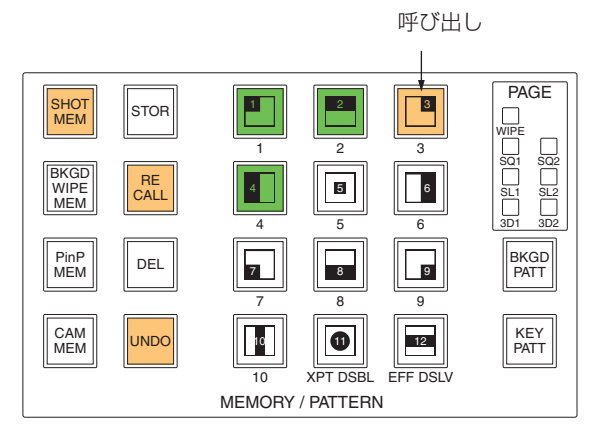

呼び出すメモリーのボタン [SHOT MEM]、[BKGD WIPE MEM]、[PinP MEM]、[CAM MEM] のい ずれかを押して選択します。

選択されたボタンがアンバー色に点灯します。

前回の操作に応じて、[STOR] ボタン、[RECALL] ボタン、[DEL] ボタンのいずれかが点灯します。

- [RECALL] ボタンを押します。[RECALL] ボタンがアンバー色に点灯します。 また、メモリーが登録されているテンキーのボタンが緑色(AW 方式ではアンバー色)にこ点灯します。
	- ただし [CAM MEM] が選択されている場合は、テンキーのボタンは点灯しません。
- メモリー動作を呼び出すテンキー(1 ~ 10)を押します。
	- メモリー動作が呼び出されるのは、選択したメモリー単位の項目が対象になります。 ⇒「3-10-1. メモリーの登録、呼び出し項目 | 参照 他のテンキーのボタンを押すと、押したボタンに登録されているメモリーの項目が呼び出されます。
	- 項目により、メモリー動作を再生する時間が異なる場合があります。
- 呼び出されたメモリー動作が再生した時点で [UNDO] ボタンが有効になり、[UNDO] ボタンがアンバー 色に点灯します。

[UNDO] ボタンが点灯している状態で [UNDO] ボタンを押すと、メモリー動作が再生される前の状態に 戻ります。

- [CAM MEM] ボタンが選択されている場合は、[UNDO] ボタンは、無効になりますので点灯しません。
- [CAM MEM] ボタンは、回転台に登録されているプリセット番号を使用します。 [CAM MEM] ボタンでプリセット番号を登録した後に、回転台側でそのプリセット内容を変更した場 合、変更された内容が呼び出されますので、注意してください。

メモリーの呼び出しを終了するときは、[STOR] ボタン、または [SHOT MEM] ボタンを押します。

### XPT DSBL

メモリー動作の再生中にテンキー No.11 [XPT DSBL] を押すとテンキー No.11 がアンバー色に点灯し ます。その状態で [RECALL] ボタンを押すと、PGM/A バス、PST/B バス、KEY バス、PinP1/2 バス、 DSK1/2 バスの選択素材は、メモリー動作の対象外になります。

● [CAM MEM] ボタンが選択されている場合は、テンキー No.11 [XPT DSBL] の操作は無効になりますの で、点灯しません。

## 3-10-4. メモリーの削除(Delete)

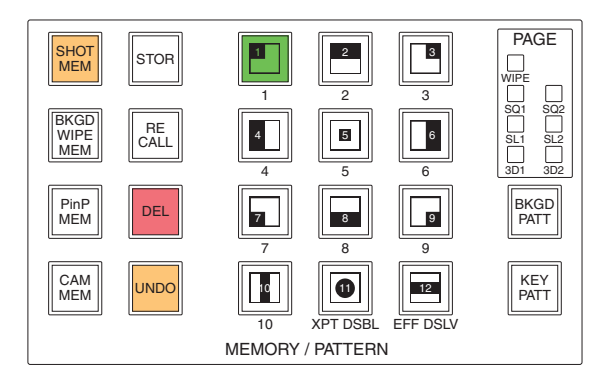

削除するメモリーのボタン [SHOT MEM]、[BKGD WIPE MEM]、[PinP MEM]、[CAM MEM] のい ずれかを押して選択します。

選択されたボタンがアンバー色に点灯します。

前回の操作に応じて、[STOR] ボタン、[RECALL] ボタン、[DEL] ボタンのいずれかが点灯します。

[DEL] ボタンを押します。

[DEL] ボタンが赤色に点灯します。

また、メモリーが登録されているテンキーのボタンが緑色(AW 方式ではアンバー色)に点灯します。

● ただし [CAM MEM] が選択されている場合は、テンキーのボタンは点灯しません。

削除するテンキー(1 ~ 10)を長押し(2 秒程度)します。

押したテンキーのボタンが消灯します。

メモリーを削除した時点で [UNDO] ボタンが有効になり、[UNDO] ボタンがアンバー色に点灯します。 [UNDO] ボタンが点灯している状態で [UNDO] ボタンを押すと、メモリーを削除した前の状態に戻りま す。

[CAM MEM] ボタンは、指定したプリセット番号を回転台の登録から削除します。

● [CAM MEM] ボタンが選択されている場合は、[UNDO] ボタンは、無効になりますので点灯しません。 メモリーの削除を終了するときは、[DEL] ボタン、または [SHOT MEM] ボタンを押します。

## 3-10-5. エフェクトディゾルブ

現在の映像から SHOT メモリーに登録されている映像や動作への切り替えを、スムーズに変化させることが できます。

エフェクトディゾルブの対象項目は、「3-10-1. メモリーの登録、呼び出し項目」の SHOT メモリーの項目 を参照してください。

- [SHOT MEM] ボタンを押して [RECALL] ボタンを押します。
- テンキー No.12 [EFF DSLV] を押して、エフェクトディゾルブを有効にします。 有効になるとテンキー No.12 [EFF DSLV] がアンバー色に点灯します。

メモリー動作が登録されているテンキー(1 ~ 10)を押します。 現在の映像からテンキーを押して呼び出したメモリー動作への切り替えを、スムーズに変化させます。 変化させる時間は、TIME メニューの EFF DSLV サブメニューで設定します。 ⇒「2-1-5. LCD メニュー部」参照

< メニュー表示 >

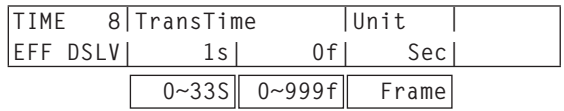

動作の切り替え中は、押したテンキーが緑色(AW 方式ではアンバー色)に点滅します。 動作の切り替えが完了すると、押したテンキーがアンバー色(AW 方式では緑色)に点灯します。

- 動作の切り替え中にテンキー No.12 [EFF DSLV] を押した場合、動作の切り替えが解除され、瞬時に 選択したテンキーの動作に切り替わります。
- 動作の切り替え中は、フェーダーの操作が無効になります。
- 動作の切り替え中に、他のメモリー動作を呼び出すことはできません。
- PinP1/2 と DSK1/2 のトランジションを行う場合、切り替わる過程はメモリーに記憶されません。
- [CAM MEM] ボタンが選択されている場合は、テンキー No.12 [EFF DSLV] の操作は無効になります ので、点灯しません。

# 3-11. フレームメモリー

本機に内蔵されている 4 枚のフレームメモリーに、静止画を保存して使用することができます。

フレームメモリーへ静止画を転送する場合は、AUX バス、SD メモリーカード経由で行います。

また、フレームメモリーの画像は、SD メモリーカードに転送することができます。

フレームメモリーの画像は、クロスポイントアサイン機能で、FMEM1 ~ FMEM4 をアサインすることでバ スの映像として使用することができます。

フレームメモリーの画像をメインフレームに内蔵されているフラッシュメモリー領域に保存すると、電源を切 ってもデータを保持することができます。

## 3-11-1. AUX バスからの転送

[FMEM] ボタンを押して点灯させ、FMEM メニューを表示します。

⇒「2-1-5. LCD メニュー部」参照

[F1] を回して AUX サブメニューを表示します。

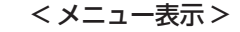

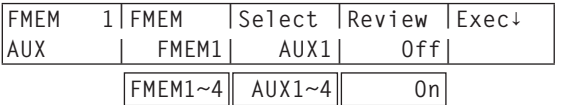

- [F2] を回して、FMEM 項目で保存するフレームメモリーを選択します。
- [F3] を回して、Select 項目で転送する AUX バスを選択します。
- [F4] を回して、Review 項目でレビュー表示を行う設定をします。
	- On: 画像を取り込んだ後、AUX バスに選択したフレームメモリー (FMEM1 ~ FMEM4) の映像 を表示(2 秒間)します。

レビュー表示中でも、次の画像を取り込むことが可能です。

Off : レビュー表示を行いません。

[F5] スイッチ(Exec)を押してフレームメモリーに静止画像を取り込みます。

ユーザーボタンでも静止画像を取り込むことが可能です。

"StrFM1"~"StrFM4"をアサインしたユーザーボタン(⇒「5-4-1. ユーザーボタンの設定」参照) を押すと、押したボタンが一瞬点灯し、静止画像の取り込みを行います。

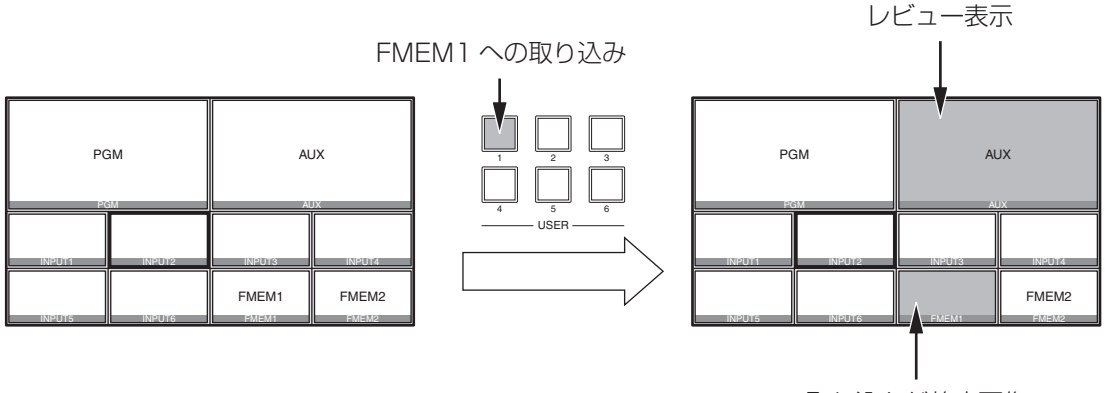

取り込んだ静止画像

## 3-11-2. フラッシュメモリーへの保存

フレームメモリーの画像をメインフレームに内蔵されているフラッシュメモリー領域に保存すると、電源を切 ってもデータを保持することができます。

AUX バスからデータを転送するときに、フレームメモリーの画像データを自動的に保存するか、手動で保存 するかを設定します。

手動を選択した場合、保存の操作が完了しない間にメインフレームの電源を切ると、フレームメモリーの画像 が消去されますので注意してください。

[FMEM] ボタンを押して点灯させ、FMEM メニューを表示します。 ⇒「2-1-5. LCD メニュー部」参照

[F1] を回して Memory サブメニューを表示します。

< メニュー表示 >

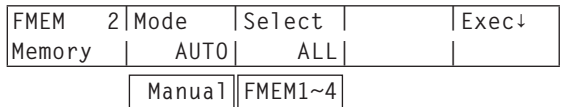

[F2] を回して、Mode 項目で保存方法を選択します。

AUTO : 自動的に保存する

Manual : 手動で保存する

[F3] を回して、Select 項目でフラッシュメモリー領域に保存するフレームメモリーを選択します。 「ALL」を選択した場合は FMEM1 ~ FMEM4 のフレームメモリーすべてを保存します。

[F5] スイッチ(Exec)を押してフラッシュメモリー領域に保存します。

● [F5] スイッチは、Mode 項目で「Manual」を選択したときに有効になります。

## 3-12. SD メモリーカード

SD メモリーカードには、本機のフレームメモリーデータやセットアップデータを保存することができます。 また、SD メモリーカードから本機に、これらのデータを読み込むことも可能です。

### フレームメモリーデータ(静止画データ):

対応ファイル形式は、24bit BMP(ビットマップ、非圧縮)形式と JPEG(ベースライン)形式です。

JPEG 形式のファイルを読み込むことはできますが、本機から SD メモリーカードに保存するときは、 BMP 形式のファイルになります。

また、本機では画像サイズを加工することができませんので、パーソナルコンピューターなどで適正なサイ ズに加工してから SD メモリーカードに保存してください。

#### < 適正なサイズ >

HD/1080i:1920 × 1080、HD/1080psf:1920×1080、HD/720p:1280×720、 SD/NTSC:720 × 487、SD/PAL:720×576

#### BMP 形式のファイル:

 画像のサイズが異なる場合は、画像の中心を合わせて配置します。 画像のサイズが大きい場合は、画像の周囲を切り取ります。 画像のサイズが小さい場合は、画像の周囲を黒の画像にします。

#### JPEG 形式のファイル:

上記の "適正なサイズ" と一致するサイズの画像のみ読み込むことができます。

SD フォーマットの画像は正方画素ではないので、パーソナルコンピューターに表示した画像とフレームメ モリーに読み込んだ画像で、縦横比が変わります。(NTSC 方式では、縦長になります。) 忠実に映像を再現させるには、元の画像を 720×540 で作成して、NTSC 方式のときは、720×487 に縮小した画像を使用してください。PAL 方式のときは、720×576 に拡大した画像を使用してください。

#### セットアップデータ:

日付、時刻、ネットワーク設定、静止画データを除く、本機に保存されている全てのデータを指します。 セットアップデータの拡張子は"h45"になります。

#### SD メモリーカード取扱時の注意

- SDメモリーカードアクセスLEDが点灯している間は、絶対にSDメモリーカードを抜かないでください。 SD メモリーカードアクセス LED が点灯している間に SD メモリーカードを抜くと、トランジションが 一時停止する場合や SD メモリーカードに保存された内容が失われる場合があります。
- SD メモリーカードに保存した内容は、メモリーカードの紛失や誤操作などにより失われる可能性があり ます。大切なデータは、パーソナルコンピューターなどに保存されることをおすすめします。

## 3-12-1. SD メモリーカードのイニシャライズ

本機で SD メモリーカードを使用するためには、必ず、本機で SD メモリーカードのイニシャライズを実行し てください。イニシャライズを実行することにより、SD メモリーカードのフォーマット(SD 規格に準拠) を行い、専用ディレクトリを作成します。(SD メモリーカードに保存されているファイルは、全て消去され ます。)

本機の SD メモリーカードスロットに SD メモリーカードを挿入します。

[SDCard] ボタンを押して点灯させ、SDCard メニューを表示します。

⇒「2-1-5. LCD メニュー部」参照

[F1] を回して File サブメニューを表示します。

< メニュー表示 >

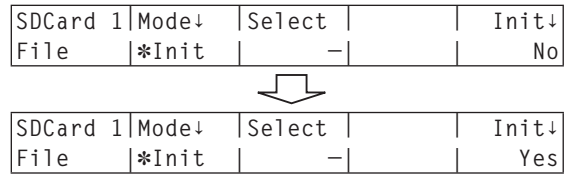

[F2] を回して Mode 項目で、"Init"を選択し、[F2] スイッチを押します。 "Init?"のメッセージが表示されます。

SD メモリーカードが挿入されていない場合は、Mode 項目に"No Card"と表示されます。 モードが確定すると、各モード(Init、Save、Load、Delete)の左側に「」が表示されます。 「」が表示されていない場合は、[F2] スイッチを押して、モードを確定してください。

[F5] を回して"Yes"を選択し、[F5] スイッチを押してイニシャライズを実行します。

SD 規格に準拠したフォーマットが行われていない SD メモリーカードを挿入した場合、Load、Save、 Delete を選択して [F2] スイッチを押したときに、エラーメッセージ"This card is not usable Please initialize it"を表示します。

⇒「3-12-2. SD メモリーカードへの保存」~「3-12-4. SD メモリーカードのファイル削除」参照

本機で使用するためには、SD メモリーカードのイニシャライズを行ってください。

また、本機は、SDHC メモリーカードにも対応しています。

SD メモリーカードと SDHC メモリーカードを区別することなく、イニシャライズすることができます。

## 3-12-2. SD メモリーカードへの保存

本機でイニシャライズを行った SD メモリーカードを SD メモリーカードスロットに挿入します。

[SDCard] ボタンを押して点灯させ、SDCard メニューを表示します。

⇒「2-1-5. LCD メニュー部」参照

- [F1] を回して File サブメニューを表示します。
- [F2] を回して Mode 項目で、Save を選択し、[F2] スイッチを押します

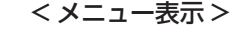

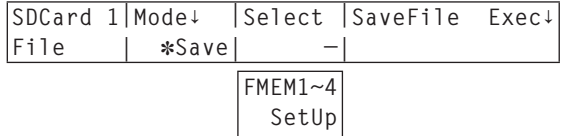

[F3] を回して Select 項目で、SD メモリーカードに保存するデータを選択します。

**FMEM1 ~4:** フレームメモリー 1~4の静止画データ SetUp : セットアップデータ

[F5] スイッチを押すと、SD メモリーカードにファイルを保存します。 ファイル名は、下記のように通し番号で自動的に付与されます。

 $\vert$ HSOO 1.bmp  $\sim$  HS999.bmp

< 保存先のフォルダーの構成 >

セットアップデータ :‶HS400 ¥SYSTEM" フォルダー 静止画データ : "HS400 ¥IMAGE" フォルダー

ファイルの保存中は、下記のメッセージとファイル名が表示されます。

**SDCard 1|∙∙∙Saving File∙∙∙ File | HS001**

## 3-12-3. SD メモリーカードからの読み込み

データが保存されている SD メモリーカードを SD メモリーカードスロットに挿入します。 データは、それぞれのフォルダーに保存してからファイルの読み込みを行ってください。 他のフォルダーに保存したデータは、本機では認識できません。

セットアップデータ :‶HS400 ¥SYSTEM" フォルダー 静止画データ : "HS400 ¥IMAGE" フォルダー

- SDCard メニューより、[F1] を回して File サブメニューを表示します。
- [F2] を回して Mode 項目で、Load を選択し、[F2] スイッチを押します

< メニュー表示 >

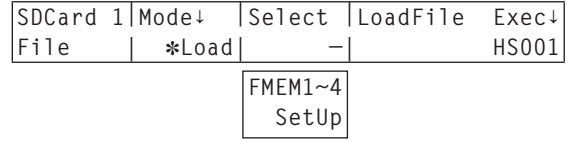

[F3] を回して Select 項目で、転送先を選択します。

- LoadFile 項目で、[F4] を回して読み込むファイル名を選択します。 読み込むファイル名が、8 文字を超えていた場合、短縮ファイル名で表示されます。
- [F5] スイッチを押すと、SD メモリーカードからファイルを読み込み、本機の内蔵メモリーに保存します。 ファイルの保存中は、下記のメッセージとファイル名が表示されます。

**SDCard 1|∙∙∙Loading File∙∙∙ File | HS001**

- 読み込み可能なファイル数は、999 個です。
- ファイル名として使用できる文字は、半角英数字と半角記号です。(下記を参照) 他の文字を使用しているファイルは、本機では表示されません。

### < 使用可能な文字 >

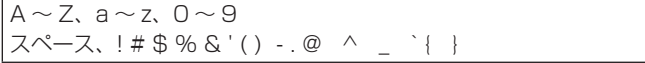

## 3-12-4. SD メモリーカードのファイル削除

データが保存されている SD メモリーカードを SD メモリーカードスロットに挿入します。

- SDCard メニューより、[F1] を回して File サブメニューを表示します。
- [F2] を回して Mode 項目で、Delete を選択し、[F2] スイッチを押します。

< メニュー表示 >

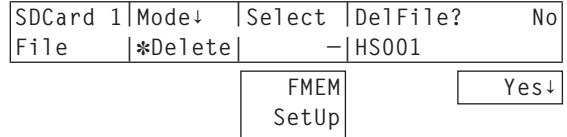

[F3] を回して Select 項目で、FMEM(静止画データ)または、SetUp(セットアップデータ)を選択 します。

読み込むファイル名が、8 文字を超えていた場合、短縮ファイル名で表示されます。

DelFile? 項目で、[F4] を回して削除するファイル名を選択します。

[F5] を回し、Yes を選択して [F5] スイッチを押すと、ファイルの削除を行います。

## 3-12-5. SD メモリーカードの情報表示

データが保存されている SD メモリーカードを SD メモリーカードスロットに挿入します。

SDCard メニューより、[F1] を回して CardInfo サブメニューを表示します。

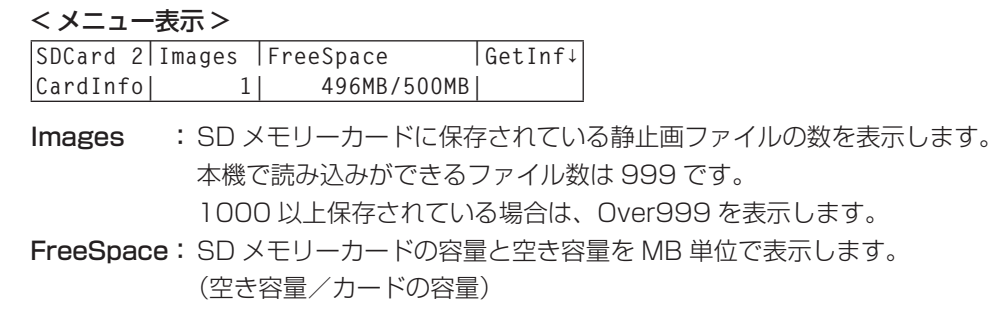

[F5] スイッチを押すと、Images 項目と FreeSpace 項目の情報表示を更新します。

# 4-1. 入力信号の設定

IN1 ~ IN16 は、SDI 信号の入力になります。

IN A1、IN A2、IN B1、IN B2 は、下記のオプションボードが接続されている場合のみ設定することができ ます。

- AV-HS04M1 (SDI 入力ボード)
- AV-HS04M2 (アナログ入力ボード)
- AV-HS04M3 (DVI 入力ボード)
- AV-HS04M6(アナログコンポジット入力ボード)
- AV-HS04M8 (フル HD DVI 入力ボード)

## < 入力信号別の設定一覧 >

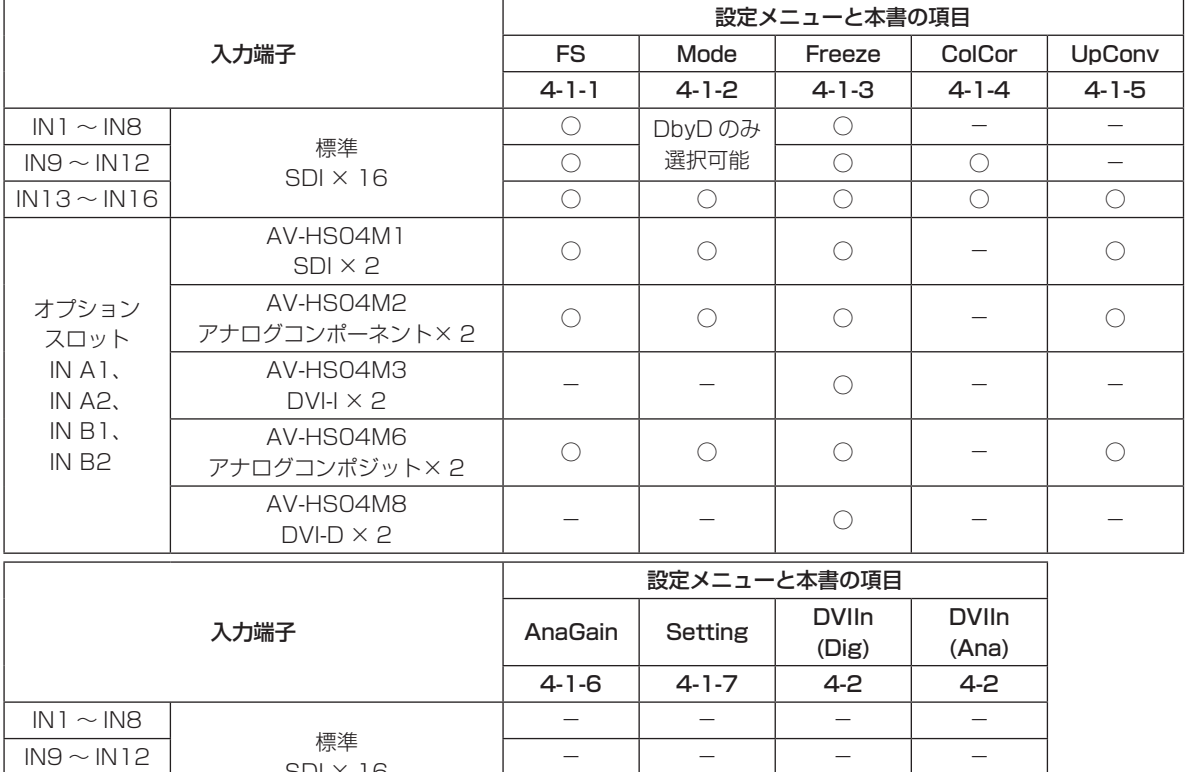

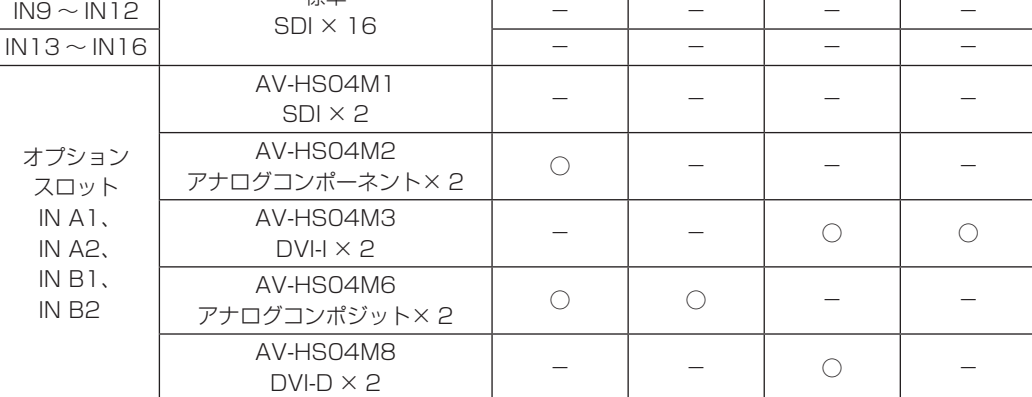

○: 有効

-: 無効

## 4-1-1. フレームシンクロナイザー設定

入力ごとにフレームシンクロナイザーの On/Off を設定することができます。 DVI 入力(オプション)のフレームシンクロナイザーは常に On となり、On/Off の設定はできません。

[INPUT] ボタンを押して点灯させ、INPUT メニューを表示します。 ⇒「2-1-5. LCD メニュー部」参照

[F1] を回して INPUT XX サブメニューを表示します。  $(X: IN] \sim IN16, A1, A2, B1, B2)$ X は、フレームシンクロナイザーを設定する入力を選択します。

[F2] を回して、FS 第 3 メニューを表示します。

< メニュー表示 >

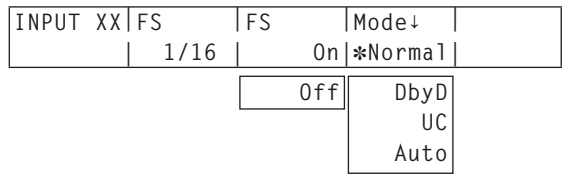

[F3] を回して、FS 項目でフレームシンクロナイザーの On/Off を設定します。

●出力信号の位相が OH に設定されている場合は、FS 項目を Off にすることができません。

フレームシンクロナイザー機能を Off に設定している間は、AVDL 機能が動作します。 AVDL 機能とは、水平同期基準信号の位相に合わせて入力映像信号の位相を自動調整する機能のことです。 詳細は、「4-7. 出力信号の位相調整」を参照してください。

## 4-1-2. 入力モードの設定

システムフォーマットが HD に設定されている場合にのみ、入力ごとにモードを設定します。

システムフォーマットが SD に設定されている場合、入力モードは常に Normal と同じになります。

Normal : システムフォーマットと合致した入力信号が有効になります。

DbyD : システムフォーマットと同じフレームレートの SD 信号が入力されたとき、アップコンバートを 行わずにドットバイドット(等倍)で入力します。(システムフォーマットが 1080i の場合のみ、 設定することが可能です。)

画質劣化がなく、SD フォーマットの素材を PinP 機能で合成する場合に使用します。

- UC : システムフォーマットと同じフレームレートの SD 信号が入力されたとき、その信号をアップコ ンバートします。
- Auto : システムフォーマットと合致した入力信号が有効になります。また、システムフォーマットが HD に設定されている場合は、システムフォーマットと同じフレームレートの SD 信号が入力さ れたとき、その信号をアップコンバートします。

Auto モードでは、入力信号が切り替わるときに映像が乱れる場合があります。

INPUT XX サブメニューより [F4] を回して、Mode 項目で入力モードを設定し、[F4] スイッチを押し て確定します。

現在選択されている入力モードの左側に「\*」が表示されます。

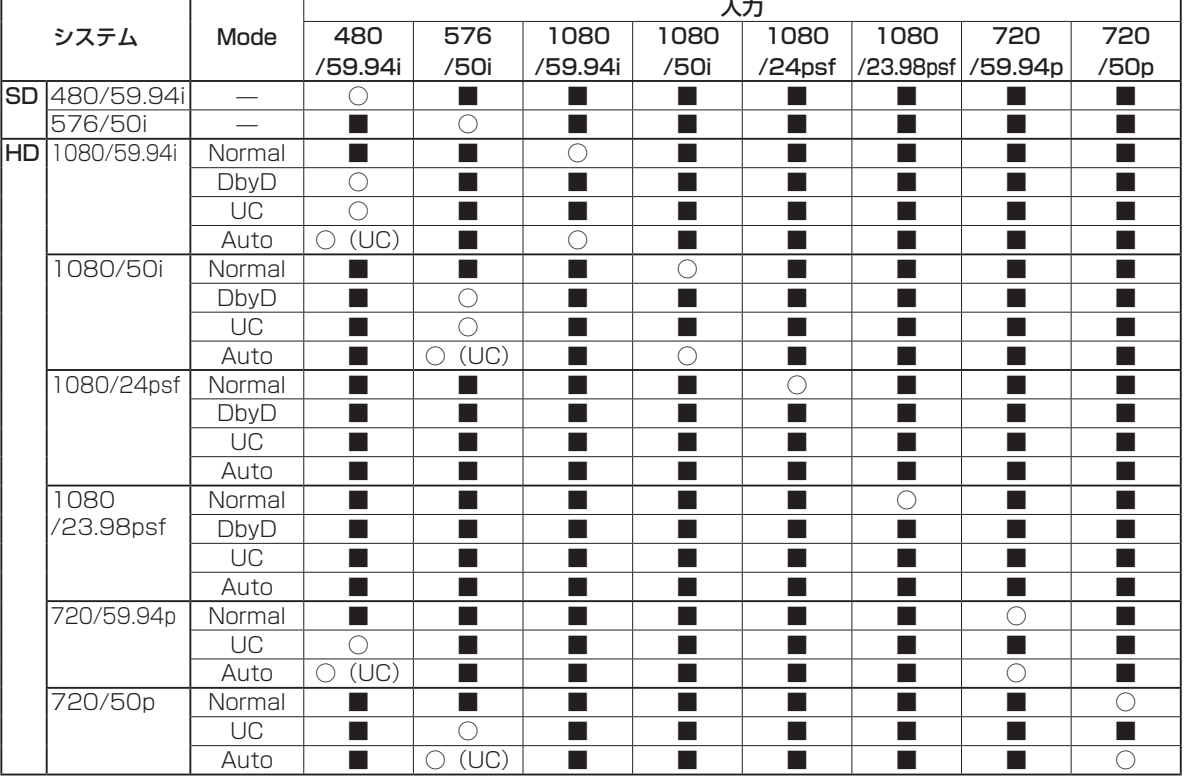

< 入力モード対応一覧 >

- ■は黒画面になります。
- 入力 1 ~ 12 は、UC モードと Auto モードを選択することができません。
- DbyD、UC、Auto の各モードを設定した場合、フレームシンクロナイザーが On の状態になります。
- フリーズの設定が On の状態のときは、入力モードを変更することができません。

## 4-1-3. 入力信号のフリーズ

入力信号をフリーズ(静止)させて使用することができます。 また、フリーズしている間はその入力のタリー信号を出力しません。

### フリーズの設定

[INPUT] ボタンを押して点灯させ、INPUT メニューを表示します。 ⇒「2-1-5. LCD メニュー部」参照

[F1] を回して INPUT XX サブメニューを表示します。  $(X: IN1 \sim IN16, AI, AZ, B1, B2)$ X は、フリーズを設定する入力を選択します。

[F2] を回して、Freeze 第 3 メニューを表示します。

< メニュー表示 >

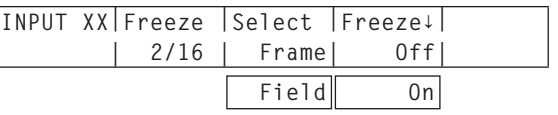

[F3] を回して Select 項目で、フリーズ方法を選択します。

Frame : フレーム単位でフリーズさせます。

Field : フィールド単位でフリーズさせます。 動いている映像をフリーズさせるときに使用します。 ただし、インターレース信号では、斜め線や動きのある部分がギザギザに見えます。 映像がフリーズしている状態でも、選択することができます。

[F4] スイッチを押して、入力映像のフリーズおよび解除を行います。

表示が "Off" のときに [F4] スイッチを押すと、映像信号がフリーズして表示が "On" になります。 表示が"On"のときに [F4] スイッチを押すと、映像信号のフリーズを解除して表示が"Off"になります。 マルチビューディスプレイの出力に設定されている信号をフリーズすると、素材名の前に"F"マークが 表示されます。

- フレームシンクロナイザー機能を OFF で使用する場合は、フリーズ実行時に出力映像が乱れることがあ りますが、フリーズ画像への影響はありません。
- フレームシンクロナイザー機能を OFF で使用しているときにフリーズの設定を "On"に設定した場合、 自動的にフレームシンクロナイザー機能が ON に切り替わります。

## 4-1-4. カラーコレクター

カラーコレクターを有効にすると、入力ビデオ信号の色補正を行うことができます。 IN9 ~ IN16 に入力される信号に対して設定することができます。

### カラーコレクターを有効にする

[INPUT] ボタンを押して点灯させ、INPUT メニューを表示します。 ⇒「2-1-5. LCD メニュー部」参照

[F1] を回して INPUT XX サブメニューを表示します。  $(X: IN9 \sim IN16)$ X は、カラーコレクターを有効にする入力を選択します。

[F2] を回して、CC 第 3 メニューを表示します。

< メニュー表示 >

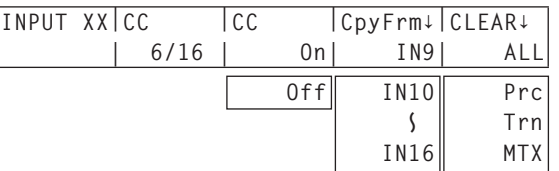

[F3] を回して CC 項目で、On を選択します。

On : カラーコレクターが有効になります。

Off : カラーコレクターが無効になります。

[F2] を回して、CCLimit 第 3 メニューを表示します。

< メニュー表示 >

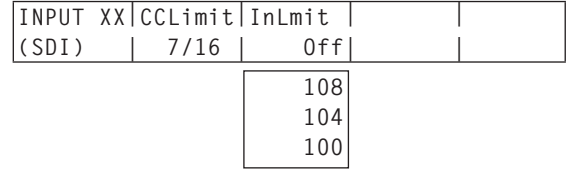

[F4] を回して InLimit 項目で、入力信号の色領域を選択します。

Off : 色領域を制限しません。

108: 各色 (R、G、B) の振幅レベルを 0~108 % に制限します。

104: 各色 (R、G、B) の振幅レベルを 0 ~ 104 % に制限します。

100: 各色 (R、G、B) の振幅レベルを 0 ~ 100 % に制限します。

### カラーコレクターを初期化する

[F2] を回して、CC 第 3 メニューを表示します。

CC 第 3 メニューより [F5] を回して、CLEAR 項目で初期化するパラメーター(第3メニューの設定値) を選択します。

Prc : CC Prc1 と 2 のパラメーターを初期値にします。

- Trn : CC Trn1  $\sim$  4 のパラメーターを初期値にします。
- MTX: CC MTX1  $\sim$  3 のパラメーターを初期値にします。

ALL : 上記のパラメーターと CC 第 3 メニューの InLimit 項目を初期値にします。

[F5] スイッチを押して初期化します。

プロセスコントロール

### ■ Y 信号のゲイン調整とペデスタルレベル (黒レベル) の設定

INPUT XX サブメニューより [F2] を回して、CC Prc1 第 3 メニューを表示します。

< メニュー表示 >

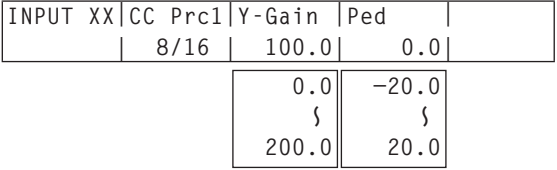

[F3] を回して Y-Gain 項目で、Y 信号のゲインの値を設定します。

[F4] を回して Ped 項目で、ペデスタルレベル(黒レベル)の値を設定します。

#### ■ C 信号のゲイン調整とヒュー調整

INPUT XX サブメニューより [F2] を回して、CC Prc2 第 3 メニューを表示します。

< メニュー表示 >

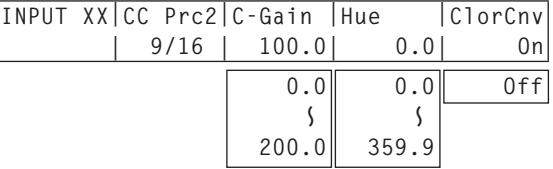

[F3] を回して C-Gain 項目で、彩度(Saturation)のゲイン値を設定します。

[F4] を回して Hue 項目で、色相(Hue)の変化量を設定します。

[F5] を回して ClorCnv 項目で、カラーリメトリー (Colorimetry) 変換を設定します。

On : SD フォーマットから HD フォーマットへの変換を行います。 Off : 変換を行いません。

● システムが HD モードに設定され、FS 第 3 メニューの Mode 項目が Normal 以外に設定されている ときに有効になります。

### トーンカーブ

入力映像の階調を補正します。

トーンカーブを設定して、画像の明るさ、コントラストなど を調整します。

R、G、B それぞれの色を別々に調整することにより、ホワイ トバランスの調整や色調を調整することができます。

### ■ ブラックレベルの設定

INPUT XX サブメニューより [F2] を回して、CC Trn1 第 3 メニューを表示します。

< メニュー表示 >

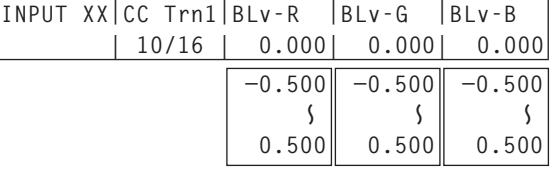

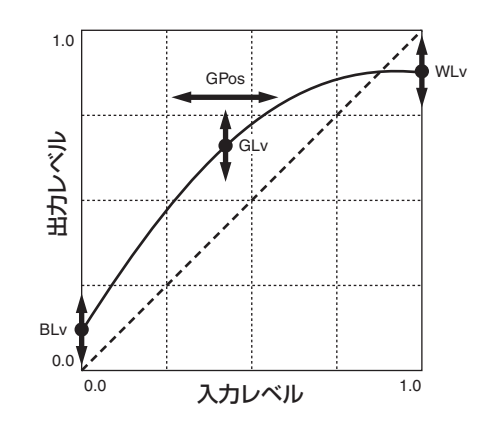

- [F3] を回して BLv-R 項目で、赤 (Red) のブラックレベルを設定します。
- [F4] を回して BLv-G 項目で、緑 (Green) のブラックレベルを設定します。

[F5] を回して BLv-B 項目で、青 (Blue) のブラックレベルを設定します。

### ■ グレーレベルの位置設定

同様に、CC Trn2 第 3 メニューを表示し、グレーレベルの位置(GPos-R 項目、GPos-G 項目、 GPos-B 項目)を設定します。

#### ■ グレーレベルの設定

同様に、CC Trn3 第 3 メニューを表示し、グレーレベル(GLv-R 項目、GLv-G 項目、GLv-B 項目)を 設定します。

### ■ ホワイトレベルの設定

- 同様に、CC Trn4 第 3 メニューを表示し、ホワイトレベル(WLv-R 項目、WLv-G 項目、WLv-B 項目) を設定します。
- 本機は、設定したブラックレベル、グレーレベル、ホワイトレベルを簡易的に曲線で結び、トーンカー ブを作ります。 設定値によっては、希望するトーンカーブにならない場合があります。

### カラーマトリクス項目のゲイン調整

INPUT XX サブメニューより [F2] を回して、CC MTX1 第 3 メニューを表示します。

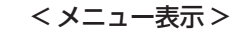

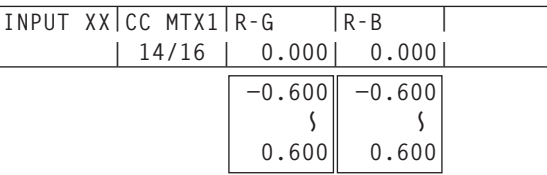

[F3] を回して R-G 項目で、マトリクス項目 R-G のゲイン値を設定します。

[F4] を回して R-B 項目で、マトリクス項目 R-B のゲイン値を設定します。

同様に、マトリクス項目 G-R と G-B のゲイン値を CC MTX2 第 3 メニューで設定し、マトリクス項目 B-R と B-G のゲイン値を CC MTX3 第 3 メニューで設定します。

### 設定値をコピーする

設定したカラーコレクターの値をコピーして、他の入力信号に設定することができます。

INPUT XX サブメニューより [F2] を回して、CC 第 3 メニューを表示します。

< メニュー表示 >

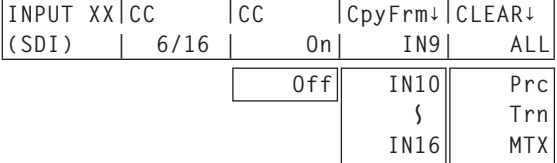

[F4] を回して、カラーコレクターの値をコピーする入力信号を選択し、[F4] を押します。
### 4-1-5. アップコンバーターの設定

INPUT13 ~ 16 と下記のオプションボードに内蔵されている、アップコンバーターの設定を行います。

- AV-HS04M1 (SDI 入力ボード)
- AV-HS04M2(アナログ入力ボード)
- AV-HS04M6(アナログコンポジット入力ボード)

[INPUT] ボタンを押して点灯させ、INPUT メニューを表示します。

⇒「2-1-5. LCD メニュー部」参照

#### < メニュー表示 >

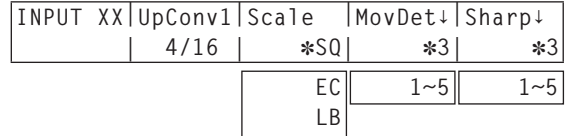

[F1] を回して INPUT XX サブメニューを表示します。

 $(X: IN] \sim IN16, A1, A2, B1, B2)$ 

X は、アップコンバーターを設定する入力を選択します。

- [F2] を回して、UpConv1 第 3 メニューを選択します。
- [F3] を回して、Scale 項目でスケーリング方式を選択し、[F3] スイッチを押して確定します。

SQ (スクィーズ) : 上下左右ともに画面いっぱいに拡大します。

EC(エッジクロップ) : アスペクト比を維持して垂直解像度に合わせて拡大し、左右に黒の映像を付 加します。

LB(レターボックス) : アスペクト比を維持して水平解像度に合わせて拡大し、上下の映像をカット します。

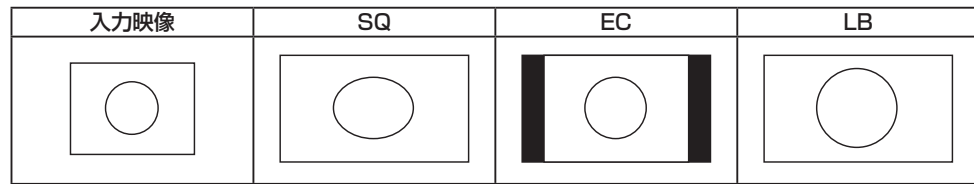

[F4] を回して、MovDet 項目で、映像の動き検出感度を設定し、[F4] スイッチを押して確定します。

1:静止画寄り ~ 3:標準 ~ 5:動画寄り

[F5] を回して、Sharp 項目で、映像へのエッジ強調の強弱を設定し、[F5] スイッチを押して確定します。

1:エッジ強調弱め ~ 3:標準 ~ 5:エッジ強調強め

#### 映像位置の微調整

スケーリング方式で EC(エッジクロップ)を選択したときに、映像位置の微調整を行います。

INPUT XX サブメニューで [F2] を回して、UpConv2 第 3 メニューを表示します。

< メニュー表示 >

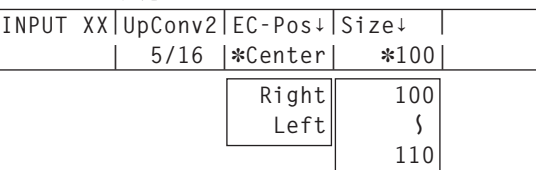

[F3] を回して、EC-Pos 項目で映像の位置を選択します。

Center : 映像を中央に配置し、左右に黒の映像を付加します。 Right : 映像を右側に配置し、左側に黒の映像を付加します。 Left : 映像を左側に配置し、右側に黒の映像を付加します。

#### 映像サイズの調整

アップコンバートした入力映像のサイズを調整します。

INPUT XX サブメニューで [F2] を回して、UpConv2 第 3 メニューを表示します。

< メニュー表示 >

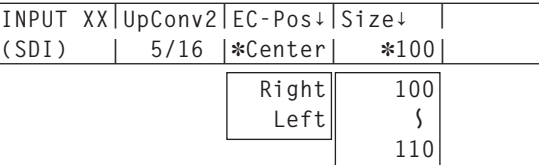

[F4] を回して、入力映像のサイズ(100 ~ 110 %)を調整します。

### 4-1-6. アナログ入力のゲイン設定(オプション)

アナログ入力ボード(オプション)が接続されている場合、入力信号のゲインを設定することができます。

また、アナログコンポジット入力ボード(オプション)が接続されている場合、Y 信号のゲインを設定するこ とができます。

設定範囲は± 30 ステップで、ゲインは約± 2 dB 変化します。1 ステップ変化させたときのゲインの変化量 は一定ではありません。

[INPUT] ボタンを押して点灯させ、INPUT メニューを表示します。 ⇒「2-1-5. LCD メニュー部」参照

[F1] を回して INPUT XX サブメニューを表示します。 (X: A1、A2、B1、B2)

X は、ゲインを設定する入力を選択します。

[F2] を回して、FS 第 3 メニューを表示します。

< メニュー表示 >

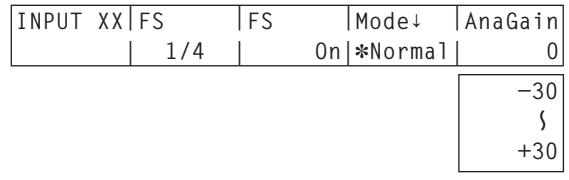

[F5] を回して、AnaGain 項目で入力信号のゲイン(Y 信号のゲイン)を設定します。

### 4-1-7. アナログコンポジット入力信号の設定(オプション)

アナログコンポジット入力ボード(オプション)が接続されている場合、アナログコンポジット入力信号の設 定を行います。

[INPUT] ボタンを押して点灯させ、INPUT メニューを表示します。

⇒「2-1-5. LCD メニュー部」参照

[F1] を回して INPUT XX サブメニューを表示します。

(X: A1、A2、B1、B2)

X は、アナログコンポジット信号を設定する入力を選択します。

[F2] を回して、Setting 第 3 メニューを表示します。

#### < メニュー表示 >

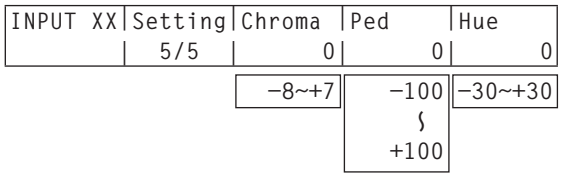

- [F3] を回して、Chroma 項目でクロマレベルを調整します。(最大変化量:約 ±3 dB) 自動色調整機能が働き、クロマレベルが設定した値に保たれます。
- [F4] を回して、Ped 項目でペデスタルレベルを調整します。(最大変化量:約 ±100 mV)
- [F5] を回して、Hue 項目で Hue(色合い)を調整します。(最大変化量:約 ± 20°) Hue の調整は、システムフォーマットが 1080/59.94i、720/59.94p、480/59.94i のとき有効 になります。

その他の設定は、オプションボードの取扱説明書を参照してください。

### 4-2. DVI 入力信号の設定(オプション)

### 4-2-1. DVI 入力信号の設定

DVI 入力ボード(オプション)、またはフル HD DVI 入力ボード(オプション)が接続されている場合、DVI 入力信号の設定をします。

入力可能な解像度の信号は下記のとおりです。

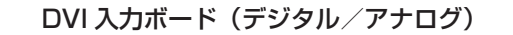

・XGA (1024 × 768)/60 Hz

・WXGA (1280 × 768)/60 Hz

・SXGA (1280 × 1024)/60 Hz

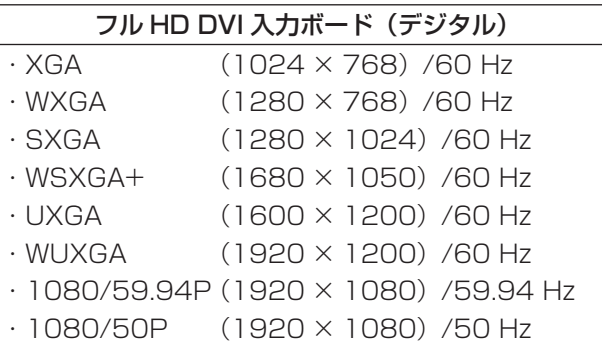

● 他の解像度の信号や他の周波数の信号が入力された場合は、入力された信号を正しく取り込むことができま せん。このとき出力される映像は、黒の映像や乱れた映像になる場合があります。

● HDCP (High-bandwidth Digital Content Protection) には対応していません。

[INPUT] ボタンを押して点灯させ、INPUT メニューを表示します。 ⇒「2-1-5. LCD メニュー部」参照

[F1] を回して INPUT XX サブメニューを表示します。 (X: A1、A2、B1、B2) X は、DVI 信号を設定する入力を選択します。

[F2] を回して、DVIIn 第 3 メニューを表示します。

#### < メニュー表示 >

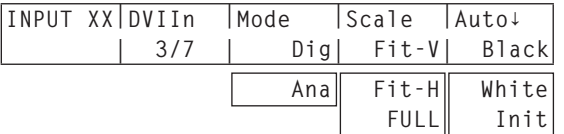

[F3] を回して、Mode 項目で信号方式を選択します。

● DVI 入力ボード (AV-HS04M3) が接続されている場合に設定してください。

Dig : DVI 端子のデジタル入力信号が有効になります。

Ana : DVI 端子のアナログ入力信号が有効になります。

[F4] を回して、スケーリング方法を選択します。

Fit-V : 入力映像のアスペクト比を維持して、垂直解像度に合わせて拡大または縮小します。

Fit-H : 入力映像のアスペクト比を維持して、水平解像度に合わせて拡大または縮小します。

FULL (フル): 入力映像をシステムの解像度に合わせて、拡大または縮小します。

(アスペクト比は維持されません。上下左右の拡大縮小率は異なります。)

 各フォーマットに対応するサイズについては、次ページの「DVI 入力のスケーリングサイズ一覧」を参 照してください。

アナログ入力信号の黒レベル(オフセット)と白レベル(ゲイン)を自動調整します。

● DVI 入力ボード (AV-HS04M3) が接続されている場合に設定してください。

 使用するパーソナルコンピューターによっては、黒レベルおよび白レベルがずれることがあります。 自動調整を行う場合、付属の CD-ROM に入っている黒白信号(BW.bmp)または、全画面黒の信号、 全画面白の信号を DVI 入力端子に接続しているパーソナルコンピューターで表示させ、DVI 入力信号と して入力します。

黒白信号を使用する場合は、黒と白の境界がモニター画面の中央になるように配置してください。

 全画面黒の信号または全画面白の信号を使用する場合は、画面中央から 80 % 以上の領域に黒または白 を表示してください。

調整を行う場合は、「黒レベルの自動調整」を先に行ってください。

#### 黒レベルの自動調整

黒白信号(BW.bmp)または全画面黒の信号を入力します。

 [F5] を回して Auto 項目で"Black"を選択して [F5] を押すと、黒レベルの自動調整を行います。 調整を行っているときは、LCD に「・・・During Auto Setting・・・」が表示されます。

#### 白レベルの自動調整

黒白信号(BW.bmp)または全画面白の信号を入力します。

 [F5] を回して Auto 項目で"White"を選択して [F5] を押すと、白レベルの自動調整を行います。 調整を行っているときは、LCD に「・・・During Auto Setting・・・」が表示されます。

#### 調整値の初期化

 [F5] を回して Auto 項目で"Init"を選択して [F5] を押すと、調整値を工場出荷状態に戻します。 調整を行っているときは、LCD に「・・・During Auto Setting・・・」が表示されます。

### ■ DVI 入力のスケーリングサイズ一覧

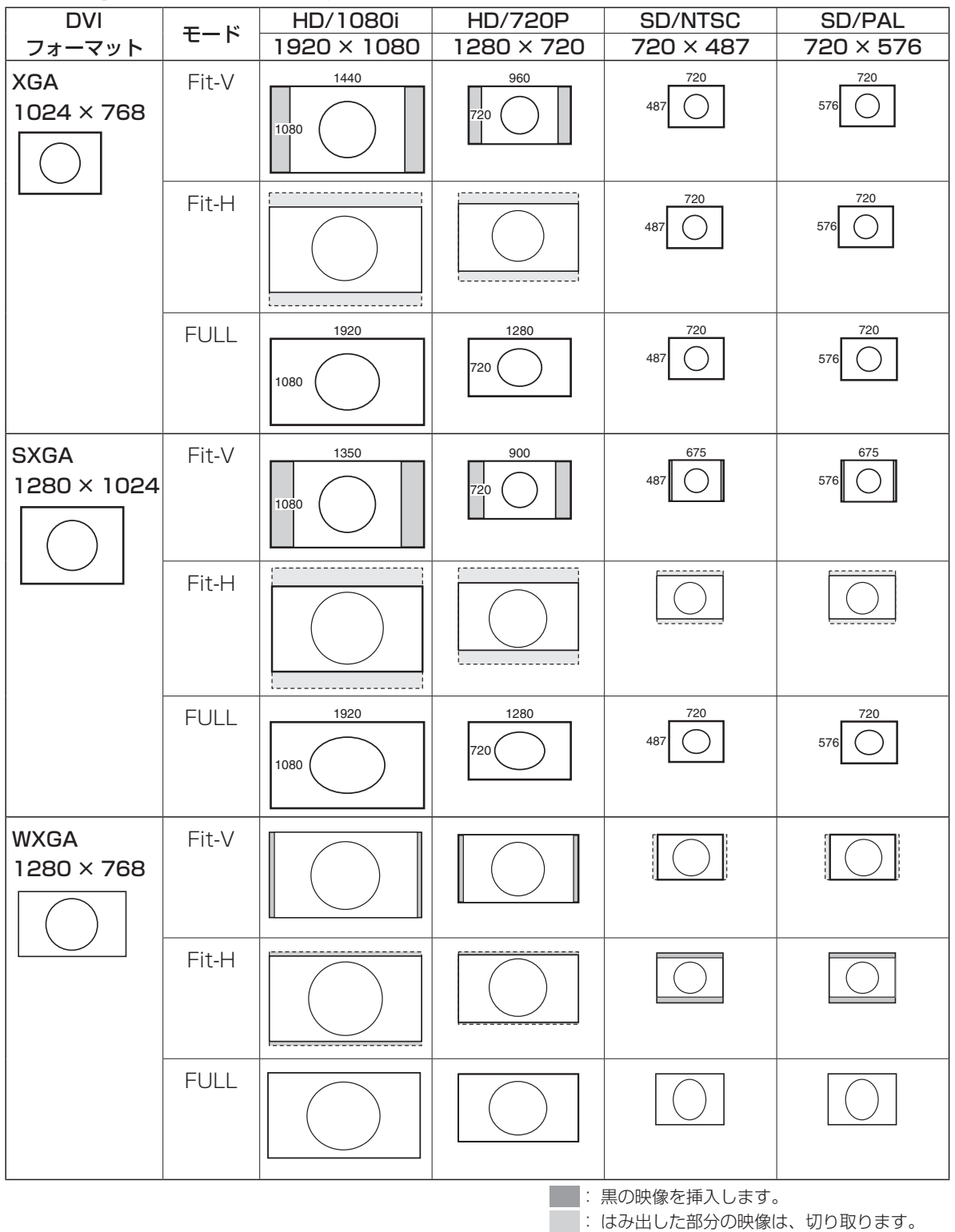

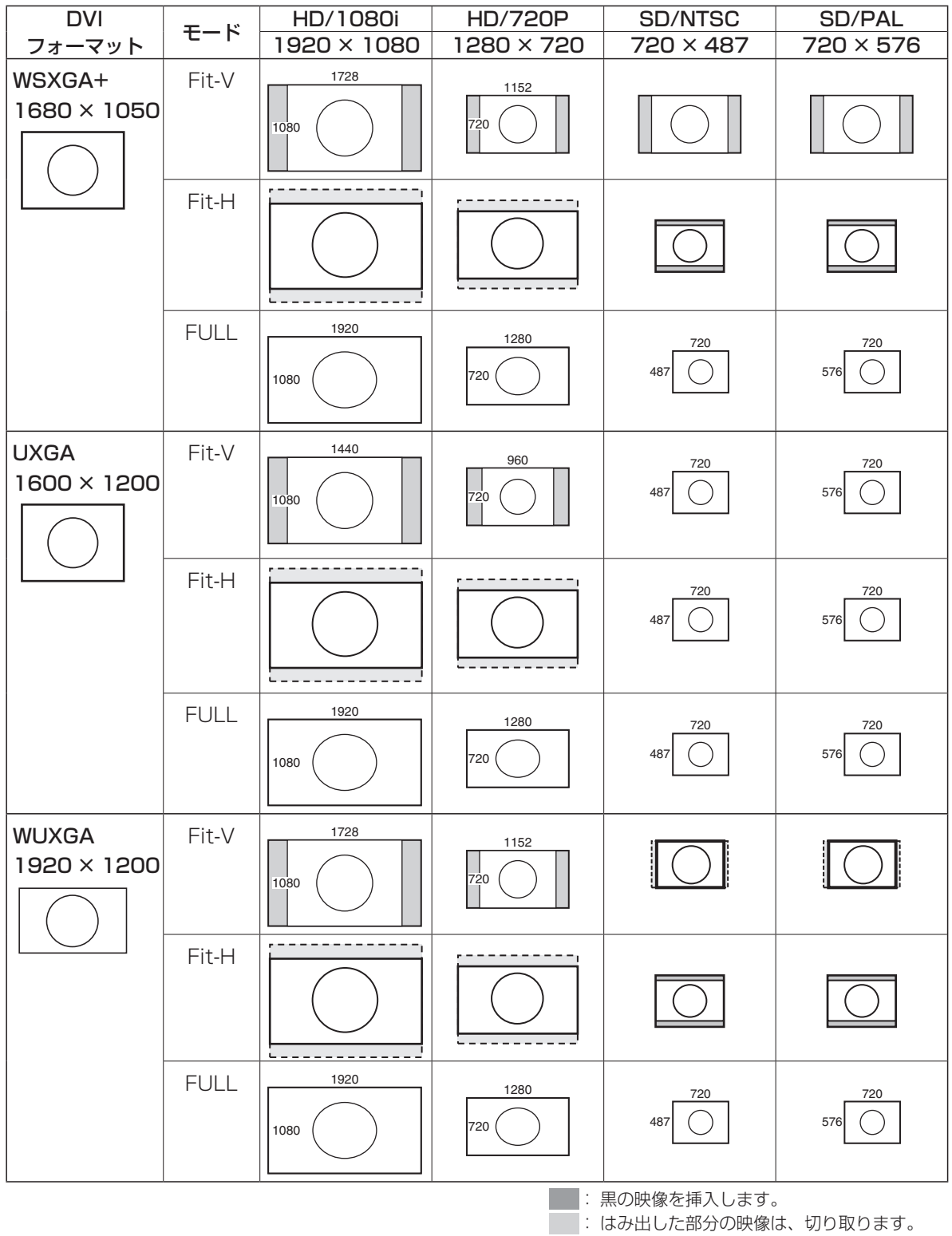

### 4-2-2. DVI 入力信号の調整

DVI-I 入力信号のクロックフェーズ、位置を調整します。

[INPUT] ボタンを押して点灯させ、INPUT メニューを表示します。 ⇒「2-1-5. LCD メニュー部」参照

[F1] を回して INPUT XX サブメニューを表示します。 (X: A1、A2、B1、B2) X は、クロックフェーズや位置を設定する入力を選択します。

[F2] を回して DVIPhs 第 3 メニューを表示します。

< メニュー表示 >

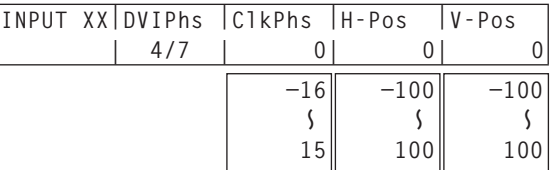

[F3] を回して、ClkPhs 項目で、アナログ入力信号のクロックフェーズを調整します。 画質を見ながら、最もノイズが少なくなるように値を設定します。

[F4] を回して H-Pos 項目で水平位置を調整します。

[F5] を回して V-Pos 項目で垂直位置を調整します。

### 4-2-3. DVI 入力信号の情報表示

DVI 入力信号の映像に関する情報を表示することができます。

[INPUT] ボタンを押して点灯させ、INPUT メニューを表示します。 ⇒「2-1-5. LCD メニュー部」参照

[F1] を回して INPUT XX サブメニューを表示します。 (X: A1、A2、B1、B2) X は、情報を表示する入力を選択します。

[F2] を回して Status1 第 3 メニューを表示します。

< メニュー表示 >

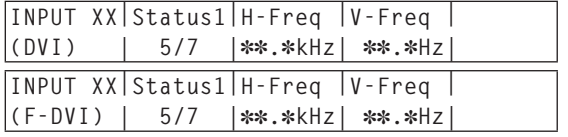

H-Freq: 映像の水平周波数を表示します。 V-Freq: 映像の垂直周波数を表示します。

[F2] を回して Status2 第 3 メニューを表示します。

< メニュー表示 >

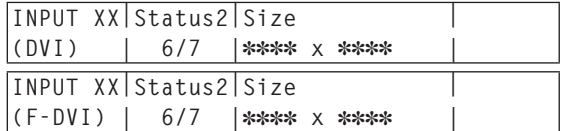

Size: 映像の画素数を表示します。

(デジタル信号が入力されているときのみに表示します。)

[F2] を回して Status3 第 3 メニューを表示します。

#### < メニュー表示 >

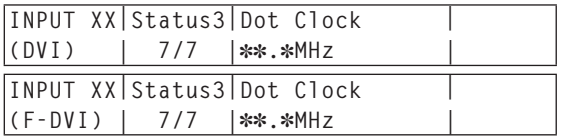

Dot Clock:映像のドットクロック周波数を表示します。 (デジタル信号が入力されているときのみに表示します。)

### 4-3. 出力信号の設定

OUT1 ~ OUT4 は、SDI 信号の出力になります。 OUT5、OUT6 は、DVI-D 信号の出力になります。 OUT A1、OUT A2、OUT B1、OUT B2 は、下記のオプションボードが接続されている場合のみ設定する ことができます。

- AV-HS04M4 (アナログ出力ボード)
- AV-HS04M5 (DVI/ アナログ出力ボード)
- AV-HS04M7 (SDI出力ボード)
- AV-HS04M7D (3D SDI出力ボード) AV-HS04M7Dは、SLOT B (OUT B1 と OUT B2) のみに対応しています。

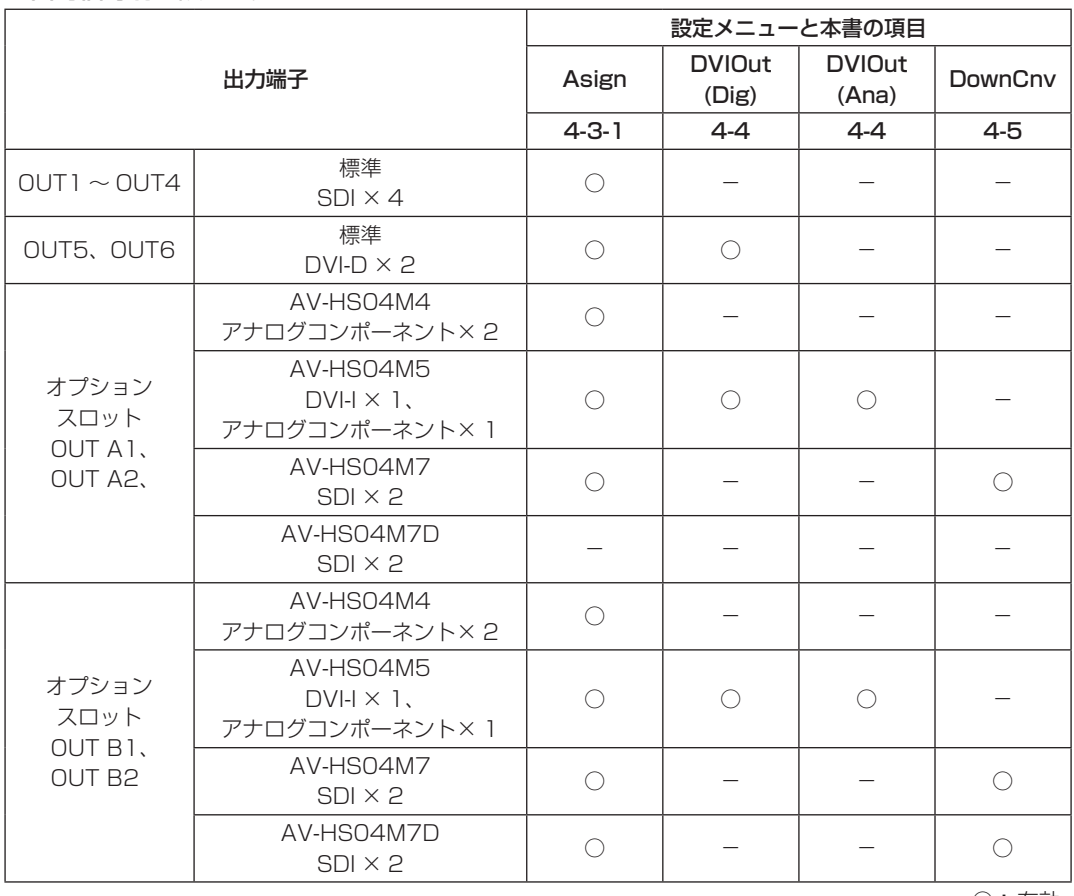

### < 出力信号別の設定一覧 >

○: 有効 -: 無効

### 4-3-1. 出力信号のアサイン

OUTPUT1 ~ 10 に、出力信号をアサインします。

[OUTPUT] ボタンを押して点灯させ、OUTPUT メニューを表示します。

⇒「2-1-5. LCD メニュー部」参照

[F1] を回して OUTPUTYY サブメニューを表示します。

 $(Y: OUT1 \sim OUT6, AI, AZ, BI, B2)$ 

Y は、アサインする出力を選択します。

[F2] を回して、Asign サブメニューを表示します。

< メニュー表示 >

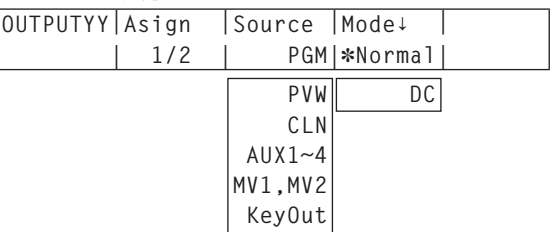

[F3] を回して、Source 項目で出力信号の種類を設定します。

#### PGM:

 スイッチャーの本線出力でワイプ、ミックス、キー、ダウンストリームキーなど効果がかかった映 像を出力します。

#### PVW:

次の操作を事前に確認できるプレビュー出力です。

#### $AUX1 \sim 4$ :

1 ~ 4 系統ある AUX バスで選択された信号を出力します。

CLN:

 クリーン信号(PGM 信号からキー、ダウンストリームキーなどの効果を除いた映像)を出力します。 ⇒「CLN のアサイン」参照

#### MV1、MV2:

2 系統あるマルチビューディスプレイ出力です。

複数の入力信号や出力信号を縮小して、1 画面に出力します。

#### KeyOut:

キー信号を出力します。

SDI 出力ボード(オプション:AV-HS04M7/AV-HS04M7D)が接続されている場合は、[F4] を回 して Mode 項目で出力モードを設定し、[F4] スイッチを押して確定します。 現在選択されている出力モードの左側に「\*| が表示されます。

#### Normal:

システムフォーマットと同一の信号を出力します。

DC(ダウンコンバーター):

 システムフォーマットが 1080/59.94i、720/59.94p のときは、480/59.94i のフォーマッ トで出力します。

 システムフォーマットが 1080/50i、720/50p のときは、576/50i のフォーマットで出力し ます。

システムフォーマットが SD(480/59.94i、576/50i)のときは、選択することができません。

#### CLN のアサイン

CLN 出力を KEYCLN、DSK1CLN、DSK2CLN のいずれかに設定します。

[CONFIG] ボタンを押して点灯させ、CONFIG メニューを表示します。 ⇒「2-1-5. LCD メニュー部」参照

[F1] を回して、CLNAsign サブメニューを表示します。

< メニュー表示 >

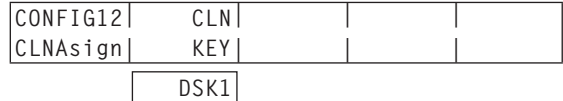

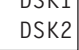

[F2] を回して、CLN 項目で出力信号の種類を設定します。

### 4-4. DVI 出力の設定(標準出力の OUT5 と OUT6、およびオプション)

標準出力の OUT5 と OUT6 の DVI 出力信号、および DVI/ アナログ出力ボード(オプション)が接続され ている場合の DVI 出力信号の設定をします。

[OUTPUT] ボタンを押して点灯させ、OUTPUT メニューを表示します。

⇒「2-1-5. LCD メニュー部」参照

[F1] を回して OUTPUTYY サブメニューを表示 します。

(Y: OUT5、OUT6、A1、A2、B1、B2)

- Y は、DVI 信号に対応する出力を選択します。
- [F2] を回して、DVIOut 第 3 メニューを表示します。
- [F3] を回して、Mode 項目で信号の方式を選択し、[F3] スイッチを押して確定します。
	- DVI/ アナログ出力ボード (AV-HS04M5) が接続されている場合に設定してください。
		- Dig : DVI 端子より、DVI デジタル信号を出力します。

Ana: DVI 端子より、DVI アナログ信号 (RGB) を出力します。 "Ana"を選択したとき、接続するモニターによっては、映像の表示位置がずれる場合があり ます。 表示位置がずれている場合は、モニター側で表示位置の調整を行ってください。 調整の方法は、モニターの取扱説明書を参照してください。

[F4] を回して、出力する映像の解像度を選択し、[F4] スイッチを押して確定します。

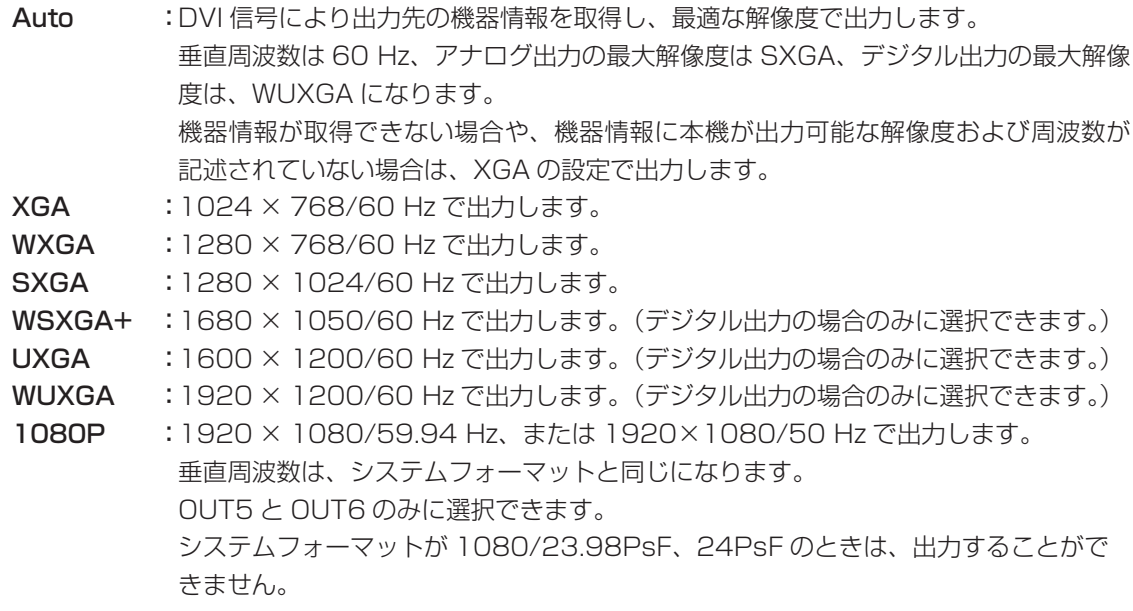

< メニュー表示 >

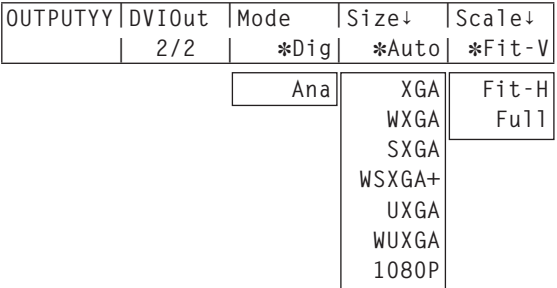

[F5] を回して、スケーリング方法を選択し、[F5] スイッチを押して確定します。

- Fit-V : 出力映像のアスペクト比を維持して、垂直解像度に合わせて拡大または縮小します。 (映像の無い部分には黒の映像を挿入します。はみ出した部分の映像は切り取ります。)
- Fit-H : 出力映像のアスペクト比を維持して、水平解像度に合わせて拡大または縮小します。 (映像の無い部分には黒の映像を挿入します。はみ出した部分の映像は切り取ります。)
- Full (フル): 出力映像をシステムの解像度に合わせて拡大または縮小します。 (アスペクト比は維持されません。上下左右の拡大縮小率は異なります。)

### ■ DVI-D 信号 (OUT5 と OUT6) の場合に下記の設定を行ってください。

[F2] を回して、Asign サブメニューを表示します。

< メニュー表示 >

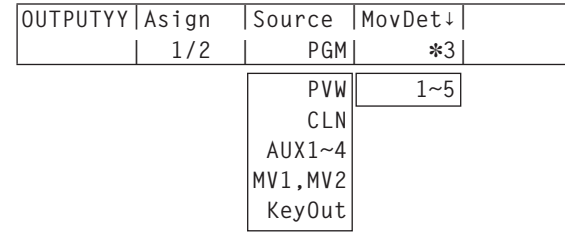

[F4] を回して、MovDet 項目で、映像の動き検出感度を設定し、[F4] スイッチを押して確定します。 1:静止画寄り ~ 3:標準 ~ 5:動画寄り

### 4-5. ダウンコンバーターの設定 (オプション)

SDI 出力ボード(オプション:AV-HS04M7/AV-HS04M7D)に内蔵されている、ダウンコンバーターの 設定を行います。

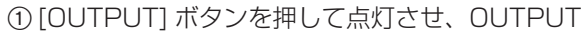

メニューを表示します。

⇒「2-1-5. LCD メニュー部」参照

[F1] を回して OUTPUTYY サブメニューを表示 します。

 $(Y: Out1 \sim Out4, AI, A2, B1, B2)$ 

Y は、コンバートする出力信号を選択します。

- [F2] を回して DownConv 第 3 メニューを表示します。
- [F3] を回して、Scale 項目でスケーリング方式を選択し、[F3] スイッチを押して確定します。

SQ(スクィーズ) : アスペクト比が 4:3 になるように、上下左右ともに縮小します。

- EC(エッジクロップ) : アスペクト比を維持して垂直解像度に合わせて縮小し、左右の映像をカット します。
- LB(レターボックス) : アスペクト比を維持して水平解像度に合わせて縮小し、上下に黒の映像を付 加します。

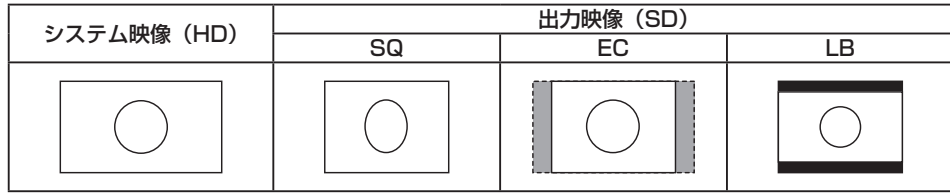

[F4] を回して、Delay 項目で出力の遅延時間を設定し、[F4] スイッチを押して確定します。

90H(75H):

システムフォーマットが 1080/59.94i のときは、システム映像 (HD) より 90H 遅れて出力 します。

 システムフォーマットが 720/59.94p のときは、システム映像(HD)より 90H+1F(フレーム) 遅れて出力します。

 システムフォーマットが 1080/50i のときは、システム映像(HD)より 75H 遅れて出力します。 システムフォーマットが 720/50p のときは、システム映像 (HD) より 75H+1F (フレーム) 遅れて出力します。

 システムフォーマットが 1080/50i、720/50p のときは、"75H"がメニューに表示されます。 1F: システム映像 (HD) より 1 フレーム遅れの同相で出力します。

位相と遅延量については、「4-7. 出力信号の位相調整」を参照してください。

#### [F5] を回して、Sharp 項目で、映像へのエッジ強調の強弱を設定し、[F5] スイッチを押して確定します。

1:標準 ~ 5:エッジ強調強め

その他の設定は、オプションボードの取扱説明書を参照してください。

### < メニュー表示 >

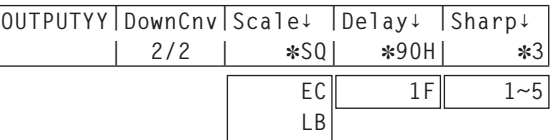

### 4-6. 同期信号の設定

システムで使用する同期信号を選択します。

- 外部同期: 外部同期信号に同期します (ゲンロック)。リファレンス入力信号はループスルー出力します。 BBST : ブラックバースト信号(垂直位相 0H)
	- BBAD: ブラックバースト信号 59.94i または 59.94p 選択時 : 垂直位相 90H 50i または 50p 選択時 : 垂直位相 75H TRI : 3 値シンク信号(垂直位相 0H)

HD の場合に選択できます。

- 内部同期:内部基準信号(INT)に同期します。2 つのリファレンス端子から REFOUT 信号(ブラックバ ースト信号)を出力します。
- [SYSTEM] ボタンを押して点灯させ、SYSTEM メニューを表示します。 ⇒「2-1-5. LCD メニュー部」参照
- [F1] を回して Ref サブメニューを表示します。

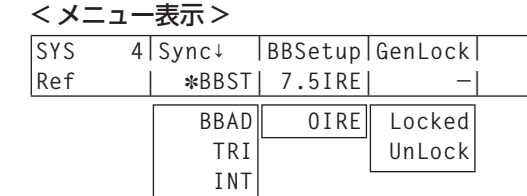

- [F2] を回して Sync 項目で、同期信号を選択し、[F2] スイッチを押して選択内容を確定します。 現在選択されているリファレンス信号の左側に「\*」が表示されます。
- [F3] を回して、BBSetup 項目で内部同期モード時におけるブラックバースト信号のセットアップレベ ルを選択します。

この設定は、映像方式が 59.94i または 59.94p のときに有効になります。 50i または 50p のときは、0IRE 固定になります。

GenLock 項目には、ゲンロックの状態を表示します。

Locked : 外部同期信号または内部基準信号に同期しています。 UnLock : 外部同期信号または内部基準信号に同期していません。

- 1080/23.98PsF や 24PsF フォーマット時は、REF サブメニューの SYNC 項目で INT(内部同期)を 選択できません。
- 本機は、システムフォーマットと同じフィールド周波数の同期信号に対応します。 ただし、1080/23.98PsF フォーマット時は、10F-ID 付きブラックバースト信号(SMPTE318M 準拠) にも対応します。

### 4-7. 出力信号の位相調整

出力ビデオ信号の位相を調整します。

- [SYSTEM] ボタンを押して点灯させ、SYSTEM メニューを表示します。 ⇒「2-1-5. LCD メニュー部」参照
- [F1] を回して OutPhs サブメニューを表示します。

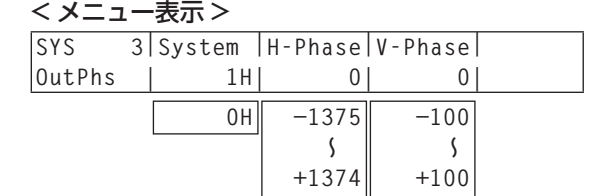

[F2] を回して System 項目で、OH または 1H を選択します。

- 0H : システムの REF 信号に対して同相で出力ビデオ信号を出力します。 すべての入力信号に対してフレームシンクロナイザー機能が ON 状態になります。
- 1H : システムの REF 信号に対して 1H 遅れで出力ビデオ信号を出力します。 フレームシンクロナイザー機能が ON のときは、1 フレーム +1H 遅延したビデオ信号出力に なります。

[F3] を回して H-Phase 項目で H 位相の調整をします。

- H-Phase は、-0.5H ~ +0.5H の範囲で調整することができます。
- ビデオフォーマットにより、メニューに表示される設定値が異なります。

[F4] を回して V-Phase 項目で V 位相の調整をします。

V-Phase は、 -100H ~ +100H の範囲で調整することができます。

### < 位相調整のしくみ >

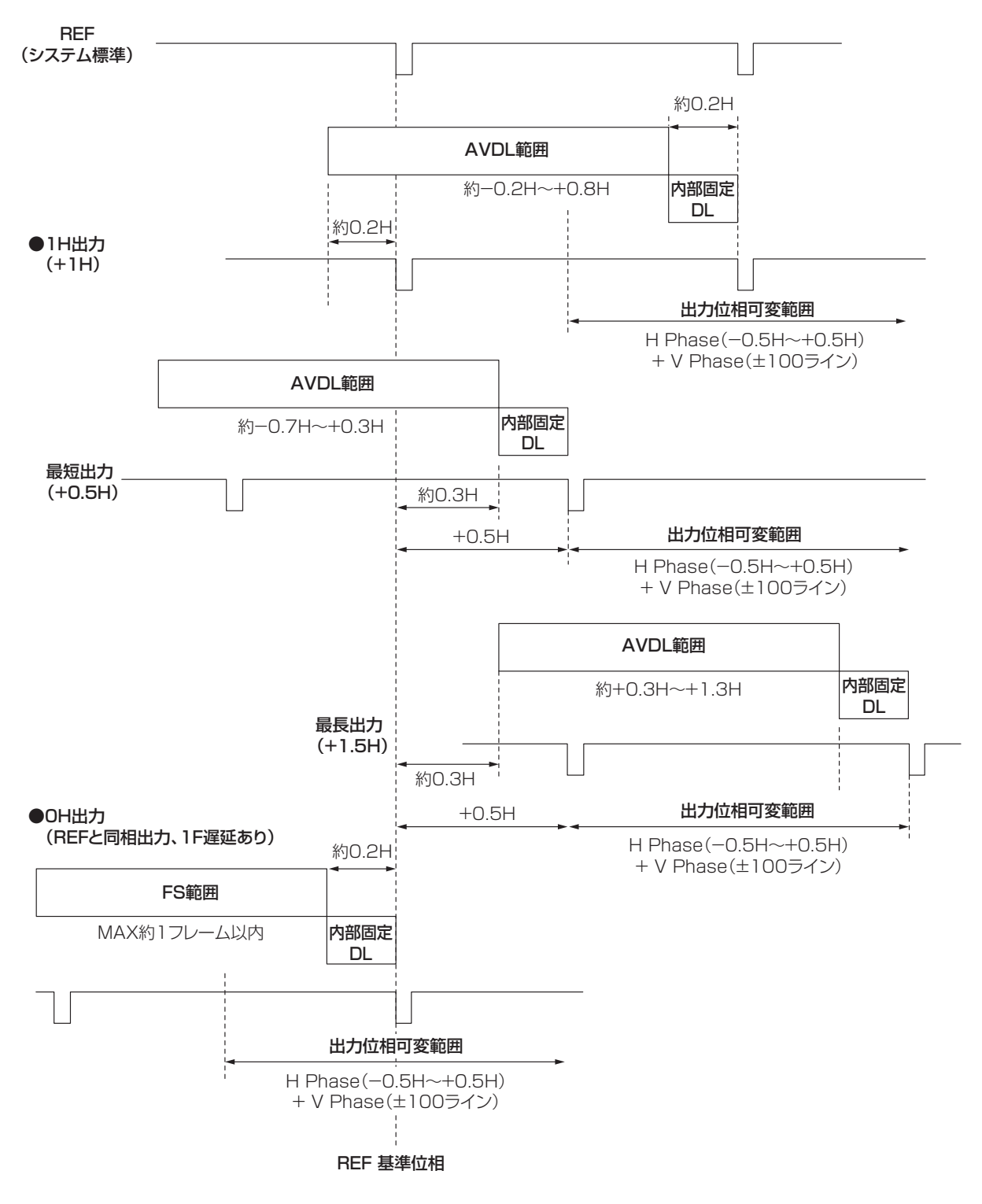

AVDL 範囲: 自動位相調整可能な引き込み範囲です。

### <HD フォーマット使用時における入出力信号の位相と遅延量 >

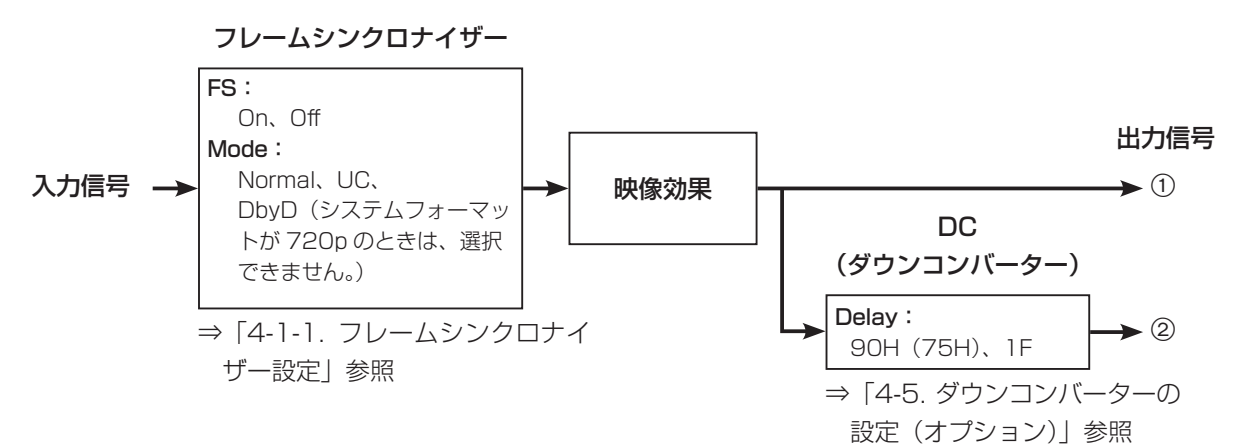

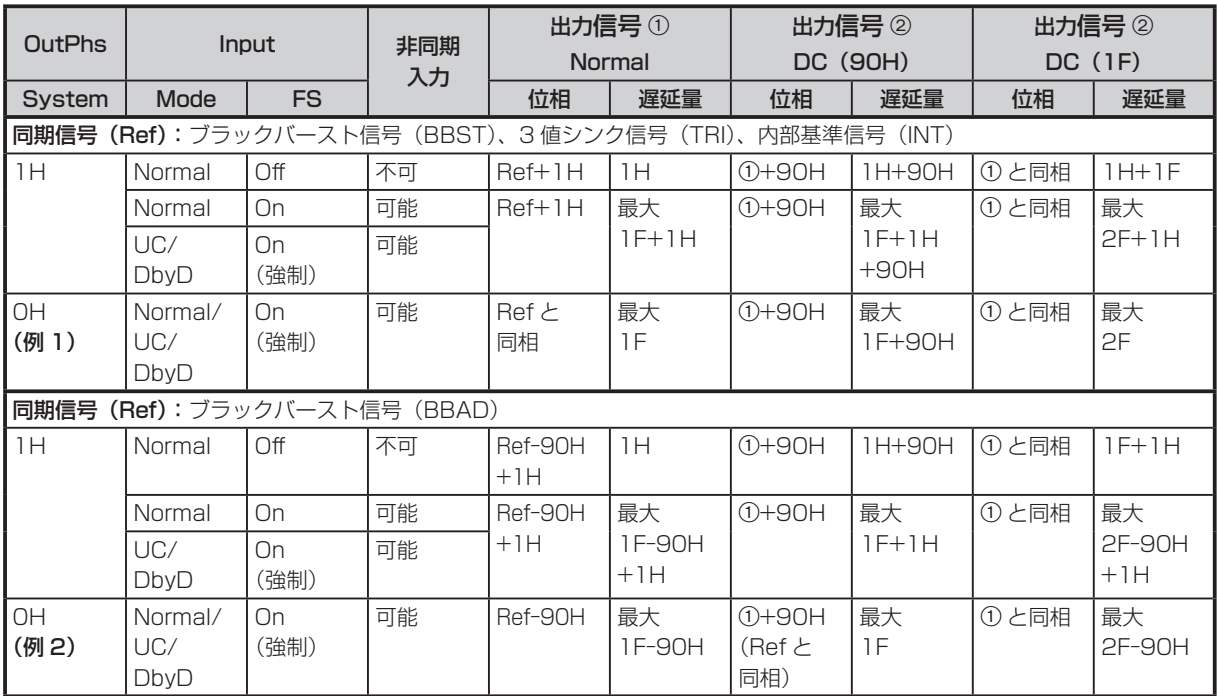

- 1080/50i、720/50p の場合は、上記の 90H が 75H になります。
- 1H は、HD フォーマットでの換算です。
- ●映像効果として DVE、IMAGE、PinP を使用した場合は、出力信号が +1F 遅延します。
- DVI 入力信号は、フレームシンクロナイザーが On の状態になるため、位相や遅延量が UC/DbyD 選択時 と同様になります。
- DVI 出力信号は、+1F 遅延します。
- マルチビューディスプレイに出力する場合は、出力映像が +1F 遅延します。
- DVI 出力信号にマルチビューディスプレイの映像を出力する場合は、出力映像が +2F 遅延します。

### < 入力信号と出力信号の位相関係 >(1080/59.94i の場合)

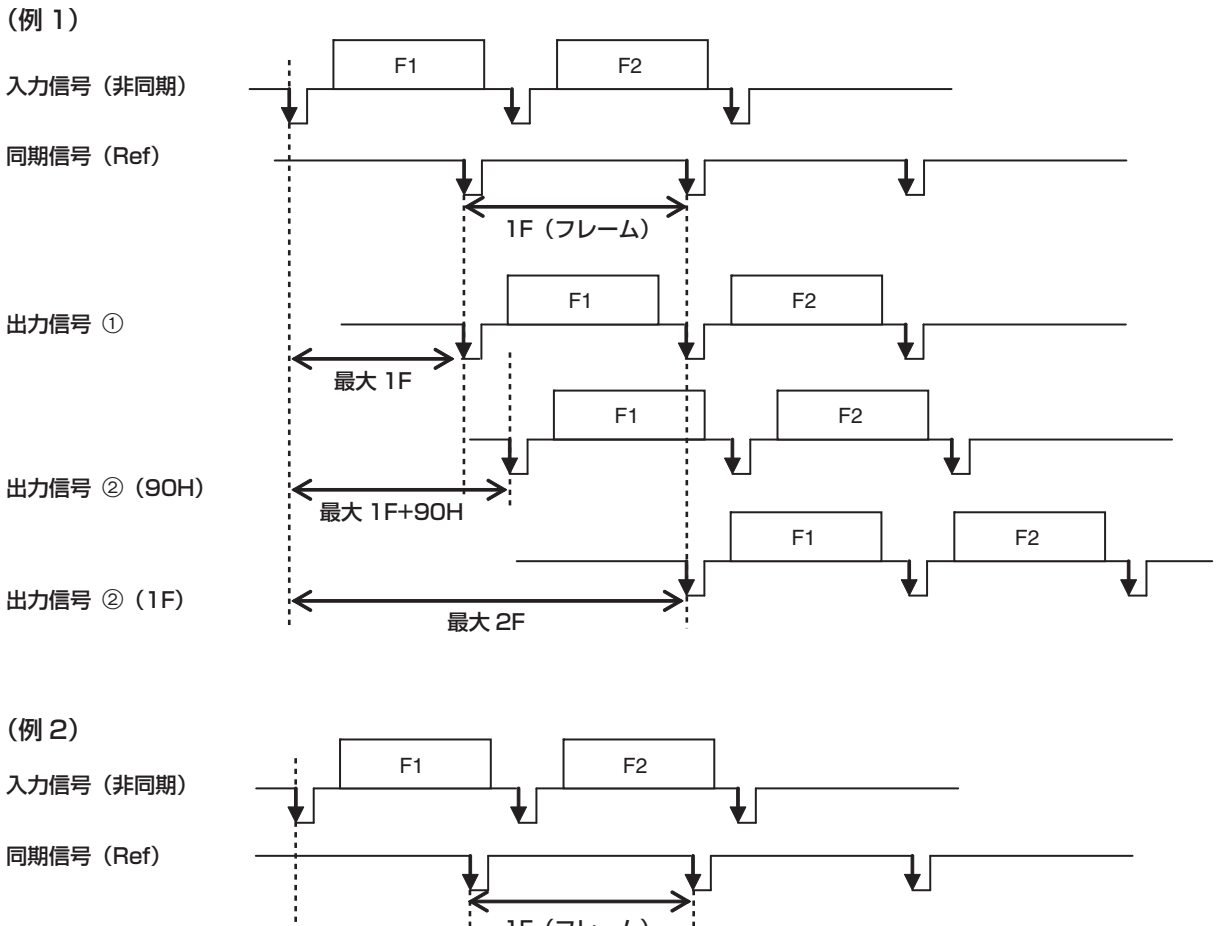

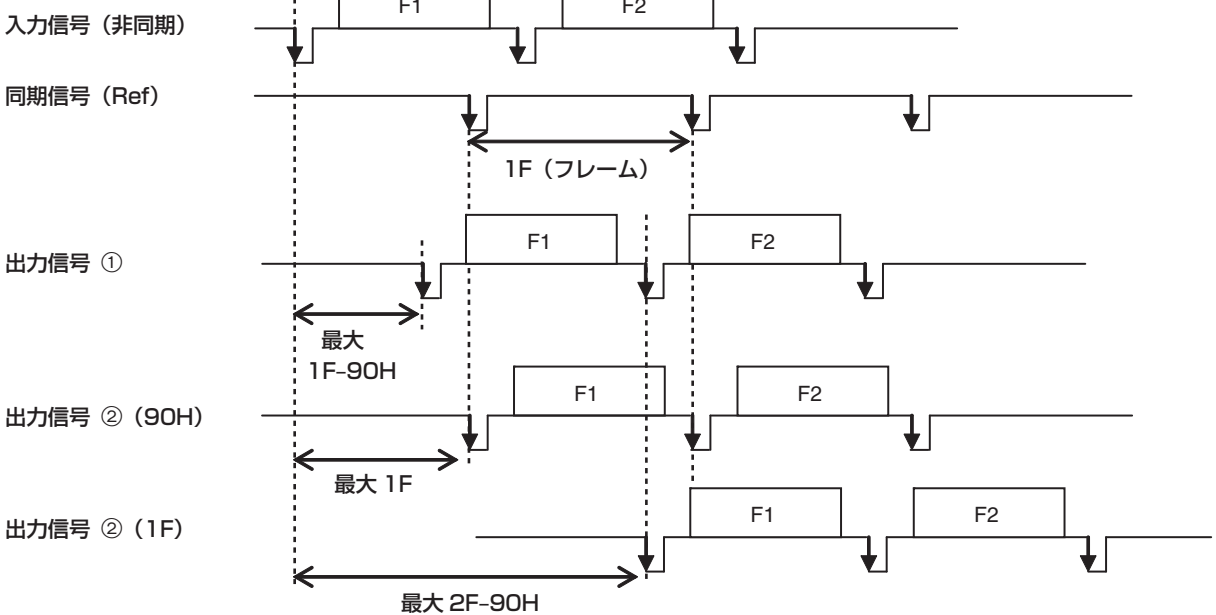

### 4-8. マルチビューディスプレイの設定

外部モニターの 1 画面に、各入力映像、プログラム映像、プレビュー映像などを並べて 2 系統(MV1 と MV2)に出力することができます。

### 4-8-1. 画面レイアウトの設定

マルチビューディスプレイには、16 分割、10 分割、9 分割、4 分割の表示モードがあります。 子画面 ① ~ ⑯ には、入力 1 ~ 16、IN-A1、IN-A2、IN-B1、IN-B2、CBGD、FMEM1 ~ 4、PGM、 PVW、AUX1 ~ 4、KeyOut をアサインすることが可能です。

MV1 と MV2 に設定できる分割表示は、子画面の数の合計が最大で 20 画面までです。 (MV1 が 16 分割に設定されているときは、MV2 は 4 分割になり、9 分割以上の設定はできません。)

#### < 表示モード >

16 分割(16Split):

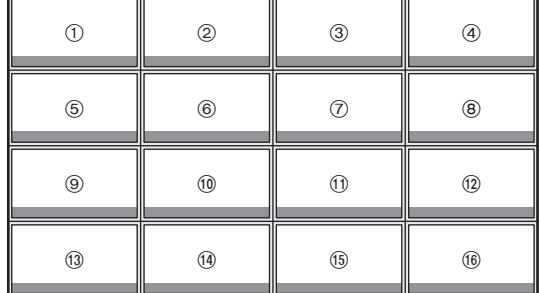

9 分割(9Split):

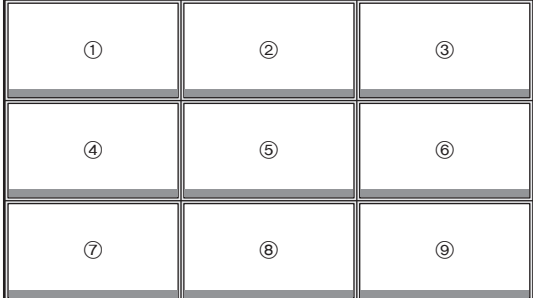

10 分割(10Split):

| $\odot$       |              | $\circledS$    |             |
|---------------|--------------|----------------|-------------|
| $\circled{3}$ |              | $\circledS$    | $^{\circ}$  |
| 7             | $^\circledR$ | $^{\circledR}$ | $\circledR$ |

4 分割(4Split):

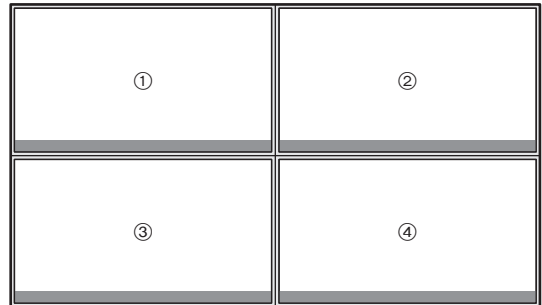

- [MV] ボタンを押して点灯させ、MV メニューを表示します。 ⇒「2-1-5. LCD メニュー部」参照
- [F1] を回して、設定したいマルチビューの出力信号に応じて MV1 PATT、または MV2 PATT サブメ ニューを選択します。
	- < メニュー表示 >

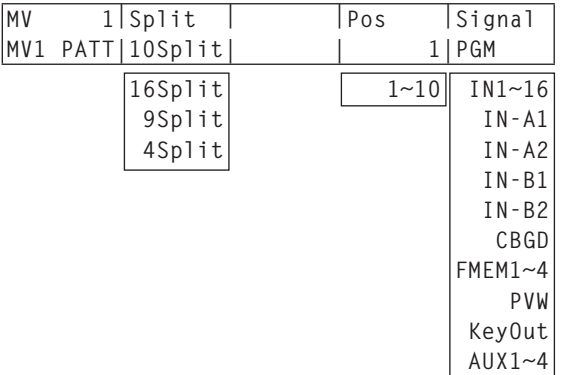

[F2] を回して Split 項目で、分割の表示モードを設定します。

4 [F4] を回して Pos 項目で、子画面(1)~ (6) を設定します。

[F4] を回して Signal 項目で、子画面に表示する信号名を設定します。

● AUX1 ~4 を選択した場合、AUX 出力信号として選択されている信号は、下記のように信号名を LCD に表示します。⇒「3-9-1. AUX 出力素材の選択」参照

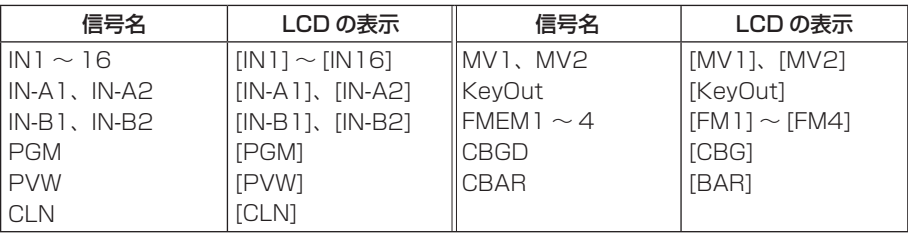

● AUX2 ~ AUX4 を選択した場合、AUX バス (AUX2、AUX3、AUX4) の出力信号としてマルチビュ ーディスプレイの出力(MV1 または MV2)を選択すると、マルチビューディスプレイの子画面に表示 される AUX バスの映像は黒の映像になります。

### 4-8-2. 分割枠と文字の設定

マルチビューディスプレイに表示される分割画面の枠、文字の輝度と背景の設定を行います。

[MV] ボタンを押して点灯させ、MV メニューを表示します。

⇒「2-1-5. LCD メニュー部」参照

< メニュー表示 >

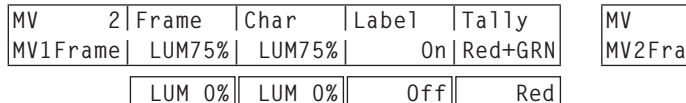

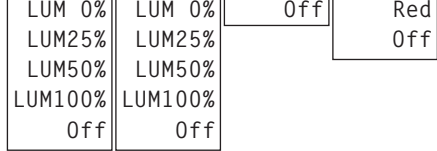

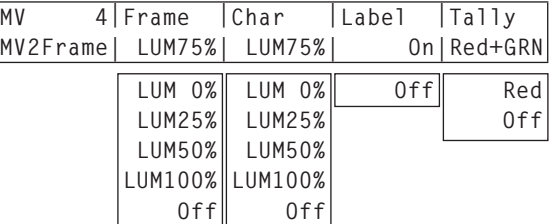

[F2] を回して Frame 項目で、分割枠の輝度および分割枠の表示を設定します。

LUM(0%、25%、50%、75%、100%):

分割枠(グレースケール)の輝度を設定します。

Off: 分割枠を表示しません。

[F3] を回して Char 項目で、文字の輝度および文字の表示を設定します。

LUM(0%、25%、50%、75%、100%):

文字(グレースケール)の輝度を設定します。

- 入力信号が無い場合やフォーマットの異なる信号が入力されている場合は、素材名の前に"!" マークを表示します。
- カメラ制御が可能な信号が入力されている場合は、素材名の前に"c"マークを表示します。
- 入力信号がフリーズされている場合は、素材名の前に"F"マークを表示します。
- "!"マークが表示されているときは、"c"マークは表示されません。
- "F"マークが表示されているときは、"!"マークと"c"マークは表示されません。

Off: 文字を表示しません。また、文字背景も表示しません。

[F4] を回して Label 項目で、文字背景(ハーフトーン)の表示を設定します。

On : 文字背景を表示します。

Off : 文字背景を表示しません。

<sup>[</sup>F1] を回して、設定したいマルチビューの出力信号に応じて MV1Frame、または MV2Frame サブメ ニューを選択します。

### 4-8-3. タリー表示の設定

マルチビューディスプレイの分割枠に重ねるタリー表示の設定を行います。 レッドタリーは、プログラム出力を構成している素材を表示します。 グリーンタリーは、プリセットバスで選択されている素材を表示します。

MV1Frame、または MV2Frame サブメニューより [F5] を回して、Tally 項目でタリー表示の設定を行 います。

#### < メニュー表示 >

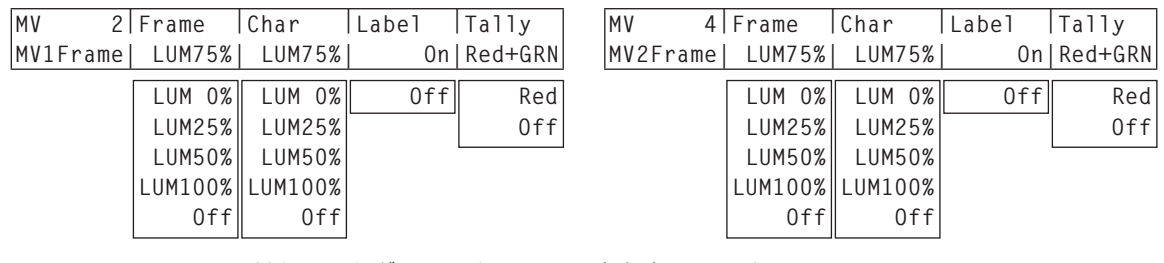

Red+GRN: レッドタリーとグリーンタリーの両方を表示します。

Red : レッドタリーのみを表示します。

Off : タリー表示を行いません。

- FTB の動作で、プログラム映像が完全に黒画面にフェードアウトした状態では、レッドタリーが表示さ れません。このときプログラム映像を構成している映像には、グリーンタリーを表示します。
- 背面のタリー出力端子からは、レッドタリーとグリーンタリーの信号が出力されます。

⇒「5-8-3. GPI の設定」参照

### 4-8-4. 素材名の変更

マルチビューディスプレイに設定する、INPUT1 ~ INPUT16、INPUTA1、INPUTA2、INPUTB1、 INPUTB2 の素材名を変更します。

素材名は、デフォルト設定、プリセット設定、ユーザー設定から選択することができます。

プリセット設定とユーザー設定時は、素材名(CAM1 など)を表示します。

- [INPUT] ボタンを押して点灯させ、INPUT メニ ューを表示します。 ⇒「2-1-5. LCD メニュー部」参照
- [F1] を回して INPUT XX サブメニューを表示し ます。
	- $(X: IN1 \sim IN16, AI, AZ, B1, B2)$
	- X は、素材名を変更する信号を選択します。
- [F2] を回して、Name サブメニューを表示します。
- [F3] を回して Type 項目で素材名の種類を選択し、[F3] スイッチを押して確定します。 現在選択されている素材名の種類の左側に「\*| が表示されます。
	- **Defalt :** デフォルトの設定 INPUT1 ~ INPUT16、INPUTA1、INPUTA2、INPUTB1、 INPUTB2 を選びます。
	- Preset : あらかじめ用意されている素材名と番号を選びます。

User : 7 文字で素材名を設定します。

 Preset または User を選択しているときに Type 項目を変更すると、以前に付与されていた素材名は失 われます。

### Preset タイプの設定方法 くろの しょうかん しょうかん しょうかん しょうかん しょうかん しょうかん しょうかん しょうかん しょうかん しょうかん しょうかん アイストライン

- ① Name サブメニューより、[F3] を回して Type 項目で"Preset"を選択します。
- [F4] を回して Name 項目で、素材名を選択しま す。
- [F5] を回して NO. 項目で番号を選択し、[F5] ス イッチを押して確定します。

User タイプの設定方法

- Name サブメニューより、[F3] を回して Type 項目で"User"を選択します。
- [F4] を回して Name 項目で、変更する文字の位 置にカーソル"■"を移動します。
- [F5] を回して文字を選択し、[F5] スイッチを押 して確定します。
- 4 上記 2 と 3 を繰り返して素材名を設定します。

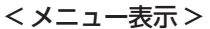

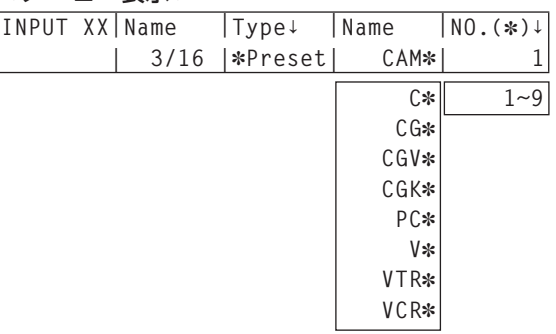

 **Preset User**

#### < メニュー表示 >

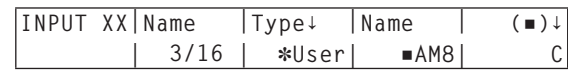

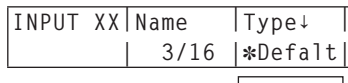

< メニュー表示 >

### 4-8-5. ハイレゾリューションマルチビューモード

システムモードが SD の場合、DVI-D 出力に高解像度で出力することができます。 このとき OUT5 に MV1、OUT6 に MV2 が設定されます。 他の出力に MV1、MV2 を設定することはできません。

● システムモードが SD モードのときに設定が可能です。

[SYSTEM] ボタンを押して点灯させ、SYSTEM メニューを表示します。 ⇒「2-1-5. LCD メニュー部」参照

[F1] を回して、Format サブメニューを表示します。

#### < メニュー表示 >

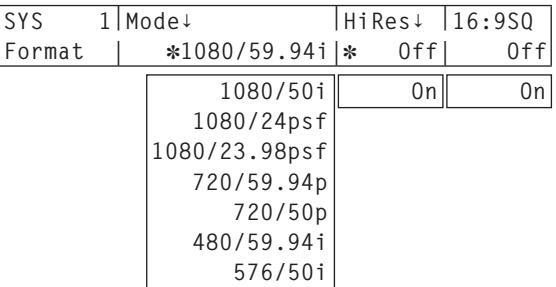

[F4] を回して、HiRes 項目で On/Off を設定し、[F4] スイッチを押します。

### 4-9. OSD (オンスクリーンディスプレイ)の設定

メニュー画面をプレビュー出力、または、マルチビューディスプレイ 1、2 出力に重ねて表示します。

メニューを表示します。

- ⇒「2-1-5. LCD メニュー部」参照
- [F1] を回して OSD サブメニューを表示します。
- [F2] を回して OSD 項目で、OSD を表示するか しないかを設定します。

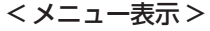

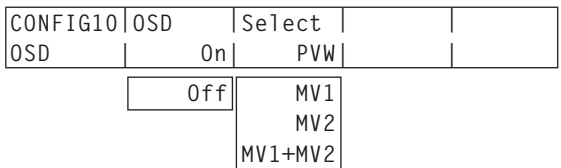

- On : OSD を表示します。
- Off : OSD を表示しません。

この機能をユーザーボタンにアサインすることができます。 ⇒「5-4-1. ユーザーボタンの設定」参照

[F3] を回して Select 項目で出力先を設定します。

- PVW : プレビュー出力にメニュー画面を重ねて出力します。 MV1 : マルチビューディスプレイ出力 1 にメニュー画面を重ねて出力します。 MV2 : マルチビューディスプレイ出力 2 にメニュー画面を重ねて出力します。 MV1+MV2: マルチビューディスプレイ出力1と2の両方にメニュー画面を重ねて出力します。
- OSD 項目が On に設定されているときは、マルチビューディスプレイの分割枠はモニターに表示されま せん。

■ OSD の表示例

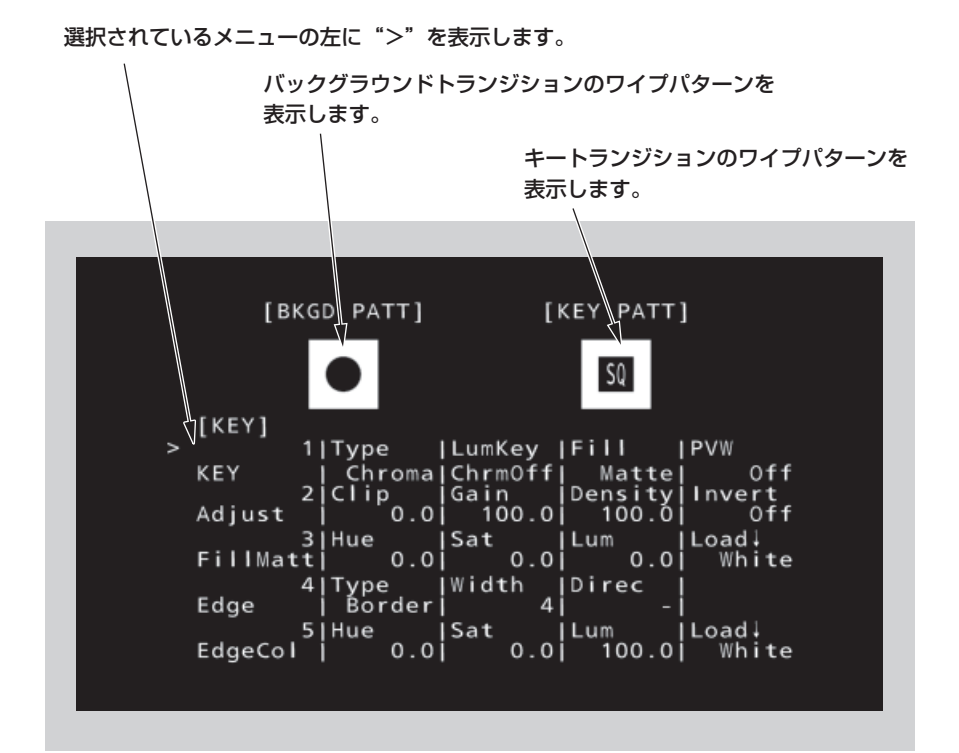

<sup>[</sup>CONFIG] ボタンを押して点灯させ、CONFIG

### 4-10. アンシラリデータ、エンベデッドオーディオデータの設定

SDI 入力信号の V アンシラリデータ、およびエンベデッドオーディオデータを通過させる機能を設定します。 HD フォーマットの場合:

9ライン以降のアンシラリデータを通過させます。

SD フォーマットの場合:

12 ライン以降のアンシラリデータを通過させます。

 本機のビデオフォーマットが 1080/59.94i、720/59.94p、1080/50i、または 720/50p に設定さ れているときに、SD フォーマットの信号(480/59.94i、または 576/50i)を DbyD モードや UC モ ードで入力しても、アンシラリデータ、およびエンベデッドオーディオデータを通過させることができませ ん。

⇒ [4-1-2. 入力モードの設定] 参照

[SYTEM] ボタンを押して点灯させ、SYTEM メニューを表示します。

⇒「2-1-5. LCD メニュー部」参照

[F1] を回して Anci サブニューを表示します。

< メニュー表示 >

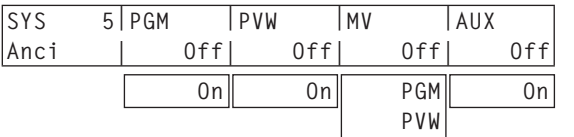

#### プログラム出力信号に対する設定

[F2] を回して、PGM 項目で On/Off を選択します。

- On : PGM バスで選択された SDI 入力素材のアンシラリデータ、およびエンベデッドオーディオデ ータを通過させます。
- Off : 通過させません。

#### プレビュー出力信号に対する設定

[F3] を回して、PVW 項目で On/Off を選択します。

On : PST バスで選択された SDI 入力素材のアンシラリデータ、およびエンベデッドオーディオデー タを通過させます。

Off : 通過させません。

### マルチビューディスプレイの出力信号に対する設定

[F4] を回して、MV 項目で PGM/PVW/Off を選択します。

- PGM : PGM バスで選択された SDI 入力素材のアンシラリデータ、およびエンベデッドオーディオ データを通過させます。
- PVW : PST バスで選択された SDI 入力素材のアンシラリデータ、およびエンベデッドオーディオ データを通過させます。

Off : 通過させません。

### AUX (1~4) 出力信号に対する設定

[F5] を回して、AUX 項目で On/Off を選択します。

- On : AUX バス (AUX1 ~ AUX4) で選択された SDI 入力素材のアンシラリデータ、およびエンベ デッドオーディオデータを通過させます。
- Off : 通過させません。

### 5-1. ビデオフォーマットの設定

システム(入出力信号)のビデオフォーマットを 1 つ選択します。

[SYSTEM] ボタンを押して点灯させ、SYSTEM メニューを表示します。 ⇒「2-1-5. LCD メニュー部」参照

[F1] を回して Format サブメニューを表示します。

< メニュー表示 >

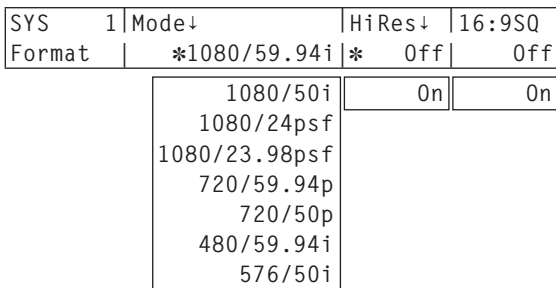

[F2] を回して Mode 項目で、フォーマットを選択し、[F2] スイッチを押して選択内容を確定します。 現在選択されているフォーマットの左側に「\*| が表示されます。

16:9 スクィーズモードの設定

16:9 スクィーズモードを選択すると、SD フォーマットの映像を、16:9 のアスペクトに変換して使用す る場合を考慮したボーダー幅(ワイプ、PinP)になります。 システムフォーマットが SD のときに設定が可能です。

Format サブメニューより [F5] を回して、16:9SQ 項目でスクィーズモードの対応を選択します。

On : スクィーズモードに対応します。

Off : スクィーズモードに対応しません。

スクィーズモード対応時のボーダー幅(イメージ)

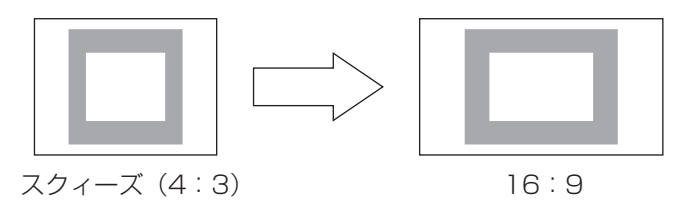

### 5-2. 2D モードと 3D モードの切り替え

2D モードと 3D モードの切り替えを行います。

- 3D SDI 出力ボード (オプション: AV-HS04M7D) が取り付けられていないときは、3D モードを選 択することができません。
- 3D モード選択時の操作のしかたについては、AV-HS04M7D の取扱説明書を参照してください。
- 2D モードと 3D モードのセットアップデータに互換性はありません。
- 2D モードと 3D モードの切り替えを行うと、本機に保存された設定が全て初期化されます。 あらかじめ、SD メモリーカードにセットアップデータを保存してください。 ⇒ [3-12-2. SD メモリーカードへの保存| 参照
- [SYSTEM] ボタンを押して点灯させ、SYSTEM メニューを表示します。 ⇒「2-1-5. LCD メニュー部」参照

[F1] を回して 3DFormat サブメニューを表示します。

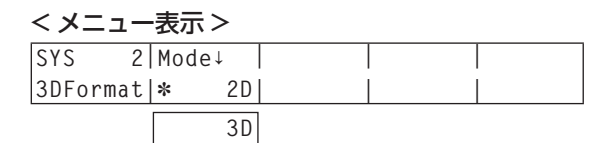

[F2] を回して Mode 項目で、映像のモード(2D または 3D)を選択して [F2] スイッチを押します。

本機(コントロールパネルとメインフレームの両方)の電源を切った後、再度電源を入れてください。

### 5-3. クロスポイントの設定

### 5-3-1. クロスポイントのアサイン

クロスポイントボタン 1 ~ 32 には、外部映像入力信号および、内部発生信号をアサインすることができます。

#### アサイン状態の表示

- [XPT] ボタンを押して点灯させ、XPT メニューを表示します。 ⇒「2-1-5. LCD メニュー部」参照
- [F1] を回して Stats1 ~ 4 のサブメニューを表示します。 アサイン状態が表示されます。アサインされている信号名は省略名で表示されます。

< メニュー表示 >

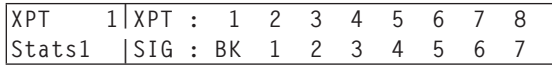

 クロスポイントボタン 1 ~ 32 を長押しすると、押している間、アサイン状態が LCD に表示されます。 例:クロスポイント 1 ボタンを押した場合 (INPUT1 信号がアサインされている場合)

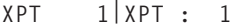

**Stats1 |SIG :IN1**

ただし、クロスポイント 16 ボタンに SHIFT 機能がアサインされているときは、XPT16 には SHIFT が表示されます。

#### クロスポイントのアサイン

- [XPT] ボタンを押して点灯させ、XPT メニュー を表示します。 ⇒「2-1-5. LCD メニュー部」参照
- [F1] を回して XPTAsign サブメニューを表示し ます。
- [F2] を回して、XPT 項目でクロスポイントボタ ンの番号を選択し、[F3] を回して、Signal 項目 で入力信号を選択します。 現在クロスポイントボタンで選択されている信号 のアサインを変更すると、変更に合わせてクロス ポイントボタンの点灯位置が変わります。このと き出力されている映像は変わりません。

#### < メニュー表示 >

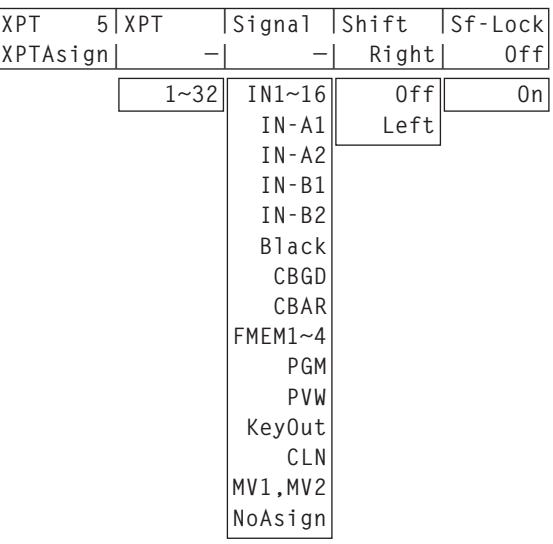

アサインされる素材は下記のようになります。

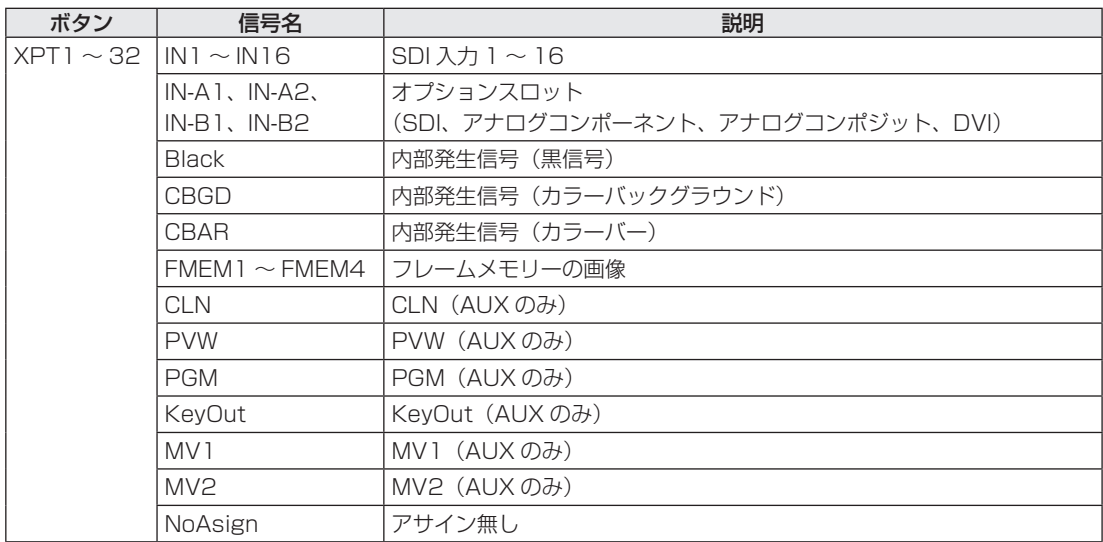

「NoAsign」がアサインされているボタンを押しても、映像は切り替わりません。

● マルチビューディスプレイの出力 (MV1 または MV2) に AUX2 ~ AUX4 の出力信号がアサインされて いるときに、AUX バス(AUX2、AUX3、AUX4)の出力信号としてマルチビューディスプレイの出力(MV1 または MV2)を選択すると、マルチビューディスプレイの子画面に表示される AUX バスの映像は黒の映 像になります。

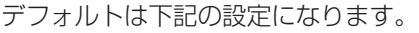

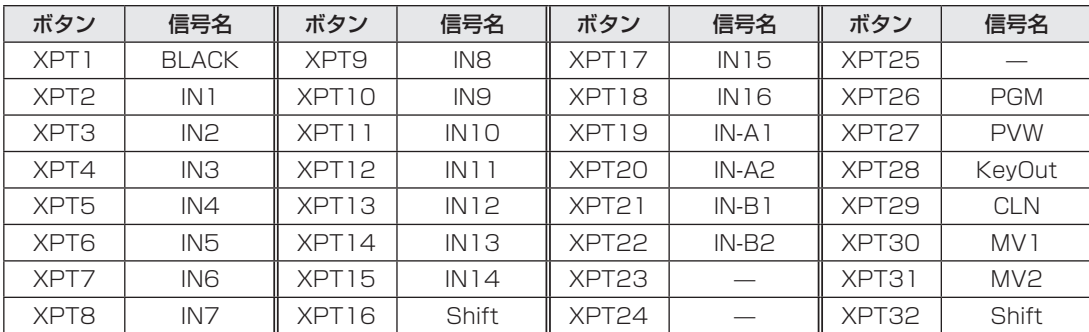

### 5-3-2. クロスポイント切り替えの設定

クロスポイント切り替えのタイミングを設定します。

[XPT] ボタンを押して点灯させ、XPT メニューを表示します。

⇒「2-1-5. LCD メニュー部」参照

[F1] を回して XPT Swch サブメニューを表示します。

< メニュー表示 >

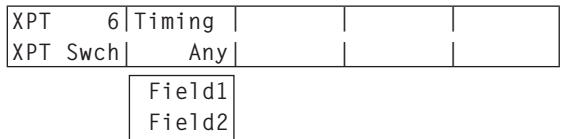

[F2] を回して Timing 項目で、切り替えタイミングを選択します。

Any : 最寄りのフィールドで切り替えます。ライブ用途向きです。

Field1 : フィールド 1 で切り替えます。編集用途向きです。

Field2 : フィールド 2 で切り替えます。編集用途向きです。

### 5-4. ボタンアサイン

### 5-4-1. ユーザーボタンの設定

メニュー項目で設定可能ないくつかの機能を、6 つのユーザーボタン (USER1 ~ 6) にアサインすることが できます。

各ユーザーボタンは、アサインされた機能が ON の状態のときはアンバー色に点灯し、OFF の状態のときは 消灯します。ユーザーボタンを押すごとに機能の ON/OFF が切り替わります。

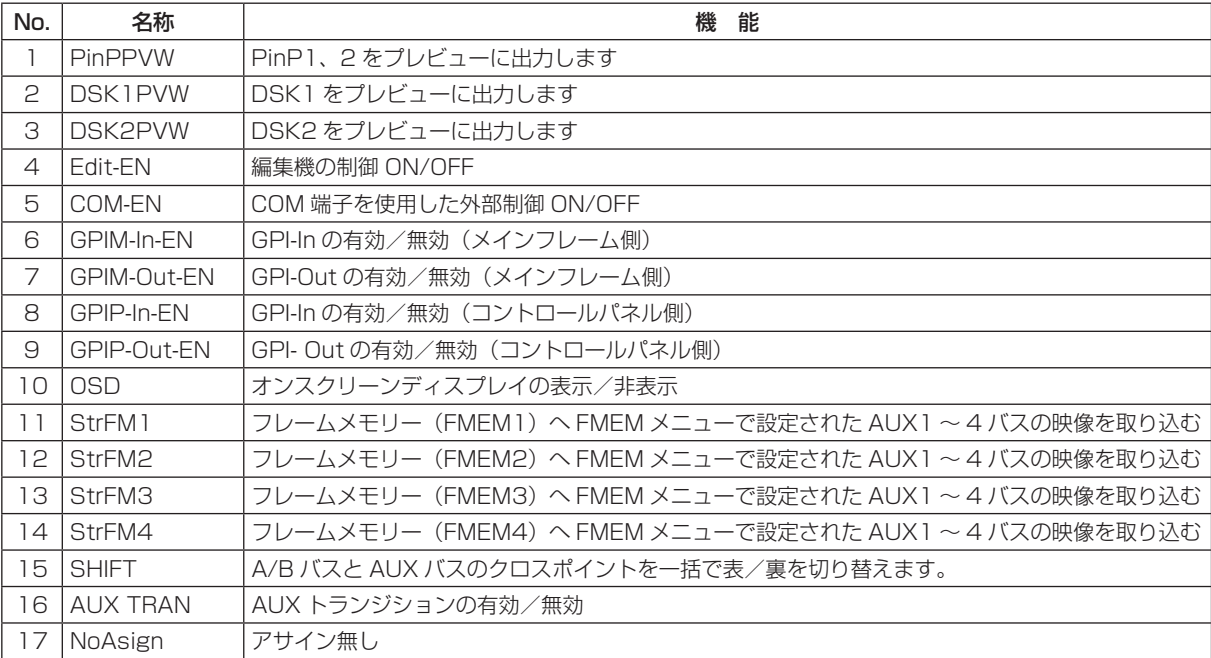

ユーザーボタン (USER1 ~6) にアサインされる機能は下記のとおりです。
#### < 設定方法 >

[CONFIG] ボタンを押して点灯させ、CONFIG メニューを表示します。

⇒「2-1-5. LCD メニュー部」参照

[F1] を回して Button1 サブメニューと Button2 サブメニューを表示します。

#### < メニュー表示 >

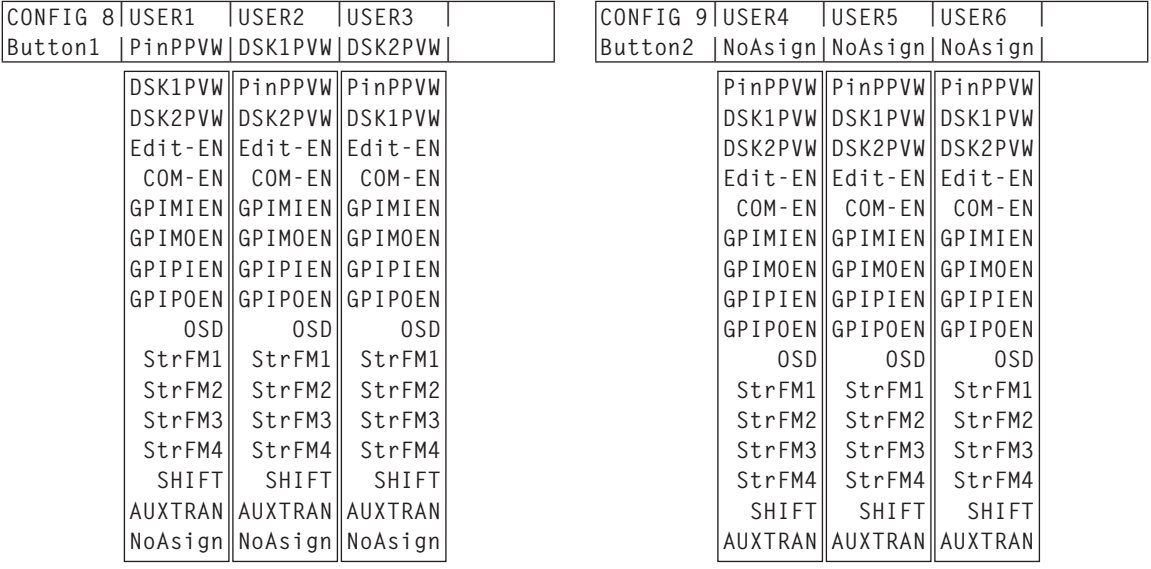

#### Button1 サブメニュー

[F2] を回して USER1 項目で、USER 1 ボタンにアサインする機能を選択します。 [F3] を回して USER2 項目で、USER 2 ボタンにアサインする機能を選択します。 [F4] を回して USER3 項目で、USER 3 ボタンにアサインする機能を選択します。

#### ● Button2 サブメニュー

[F2] を回して USER4 項目で、USER 4 ボタンにアサインする機能を選択します。 [F3] を回して USER5 項目で、USER 5 ボタンにアサインする機能を選択します。 [F4] を回して USER6 項目で、USER 6 ボタンにアサインする機能を選択します。

### 5-5. 日付と時刻の設定

SD メモリーカードのタイムスタンプに使用する日付と時刻を設定します。 SD メモリーカードを使用する際は、必ず設定をしてください。

#### 日付を設定する

- [SYSTEM] ボタンを押して点灯させ、SYSTEM メニューを表示します。 ⇒「2-1-5. LCD メニュー部」参照
- [F1] を回して Date サブメニューを表示します。
- [F2] を回して、Year 項目で年を設定します。
- [F3] を回して、Month 項目で月を設定します。
- [F4] を回して、Date 項目で日を設定します。
- [F5] スイッチを押して、年・月・日を確定します。

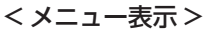

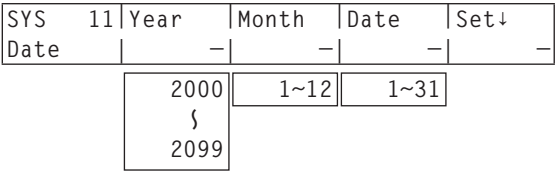

#### 時刻を設定する

- [SYSTEM] ボタンを押して点灯させ、SYSTEM メニューを表示します。
	- ⇒「2-1-5. LCD メニュー部」参照
- [F1] を回して Time サブメニューを表示します。
- [F2] を回して、Hour 項目で時を設定します。
- [F3] を回して、Minute 項目で分を設定します。
- [F4] を回して、Second 項目で秒を設定します。
- [F5] スイッチを押して、時・分・秒を確定させます。

#### < メニュー表示 >

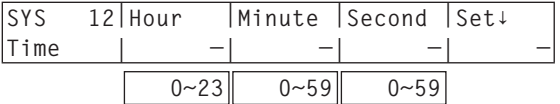

### 5-6. ネットワークの設定

LAN 経由でソフトウエアバージョンアップなどを行うためのネットワークの設定を行います。 初期設定は、IP アドレス:192.168.0.10、サブネットマスク:255.255.255.0 です。

ホストコンピューター側の設定を初期設定に合わせてご使用になる場合は、メニューでの設定は必要ありませ ん。

設定を有効にするためには、システムの再起動が必要です。いったん電源を OFF にして、再度電源を ON し てください。

#### IP アドレスの設定

[SYSTEM] ボタンを押して点灯させ、SYSTEM メニューを表示します。

⇒「2-1-5. LCD メニュー部」参照

[F1] を回して NetWork1 サブメニューを表示します。

[F2] ~ [F5] を回して IP アドレスを設定し、[F5] スイッチ(Save)を押して確定します。

#### < メニュー表示 >

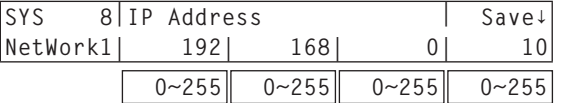

#### サブネットマスクの設定

SYSTEM メニューから、[F1] を回して NetWork2 サブメニューを表示します。

[F2] ~ [F5] を回してサブネットマスクを設定し、[F5] スイッチ(Save)を押して確定します。

< メニュー表示 >

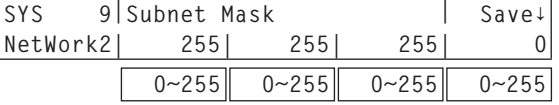

#### MAC アドレスを表示する

SYSTEM メニューから、[F1] を回して NetWork3 サブメニューを表示します。 MAC アドレスが表示されます。

< メニュー表示 >(MAC アドレスが"008045448000"の場合)

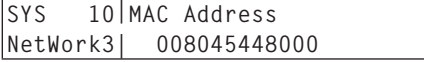

### 5-7. その他の設定

#### LCD のバックライトの設定

LCD のバックライトの ON/OFF を設定します。

また、設定した時間内にコントロールパネルの操作が行われないと、自動的に LCD のバックライトを消灯さ せることもできます。

[CONFIG] ボタンを押して点灯させ、CONFIG メニューを表示します。

⇒「2-1-5. LCD メニュー部」参照

[F1] を回して Operate サブメニューを表示します。

< メニュー表示 >

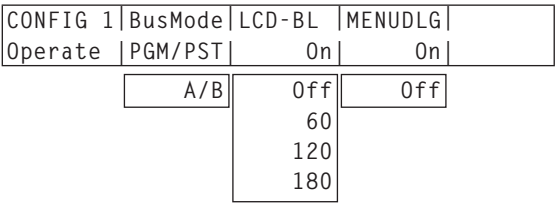

[F3] を回して LCD-BL 項目で、バックライトの設定を行います。

On : 常にバックライトを点灯します。

Off : 常にバックライトを消灯します。

60、120、180:

設定した時間内 (60分、120分、180分)にコントロールパネルの操作が行われないと、自 動的に LCD のバックライトを消灯します。

時間が経過してバックライトが消灯しても、コントロールパネルの操作を行うとバックライトが 点灯します。

メニューデリゲーションの設定

メニューデリゲーション機能の有効/無効を設定します。

[F4] を回して、MENUDLG 項目でメニューデリゲーション機能の有効/無効を設定します。

On : 有効、Off : 無効

### 5-8. 外部機器制御

#### 5-8-1. 外部機器制御有効/無効の設定

RS-422 端子 (EDITOR、COM) に接続した外部機器 (編集機、回転台、コントローラー) の制御を設定します。

[CTL] ボタンを押して点灯させ、CTL メニューを表示します。

⇒「2-1-5. LCD メニュー部」参照

[F1] を回して RS422 サブメニューを表示します。

< メニュー表示 >

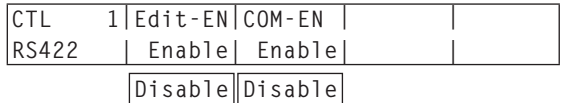

[F2] を回して Edit-EN 項目で、EDITOR 端子に接続した外部機器(編集機)から本機の制御を行う設 定をします。

Enable : 制御を有効にします。

Disable : 制御を無効にします。

[F3] を回して COM-EN 項目で、COM 端子に接続した外部機器(回転台、コントローラー)の制御を 本機で行う設定をします。

Enable : 制御を有効にします。

Disable : 制御を無効にします。

● Edit-EN 項目と COM-EN 項目の設定は、ユーザーボタンにアサインすることができます。

⇒「5-4-1. ユーザーボタンの設定」参照

#### 5-8-2. 編集機制御

エディティングコントローラー AG-A850 から制御できる機能は下記の通りです。(GVG プロトコル準拠)

- ・リードコマンド
- ・クロスポイントの切り替え
- ·ワイプパターンの選択 (BKGD)
- ・トランジションモード(MIX/WIPE)の選択
- ・オートトランジション時間の設定
- ・オートトランジションの実行

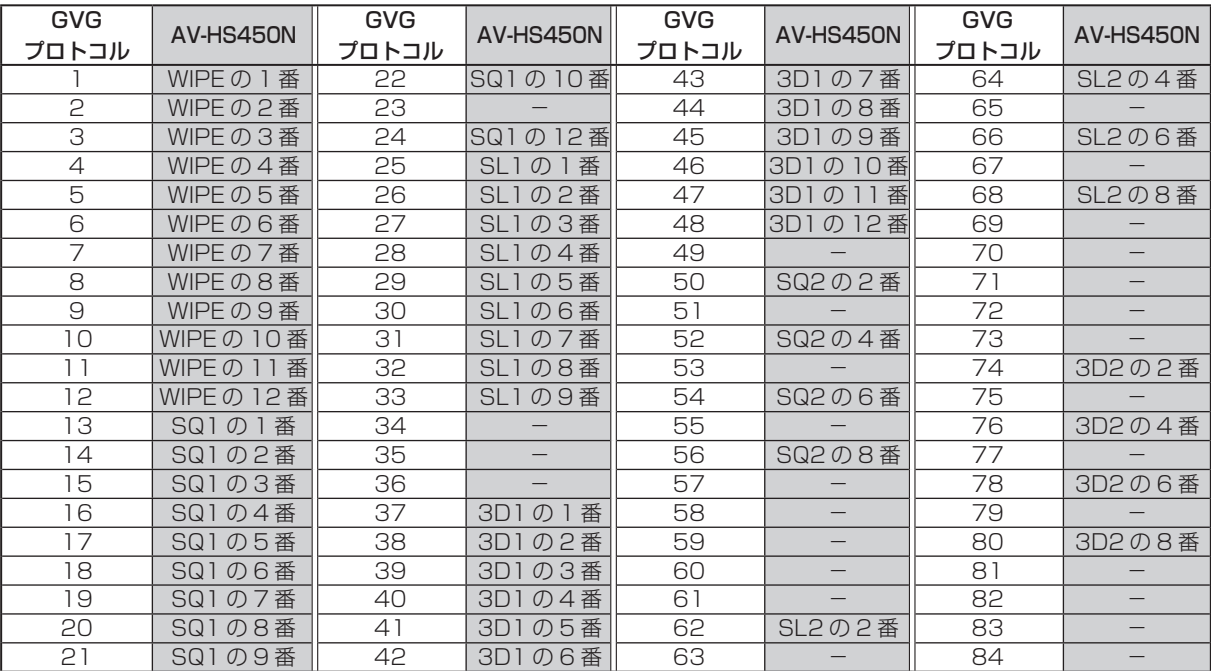

#### < ワイプパターン対応一覧 >

CTL メニュー /RS422 サブメニューより、EDITOR 端子に接続した外部機器(編集機)からの制御の有効/ 無効を設定します。

設定の方法は、「5-8-1. 外部機器制御有効/無効の設定」を参照してください。

#### 5-8-3. GPI の設定

GPI ポートから制御を行う機能と、制御を有効にするかどうかの設定をします。 ⇒「6-2-4. TALLY/GPI」と「6-3-1. TALLY/GPI」を参照

[CONFIG] ボタンを押して点灯させ、CONFIG メニューを表示します。

⇒「2-1-5. LCD メニュー部」参照

[F1] を回して、各 TALLY/GPI 端子に対応しているサブメニューを表示し、GPI ポートで制御する機能 を設定します。

#### メインフレームの TALLY/GPI 端子:

GPIM-In サブメニューと GPIM-Out サブメニュー

< メニュー表示 >

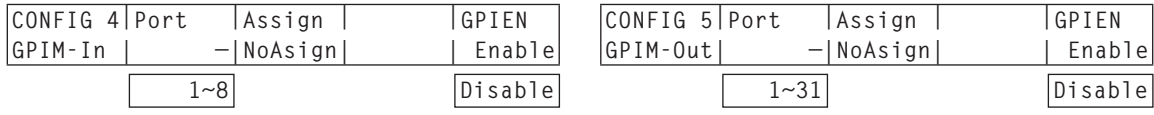

#### コントロールパネルの TALLY/GPI 端子:

GPIP-In サブメニューと GPIP-Out サブメニュー

< メニュー表示 >

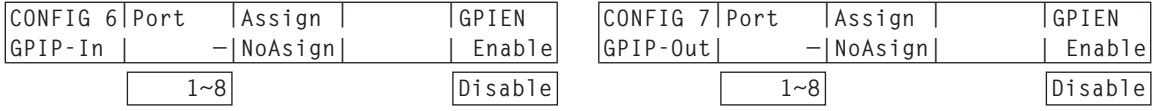

[F2] を回して Port 項目で、制御するポートを選択します。

[F3] を回して Assign 項目で、アサインする機能を選択します。

⇒「GPI Input ポートでの制御 | と「GPI Output ポートからの出力 | を参照

[F5] を回して GPIEN 項目で、各ポートから行う制御の有効/無効を設定します。

Enable : 制御を有効にします。

Disable : 制御を無効にします。

● GPIEN 項目の設定は、ユーザーボタンにアサインすることができます。

⇒「5-4-1. ユーザーボタンの設定」参照

#### ■ GPI Input ポートでの制御

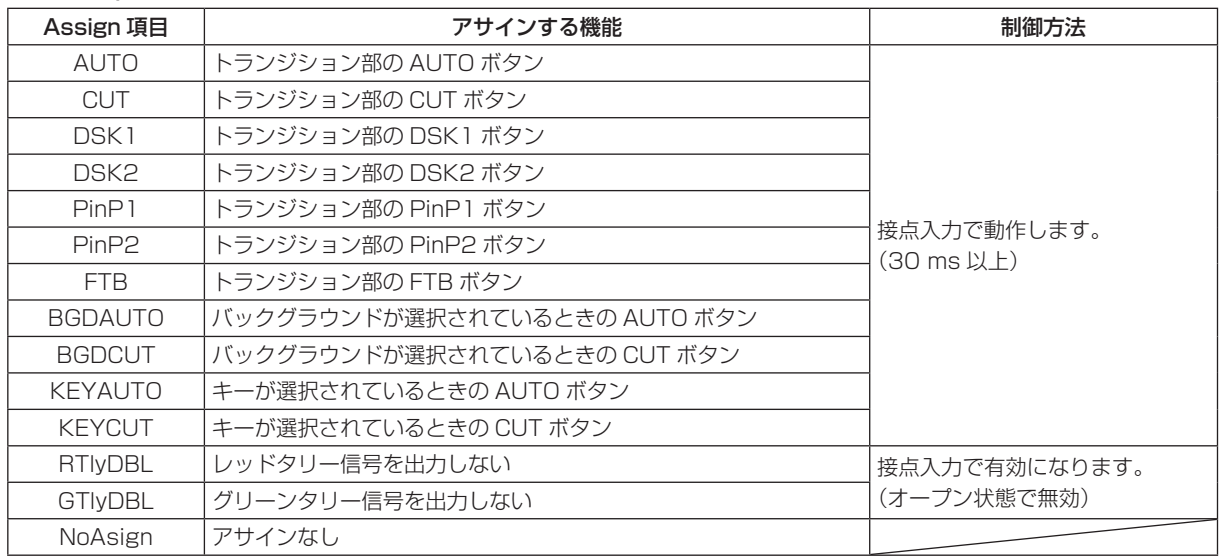

#### ■ GPI Output ポートからの出力

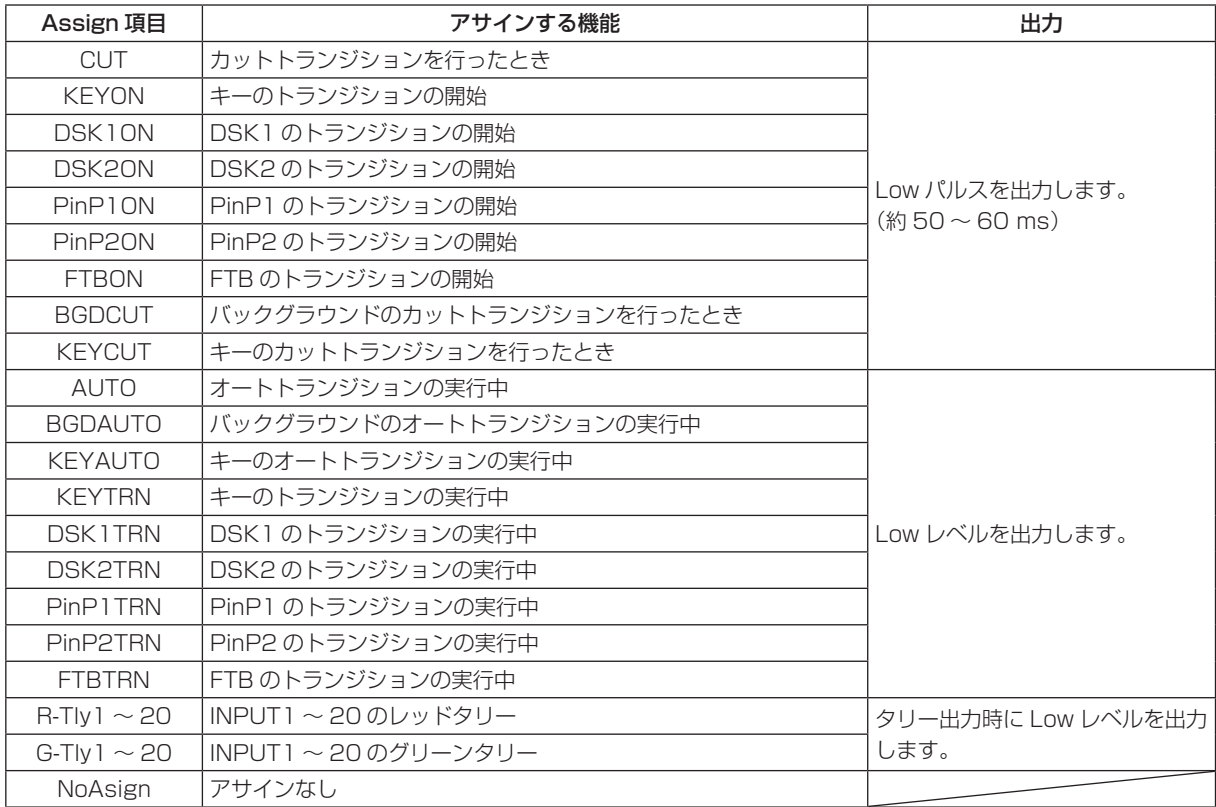

#### 5-8-4. カメラの制御

本機からカメラや回転台の制御を行います。

COM 端子に接続したコントローラー(AW-RP655N、AW-RP555N)を経由して、最大 5 台のカメラを 制御することが可能です。

また、回転台と直接接続して、カメラや回転台の制御をすることが可能です。

このようにカメラの制御をする場合は、プロトコルを「P/TCont」または、「P/TDirt」に設定してください。 ケーブルの接続は、必ず各機器の電源を切った状態で行ってください。

#### 本機から制御できる機能

- クロスポイントボタン (PGM/A の 1 ~ 32、PST/B の 1 ~ 32) の選択に合わせて、制御するカメラを 切り替えます。
- カメラや回転台のパンチルト動作、ズーム動作、フォーカス動作を制御します。
- カメラの設定メニューを操作します。
- 1 台の回転台と直接接続した場合、COM 端子からレッドタリーの信号と電源 On/Off を制御します。

### 接続例(本機とコントローラーを接続する場合)

接続可能なコントローラー:AW-RP655N、AW-RP555N コントローラーと回転台の接続、および回転台とカメラの接続は、各機器の取扱説明書を参照してください。

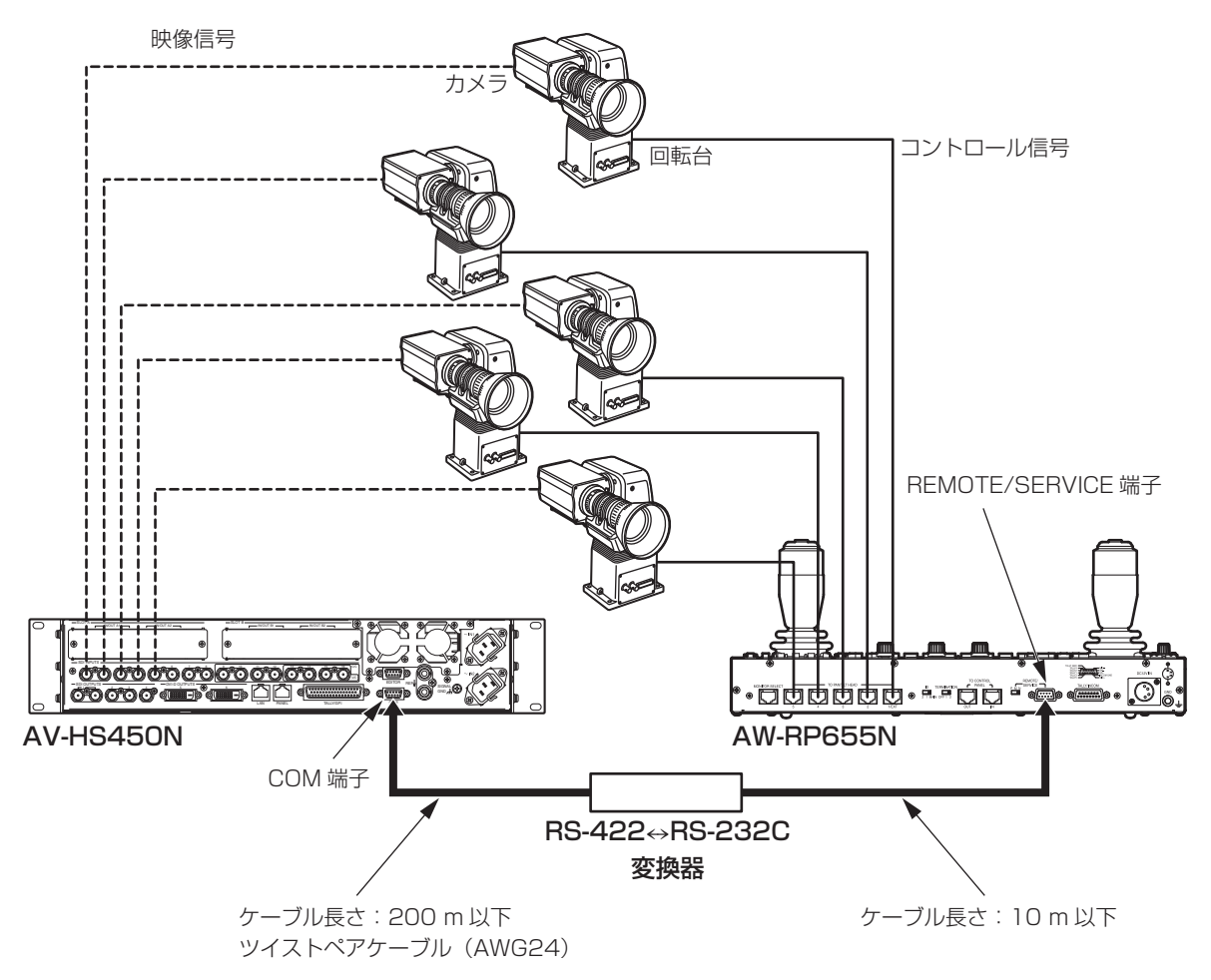

#### < 接続仕様 >

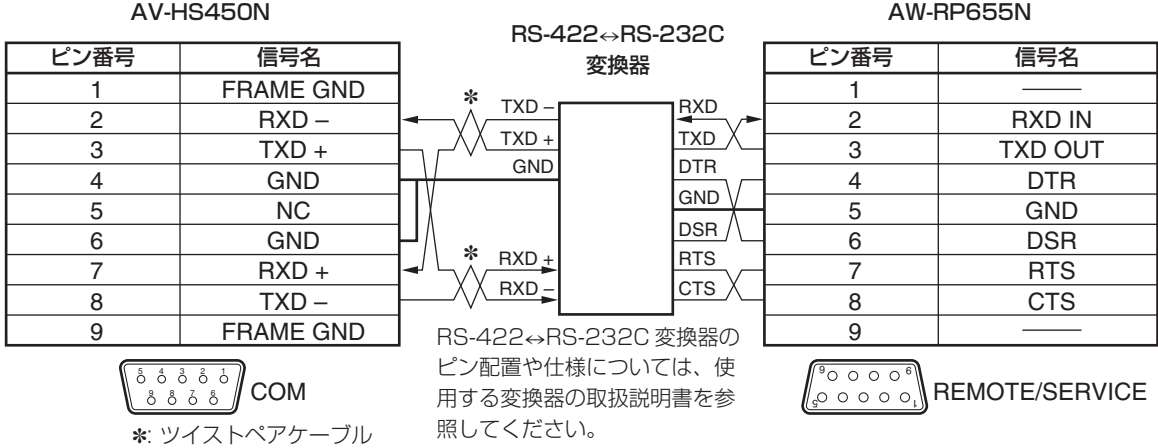

154

### 接続例(本機と回転台を接続する場合)

接続可能な回転台:AW-HE100N、AW-PH400、AW-PH405N、AW-PH360N

#### ■ AW-HE100N、AW-PH405N、AW-PH360N の接続

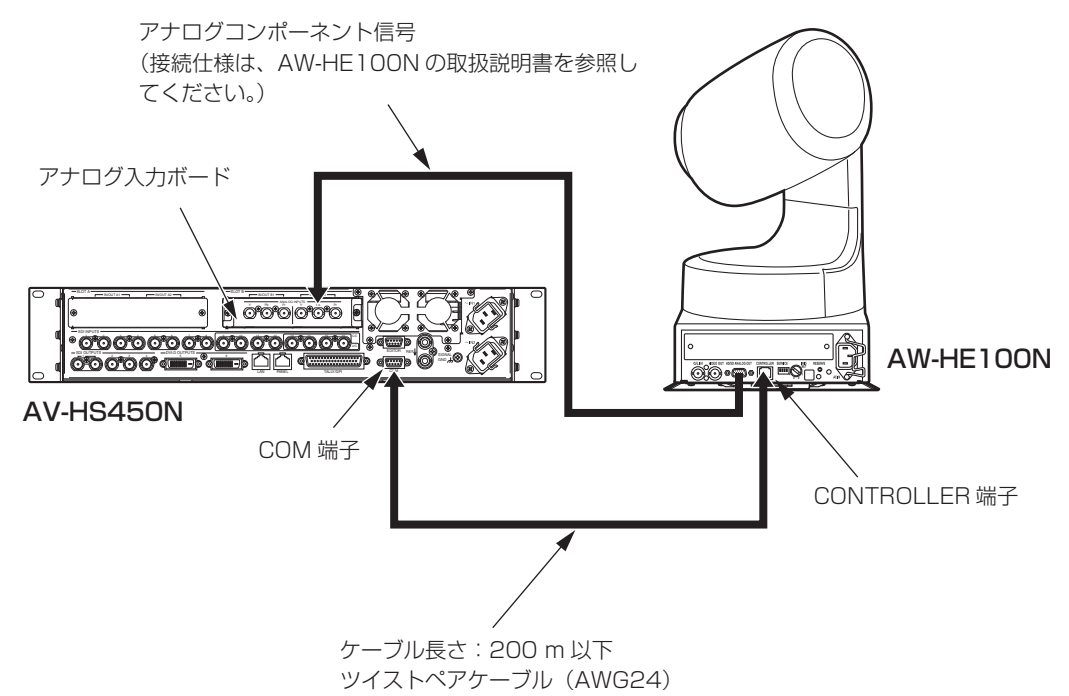

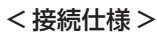

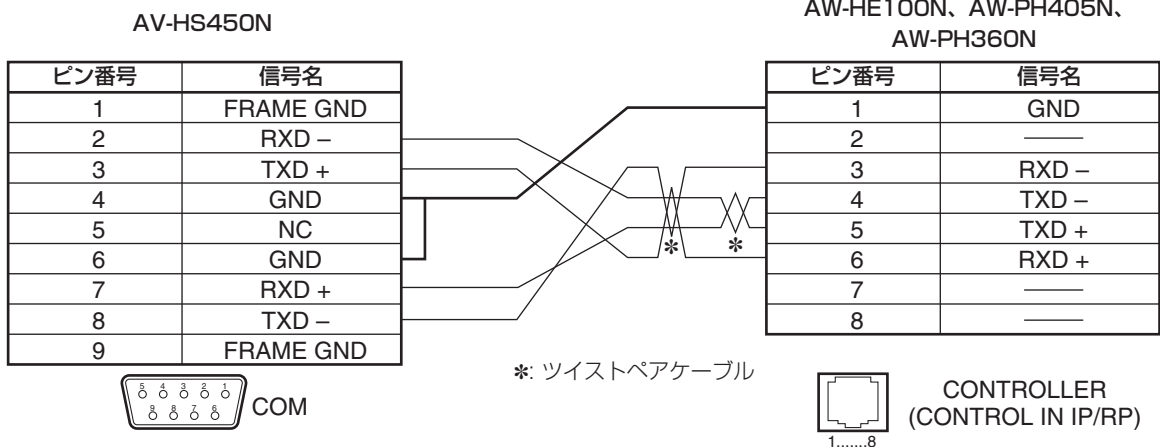

本機と AW-HE100N を接続する場合は、AW-HE100N の回転台設定メニュー (\*\* Pan Tilt Head Setting \*\*) で「Controller」項目を、コントローラーで制御を行うことができる設定にしてください。 詳しくは、AW-HE100N の取扱説明書を参照してください。

#### ■ AW-PH400 の接続

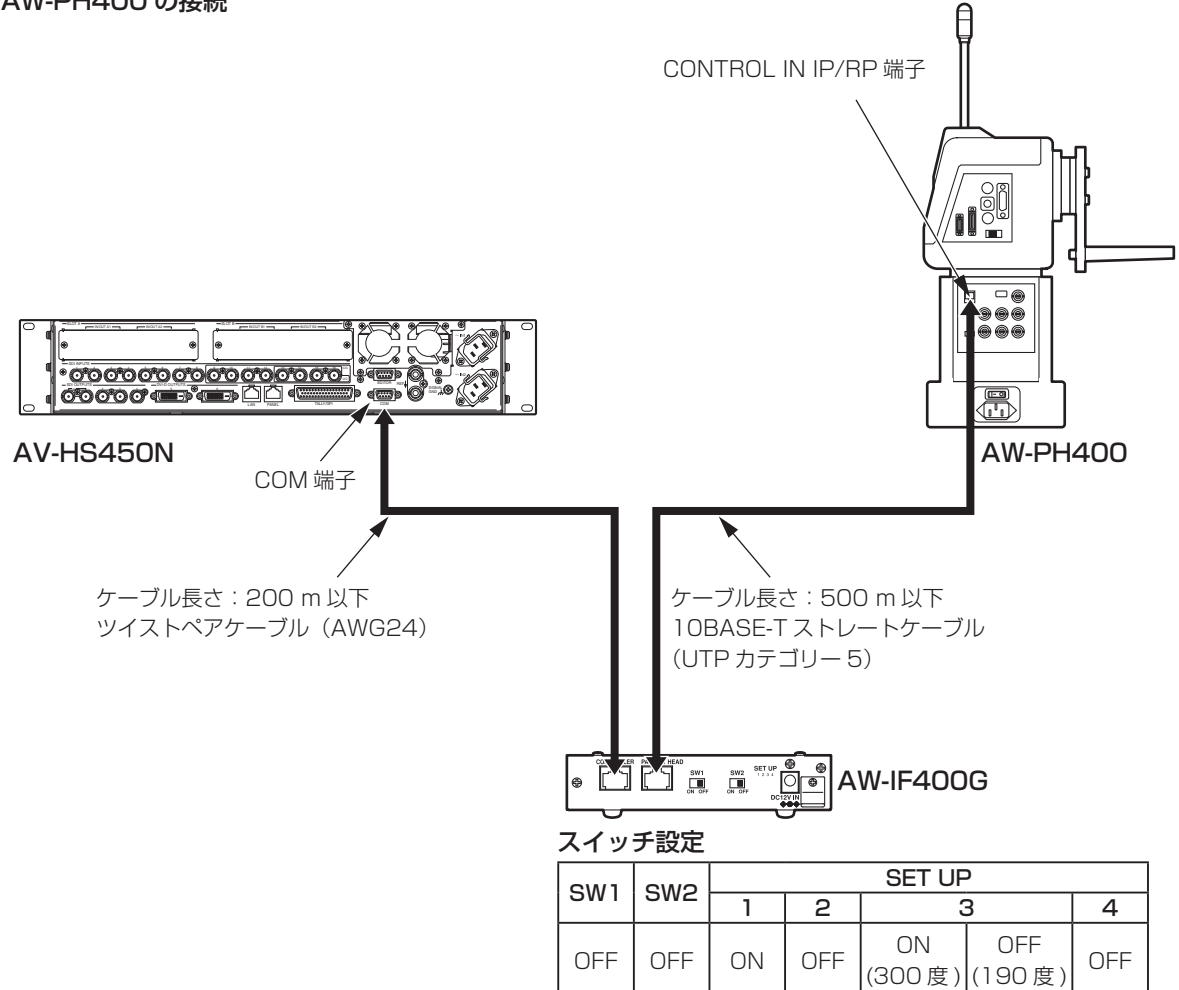

#### < 接続仕様 >

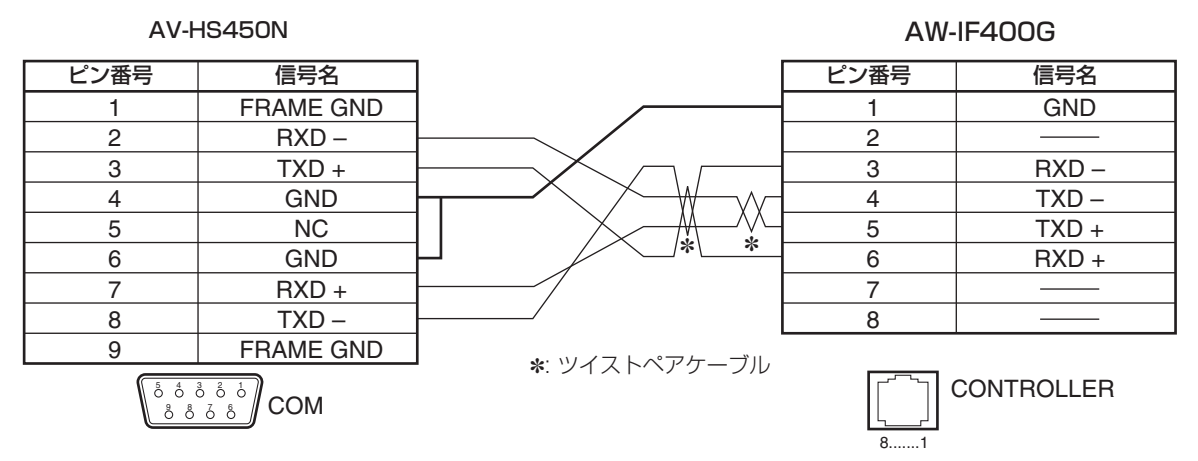

#### カメラ制御の設定

COM 端子に接続したカメラ用のコントローラー(AW-RP555N、AW-RP655N)、または回転台用のコン トローラーを経由して 5 台のカメラを制御することができます。

[CAM] ボタンを押して点灯させ、CAM メニューを表示します。

⇒「2-1-5. LCD メニュー部」参照

[F1] を回して CamCTL1 サブメニューを表示させます。

< メニュー表示 >

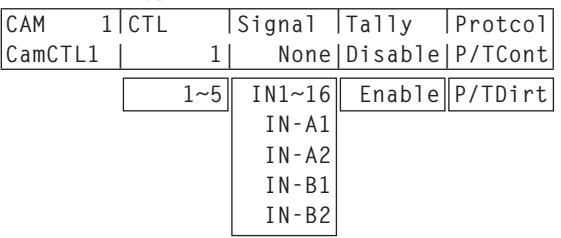

[F2] を回して CTL 項目で、入力信号に対応するコントロール信号(カメラ用)を設定します。 クロスポイントボタン(PGM/A の 1 ~ 32、PST/B の 1 ~ 32)の選択に連動したカメラの切り替えと、 タリー制御の関連付けを行います。

- カメラの制御が可能となった場合に、マルチビューディスプレイの表示では、制御の対象となるカメ ラの素材名の前に"c"マークが表示されます。
- Protcol 項目を「P/TDirt」に設定したときは、「1」のみ表示されます。

[F3] を回して Signal 項目で、入力信号を設定します。

[F4] を回して Tally 項目で、タリー制御の有効/無効を設定します。 Protcol 項目を「P/TDirt」に設定したときに、この設定ができます。

Enable : タリーの制御を有効にします。 COM 端子からレッドタリーの信号 On/Off を制御します。 Disable : タリーの制御を無効にします。

[F5] を回して、Protcol 項目で制御する機器を設定します。

P/TCont : カメラ用のコントローラーまたは、回転台用のコントローラーの制御を行います。 本機にコントローラーを接続して、複数のカメラや回転台を制御する場合に選択します。

P/TDirt : 本機に回転台を直接接続して、カメラや回転台の制御をする場合に選択します。

[F1] を回して CamCTL2 サブメニューを表示させます。

< メニュー表示 >

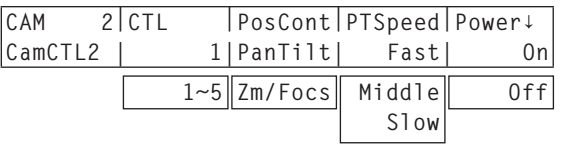

[F2] を回して CTL 項目で、制御するカメラを設定します。

[F3] を回して PosCont 項目で、ポジショナーの操作で行う制御を選択します。

PanTilt : 左右(X)操作でパンの制御、上下(Y)操作でチルトの制御を行います。

Zm/Focs : 左右(X)操作でレンズフォーカスの制御、上下(Y)操作でレンズズームの制御を行います。 ロータリーエンコーダー [Z] を押すごとに、PanTilt と Zm/Focs の設定を切り替えることができます。

- レンズフォーカスの制御は、カメラのレンズフォ ーカスが手動に設定されているときに可能です。
- プロトコルを「P/TCont」、または「P/TDirt」 に設定しているときは、クロスポイントボタン (PGM/Aの 1 ~ 32、PST/Bの 1 ~ 32)を長 押しすると、CamCTL2 メニューへデリゲーショ ンします。

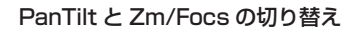

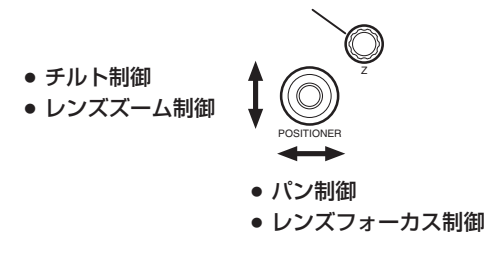

- [F4] を回して PTSpeed 項目で、制御(パン、チルト、レンズフォーカス、レンズズーム)の速度を設 定します。
	- Fast : 最も速くします。
	- Middle : 中間の速さにします。

(レンズフォーカスとレンズズームの制御では、選択することができません。)

Slow : 最も遅くします。

 回転台の電源を On に制御する場合は、[F5] を回して On を選択し、[F5] スイッチを押します。 Off に制御する場合は、[F5] を回して Off を選択し、[F5] スイッチを押します。 回転台の電源を On にした後、必ず、この操作で On に制御してください。 CamCTL1 サブメニューの Protcol 項目を「P/TDirt」に設定したときにこの設定ができます。

● メニューの表示(On、Off)は、カメラの状態を表しているものではありません。

#### カメラのメニュー操作

カメラのメニュー表示とメニューに表示されるカーソルの移動、変更内容の確定操作を本機から行うことがで きます。

[CAM] ボタンを押して点灯させ、CAM メニューを表示します。

⇒「2-1-5. LCD メニュー部」参照

[F1] を回して CamMenu サブメニューを表示させます。

< メニュー表示 >

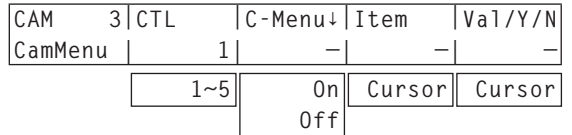

[F2] を回して CTL 項目で、制御するカメラを設定します。

- カメラのメニューを表示する場合は、[F3] を回して On を選択し、[F3] スイッチを押します。 表示しない場合は、[F3] を回して Off を選択し、[F3] スイッチを押します。
- [F4] を回して、カメラのメニューに表示されるカーソルを移動させることができます。 右回転でカーソルが下に移動し、左回転で上に移動します。

[F5] を右に回すとカメラの設定画面に移動します。

設定画面での [F5] の動作

Yes/No の選択:

右に回して「Yes(決定)」、左に回して「No(未決定)」を選択します。

数値の変更:

右に回すと増加し、左に回すと減少します。

### 5-9. ステータス表示

#### 5-9-1. アラーム状態の表示

本機の電源および、冷却ファンの異常状態(アラーム)を LCD に表示します。

[SYSTEM] ボタンを押して点灯させ、SYSTEM メニューを表示します。

⇒「2-1-5. LCD メニュー部」参照

[F1] を回して Alarm サブメニューを表示します。

< メニュー表示 >

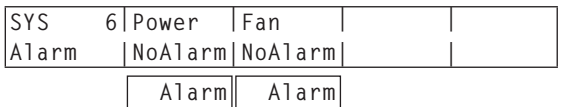

Power 項目には、電源(メインフレームおよび、コントロールパネル)の異常状態を表示します。 Fan 項目には、冷却ファン(メインフレーム)の異常状態を表示します。

NoAlarm : 異常なし Alarm : 異常あり

#### 5-9-2. アラームメッセージ

アラームが発生した場合、LCD にメッセージを表示します。

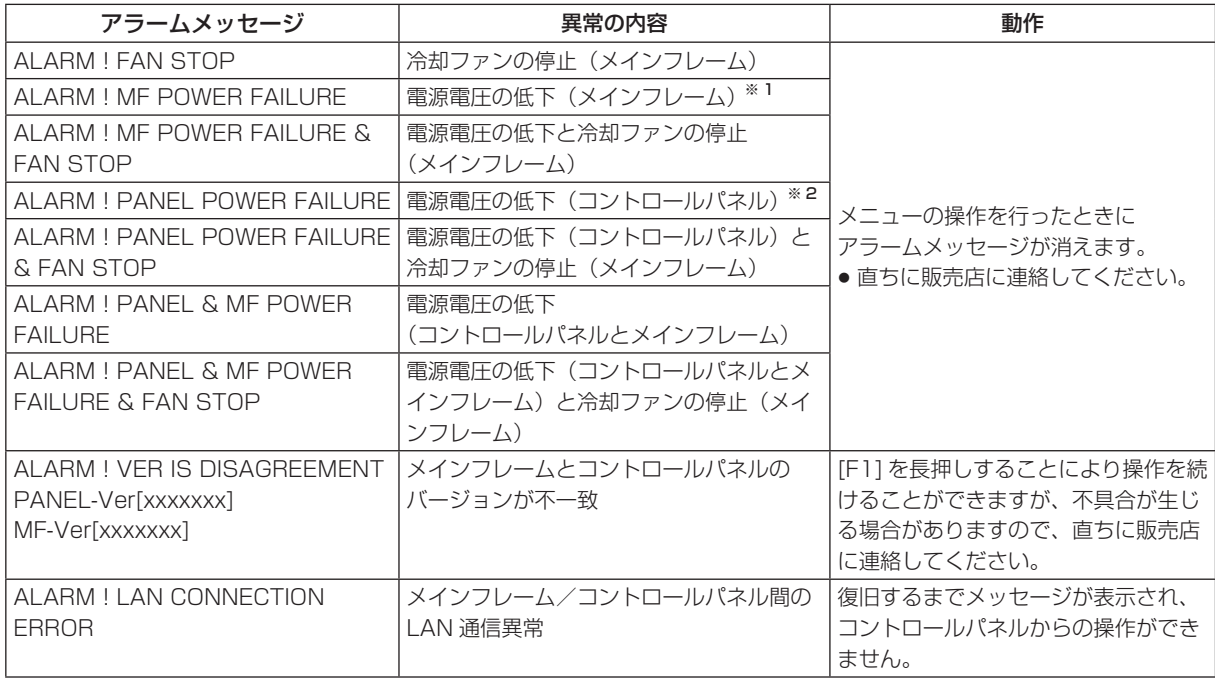

※ 1: メインフレームは、1 系電源と 2 系電源の両方を動作させて使用してください。

1 系電源と 2 系電源に AC 電源の入力がない場合や電源スイッチが OFF の場合、アラームが表示されます。 ※ 2: コントロールパネルに接続した 2 つの AC アダプターのうち、どちらか一方が正常な場合アラームが表示されません。

### 5-9-3. バージョン情報/オプション情報の表示

本機のソフトウエアおよびハードウエアのバージョン 情報、およびオプションのステータスを表示します。

- [SYSTEM] ボタンを押して点灯させ、SYSTEM メニューを表示します。 ⇒「2-1-5. LCD メニュー部」参照
- [F1] を回して MainVer サブメニューを表示しま す。
- [F2] を回して Select 項目で、バージョン表示 をする項目を選択します。
- Version 項目にバージョン情報が表示されます。 SysVer 項目には、システムのバージョン情報が表示されます。

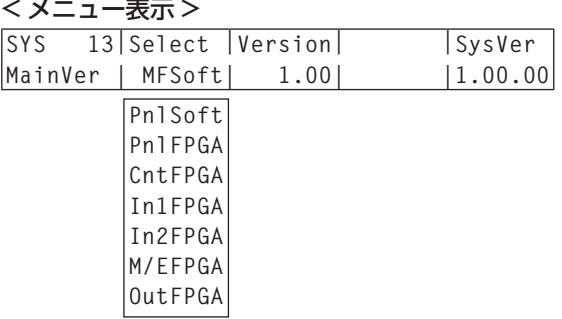

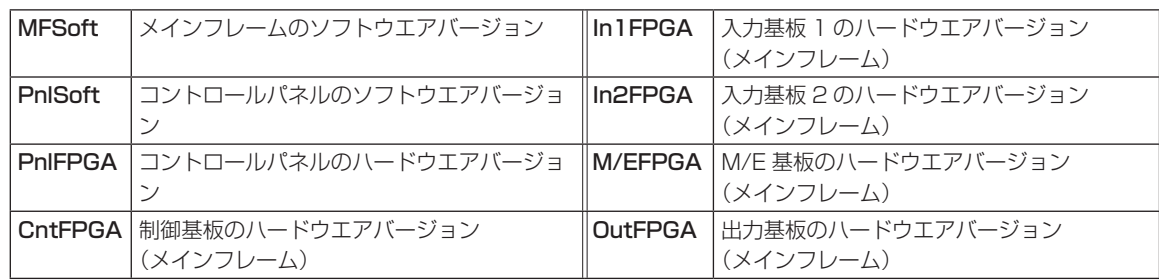

[F1] を回して OptVer サブメニューを表示します。

#### < メニュー表示 >

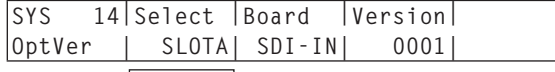

 **SLOTB**

[F2] を回して Select 項目で、オプションスロットを選択します。

SLOTA : オプションスロット A SLOTB : オプションスロット B

Board 項目に、接続されているオプションボードの種類が表示されます。

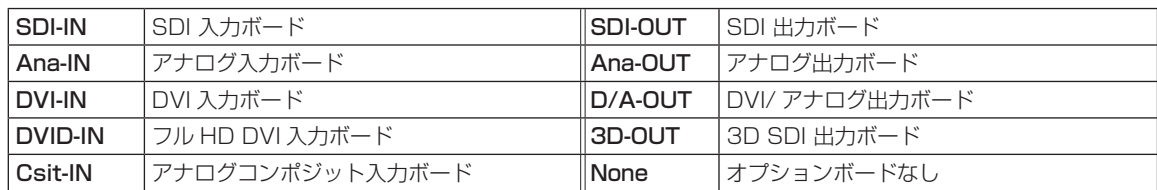

Version 項目にオプションボードのバージョン情報が表示されます。

### 5-10. 初期化

#### 5-10-1. 設定データの初期化

設定データを工場出荷状態に戻します。

(日付と時刻、ネットワークの設定データは初期化されません。)

- [SYSTEM] ボタンを押して点灯させ、SYSTEM メニューを表示します。 ⇒「2-1-5. LCD メニュー部」参照
- [F1] を回して Initial サブメニューを表示します。

< メニュー表示 >

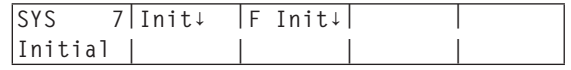

[F2] を押して、初期化を実行します。「Init?」メッセージが表示されます。

初期化する場合は、[F2] を回して Yes を選択し、[F2] スイッチを押します。 初期化しない場合は、[F2] を回して No を選択し、[F2] スイッチを押します。

< メニュー表示 >

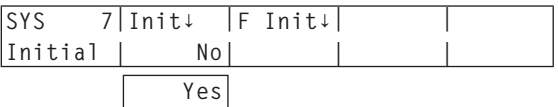

#### 5-10-2. フェーダーの初期化

フェーダーレバーを操作してトランジションを行う範囲を初期化します。

フェーダーレバーを最後まで倒しているのに、トランジションが最後まで完了しない場合に初期化を行ってく ださい。

Initial サブメニューより [F3] を押して、初期化を実行します。

「F Init?」メッセージが表示されます。

< メニュー表示 >

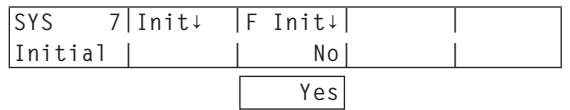

初期化する場合は、[F3] を回して Yes を選択し、[F3] スイッチを押します。 初期化しない場合は、[F3] を回して No を選択し、[F3] スイッチを押します。

## **6. 外部インターフェース**

### 6-1. コントロールパネルとメインフレームの接続

コントロールパネルの MAINFRAME 端子とメインフレームの PANEL 端子を、付属の CAT5E ケーブルで 接続します。

CAT5E、ストレートケーブル、STP(Shielded Twisted Pair)、10 m

付属の CAT5E ケーブルの長さ(10 m)では届かない場所に設置する場合は、下記のケーブルをご用意くだ さい。

CAT5E、ストレートケーブルまたはクロスケーブル、STP(Shielded Twisted Pair)、 最大 100 m

### 6-2. メインフレーム

#### 6-2-1. LAN

画像転送機能を使用するときに、メインフレームの LAN 端子にホストコンピューターを接続します。 ホストコンピューターを接続する場合は、下記のケーブルをご用意ください。

CAT5E、ストレートケーブルまたはクロスケーブル、STP(Shielded Twisted Pair)、 最大 100 m

画像転送の設定方法は、「7. 画像転送機能」を参照してください。

## **6. 外部インターフェース**

#### 6-2-2. EDITOR

外部機器を EDITOR 端子に接続して、本機を制御することができます。 下記の設定で使用してください。

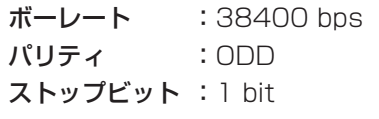

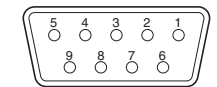

#### RS-422、D-sub 9 ピン、メス、インチねじ

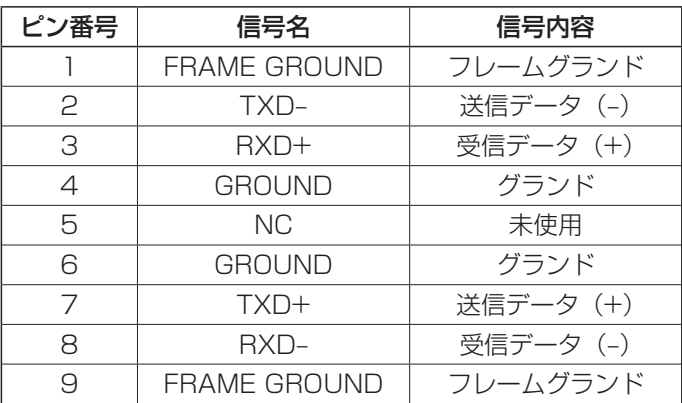

### 6-2-3. COM

Panasonic 回転台システムを COM 端子に接続して、本機で制御することができます。 接続の方法は、「5-8-4. カメラの制御」を参照してください。

RS-422、D-sub 9 ピン、メス、インチねじ

| ピン番号 | 信号名                 | 信号内容      |
|------|---------------------|-----------|
|      | <b>FRAME GROUND</b> | フレームグランド  |
| P    | $RXD-$              | 受信データ (-) |
| З    | TXD+                | 送信データ (+) |
| 4    | <b>GROUND</b>       | グランド      |
| 5    | NC.                 | 未使用       |
| ട    | <b>GROUND</b>       | グランド      |
| 7    | $RXD+$              | 受信データ (+) |
| 8    | TXD-                | 送信データ (-) |
|      | <b>FRAME GROUND</b> | フレームグランド  |

EDITOR 端子とはピンアサインが異なります。

 $5\,$   $3\,$   $3\,$   $5\,$   $5\,$ 9 8 7 6

#### 6-2-4. TALLY/GPI

外部から本機の制御を行う接点入力ポート (GPI In) を 8 個、本機からタリーやステータス情報を外部に出 力するポート (GPI Out) を 31 個、アラーム出力専用ポート (ALARM Out) を 1 個装備しています。 設定の方法は、「5-8-3. GPI の設定」を参照してください。

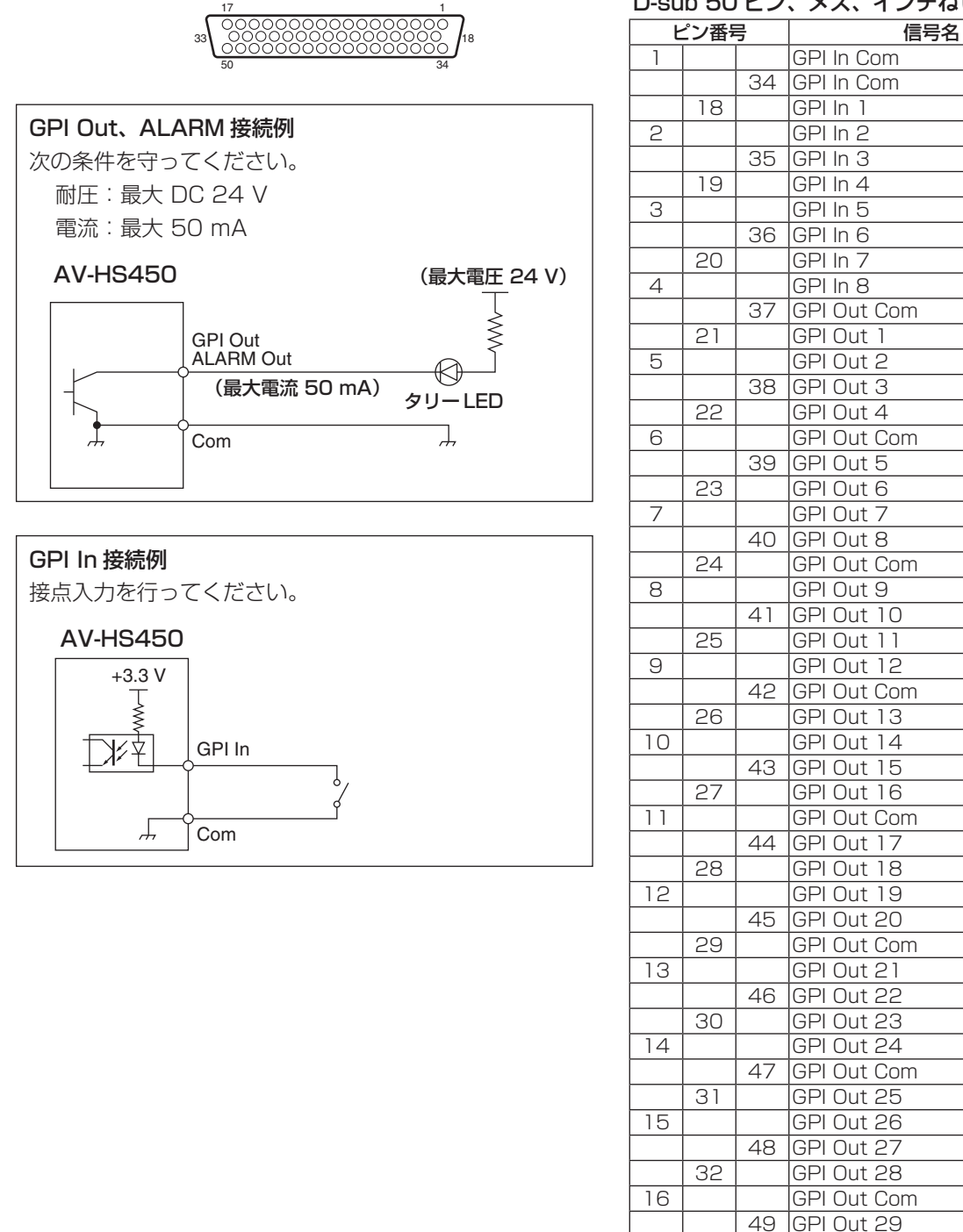

#### D-sub 50 ピン、メス、インチねじ

IN

A

B

C

D

E

F

G

H

33 | GPI Out 30 17 GPI Out 31<br>50 ALARM Out

**ALARM Out** 

### 6-3. コントロールパネル

### 6-3-1. TALLY/GPI

外部から本機の制御を行う接点入力ポート (GPI In) を 8 個、本機からタリーやステータス情報を外部に出 力するポート(GPI Out)を 8 個、アラーム出力専用ポート(ALARM Out)を 1 個装備しています。 設定の方法は、「5-8-3. GPI の設定」を参照してください。

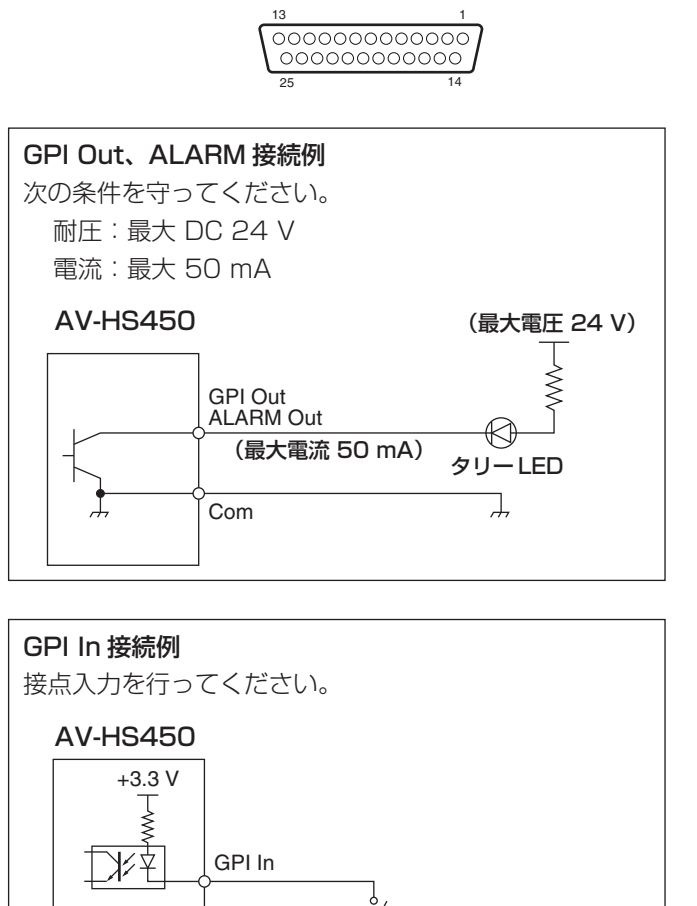

Com

 $\sqrt{ }$ 

D-sub 25 ピン、メス、インチねじ

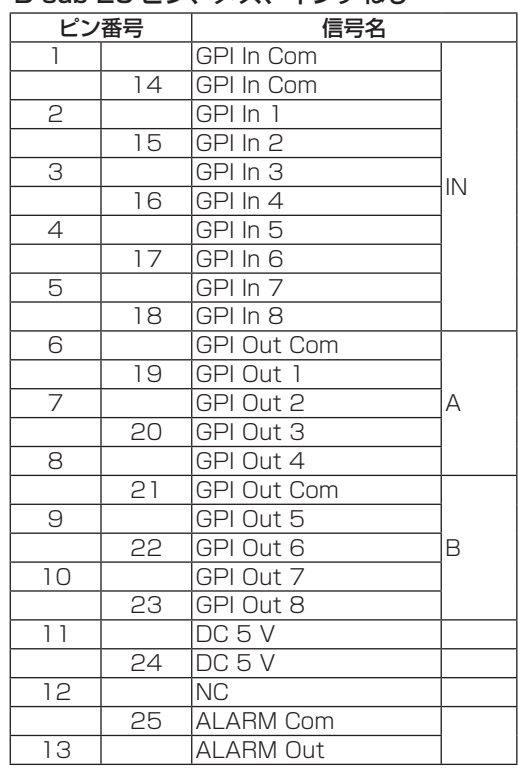

本機では、LAN 経由でホストコンピューターから本機へ静止画を転送する機能、および本機からホストコン ピューターへ静止画を取り込む機能を備えています。この機能をお使いいただくためには、付属の CD から画 像転送ソフトウエアをホストコンピューターにインストールする必要があります。

インストールの方法については、「ソフトウエアのインストール方法」を参照してください。

#### 仕 様

画像転送ソフトウエア (HS450 Tool) は、下記の条件を満たすホストコンピューターでご使用ください。

- ・OS Windows2000、WindowsXP
- ·プロセッサ Pentium Ⅲ 1 GHz 以上推奨
- · RAM 256 MB 以上推奨
- ・ハードディスク 50 MB 以上の空き容量
- ・LAN 100BASE-TX/10BASE-T
- ・ディスプレイ TrueColor(24 bit、32 bit)、800×600 ドット以上

対応画像フォーマットは、ビットマップ形式(bmp)、JPEG 形式(jpg)、TIFF 形式(tif)、GIF 形式(gif)、 PNG 形式(png)です。

画像転送ソフトウエアには、指定した映像フォーマットのサイズに自動的に変換する機能が備わっています。

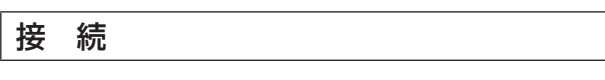

メインフレームの LAN 端子を、LAN ケーブルでホストコンピューターに接続します。

LAN 端子は Auto-MDI/MDI-X 機能付きです。LAN ストレートケーブルまたは LAN クロスケーブルで接続 できます。

IP アドレス等のネットワークの設定に関しては、「5-6. ネットワークの設定」を参照してください。

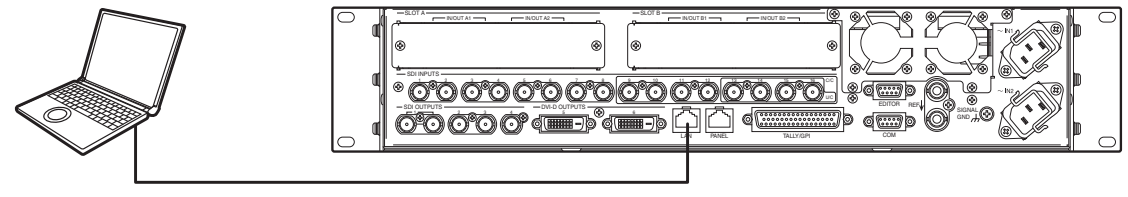

LAN ケーブル

### ソフトウエアのインストール方法

画像転送ソフトウエア (HS450 Tool) のインストール方法について説明します。 ここでは WindowsXP の場合を例に説明します。

- 1. 本機に付属している CD-ROM を、インストールするホストコンピューターの CD-ROM ドライブに入 れます。(ここでは例として E:ドライブに入れます。)
- 2. セットアッププログラム(E:¥HS450TOOL¥JPN¥SETUP.EXE¥)を実行します。
- 3. インストーラープログラムが開始されますので、インストーラーの指示に従ってインストールを行いま す。

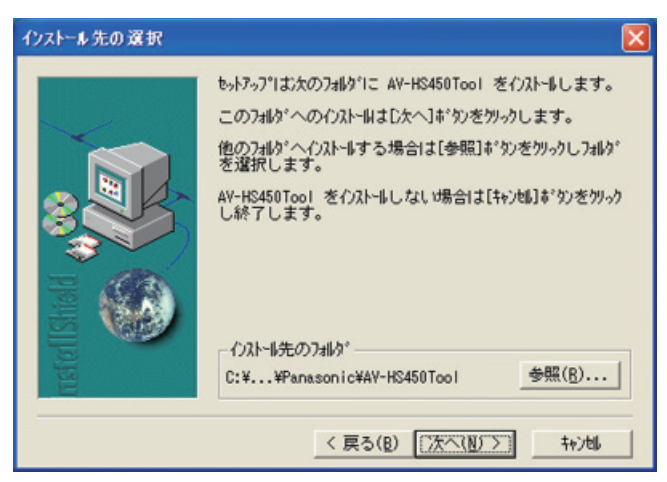

4. インストール完了画面が表示され、インストールは完了です。 [完了] をクリックしてインストール画面を閉じます。

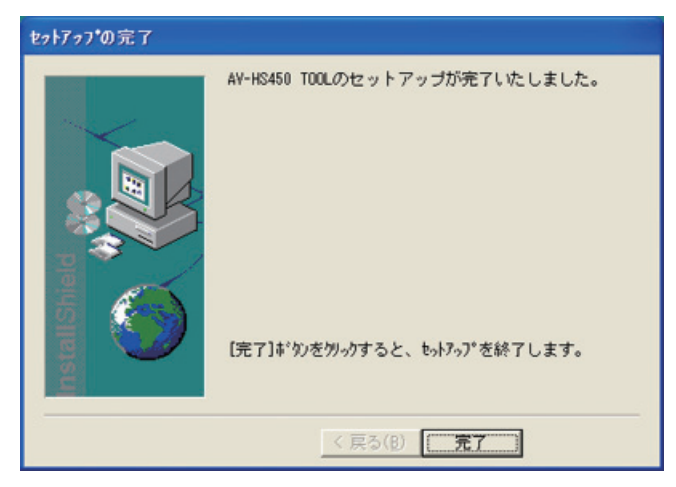

### 操作方法

画像転送ソフトウエア (HS450 Tool) の操作方法について説明します。

#### < 起動 >

Windows のスタートメニューから、[ プログラム ] → [Panasonic] → [AV-HS450Tool] → [HS450Tool] を選択します。メイン画面が表示されます。

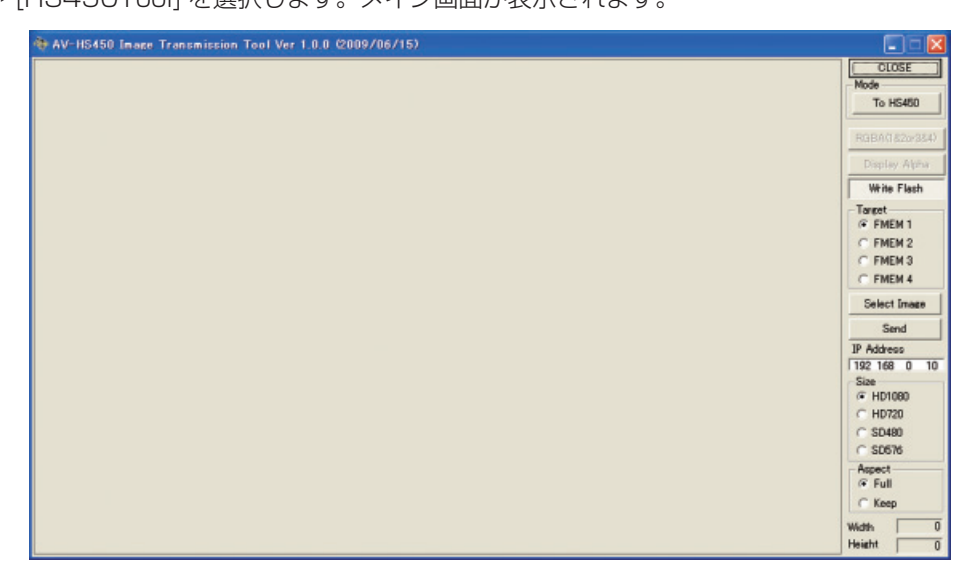

#### < 終了 >

[CLOSE] ボタンをクリックします。

#### <IP アドレスの設定 >

IP Address 設定ボックスで、本機の IP アドレスを設定します。

#### < 本機への画像転送 >

- 1. モードを選択します。 [Mode] 欄に [To HS450] が表示されていることを確認します。 [From HS450] が表示されている場合は、[From HS450] ボタンをクリックすると、[To HS450] ボタンが表示されます。
- 2. [Target] 欄で画像の転送先を選択します。
	- FMEM1 : 本機のフレームメモリー 1 FMEM2 : 本機のフレームメモリー 2
	- FMEM3 : 本機のフレームメモリー 3
	- FMEM4 : 本機のフレームメモリー 4
- 3. [Select Image] ボタンをクリックすると、ファイル選択ダイアログが表示されますので、転送する 画像ファイルを選択し、[OK] をクリックします。画像表示エリアに画像が表示され、右下の Width、 Height に画像の縦横サイズが表示されます。
- 4. [Size] 欄で本機に転送する画像サイズを選択します。画像サイズは HD1080:1920×1080、 HD720:1280 × 720、SD480:720×487、SD576:720×576 から選択します。本機の 映像フォーマットと異なる場合、本機の出力は正しく表示されません。
- 5. [Aspect] 欄で、スケーリングの方法を選択します。選択された画像と転送する画像のサイズが異なる 場合に、下記のいずれかの方法で自動的にスケーリングします。
	- Full : [Size] 欄で選択したサイズに合うように拡大または縮小します。選択された画像と転送する 画像のアスペクト比が異なる場合は、縦横の比率が変わります。
	- Keep : アスペクト比を維持したまま、拡大または縮小します。画像の空きスペースは黒になります。

6. アルファチャンネルが含まれている画像を転送するときは、[RGBA(1&2or3&4)] ボタンを選択する ことができます。 [RGBA(1&2or3&4)] ボタンをクリックして [Target] 欄で FMEM1 を選択すると、フレームメモリ ー 1 (FMEM1) に RGB 画像が転送され、フレームメモリー 2 (FMEM2) にアルファチャンネルの 画像が転送されます。 [Target] 欄で FMEM3 を選択すると、フレームメモリー 3(FMEM3)に RGB 画像が転送され、フ レームメモリー4 (FMEM4)にアルファチャンネルの画像が転送されます。 また、[Display Alpha] ボタンをクリックすると、アルファチャンネルの画像をプレビュー表示します。

- 7. [Send] ボタンをクリックすると、本機へ画像を転送し、フレームメモリーとフラッシュメモリーに画 像を保存します。
	- [Write Flash] ボタンは、常に選択された状態になっています。 フラッシュメモリーに画像を保存しない場合は、[Write Flash] ボタンをクリックして、 [Write Flash] ボタンの選択を解除した状態にしてください。

#### < 本機からの画像転送 >

1. モードを選択します。 [Mode] 欄に [From HS450] が表示されていることを確認します。 [To HS450] が表示されている場合は、[To HS450] ボタンをクリックすると、[From HS450] ボ タンが表示されます。

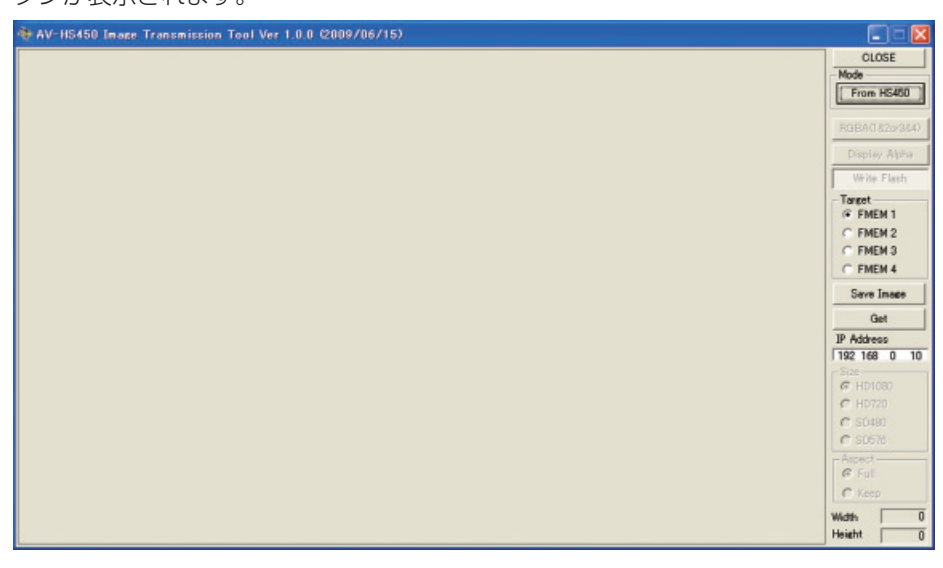

- 2. [Target] 欄でホストコンピューターに取り込む画像を選択します。
	- FMEM1 : 本機のフレームメモリー 1 の画像
	- FMEM2 : 本機のフレームメモリー 2 の画像
	- FMEM3 : 本機のフレームメモリー 3 の画像
	- FMEM4 : 本機のフレームメモリー 4 の画像
- 3. [Get] ボタンをクリックすると、本機から画像を取り込みます。画像表示エリアに画像が表示され、右 下の Width、Height に画像の縦横サイズが表示されます。
- 4. [Save Image] ボタンをクリックすると、ファイル保存ダイアログが表示されますので、転送する画像 ファイルを選択し、[ 保存 ] をクリックします。

- 2D モードと 3D モードではメニュー構成が異なります。 3D モードのメニュー構成は、AV-HS04M7D の取扱説明書を参照してください。
- (↓)の表示されている項目は、項目を選択して [F1] ~ [F5] のスイッチを押すと確定されます。 (押さないと確定されません)

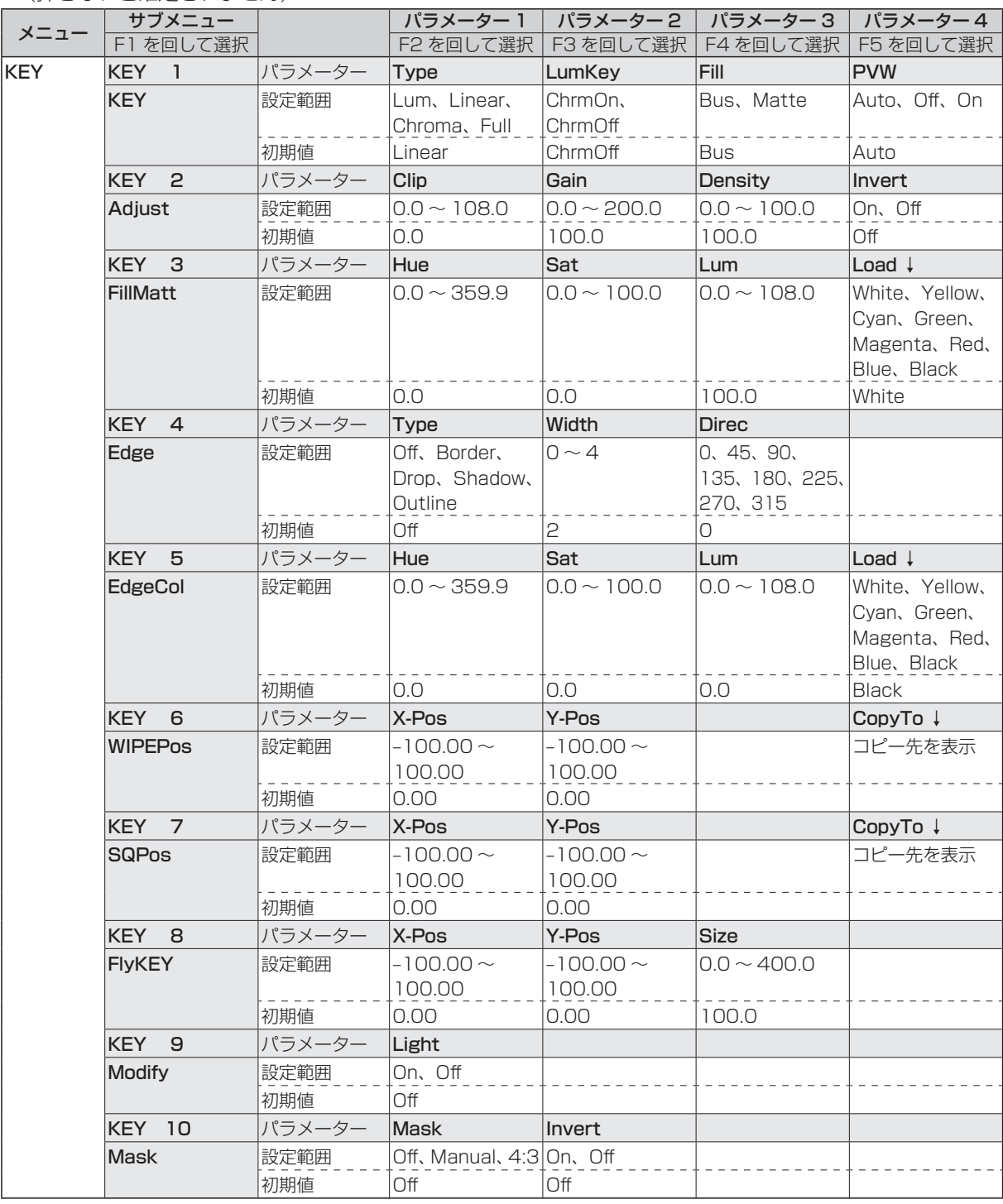

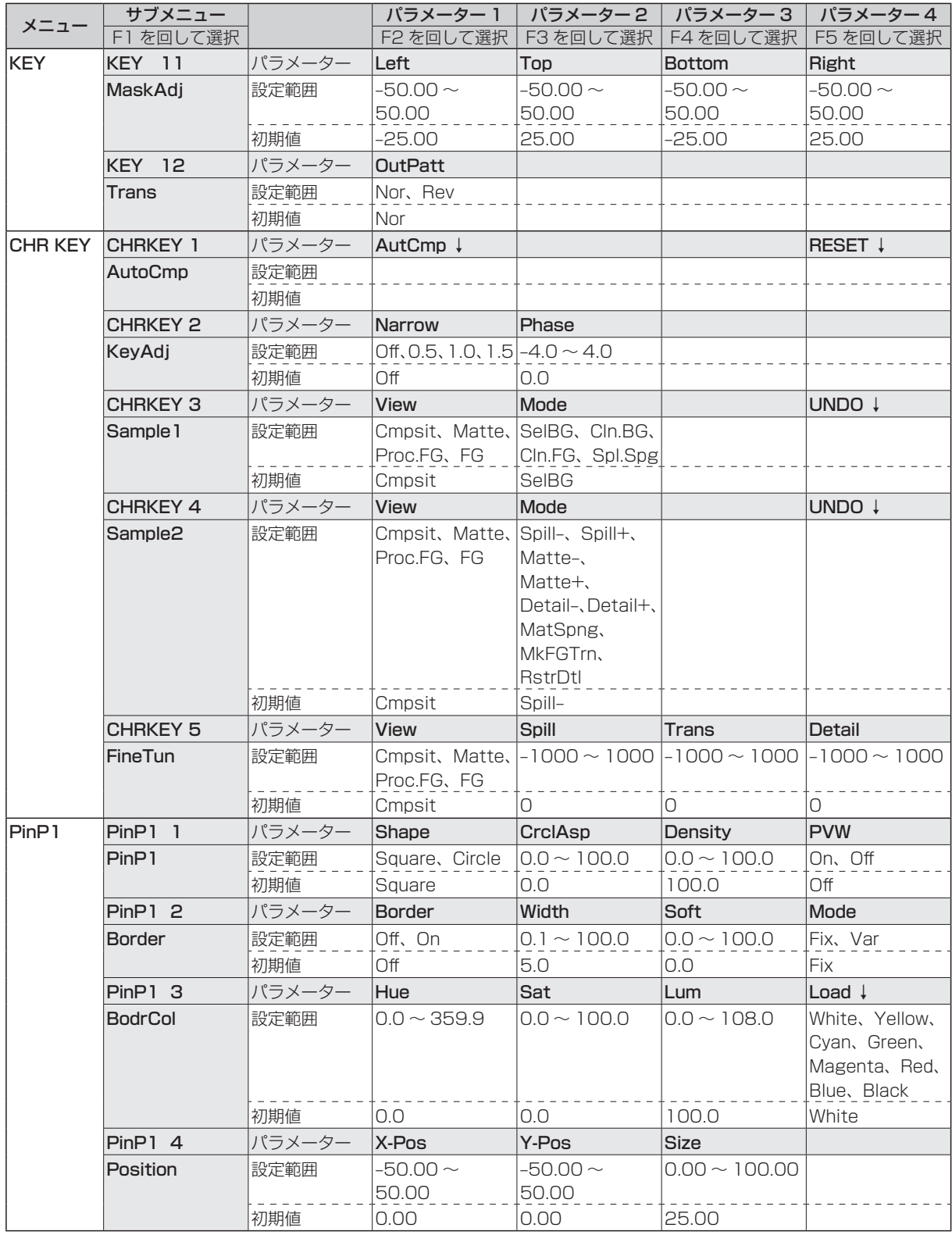

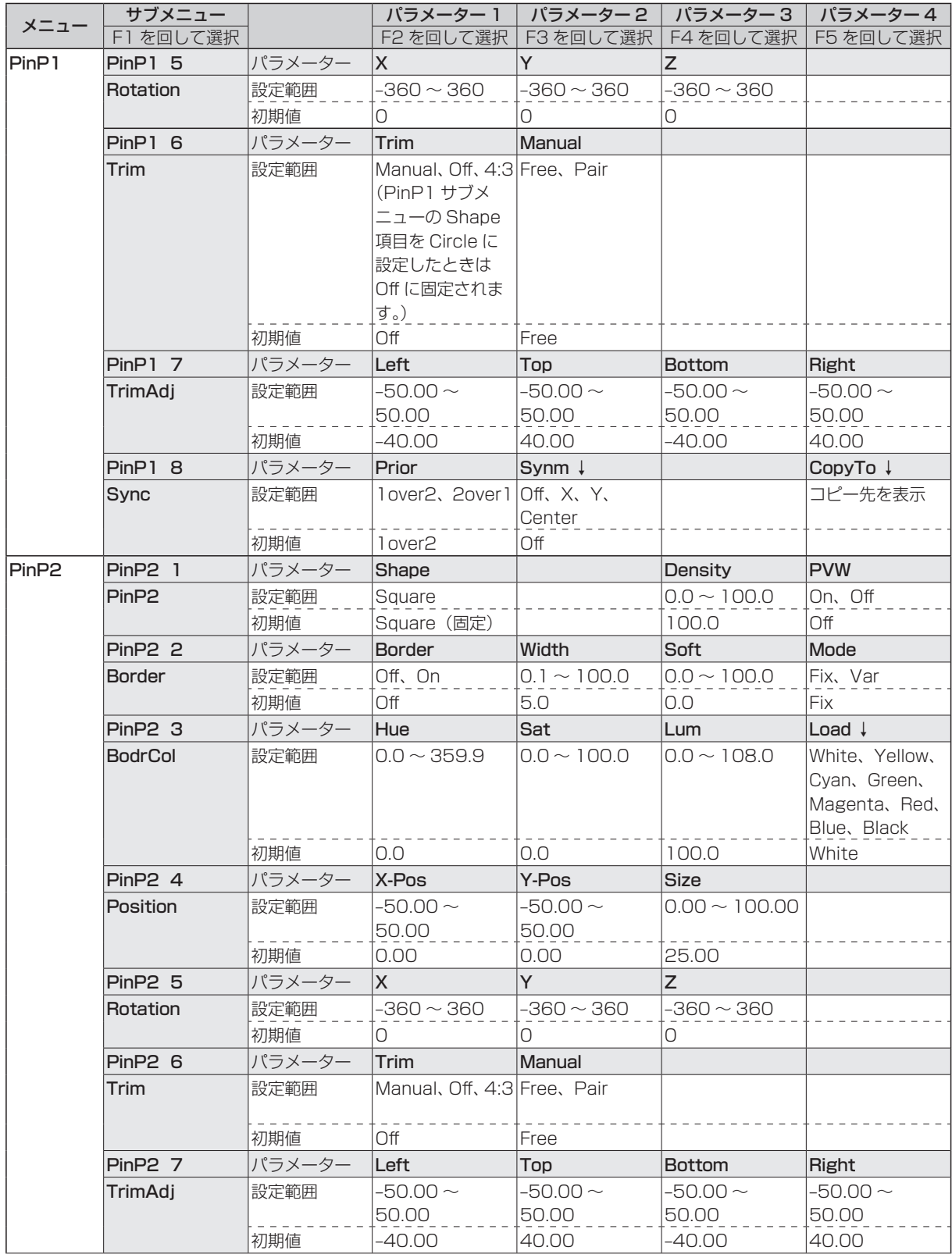

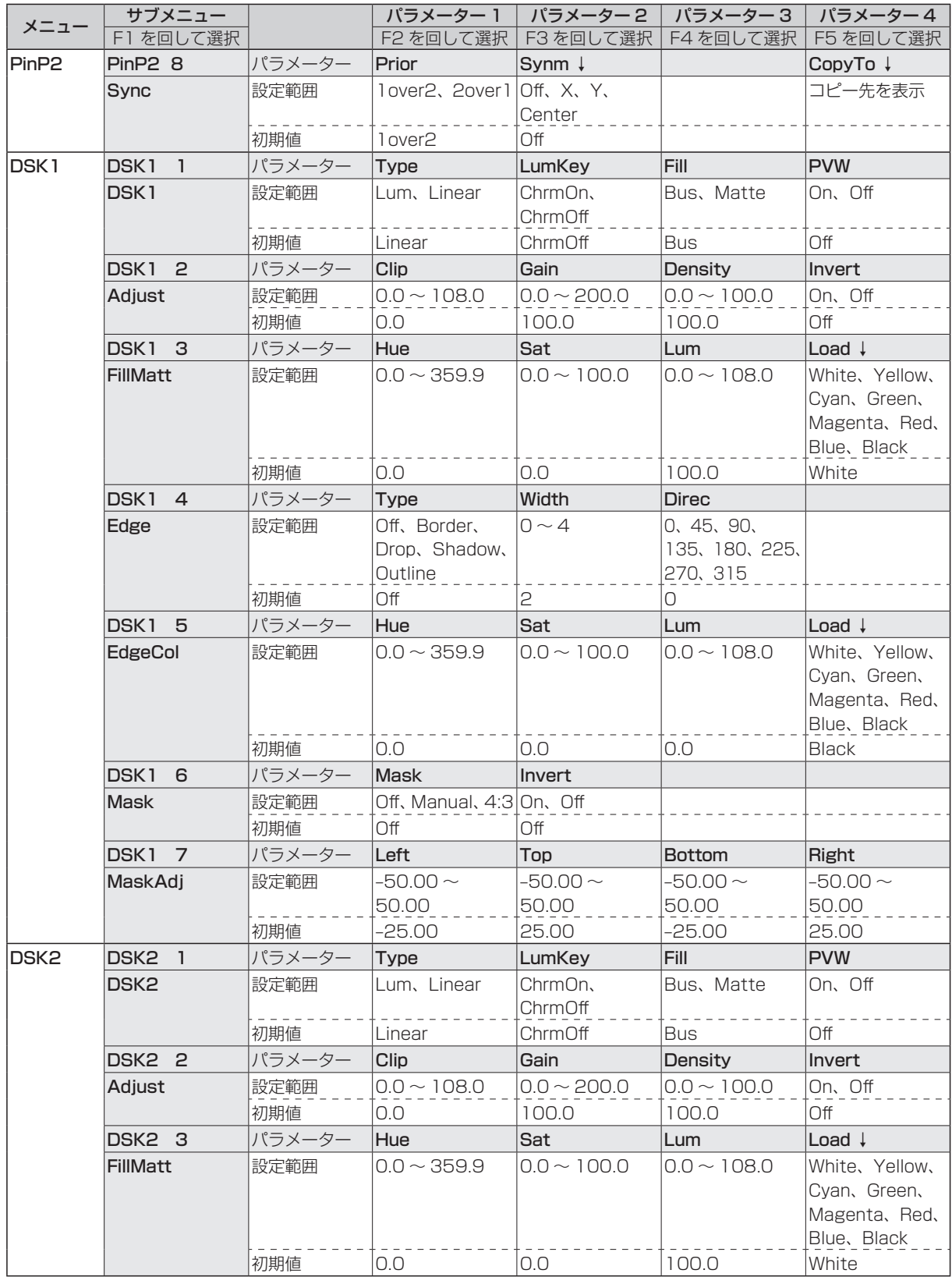

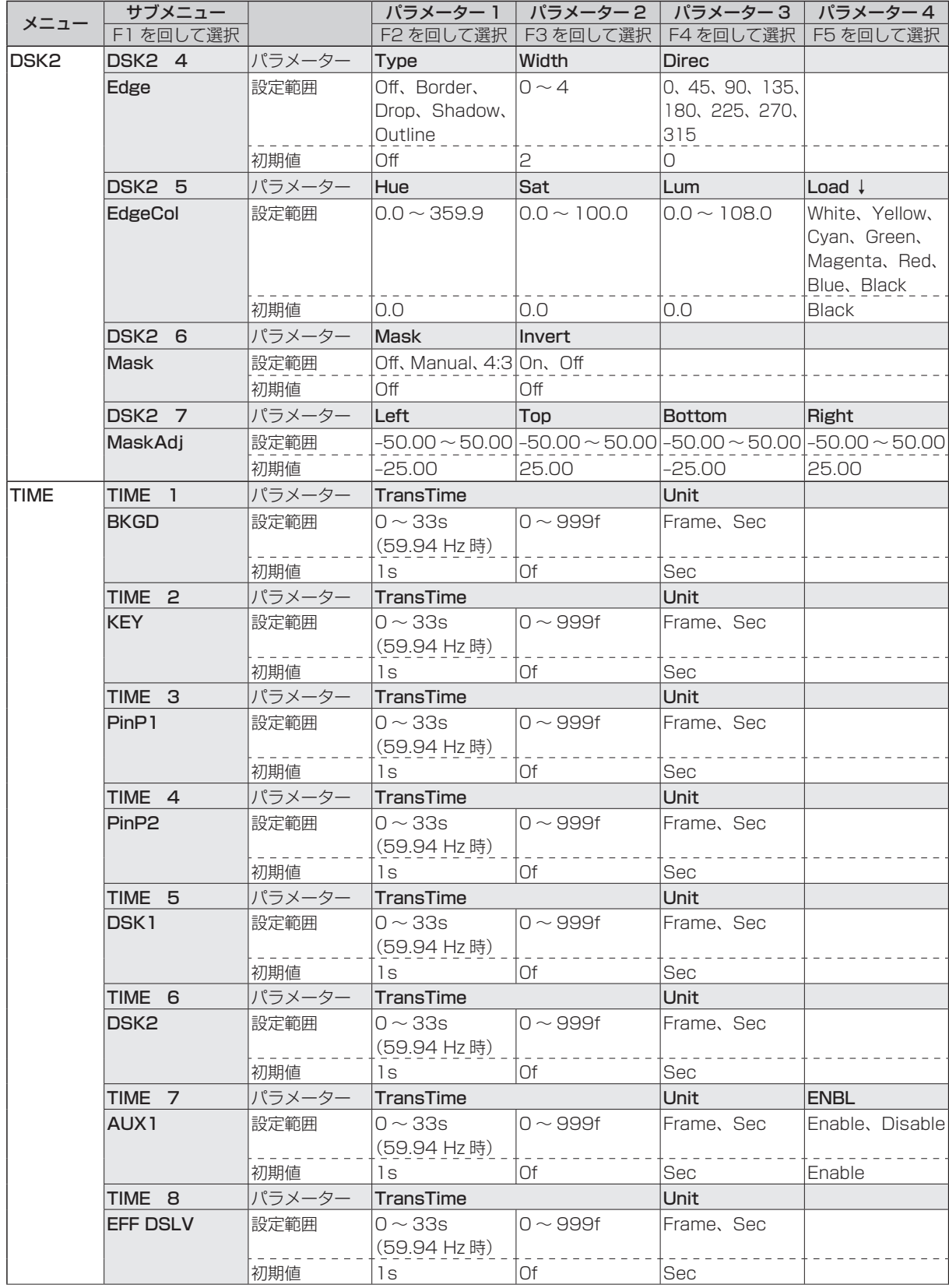

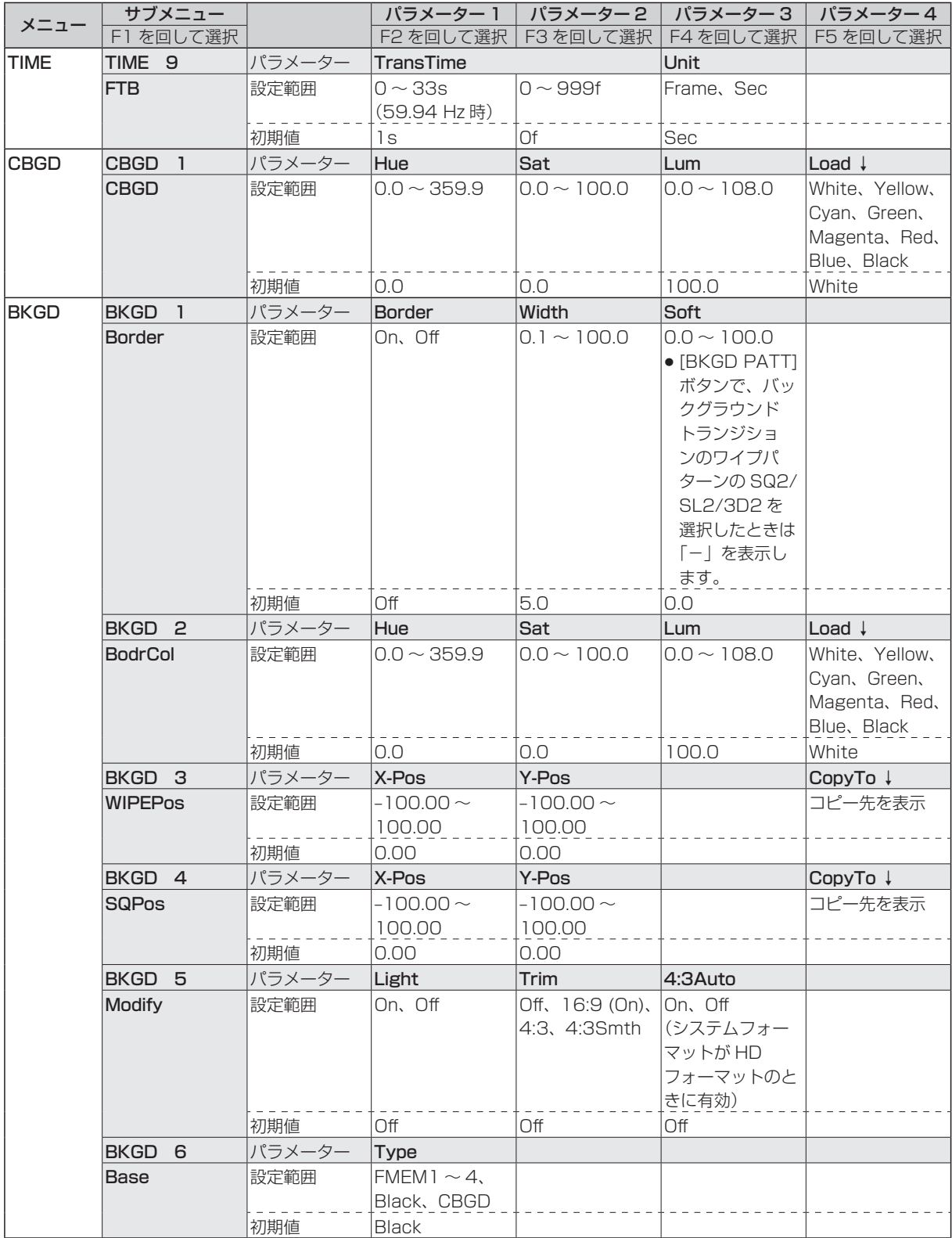

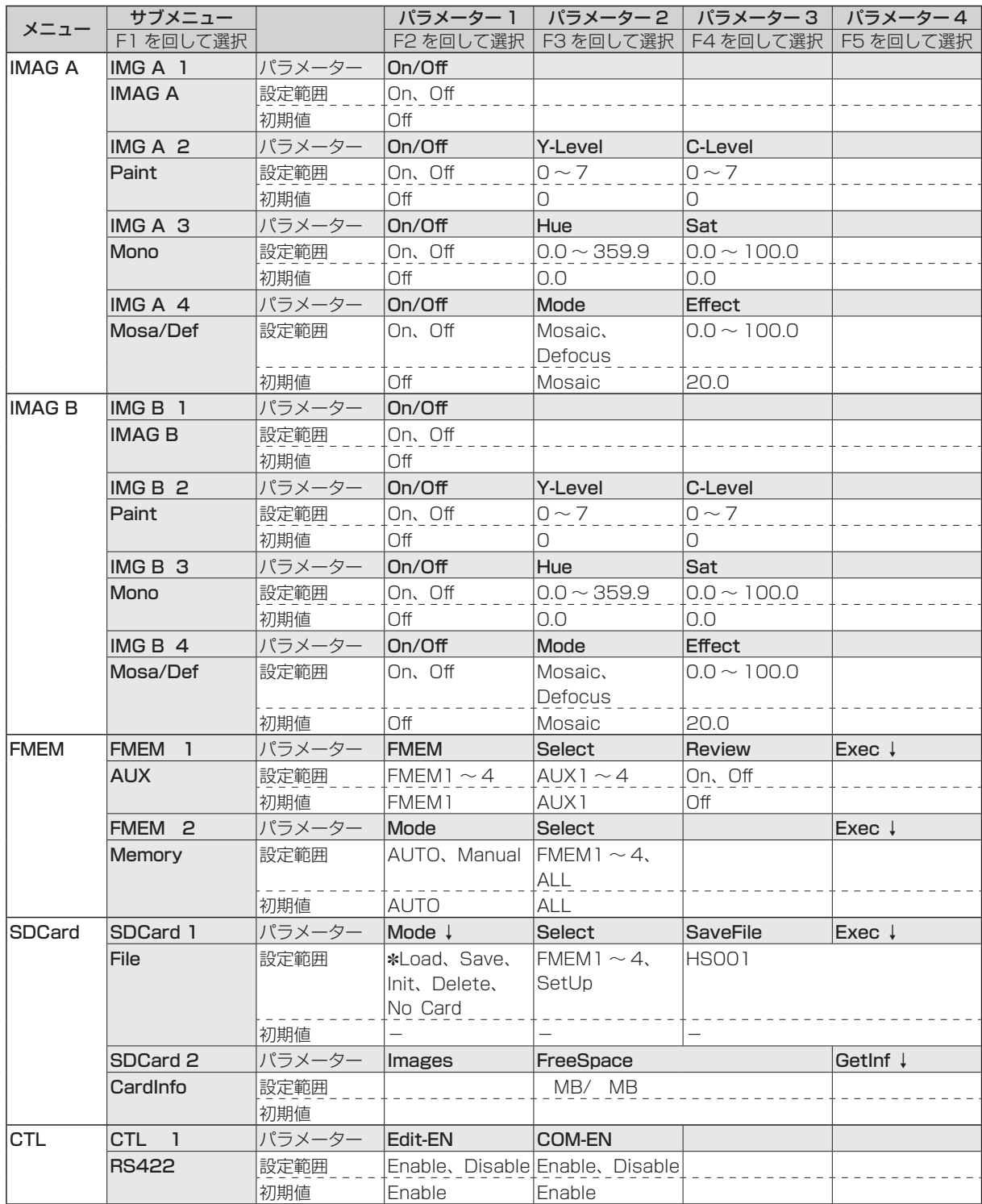

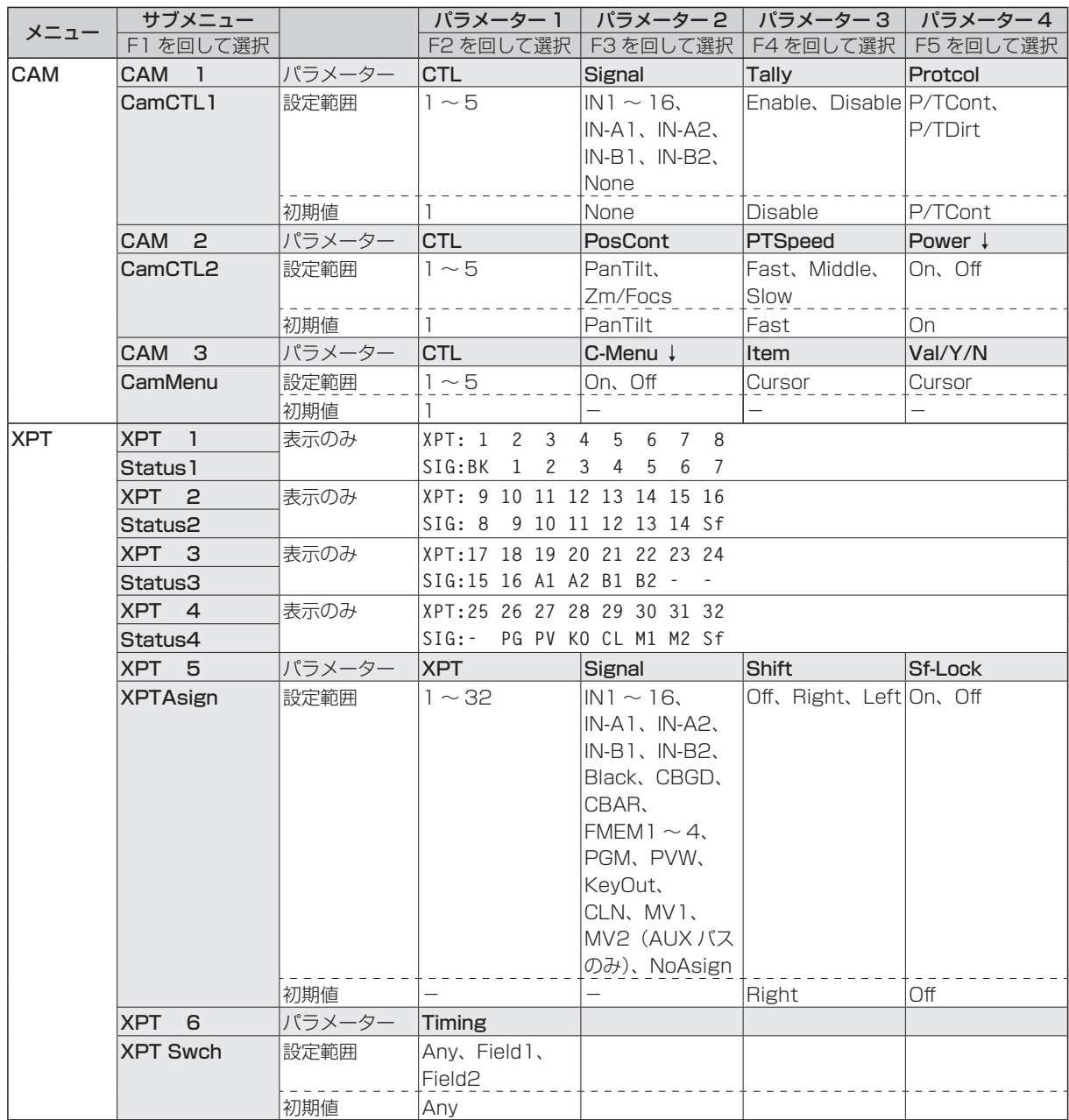

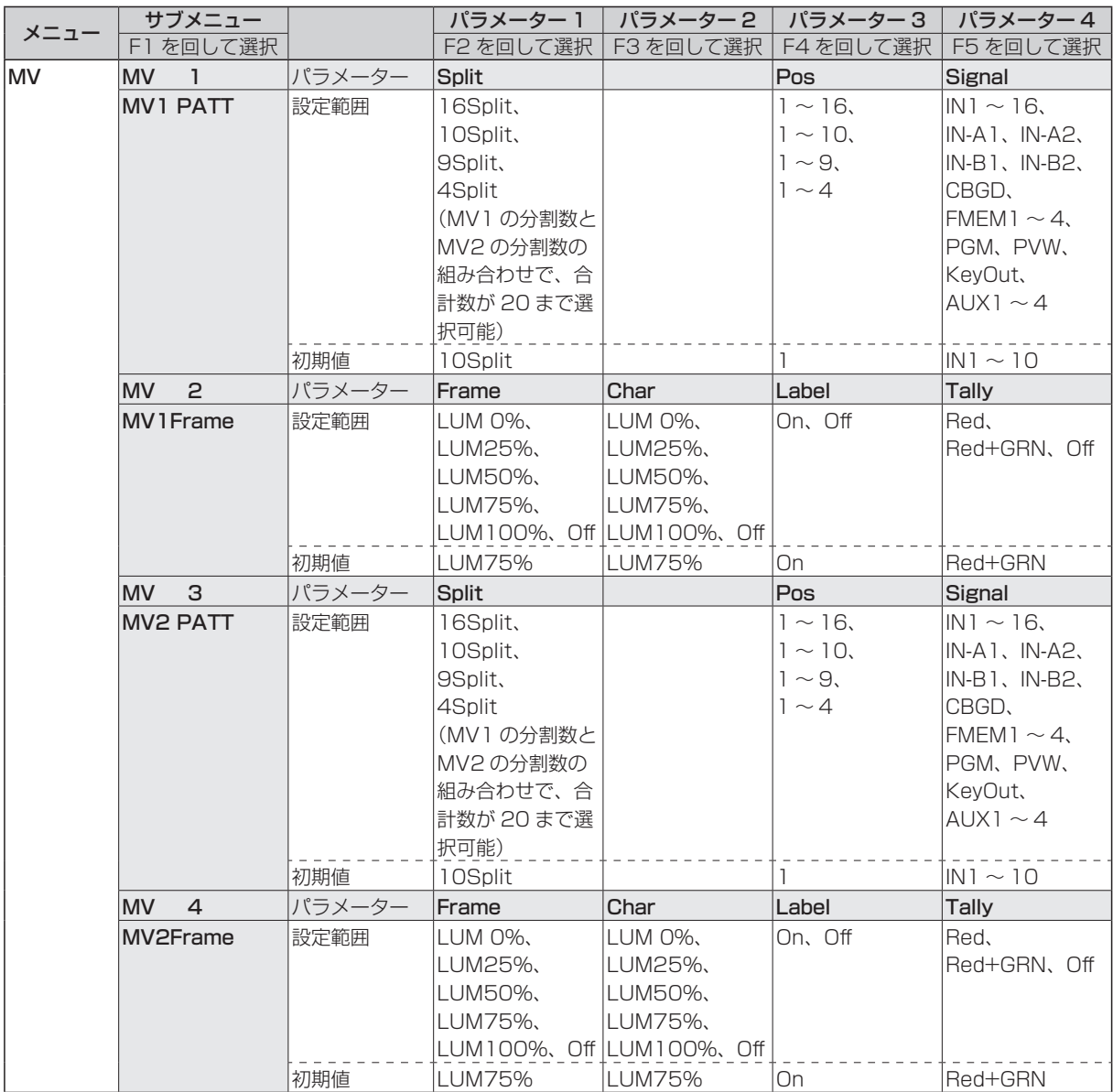
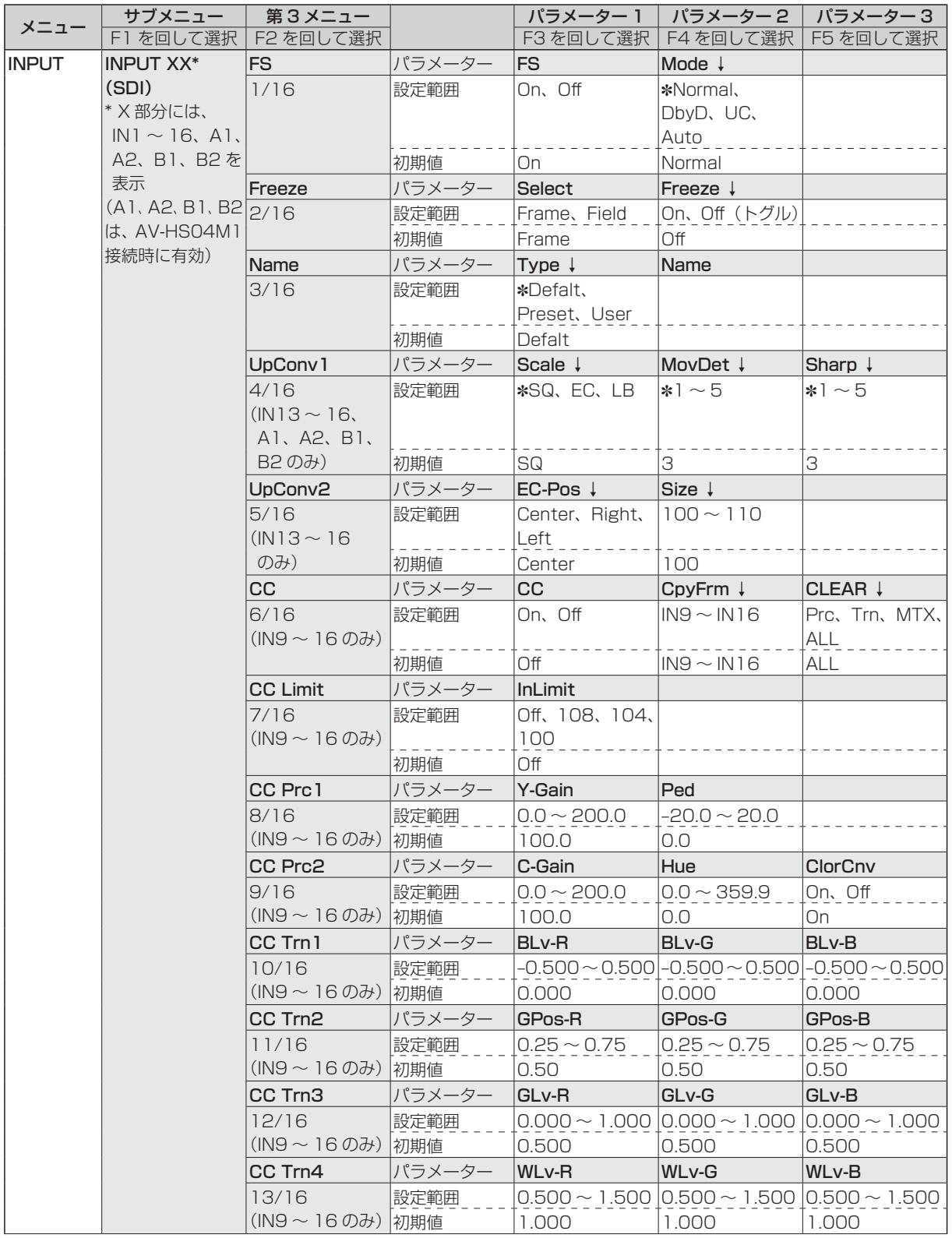

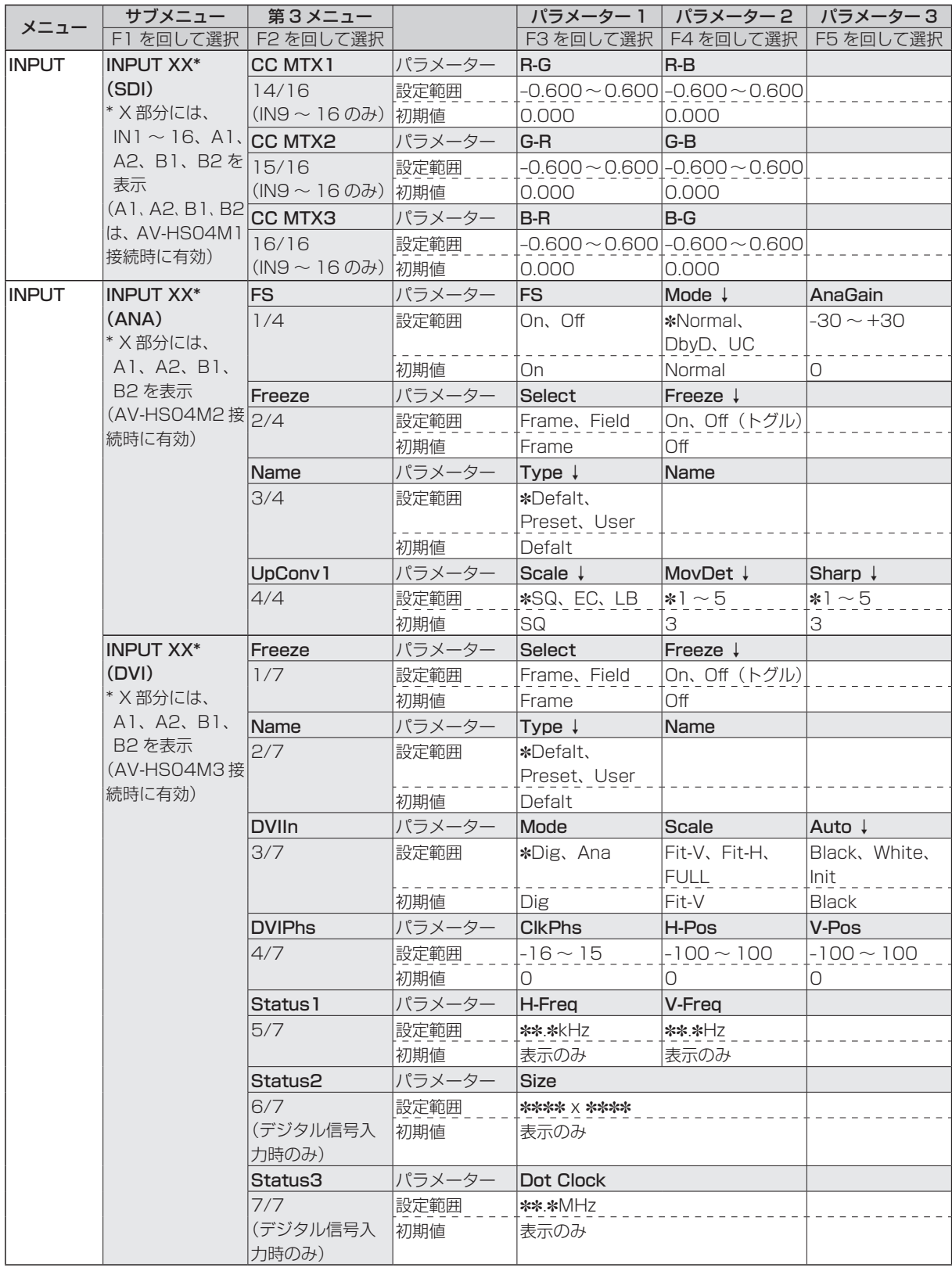

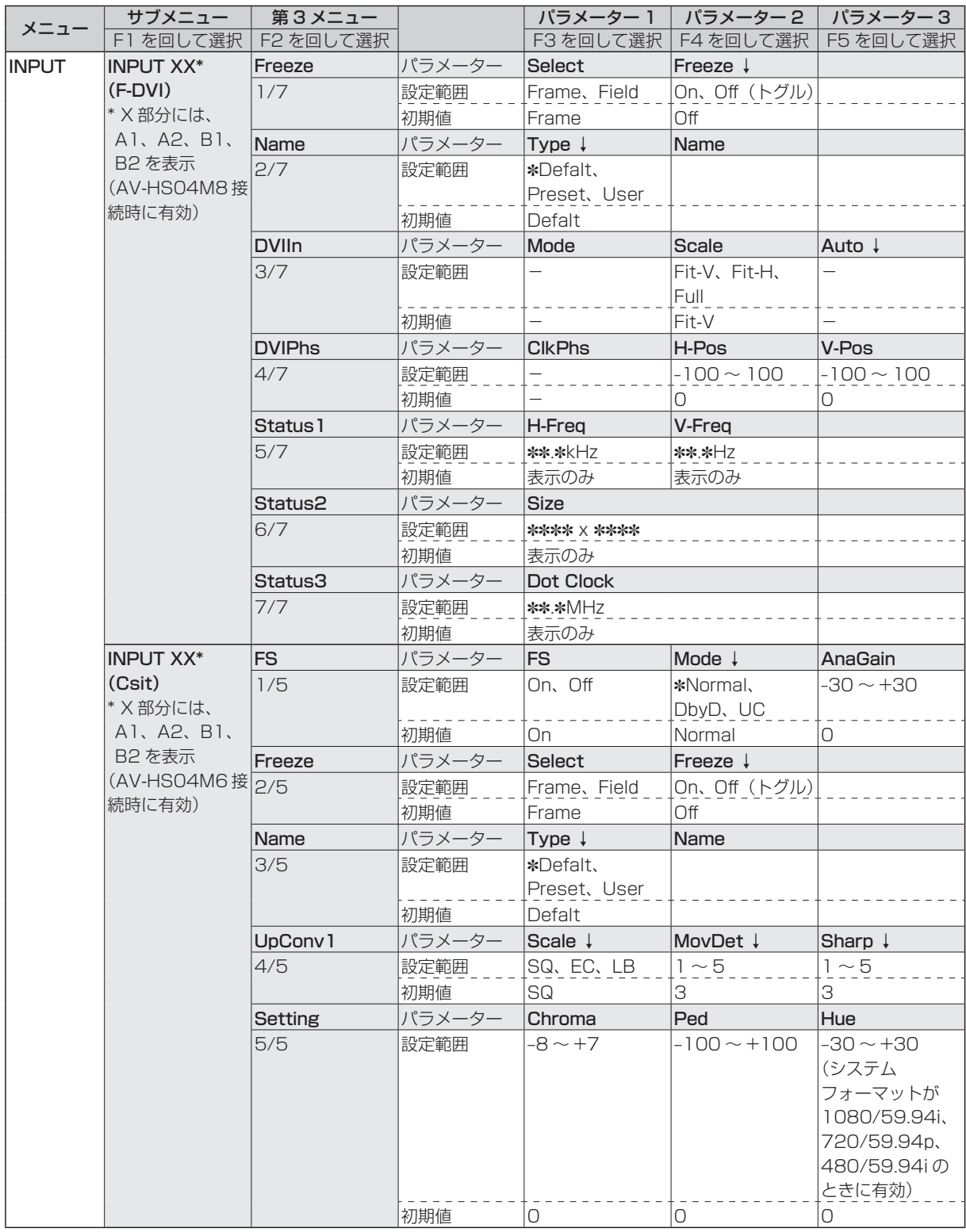

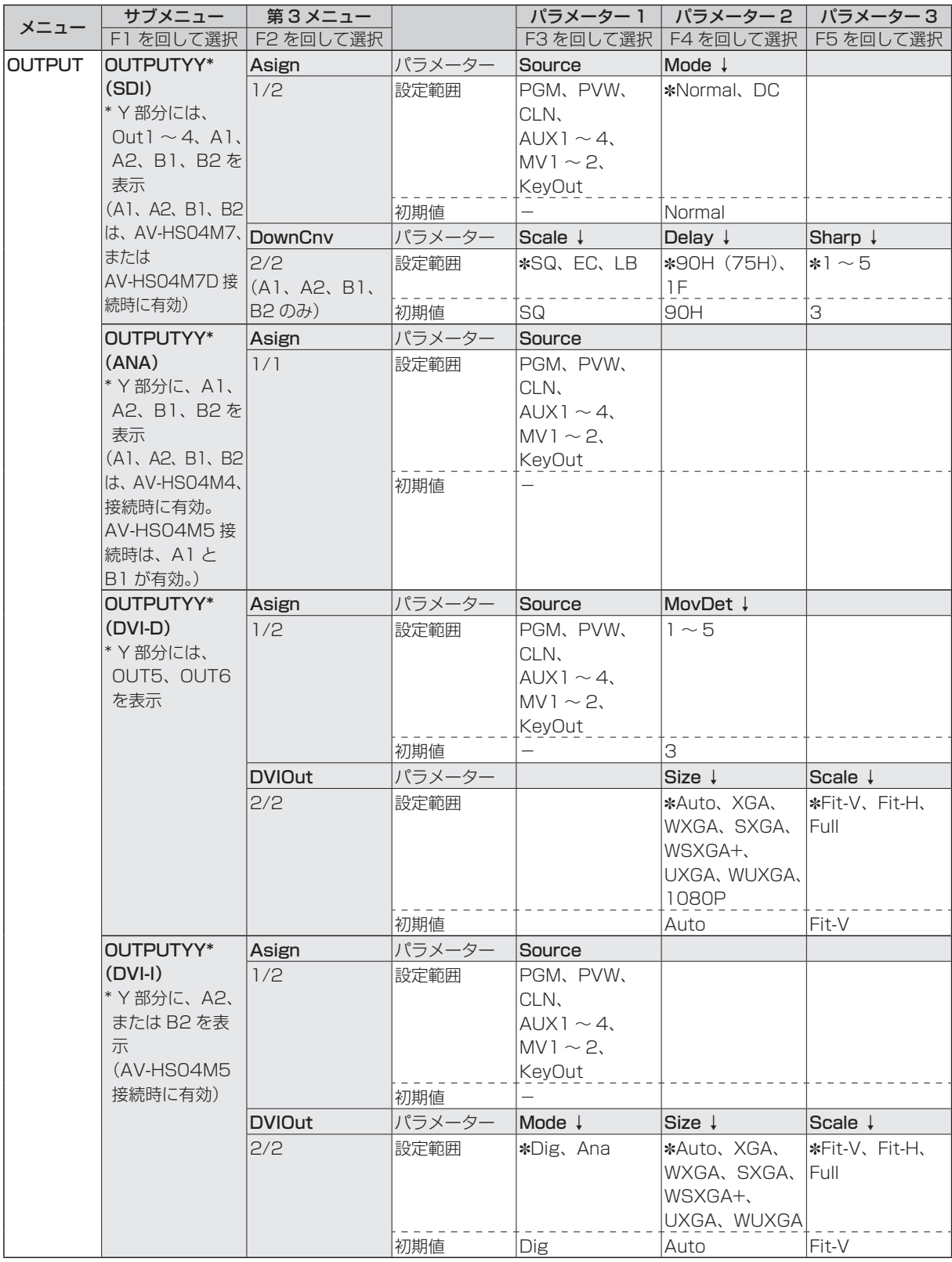

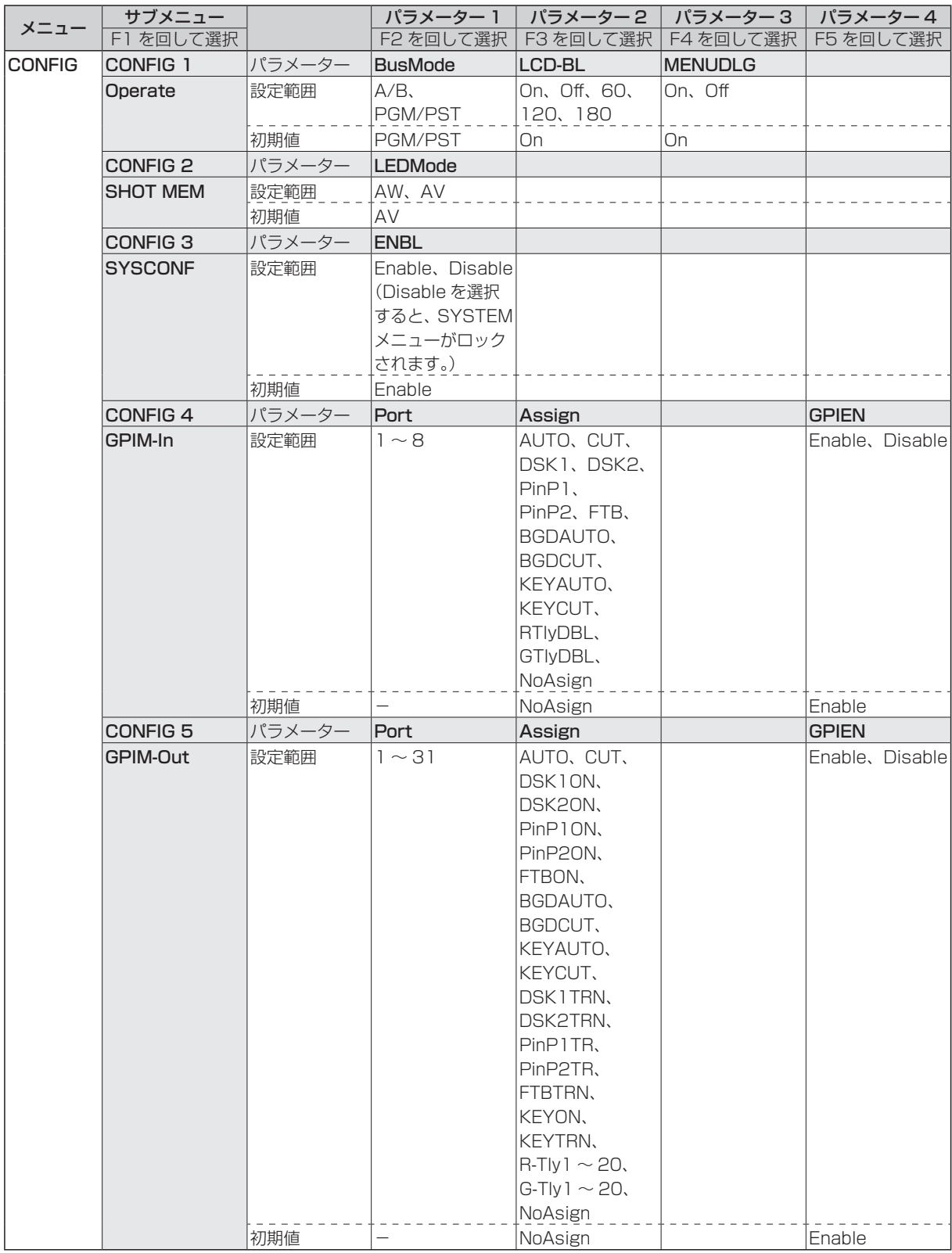

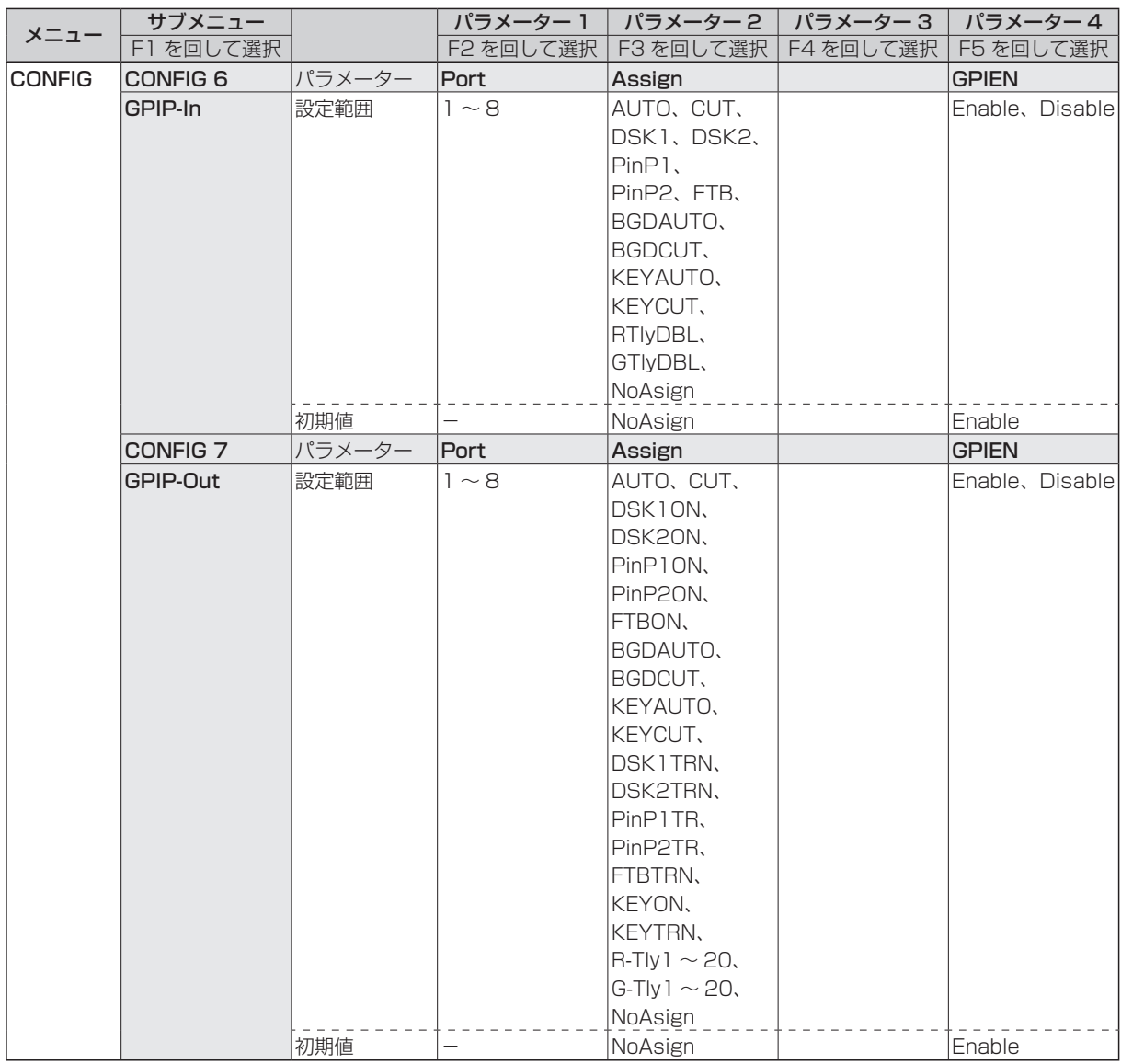

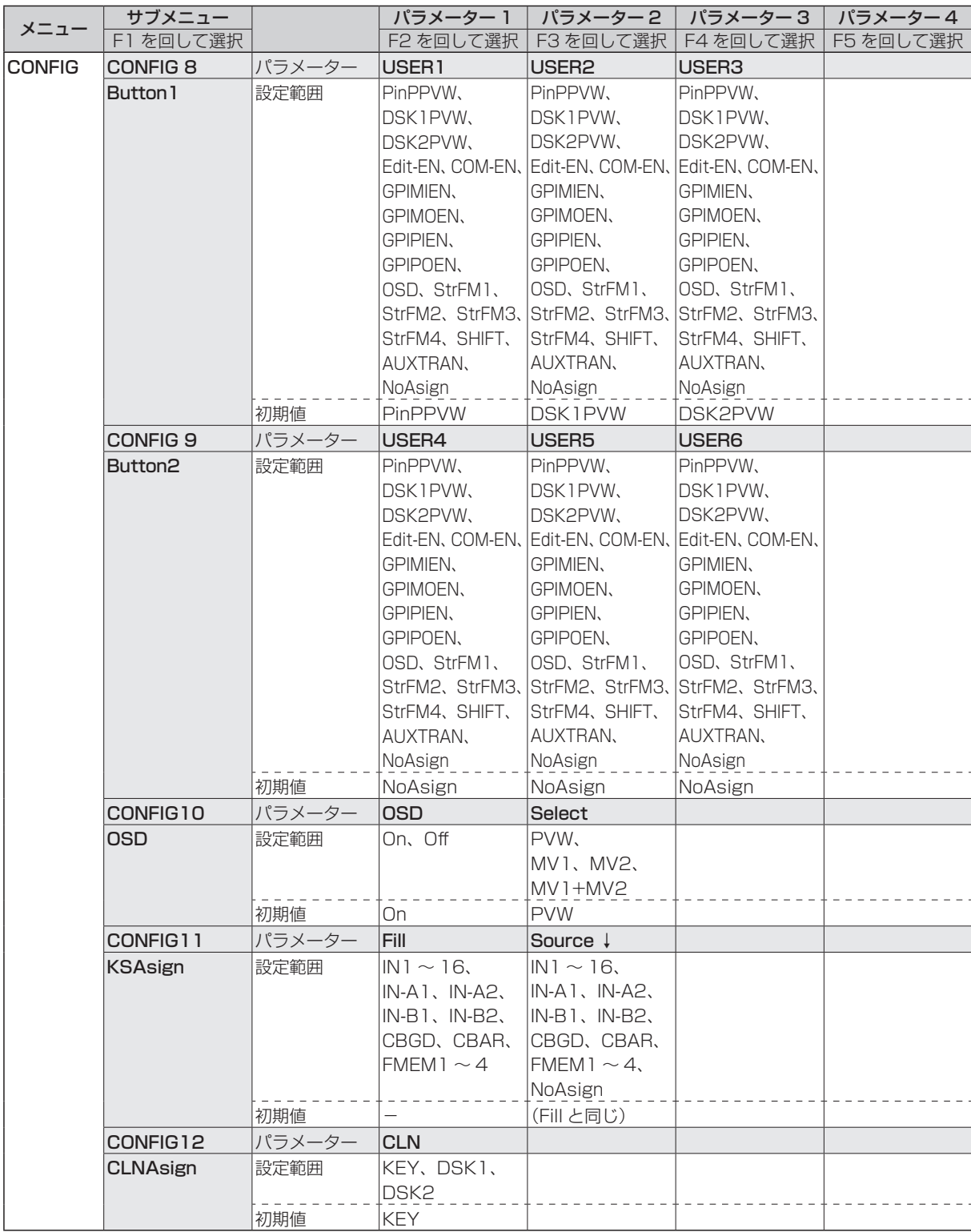

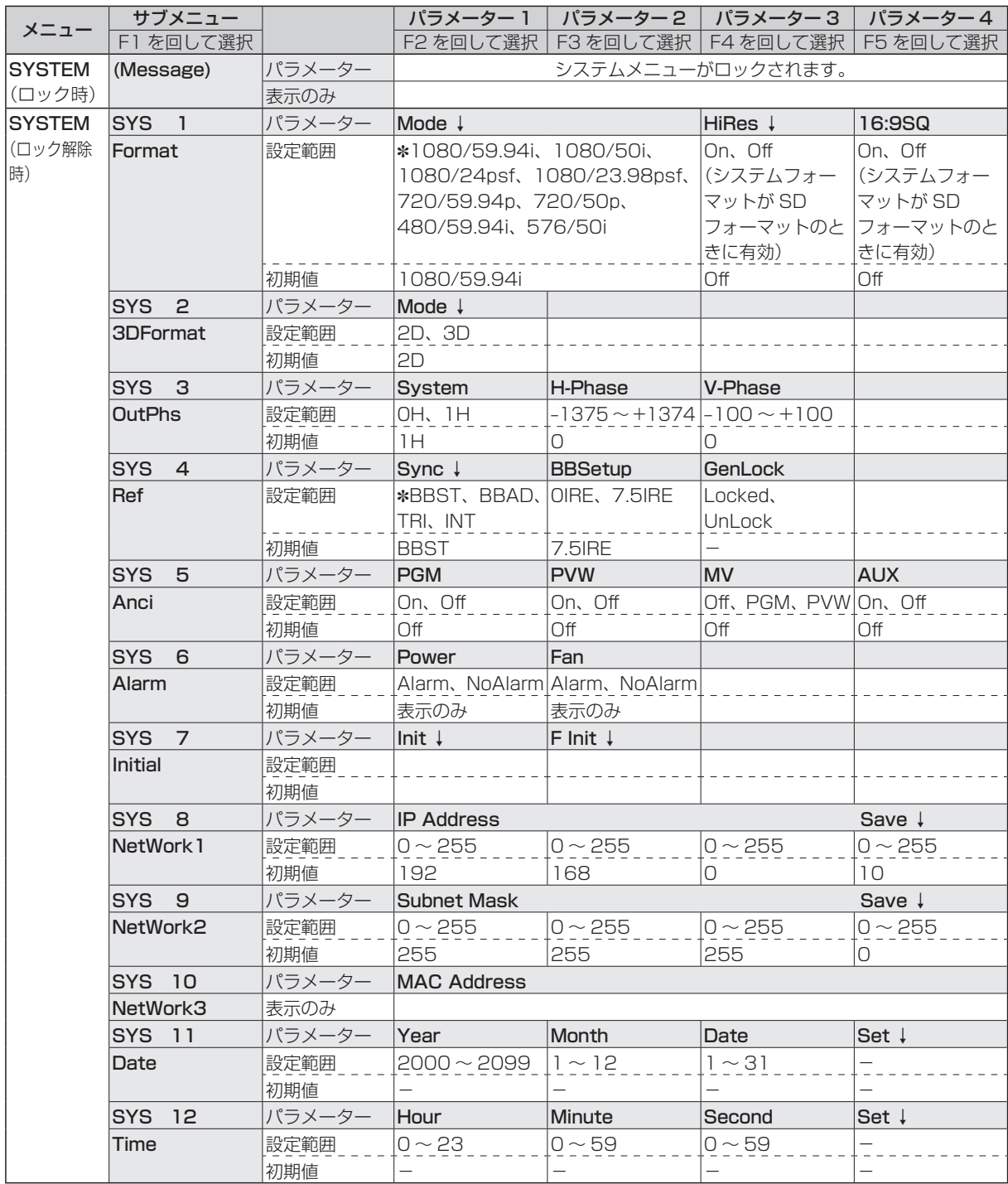

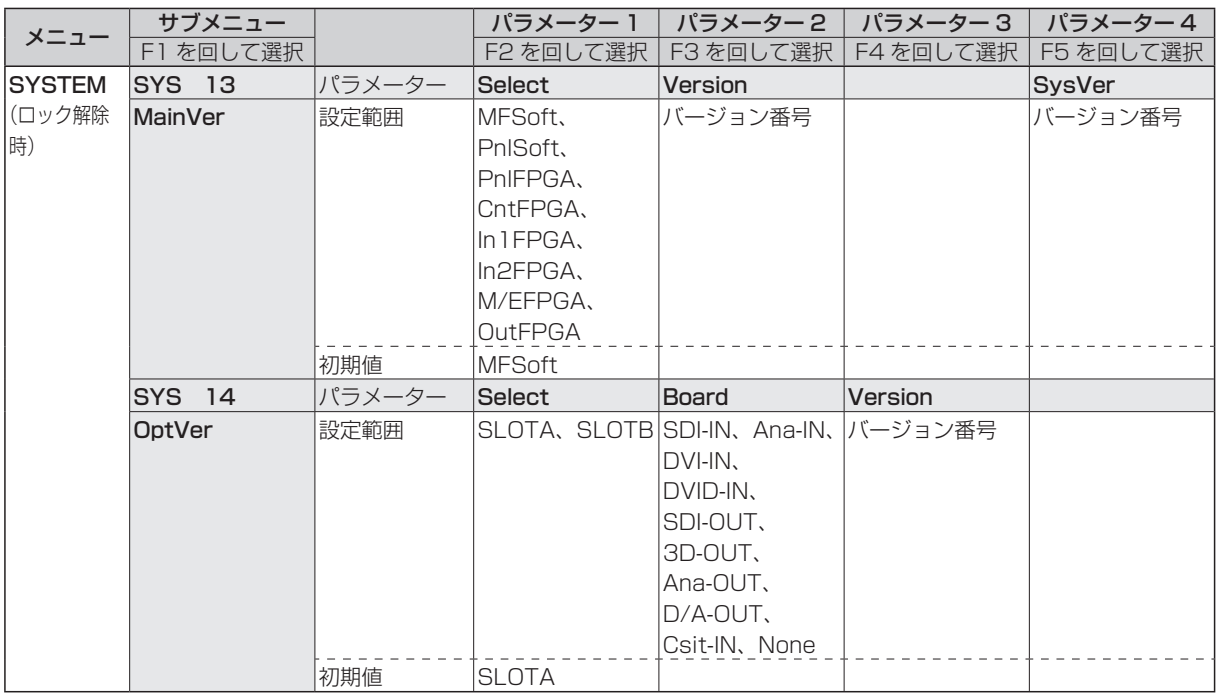

## **9. 外形寸法図**

メインフレーム 単位:mm  $\overline{0}$  $\overline{\circ}$  $\overline{\omega}$  $\circledcirc$ 00000 <u>син антириализмента к</u>  $\ddot{\phantom{0}}$  $\sim$ Multi-format Live Switcher AV-HS450 SDI OUTPUTS SLOT A င် SDI INPUTS |<br>|<br>|-IN/OUT A2 IN/OUT A1 |<br>|<br>| COCO |<br>|<br>|<br>| DVI-D OUTPUTS  $\tilde{\Theta}$ Ľ POWER2 ALARM2 င့် OFF POWER2 ON COM TALLY GRAVING TALLY COMPANIES TO A REPORT OF TALLY COMPANIES OF TALLY AND IN/OUT B2 IN/OUT B1 420 482 465 REF EDITOR POWER1 ALARM1  $\begin{picture}(180,170)(-6,0) \put(0,0){\line(1,0){15}} \put(1,0){\line(1,0){15}} \put(1,0){\line(1,0){15}} \put(1,0){\line(1,0){15}} \put(1,0){\line(1,0){15}} \put(1,0){\line(1,0){15}} \put(1,0){\line(1,0){15}} \put(1,0){\line(1,0){15}} \put(1,0){\line(1,0){15}} \put(1,0){\line(1,0){15}} \put(1,0){\line(1,0){15}} \put(1,0){\line(1,0){1$ o<br>S  $\ddot{\phantom{0}}$  $\ddot{\phantom{0}}$ ෧ ൈ  $\odot$ 453 18 76.2 471 88  $^{\circ}$ 

コントロールパネル

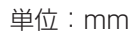

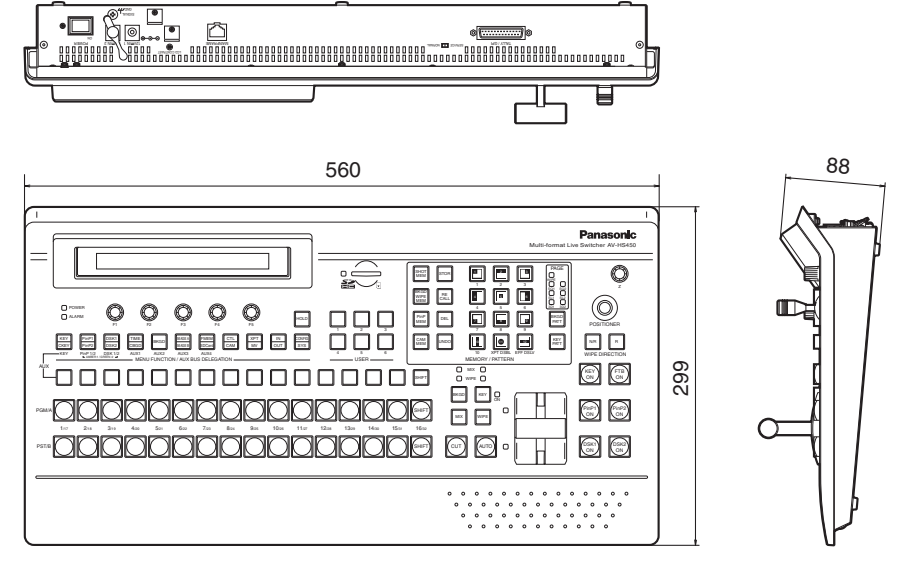

### ■メインフレーム [AV-HS450U1N]

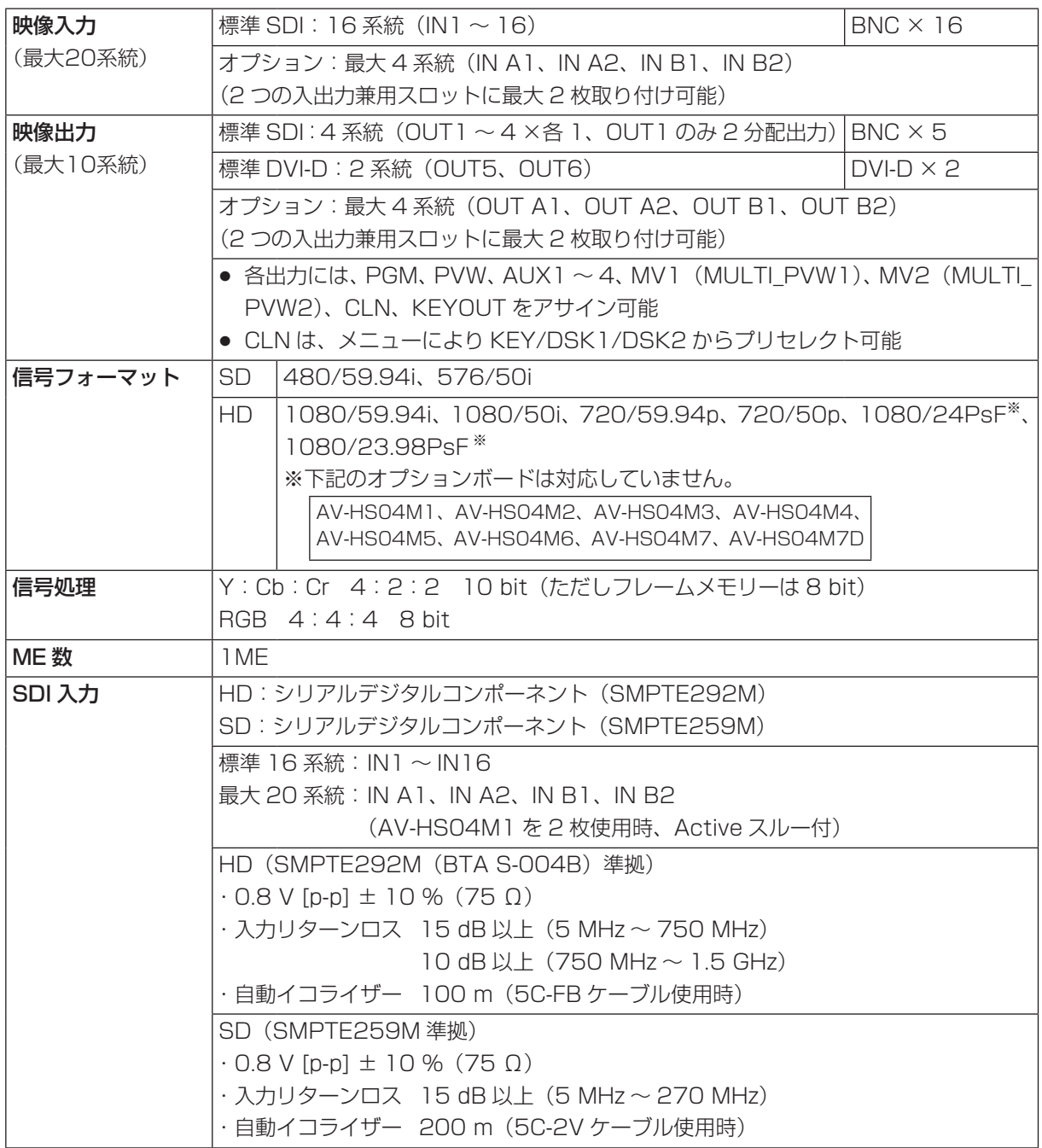

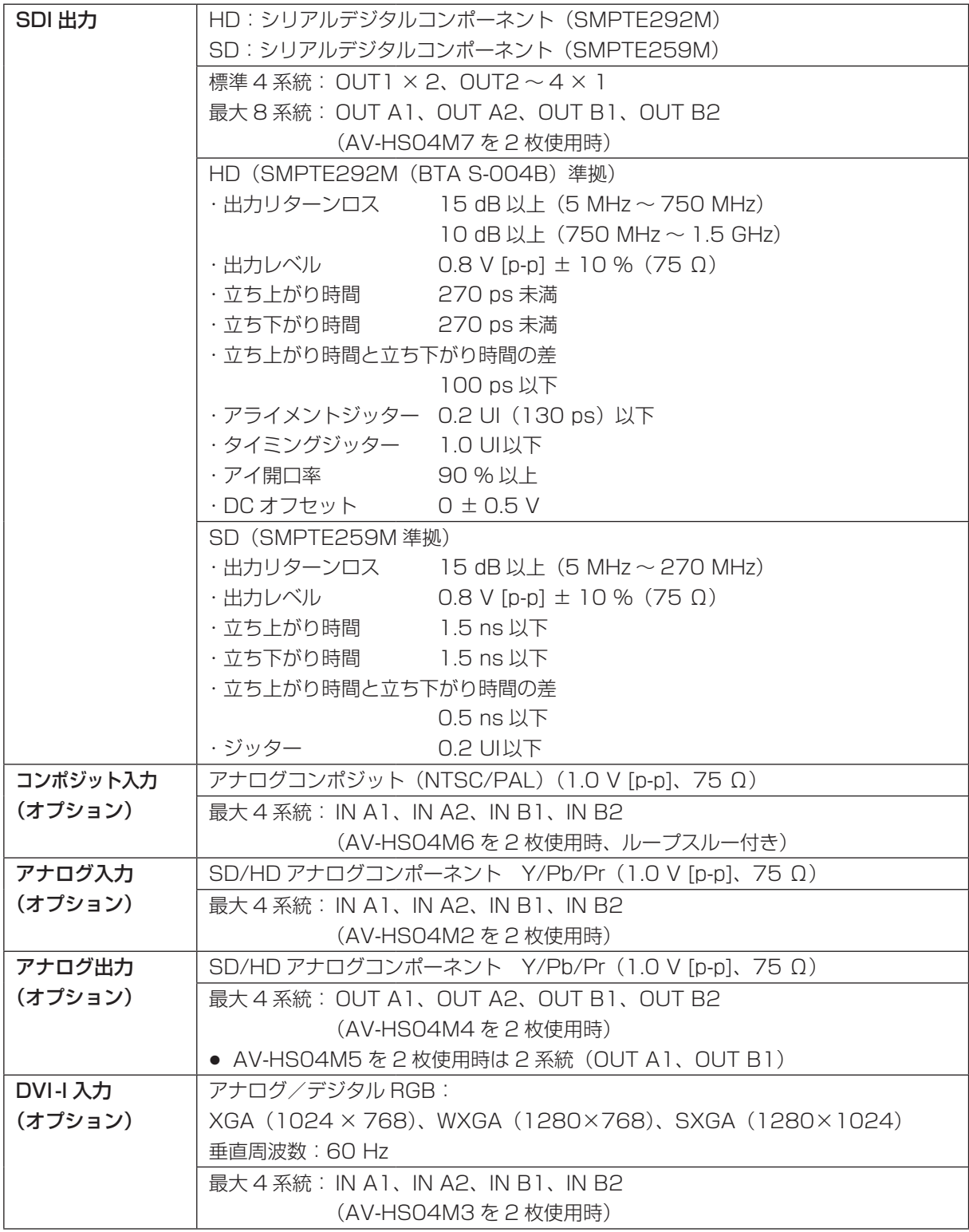

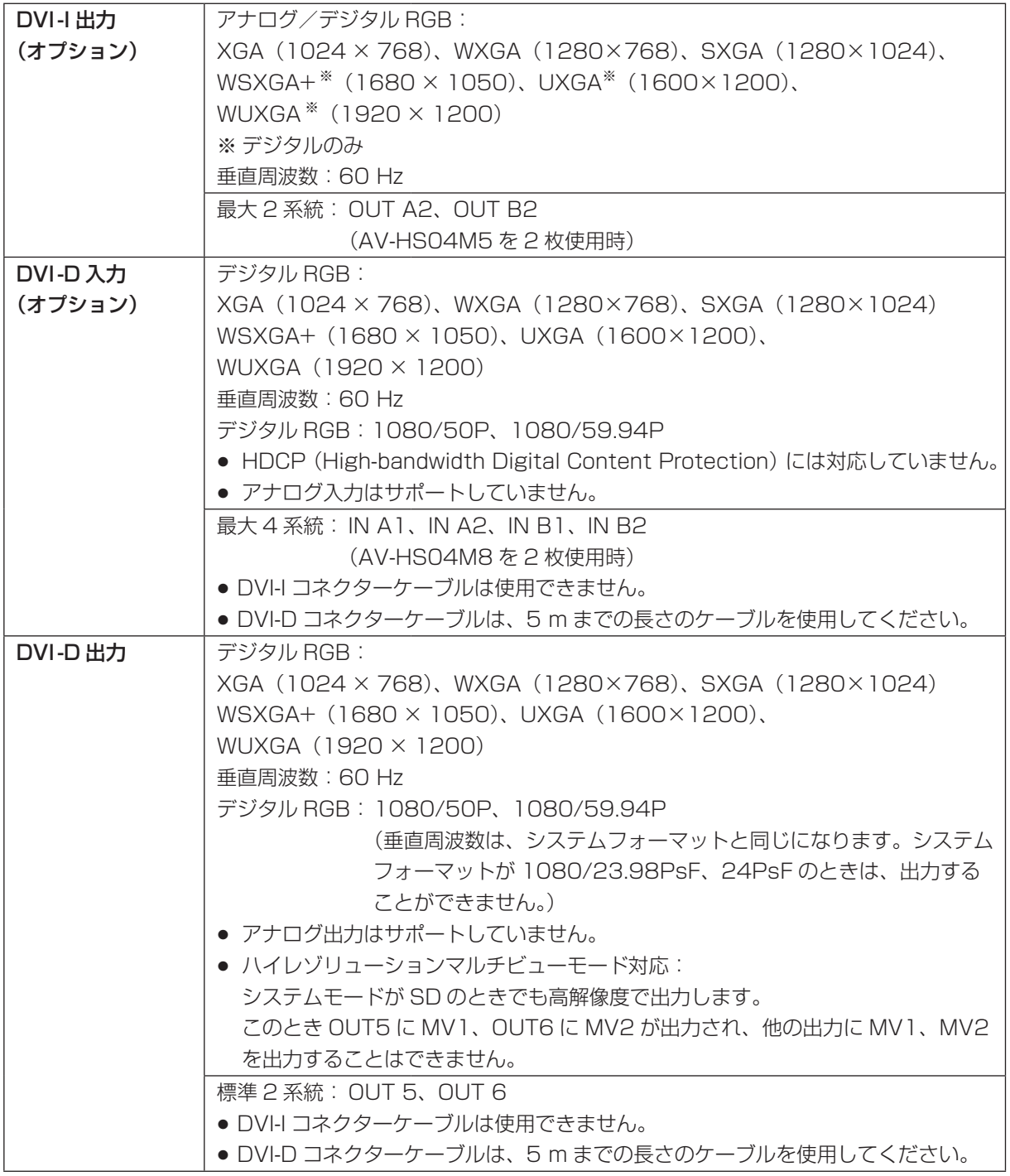

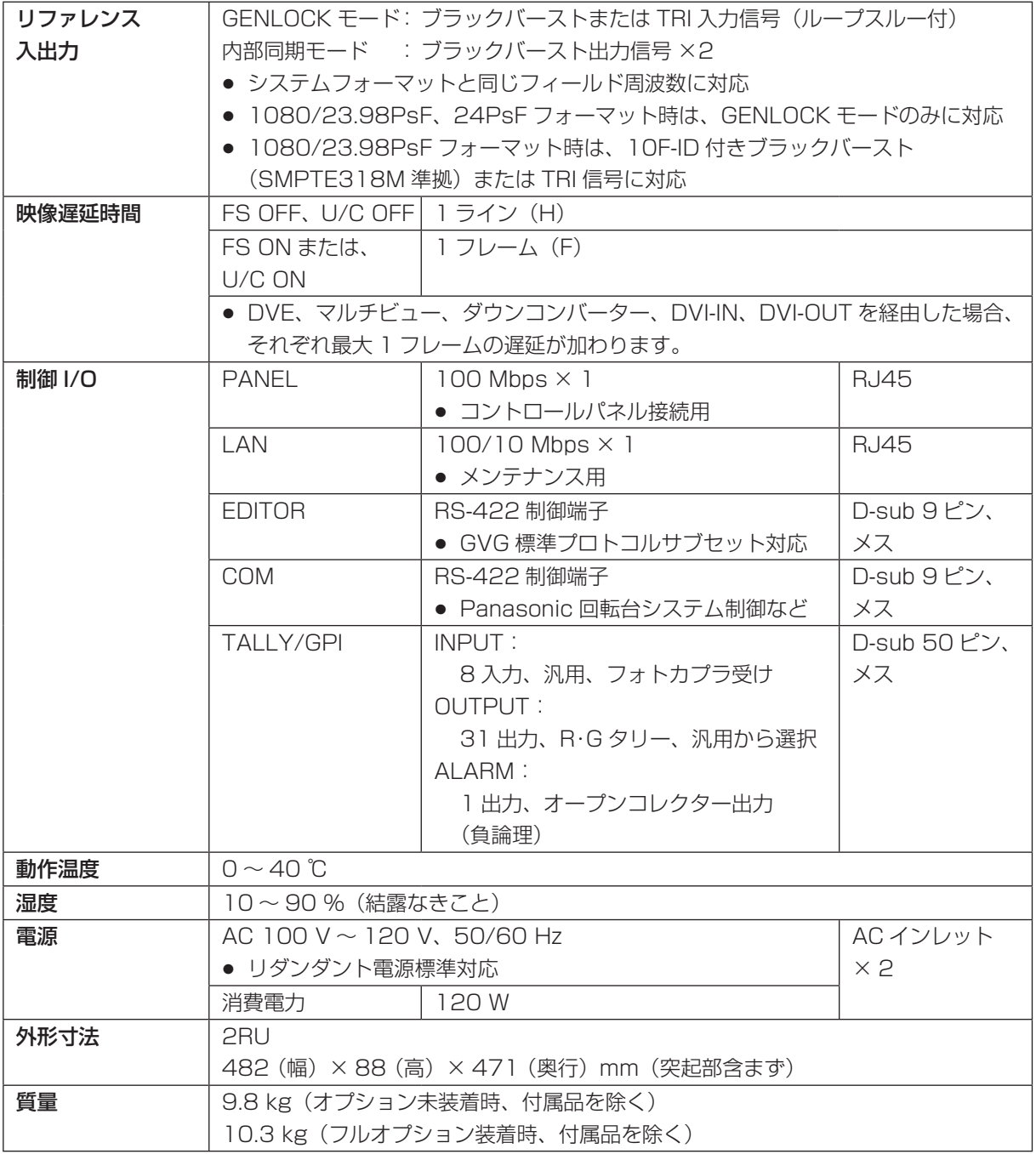

### ■コントロールパネル [AV-HS450C1N]

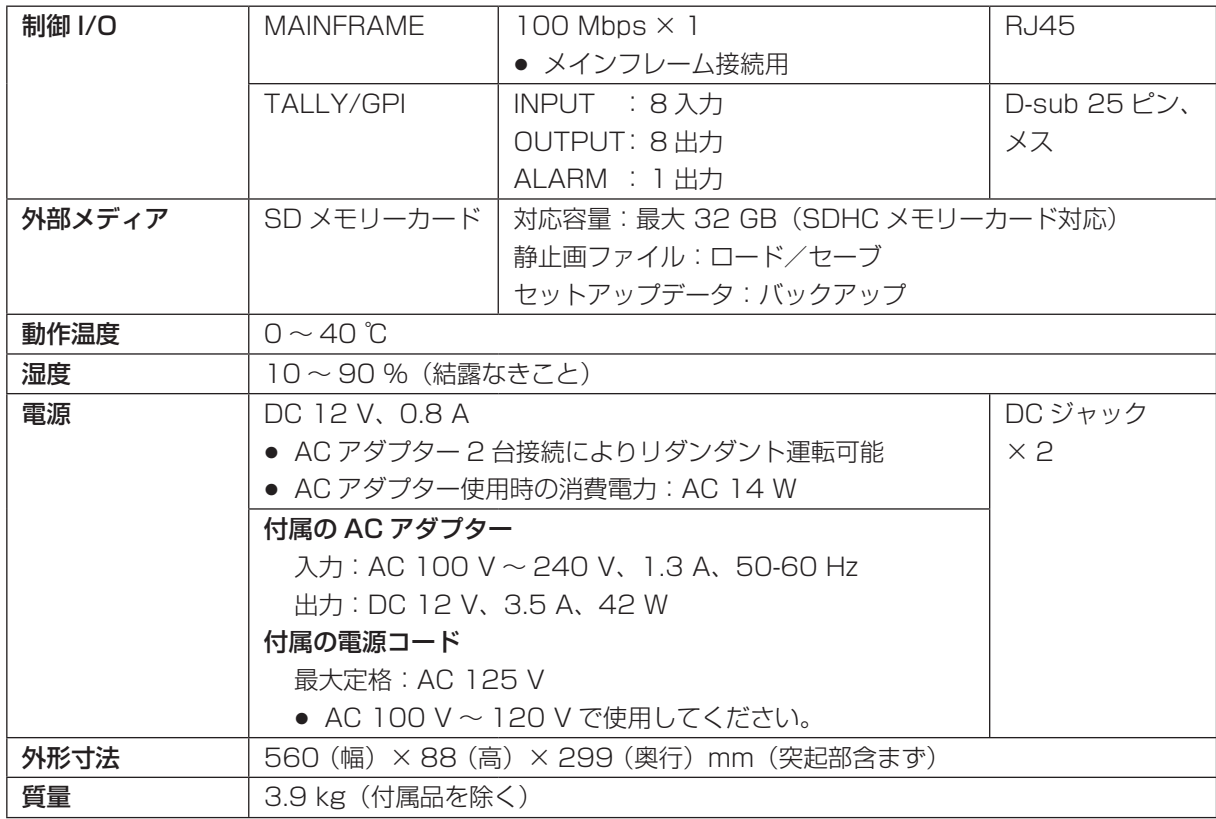

本書で使用している用語について説明します。

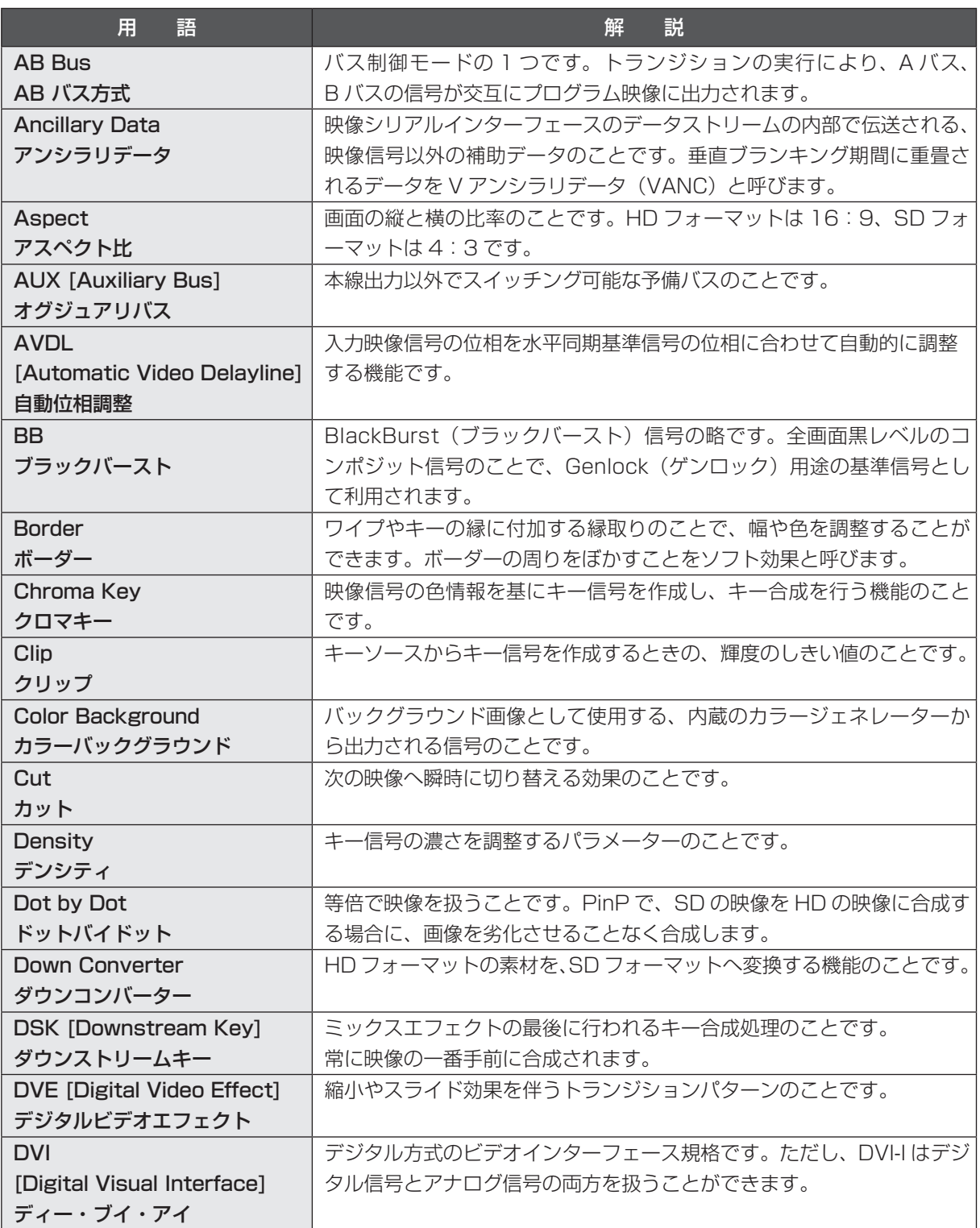

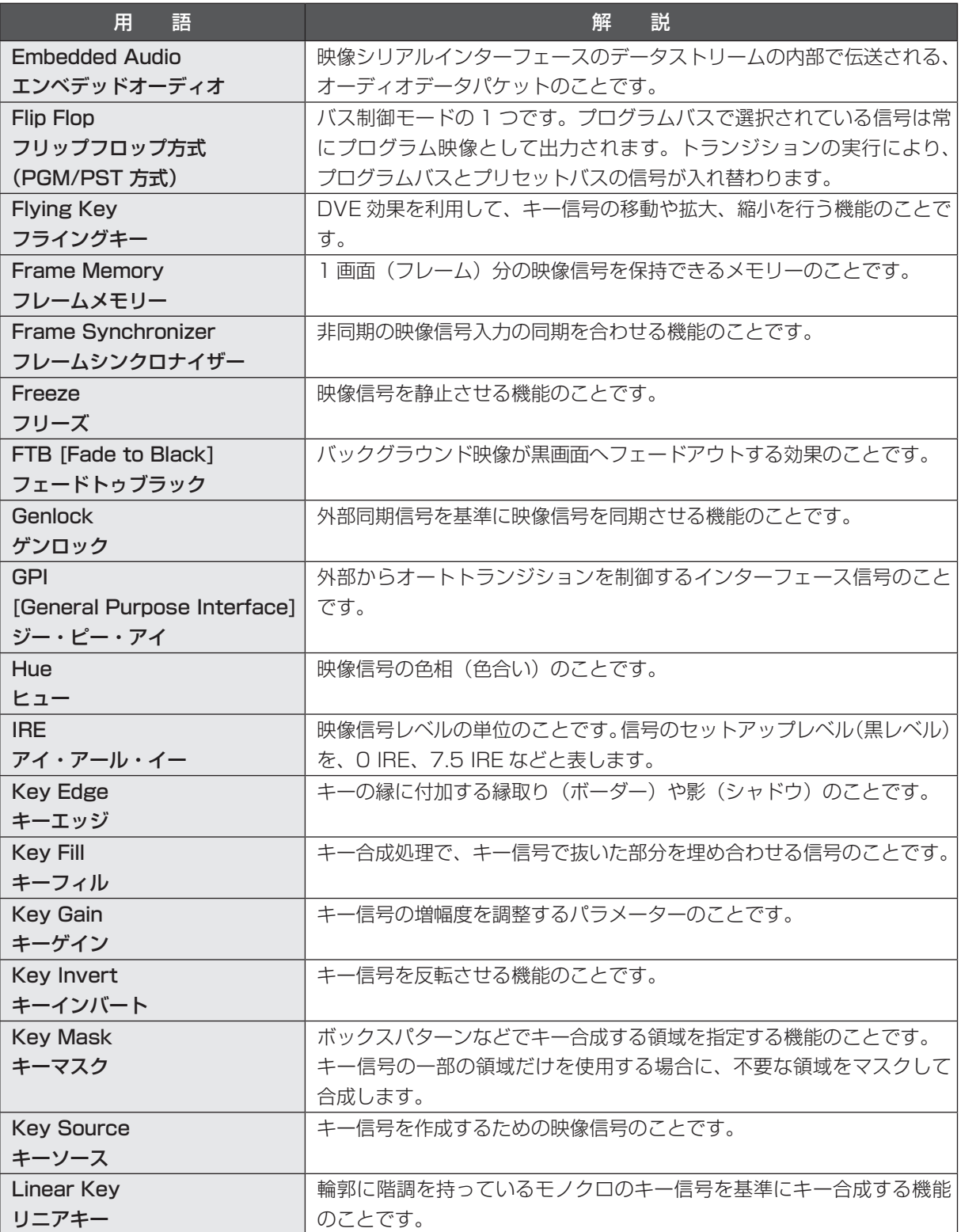

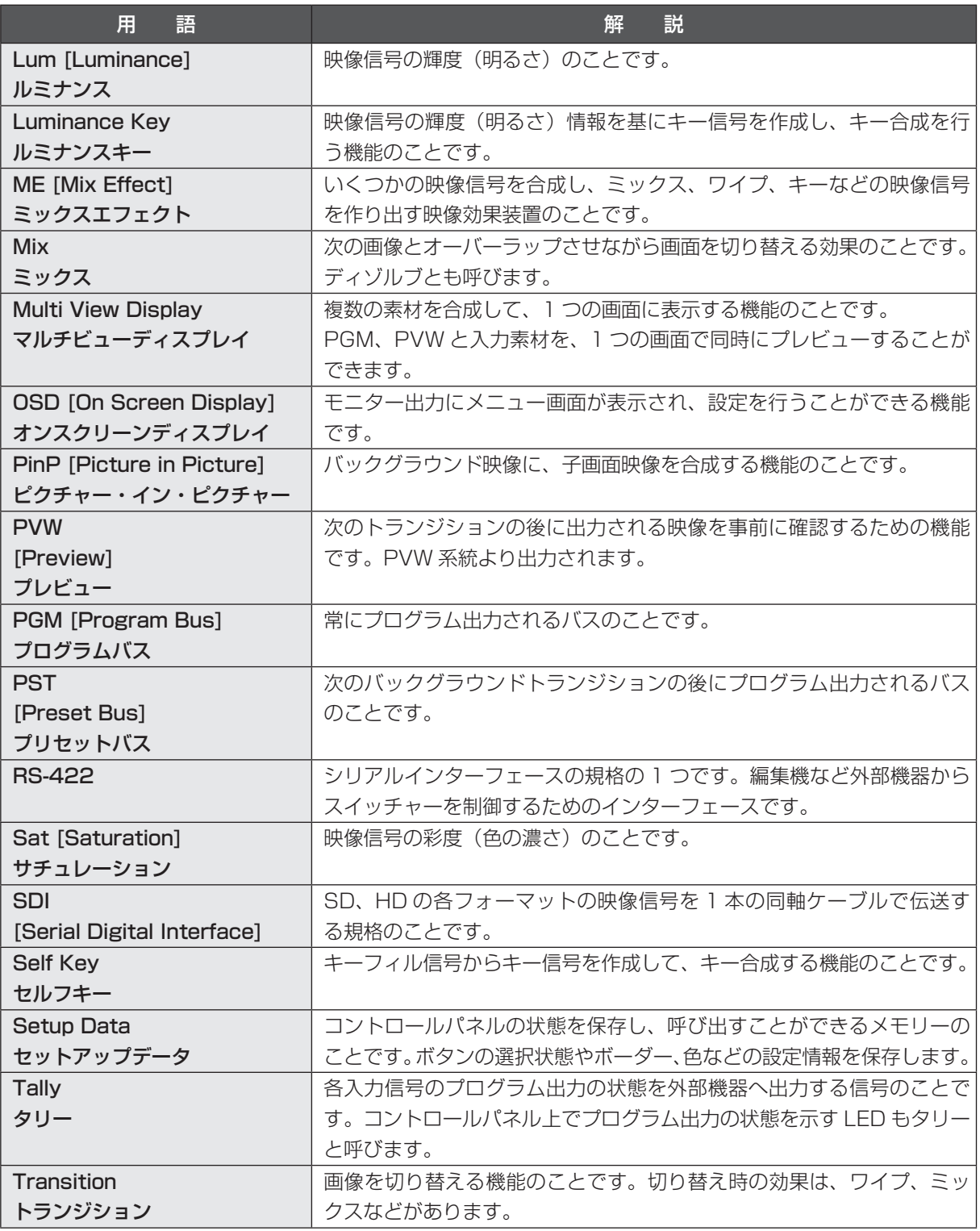

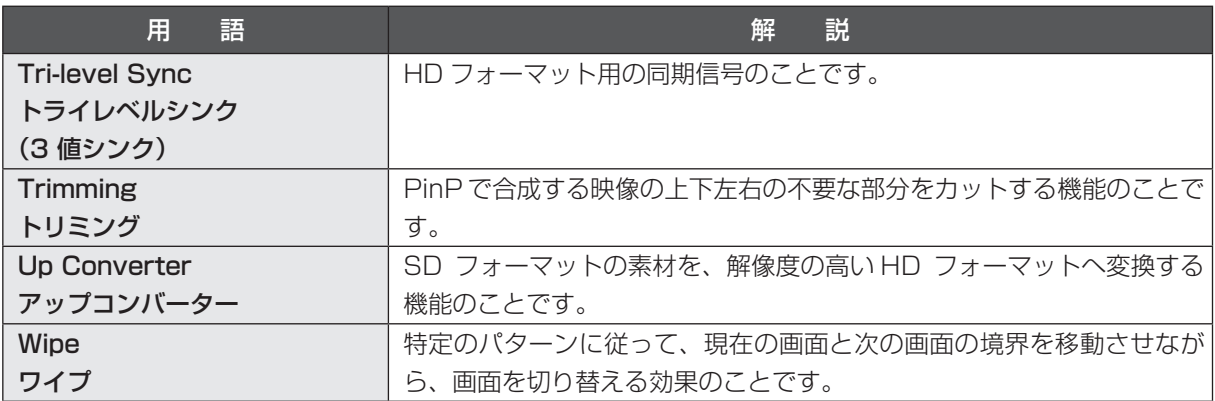

## **保証とアフターサービス (よくお読みください)**

修理・お取り扱い・お手入れなどのご相談は・・・ まず、お買い上げの販売店へお申し付けください。

### ■保証書(別添付)

 お買い上げ日・販売店名などの記入を必ず確かめ、 お買い上げの販売店からお受け取りください。よ くお読みのあと、保管してください。

### 保証期間:お買い上げ日から本体1年間

### ■補修用性能部品の保有期間 8年

 当社は、このマルチフォーマットライブスイッチ ャーの補修用性能部品を、製造打ち切り後8年保 有しています。

 注) 補修用性能部品とは、その製品の機能を維 持するために必要な部品です。

### ■修理を依頼されるとき

 まず電源プラグを抜いて、お買い上げの販売店へ ご連絡ください。

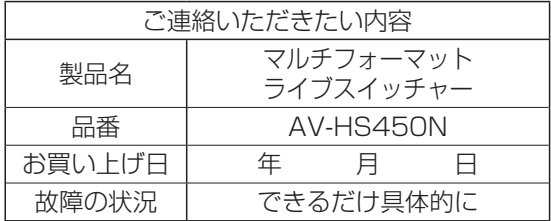

### ● 保証期間中は

 保証書の規定に従って、出張修理をさせてい ただきます。

● 保証期間を過ぎているときは

 修理すれば使用できる製品については、ご要 望により修理させていただきます。下記修理 料金の仕組みをご参照のうえ、ご相談くださ  $\left\{ \cdot \right\}$ 

● 修理料金の仕組み

修理料金は、技術料・部品代・出張料などで 構成されています。

- 「技術料」は、診断・故障箇所の修理および部品 交換・調整・修理完了時の点検 などの作業にかかる費用です。
- 部品代 は、 修理に使用した部品および補助 材料代です。
- 出張料 は、 お客様のご依頼により製品のあ る場所へ技術者を派遣する場合 の費用です。

## パナソニック株式会社 AVCネットワークス社

〒 571-8503 大阪府門真市松葉町 2 番 15 号 ☎ (06) 6901-1161

©Panasonic Corporation 2011